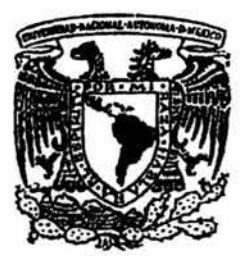

# **UNIVERSIDAD NACIONAL AUTONOMA DE MEXICO**

# **FACULTAD DE ESTUDIOS SUPERIORES CUAUTITLAN**

## CONSTRUCCION DE UN TABLERO DE CONTROL PARA SIMULACION DE PROCESOS INDUSTRIALES

# TESIS

QUE PARA OBTENER EL TITULO DE: **INGENIERO MECANICO ELECTRICISTA** R E S E N T A P N

# **ALVARO VALDEZ GARCIA HANTZ GUILLERMO RAMIREZ TORRES**

**ASESOR: ING. NICOLAS CALVA TAPIA** 

CUAUTITLAN IZCALLI,, EDO. DE MEXICO

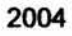

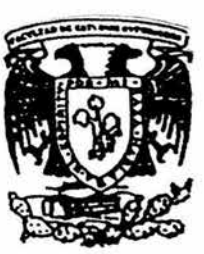

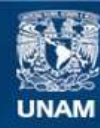

Universidad Nacional Autónoma de México

**UNAM – Dirección General de Bibliotecas Tesis Digitales Restricciones de uso**

### **DERECHOS RESERVADOS © PROHIBIDA SU REPRODUCCIÓN TOTAL O PARCIAL**

Todo el material contenido en esta tesis esta protegido por la Ley Federal del Derecho de Autor (LFDA) de los Estados Unidos Mexicanos (México).

**Biblioteca Central** 

Dirección General de Bibliotecas de la UNAM

El uso de imágenes, fragmentos de videos, y demás material que sea objeto de protección de los derechos de autor, será exclusivamente para fines educativos e informativos y deberá citar la fuente donde la obtuvo mencionando el autor o autores. Cualquier uso distinto como el lucro, reproducción, edición o modificación, será perseguido y sancionado por el respectivo titular de los Derechos de Autor.

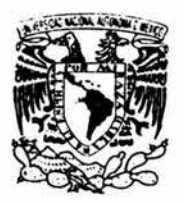

### **FACULTAD DE ESTUDIOS SUPERIORES CUAUTITLAN UNIDAD DE LA ADMINISTRACION ESCOLAR** DEPARTAMENTO DE EXAMENES PROFESIONALES

**CAPILAL NACE NAL** AVEN MALLE  $M_1^*X_1$ 

**PRESENTE** 

DR. JUAN ANTONIO MONTARAZ CRESPO DIRECTOR DE LA FES CUAUTITLAN

### ASUNTO: VOTOS APROBATORIOS

FACULTING OF ESTRIPIOS SUPERIODES-CUASTITLAN

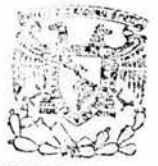

DEPARTAMENTO DE **FXAMENES PROFESIONALES** 

ATN: Q. Ma. del Carmen García Mijares Jefe del Departamento de Exámenes Profesionales de la FES Cuautitlán

Con base en el art. 28 del Reglamento General de Exámenes, nos permitimos comunicar a usted que revisamos la TESIS:

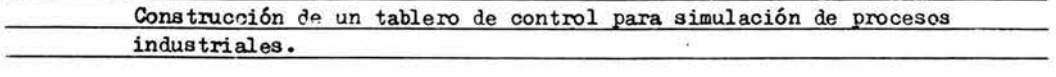

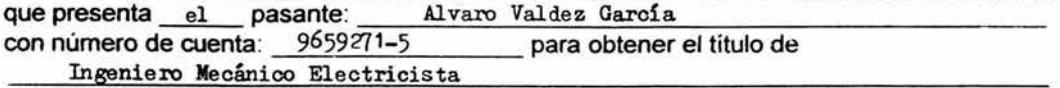

Considerando que dicho trabajo reúne los requisitos necesarios para ser discutido en el EXAMEN PROFESIONAL correspondiente, otorgamos nuestro VOTO APROBATORIO.

#### **ATENTAMENTE "DOD MI DATA HADI ADA EL COIDITI!"**

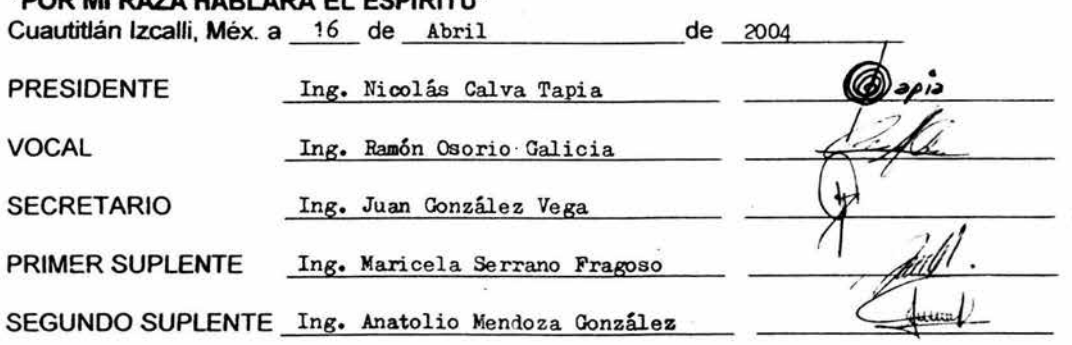

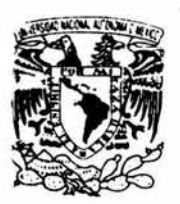

### FACULTAD DE ESTUDIOS SUPERIORES CUAUTITLAN UNIDAD DE LA ADMINISTRACION ESCOLAR . DEPA 'TAMENTO DE EXAMENES PROFESIONALES

**TETAL VALLAL** AZEN MA 13  $M_i X_i$ 

# ASUNTO: VOTOS APROBATORIOS

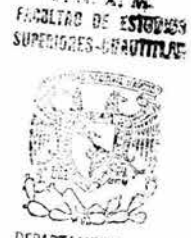

DR. JUAN ANTONIO MONTARAZ CRESPO DIRECTOR DE LA FES CUAUTITLAN **PRESENTE** 

DEPARTAMENTO DE

**EXAMERES PROFESIONALES**<br>ATN: Q. Ma. del Carmen García Mijares Jefe del Departamento de Exámenes Profesionales de la FES Cuautitlán

Con base en el art. 28 del Reglamento General de Exámenes, nos permitimos comunicar a usted que revisamos la TESIS:

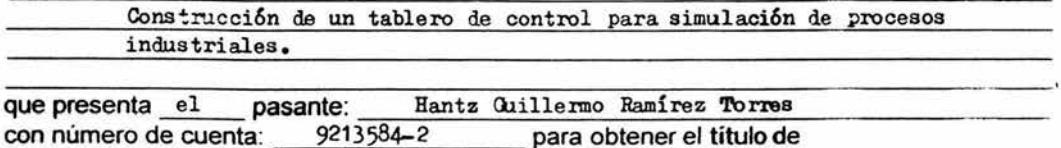

Ingeniero Mecánico Electricista

Considerando que dicho trabajo reúne los requisitos necesarios para ser discutido en el EXAMEN PROFESIONAL correspondiente, otorgamos nuestro VOTO APROBATORIO.

### **ATENTAMENTE**

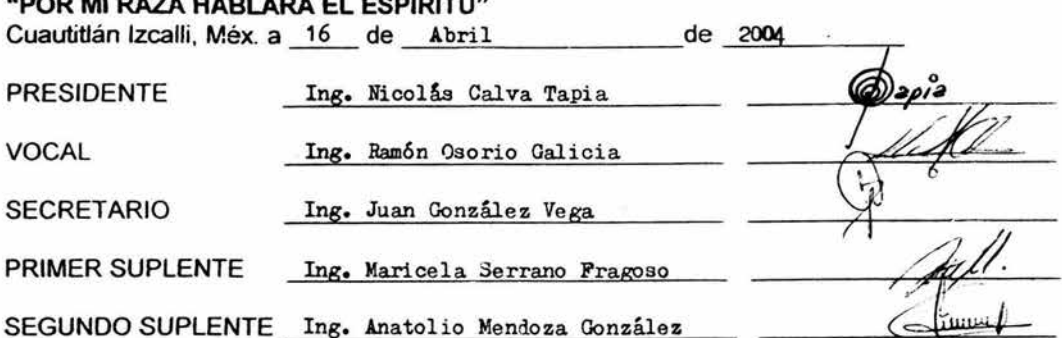

Agradecimientos de Alvaro Valdez García a:

Mis Padres

Por el gran apoyo que me brindaron durante mi formación profesional.

Mi Asesor

Por su apoyo y dedicación durante la carrera y realización de la presente tesis.

Mis Compañeros

A todos aquellos que intervinieron en las diferentes etapas de la construcción del tablero y quienes me apoyaron durante la carrera.

La Facultad de Estudios Superiores Cuautitlan

Sabiendo que jamás olvidare mi estancia dentro de esta institución.

Agradecimientos de Hantz Guillermo Ramírez Torres a:

La Universidad Nacional Autónoma de México por haberme albergado durante mi Bachillerato y Licenciatura.

Cada uno de los integrantes de la gran familia con la que cuento, por su apoyo incondicional.

Los compañeros que pudieron hacer posible la realización del Tablero de Control y apoyaron en su construcción y me apoyaron cuando los necesite.

Los compañeros de trabajo que me dieron la forma de mantener mis estudios y terminarlos.

Agradecimientos Especiales

A mis Padres y Hermano

Por haber sido la motivación para mi superación personal.

A mi Pareja

Por todo el tiempo que no le dedique durante mi formación profesional.

### A mi Asesor

Al todo el apoyo brindado durante la carrera y la presente tesis.

### A mi Compañero de Tesis

Por la comprensión y paciencia durante todo el trayecto recorrido juntos.

Cada vez que te hagan caer, alza la mirada y levántate.

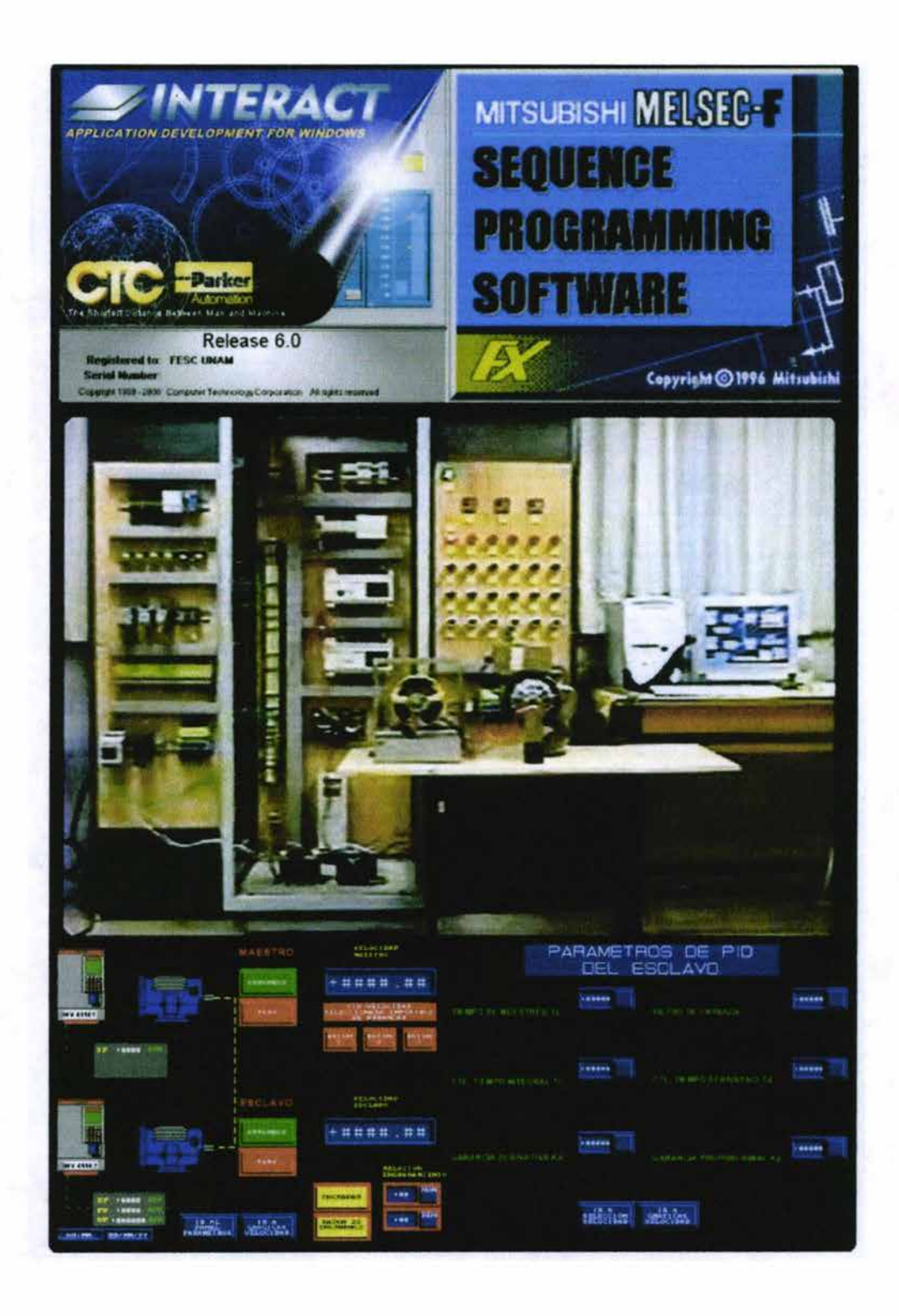

### íNDICE

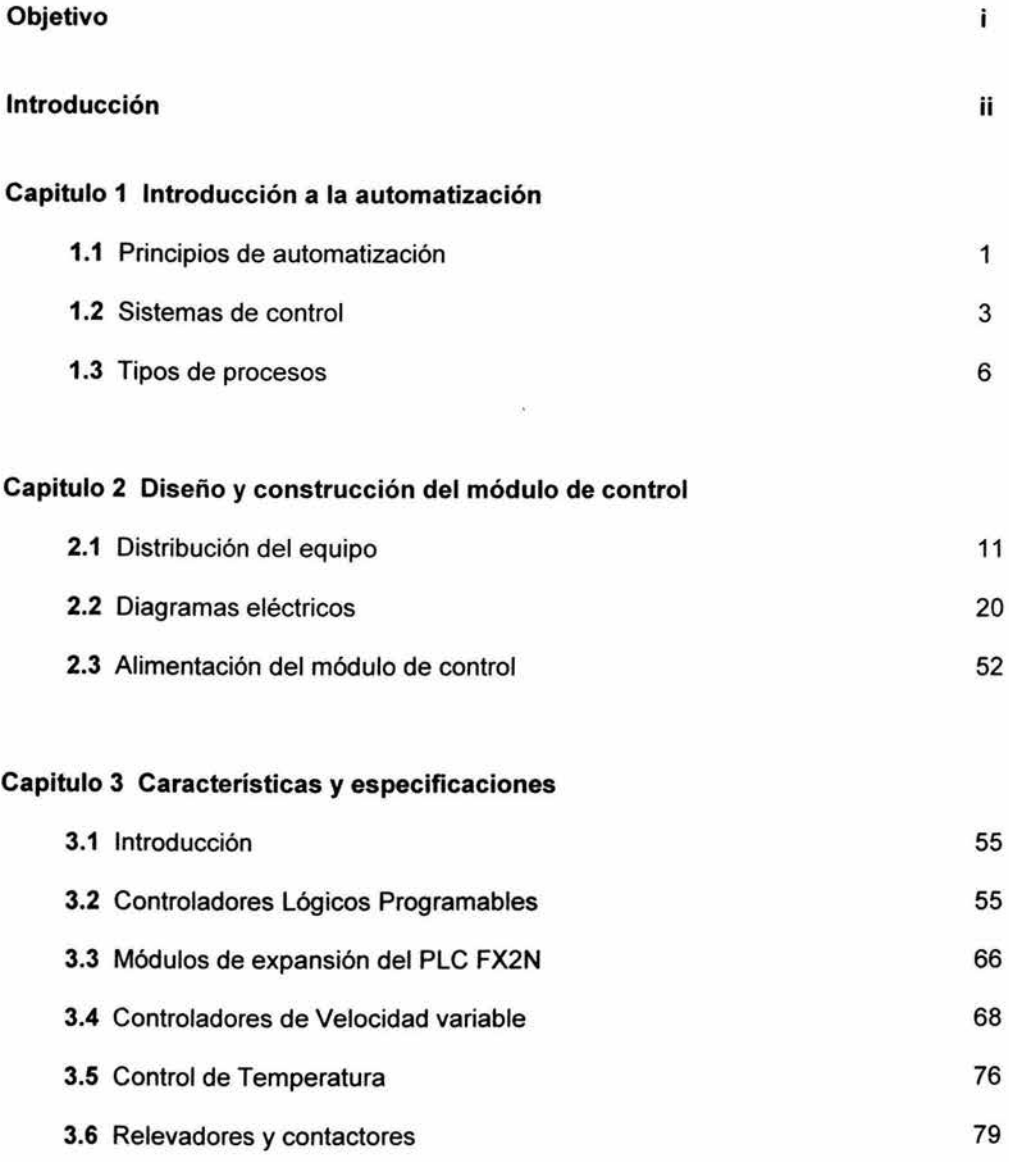

### Capitulo 4 Controlador PIO

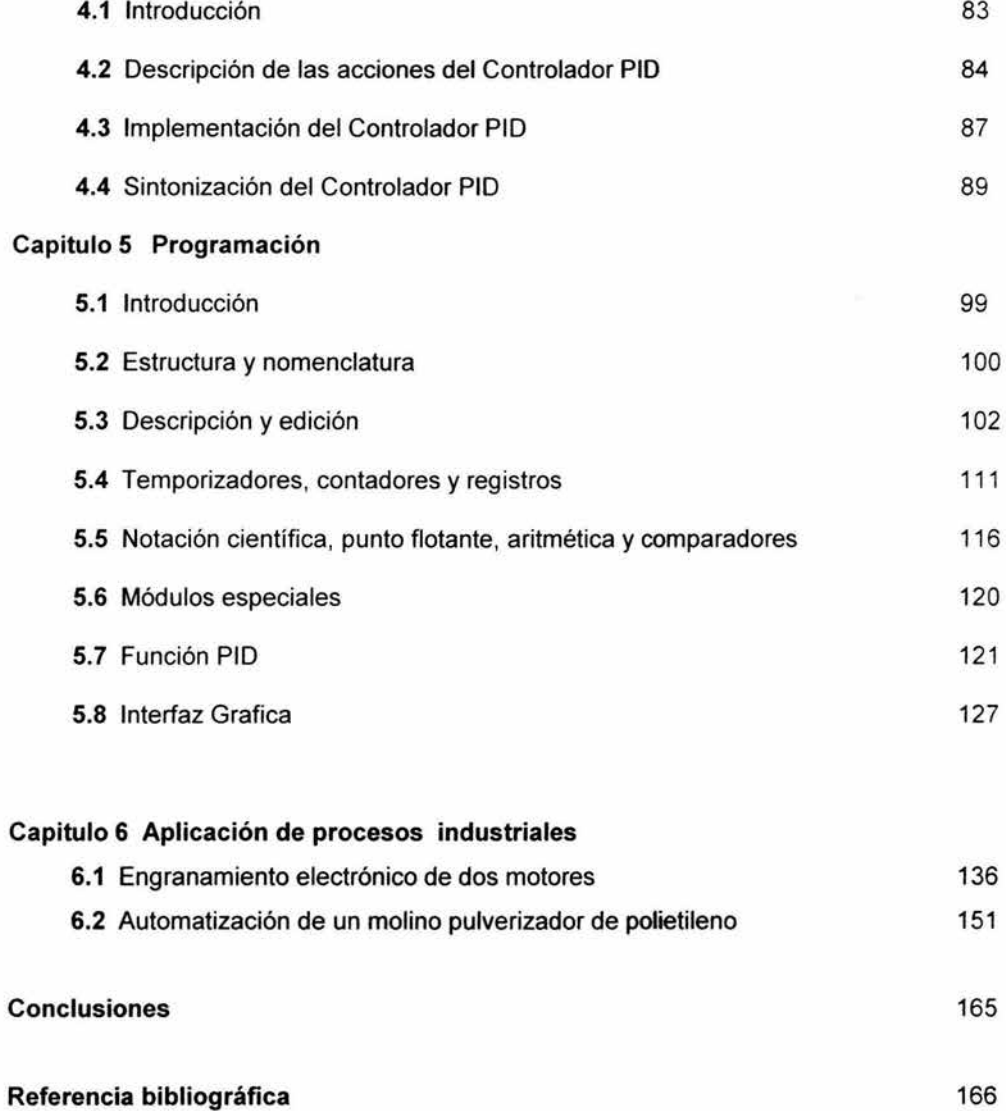

### **Objetivo**

Construcción de un sistema que permita integrar diferentes elementos utilizados en el ámbito industrial, para simular diferentes estrategias de control. Buscando tener una estructura abierta que permita la integración a una mayor escala.

### **Introducción**

Durante el paso de los años la finalidad de los ingenieros en el ámbito industrial ha sido de tratar de mejorar y controlar los diferentes tipos de procesos productivos utilizados por las empresas. Las cuales tienen la necesidad de usar nuevas tecnologías y como consecuencia requieren personal con los conocimientos para implementarlas en sus procesos.

Para poder cumplir con estas expectativas, es fundamental diseñar y construir un equipo que nos permita llevar a cabo diferentes estrategias de control, así como experimentar sobre el manejo de diversos elementos utilizados en el contorno industrial. Logrando obtener una experiencia más integral.

Se planteo la posibilidad que se pueda observar paso a paso todo lo relacionado al control de un proceso y cuando no se disponga de los dispositivos físicos llevar acabo la simulación. De esta manera se logró la construcción del tablero que permita al usuario poder realizar un proceso que este solo limitado por la capacidad de los elementos que lo constituyen.

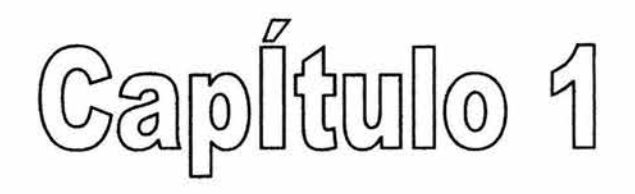

# INTRODUCCIÓN A LA

# **AUTOMATIZAGIÓN**

#### 1.1 **Principios de automatización**

La automatización es definida por la real Academia de Ciencias Exactas Físicas y Naturales, como el estudio de los métodos y procedimientos cuya finalidad es la sustitución del operador humano por un operador artificial en la generación de una tarea fisica o mental previamente programada. Partiendo de esta definición y refiriéndonos al ámbito industrial puede definirse la automatización como el estudio y aplicación de diversas estrategias de control a los procesos industriales, integrando diferentes tecnologías.

La automatización de estas funciones puede ser llevada a cabo de muy diferentes formas, pero hasta hace algunos años, la practica común consistía en el control de secuencias de operación en base a cuadros de control de relés y la utilización de módulos especiales para control de variables continuas como la temperatura y tableros indicadores luminosos, para proveer la interfaz con un operador supervisor.

Sin embargo cuando debía cambiarse el proceso, tenían que realizarse modificaciones substanciales en el sistema de control, esto podría indicar grandes costos y demoras. Si el proceso era tal, que podían ser previsibles algunos cambios periódicos del mismo, este sistema de supervisión y control estaba fuera de consideración, ya que se requería de algún tipo de modificación en el diseño inicial. Así, una secuencia que en un sistema no requería facilidad de modificación, estaba controlado por un bloque de relés, que podía ser gobernado por un secuenciador a levas en un sistema más flexible.

En la década de los setenta, la complejidad y las prestaciones de los sistemas de control se incrementaron gracias al empleo de circuitos integrados y en particular los de tipo programable ( sistemas basados en microprocesadores ).

Al tiempo que se desarrollaban lo hacían también las computadoras digitales, si bien su empleo en la industria quedaba restringido al control de procesos muy complejos, debido a su elevado costo, necesidad de personal especializado para su instalación, manejo ya la poca facilidad de interconexión ( interfaz ) con el proceso, donde se manejan habitualmente tensiones y corrientes elevadas, para las cuales no suele estar preparado el computador.

La demanda en la industria de un sistema económico, robusto, flexible, fácilmente modificable, hizo que se desarrollarán los Autómatas Programables Industriales abreviadamente API en la literatura castellana o PLC (Controlador Lógico Programable) en la literatura anglosajona. Los API aparecieron en Estados Unidos respondiendo a los deseos de la industria automotriz de desarrollar cadenas de fabricación automatizadas que pudieran seguir la evolución de las técnicas y de los modelos fabricados, sustituyendo así a los armarios con relés a causa de su flexibilidad ( puesta en acción, evolución) pero también en los automatismos de mando complejo, los costos de cableado y de la puesta apunto eran muy elevados.

Estos mercados dieron origen a los productos de dos de las más grandes empresas: Modicon y Allen-Braley. Los autómatas actuales han mejorado sus prestaciones respecto a los primeros en muchos aspectos, pero fundamentalmente a base de incorporar un conjunto de instrucciones mas potente, mejorar la velocidad de respuesta y dotar al autómata de capacidad de comunicación. El conjunto de instrucciones incluyen actualmente a parte de las operaciones lógicas con bits, temporizadores y contadores, otra serie de operaciones lógicas con palabras, operaciones aritméticas, tratamiento de señales analógicas, funciones de comunicación y una serie de funciones de control no disponibles en la tecnología clásica de relés.

Todo ha propiciado su aplicación masiva al control industrial. El automatismo interviene en todas la etapas de las operaciones industriales, en ámbitos tan diversos como las industrias de transformación, transporte, máquinas herramientas..., así como el sector terciario.

Para una automatización bien concebida se deben tener las siguientes consideraciones:

- Simplificar considerablemente el trabajo del hombre a quien libera de la necesidad de estar permanentemente situado frente a la máquina, pudiendo dedicarse a otras actividades.
- Eliminar las tareas complejas, peligrosas, pesadas o indeseadas, haciéndolas ejecutar por una máquina.
- Facilitar los cambios en los procesos de fabricación permitiendo pasar de una cantidad o de un tipo de producción a otro.
- Mejorar la calidad de los productos al supervisar la propia máquina los criterios de fabricación y las tolerancias que serán respetadas a lo largo del tiempo.
- Incremento de la producción.
- Optimizar material y energía.

La disponibilidad de estos nuevos elementos y funciones en el campo del control industrial obliga a replantearse la configuración y los propios métodos de diseño de los automatismos, la figura1 .1 muestra un diagrama de los principales pasos a seguir en el desarrollo del proyecto de un sistema automático de control.

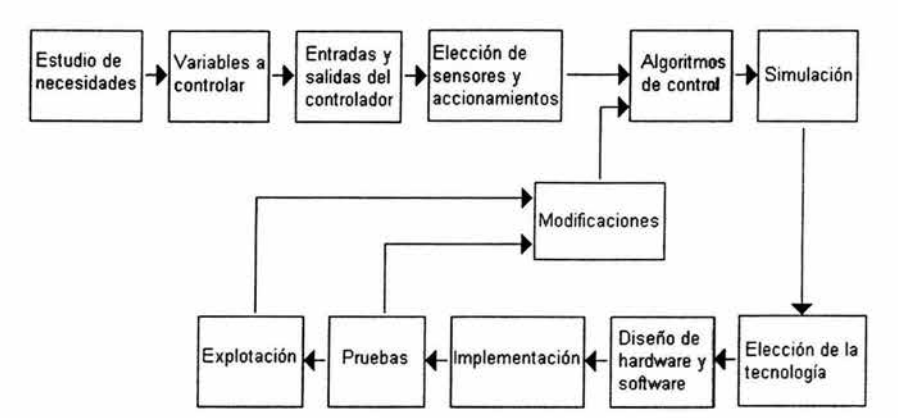

Figura 1.1 Fases de proyecto de un sistema de control

### 1.2 Sistemas de control

En lo sistemas de control deben definirse ciertos términos básicos:

Variable controlada : es la cantidad que se mide o se controla, por lo común es la salida (resultado) del sistema.

Variable manipulada: es la cantidad o condición que el controlador modifica para afectar el valor de la variable controlada.

Planta: puede ser parte de un equipo o un conjunto de las partes de una máquina que funcionan juntas, el propósito de la cual es ejecutar un operación en particular.

Proceso: operación o desarrollo natural progresivamente continuo, marcado por una serie de cambios graduales o propósitos de terminados; operación artificial o voluntaria progresiva que consiste en una serie de acciones o movimientos controlados, sistemáticamente dirigidos hacia un resultado o propósito determinado.

Sistema: es una combinación de componentes que actúan juntos y realizan un objetivo establecido.

Perturbaciones: es una señal que tiende a afectar negativamente el valor de la salida del sistema. Si la perturbación se genera dentro del sistema se le denomina interna, en tanto que una perturbación externa se produce fuera del sistema y se considera como una entrada.

Podríamos definir control como la manipulación directa de las magnitudes de un sistema denominado plata a través de otro sistema llamado sistema de control como se muestra en la figura 1.2, el objetivo de un sistema de control es el de gobernar la respuesta de una planta sin que el operador intervenga directamente sobre sus elementos de salida. El operador solo manipula las magnitudes denominadas consignas y el sistema de control se encarga de gobernar dicha salida a través de accionamientos.

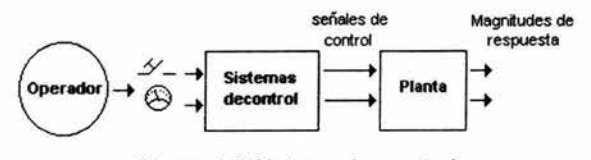

Figura 1.2 Sistema de control

Así en el caso más general podremos dividir el sistema de control en los siguientes bloques:

- Unidad de control
- Accionamientos
- **Sensores**
- **Interfaces**

El papel del autómata programable dentro del sistema de control es el de "unidad de control". Al conjunto de señales de consigna y de realimentación que entran a la unidad de control se les denomina"entradas" y al conjunto de señales obtenidas "salidas".

### Control en lazo abierto

El control en lazo abierto se caracteriza porque la información o variables que controlan el proceso circulan en una sola dirección desde el sistema de control al proceso. El sistema de control no recibe la confirmación de que las acciones que a través de los actuadores ha de realizar sobre el proceso se han ejecutado correctamente, esto se muestra en el diagrama de bloques de la figura 1.3.

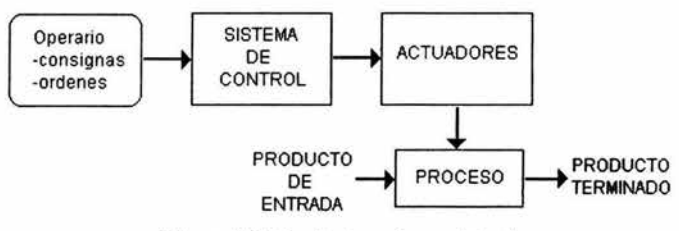

Figura1,3 Control en lazo abierto

### Control en lazo cerrado

El control en lazo cerrado se caracteriza porque existe una realimentación a través de los sensores desde el proceso hacia el sistema de control, que permite a este último conocer si las acciones ordenadas a los actuadores se han realizado correctamente sobre el proceso, este se muestra en el diagrama de bloques del la figura 1.4.

La mayoría de procesos existentes en la industria utilizan el control en lazo cerrado, porque el producto que se pretende obtener o la variable que se controla necesita un control continuo en función de unos determinados parámetros de entrada, o bien, porque el proceso a controlar se subdivide en una serie de acciones elementales de tal forma que, para realizar una determinada acción sobre el proceso, es necesario que previamente se hayan realizado otra serie de acciones.

Como veremos posteriormente, la configuración del sistema de control, el número de variables de entrada y salida de que dispone, así como la naturaleza de estas variables, depende del tipo de proceso industrial que se pretende controlar.

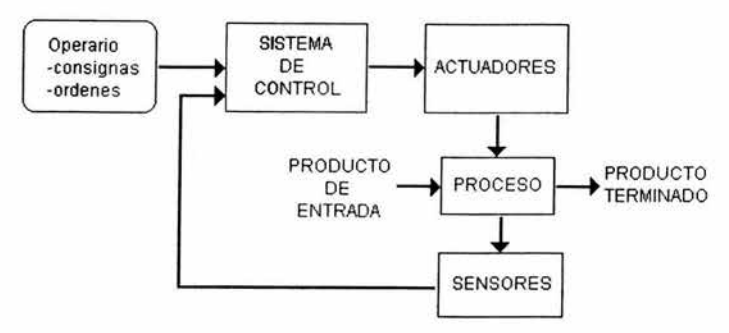

Figura 1.4 Control en lazo cerrado

### 1.3 Tipos de procesos industriales

Los procesos industriales, en función de su evolución con el tiempo, pueden clasificarse en alguno de los grupos siguientes:

- a) Continuos.
- b) Discontinuos o por lotes.
- c) Discretos.

Tradicionalmente, el concepto de automatización industrial se ha ligado al estudio y aplicación de los sistemas de control empleados en los procesos discontinuos y los procesos discretos, dejando los procesos continuos a disciplinas como regulación o servomecanismos.

### a) Procesos continuos

Un proceso continuo se caracteriza porque las materias primas están constantemente entrando por un extremo del sistema, mientras que en el otro extremo se obtiene de forma continúa un producto terminado figura1 .5.Un ejemplo típico de proceso continuo puede ser un sistema de calefacción para mantener una temperatura constante en una determinada instalación industrial. la variable de referencia es la temperatura que se

quiere alcanzar en la instalación ; la salida será la temperatura que realmente existe. El sistema de control consta de un comparador que proporciona una señal de error igual a la diferencia entre la temperatura deseada y la temperatura que realmente existe; la señal de error se aplica al regulador que adaptará y amplificará la señal que ha de controlar la electroválvula que permite el paso de gas hacia el quemador de la caldera.

El regulador en función de la señal de error y de las pérdidas de calor existentes en la instalación mantendrá la temperatura deseada en la instalación, controlando la cantidad de gas que pasa por la electroválvula. El actuador esta constituido por la electroválvula; se utilizan dos sensores: la temperatura real existente en la salida y la temperatura programada por el operario.

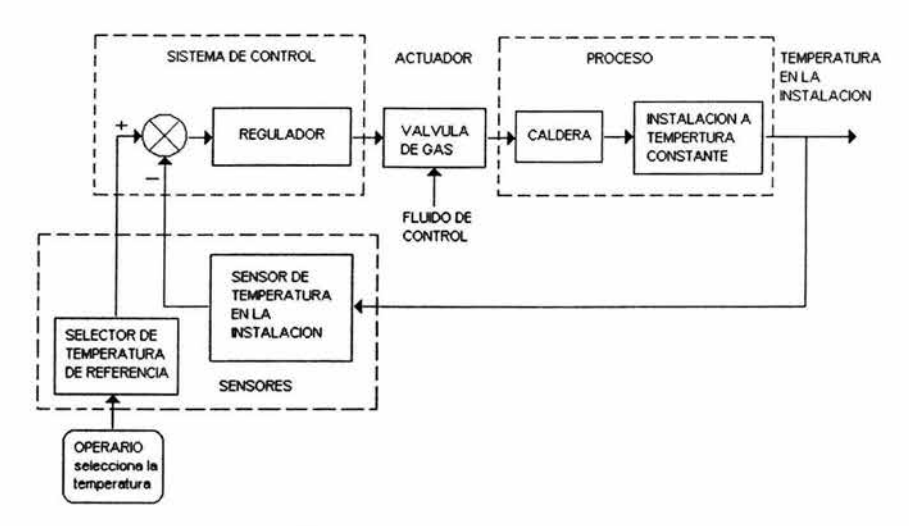

Figura 1.5 Proceso Continuo

A la vista de la instalación se comprueba dos características propias de los sistemas continuos:

- El proceso se realiza durante un tiempo relativamente largo.
- Las variables empleadas en el proceso y sistema de control son de tipo analógico; dentro de unos límites determinados las variables pueden tomar , valores elevados.

### b) Procesos discretos

El producto de salida se obtiene a través de una serie de operaciones, muchas de ellas con gran similitud entre sí. La materia prima sobre la que se trabaja es habitualmente un elemento discreto que se trabaja de forma individual mostrado en la figura1.6.

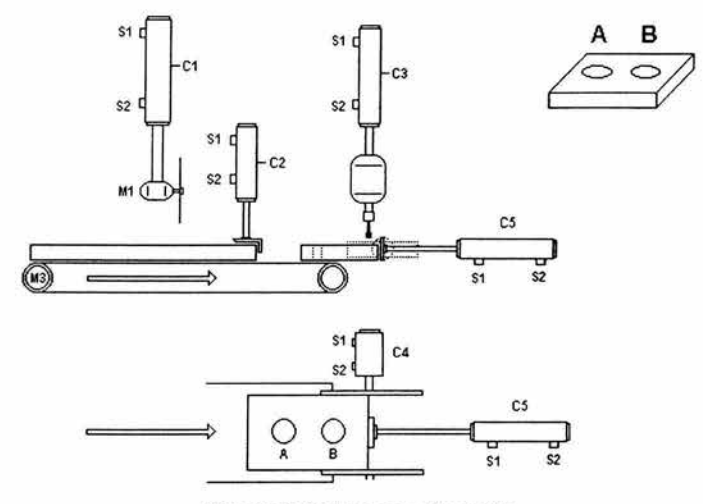

Figura 1.6 Proceso discreto

Un ejemplo de proceso discreto es la fabricación de una pieza metálica rectangular con dos taladros. El proceso para obtener la pieza terminada puede descomponerse en una serie de estados que han de realizarse secuencialmente, de forma que para realizar un estado determinado es necesario que se hayan realizado correctamente los anteriores. Para el ejemplo propuesto estos estados son:

- Corte de la pieza rectangular con unas dimensiones determinadas, a partir de una barra que alimenta la sierra.
- Transporte de la pieza rectangular a la base del taladro.
- Realizar el taladro A.
- Realizar el taladro B.
- Evacuar pieza.

Cada uno de estos estados supone a su vez una serie de activaciones y desactivaciones de los actuadores (motores y cilindros neumáticos) que se producirán en función de:

- Los sensores (sensores de posición situados sobre la cámara de los cilindros y contactos auxiliares situados en los contactores que activan los motores eléctricos).
- Variable que indica que se ha realizado el estado anterior.

### c) Procesos discontinuos o por lotes

Se reciben a la entrada del proceso las cantidades de las diferentes piezas discretas que se necesitan para realizar el proceso. Sobre este conjunto se realizan las operaciones necesarias para producir un producto acabado o un producto intermedio listo para un procesamiento posterior.

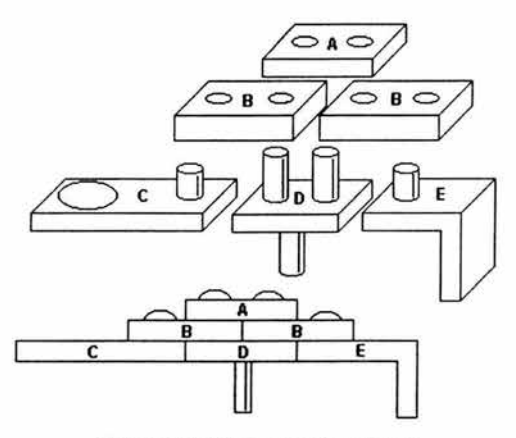

Figura 1.7 Proceso por lotes

Por ejemplo, se trata de formar una pieza de una máquina partiendo de las piezas representadas en la figura1 .7, que se han obtenido a partir de una serie de procesos discretos; una vez colocadas se remachará los cilindros superiores de las piezas C, D y E de forma que pueda obtenerse la pieza terminada.

El proceso puede descomponerse en estados que, por ejemplo, podrían ser:

- $\bullet$  Posicionar piezas C, D y E.
- Posicionar piezas E. . Posicionar pieza A.
- $\bullet$  Remachar los cilindros superiores de C, D y E.

Estos estados se realizarán de forma secuencial, y para activar los dispositivos encargados de posicionar las diferentes piezas como ocurría en el proceso discreto serán necesarias:

- Señales de sensores.
- Variables de estados anteriores.

Los tipos de procesos mencionados se en encuentran en diferentes combinaciones en la industria, y es importante entender el concepto de cada uno para poder llevar acabo un control optimo de un proceso en su totalidad.

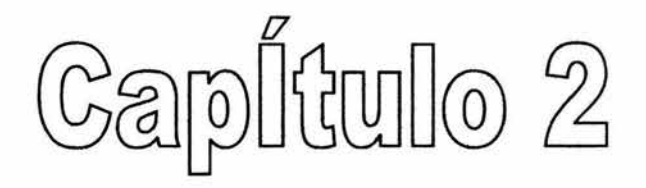

# **DISENO Y CONSTRUCIÓN DEL** MÓDULO DE CONTROL

### 2.1 Distribución del equipo

Para poder realizar la distribución del equipo, se tomó en cuenta la función de cada dispositivo y el tipo de alimentación que requería. Buscando tener una estructura que como los tableros industriales, se realizó una distribución del sistema que a su vez se dividió en tres secciones o subsistemas, permitiendo así un mejor aprovechamiento de los elementos que constituyen dicho sistema.

### Sección de Fuerza:

En esta sección se encuentra colocado un contactor principal que al ser activado alimenta a todo el sistema (etiquetado con M207), cuenta también con dispositivos para poder realizar conexiones de elementos externos como contactores, relevadores electromecánicos o de estado sólido, temporizadores, secuenciometro, etc. Se debe tener cuidado cuando se trabaje en esta sección ya que la alimentación en algunos dispositivos es corriente trifásica.

### Sección de Protección y Control:

La protección (interruptores termomagnéticos y fusibles) se encuentra en la parte superior de esta sección, protege al usuario y a los diferentes elementos de altos voltajes y excesos de corriente, causados por una mala conexión o un dispositivo en mal funcionamiento, contando con una protección general la cual esta situada en la parte superior izquierda. También se cuenta con tres PLC's, uno Mitsubishi, y dos Allen bradley, de aquí la importancia de siempre revisar las conexiones antes de realizar cualquier simulación para no dañar los PLC's.

### Sistema de Pulsadores y pilotos:

El subsistema cuenta con dispositivos visualizadores (lámparas piloto) y pulsadores mediante los cuales se puede mandar señales de 120VCA y 24VCD. Además cuenta tres controladores de temperatura, los cuales tienen una señal de 10 VCD a la salida al activarse su alarma.

La distribución de las tres secciones se muestra en la figura 2.1, descritas en la tabla 2.1.

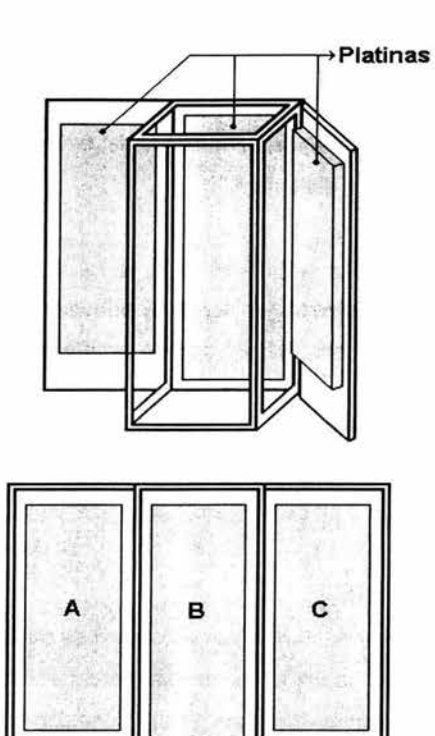

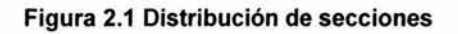

| <b>Platinas</b> | Base para montaje de<br>los dispositivos |  |  |  |  |  |  |
|-----------------|------------------------------------------|--|--|--|--|--|--|
|                 | Sección de Fuerza                        |  |  |  |  |  |  |
| в               | Sección de Protección y<br>control       |  |  |  |  |  |  |
| c               | Sección de Pilotos y<br>Pulsadores       |  |  |  |  |  |  |

Tabla 2.1 Descripción de secciones

La distribución y localización de cada elemento que integran al sistema se muestran en las figuras 2.2,2.3 y 2.4, descritas en las tablas 2.2,2.3 y 2.4 respectivamente.

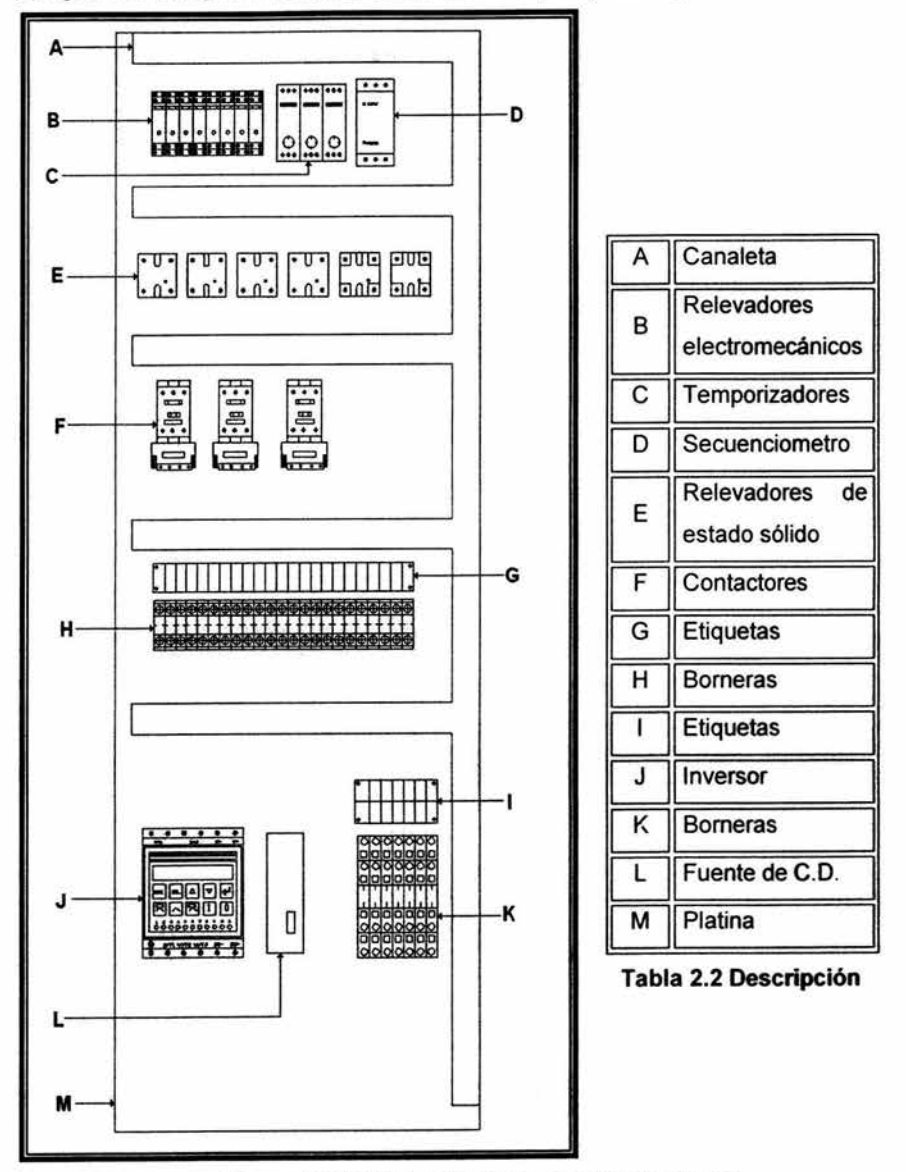

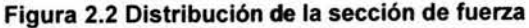

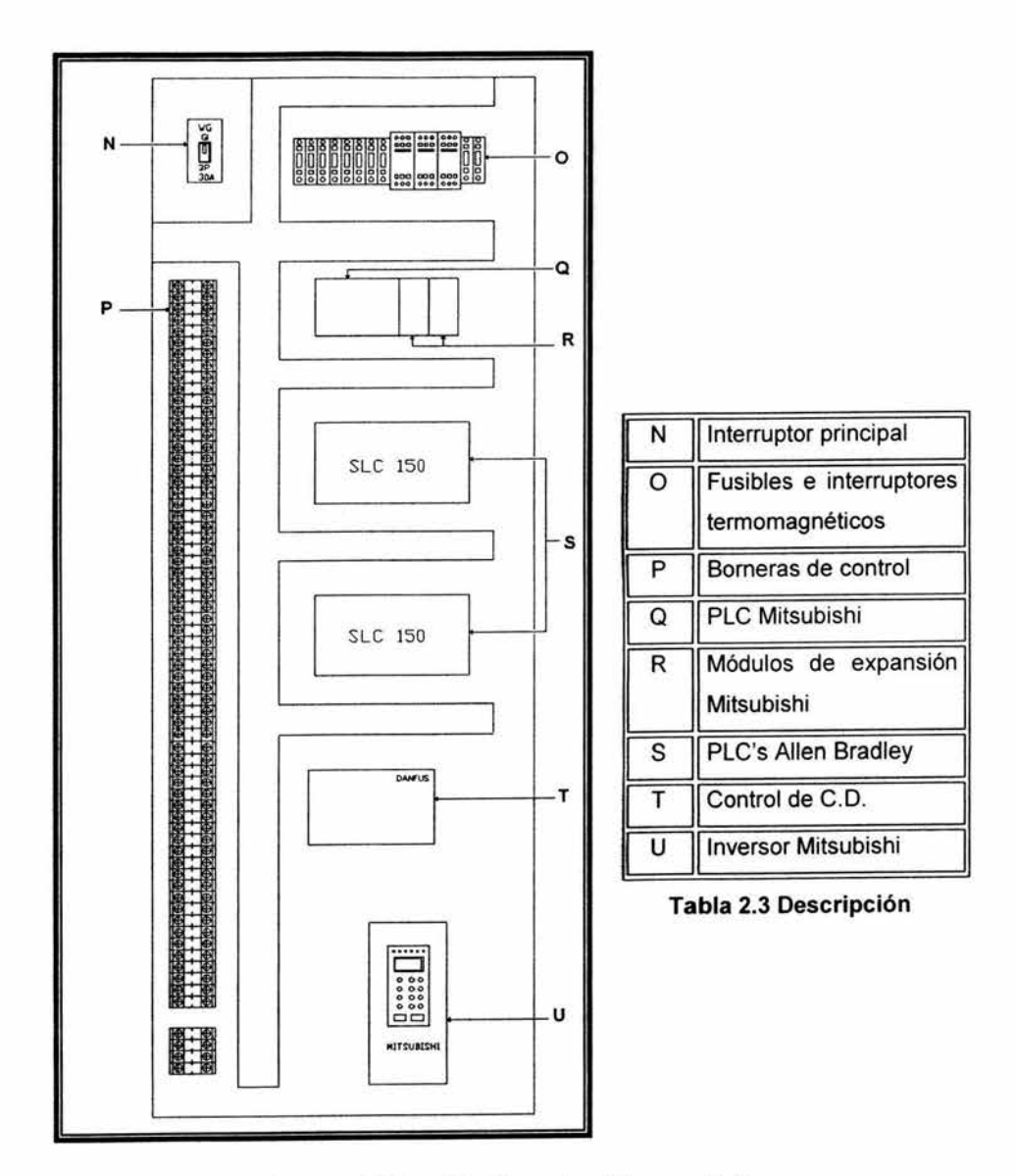

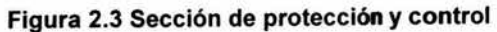

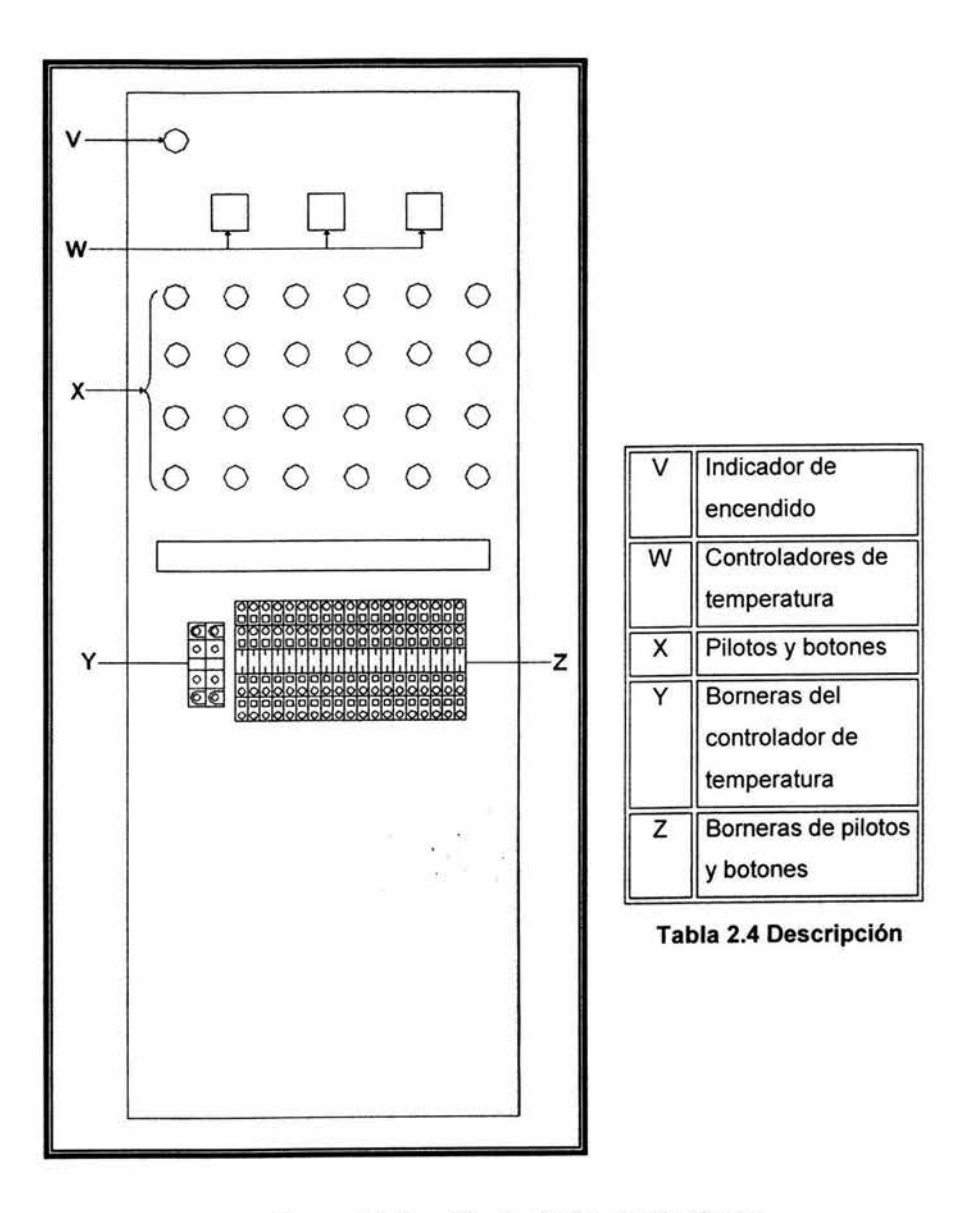

**Figura 2.4 Sección de pilotos y pulsadores** 

Es importante mencionar que todas las terminales de los diferentes dispositivos van conectadas a bornes. Los bornes de conexión se han convertido últimamente en elementos fundamentales en todo tipo de instalaciones eléctricas.

El uso del borne como elemento para interconexión de dispositivos eléctricos y electrónicos ha sido adoptado universalmente y ha simplificado el diseño, instalación y mantenimiento de equipos y sistemas eléctricos, teniendo conexión con y sin tornillo. En la figura 2.5 se muestran las partes principales que conforman un bome: Cuerpo aislante, Elemento conductor de corriente y Elemento de apriete.

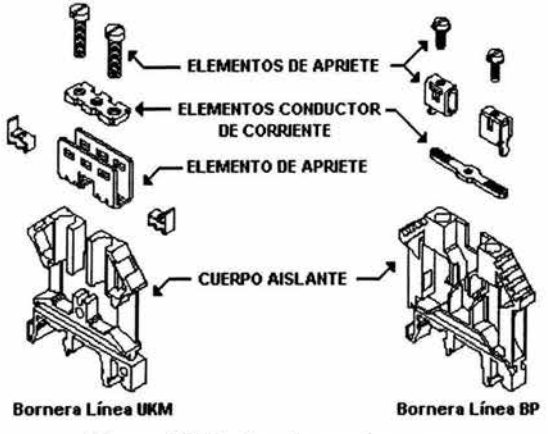

Figura 2.5 Partes de una bornera

### Distribución en borneras

Las terminales de los componentes indicados en las figuras 2.2, 2.3 y 2.4 se han conectado a borneras (letras H, K, P, Y, Z), las cuales cuentan con etiquetas que hacen referencia a cada punto de conexión del dispositivo al cual fueron asignadas, como se muestra en la figura 2.6

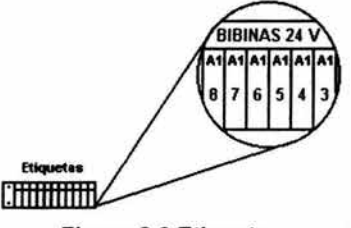

Figura 2.6 Etiquetas

Las borneras identificadas con la letra H de la figura2.2 se han etiquetado como se indica en la figura 2.7.

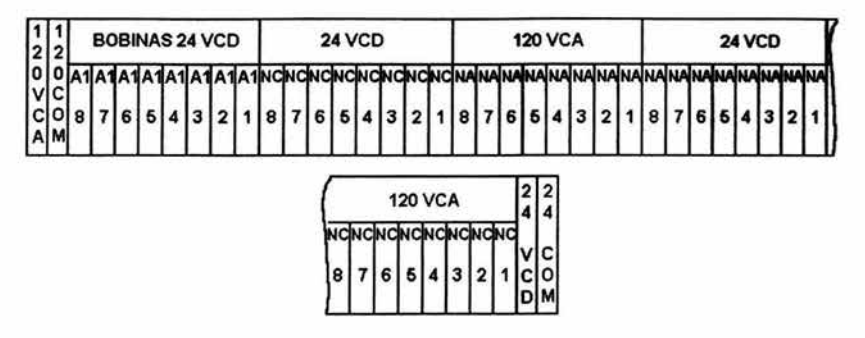

Figura 2.7 Etiquetas de Fuerza

Las primeras dos están direccionadas a una línea de 120VCA. las siguientes 40 pertenecen a los relevadores marcados en B y numeradas de 8 a 1 para hacer una distinción a cada una, donde A1 representa su bobina y NA, NC indican si se trata de un contacto normalmente abierto o normalmente cerrado respectivamente, en la parte superior se muestra el tipo de alimentación que ha de proveer estos contactos, finalmente las ultimas bomeras están acopladas a una línea que suministra 24 VCD.

Las borneras señaladas en el diagrama por K poseen dos niveles de conexión y se han etiquetado de una forma similar a las borneras en H, figura 2.8 (la parte de arriba de estas etiquetas son para el nivel inferior de borneras y a su vez la parte de abajo hace referencia al nivel superior de las borneras).

|    | <b>BOBINA</b><br><b>120 VCA</b> |                                 |  | <b>BOBINA 24 VCD</b>                 |  |  | NC-T |  | NA-T |  |
|----|---------------------------------|---------------------------------|--|--------------------------------------|--|--|------|--|------|--|
|    |                                 |                                 |  | $3 4 3 4 3 4 3 4$ hshshshshshshshshs |  |  |      |  |      |  |
|    | <b>120 VCA</b>                  | NA120VCA NA24VCD BOB - T 24 VCD |  |                                      |  |  |      |  |      |  |
| l2 |                                 |                                 |  | $1 2 1 2 1 2 1 $ A1 A1 A1 15 15 15   |  |  |      |  |      |  |

Figura 2.8 Etiquetas Fuerza 2

Las primeras cuatro borneras, de izquierda a derecha, en la parte superior son las bobinas de dos relevadores de estado sólido marcados en E a los que se debe suministrar 120VCA, en la parte inferior se encuentran sus contactos donde NA 120VCA indica que es un contacto normalmente abierto y soportando una carga a 120VCA.

Las siguientes 8 borneras en la parte superior muestran la conexión a las bobinas de los relevadores de estado sólido en E, a diferencia de los dos anteriores, sus bobinas deben ser alimentadas a 24 VCD, en la parte inferior se encuentran la conexión que indican su voltaje en la carga y tipo de contacto.

Las borneras etiquetadas con NC-T, **NA-T y BOB-T** hacen referencia a la conexión de los temporizadores en C, donde A1 indica la bobina del temporizador, NA un contacto normalmente abierto, NC un contacto normalmente cerrado, la numeración 15 es la señal con la cual van a trabajar los contactos, 16 es un contacto NC y 18 es un contacto NA. Si se tiene alguna duda se puede observar el diagrama que se encuentra aun costado de estos dispositivos. La alimentación de estos temporizadores debe ser de 24 VCD.

También cuenta con un secuenciometro el cual esta indicado por la letra D las borneras a las cuales están conectadas dos de sus terminales son etiquetadas con **SEC15** y SEC18.

Los contactores mostrados en F se conectan de forma independiente, excepto el primero que se emplea para energizar el sistema, por lo que no existe una conexión en borneras para estos elementos. Los dispositivos señalados en N y O tienen conexión directa a los elementos que protegen por lo que al igual que los contactores no encontrará una conexión en borneras para estas unidades, pero a diferencia de los contactores estas protecciones no pueden modificarse.

Las borneras señaladas en P corresponden a la distribución de los dispositivos de control y se distribuyen de acuerdo a la figura 2.9, las etiquetas correspondientes a cada bloque se muestran en la figura 2.10.

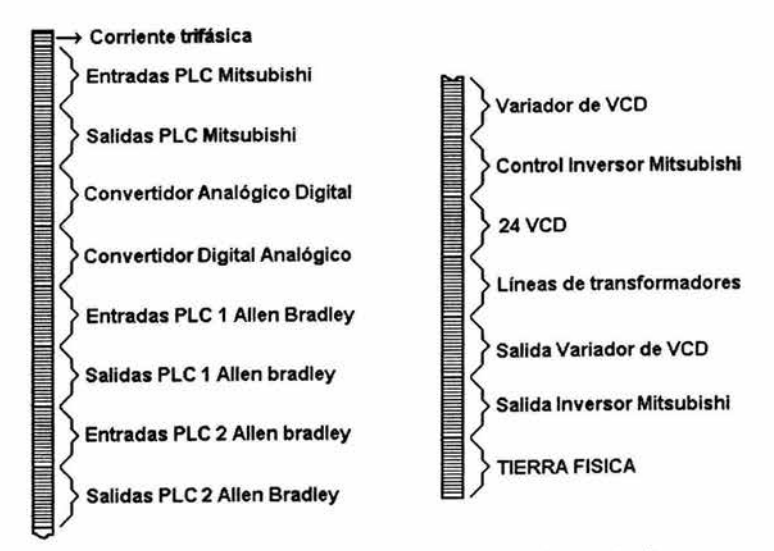

### Figura 2.9 Distribución de borneras de control

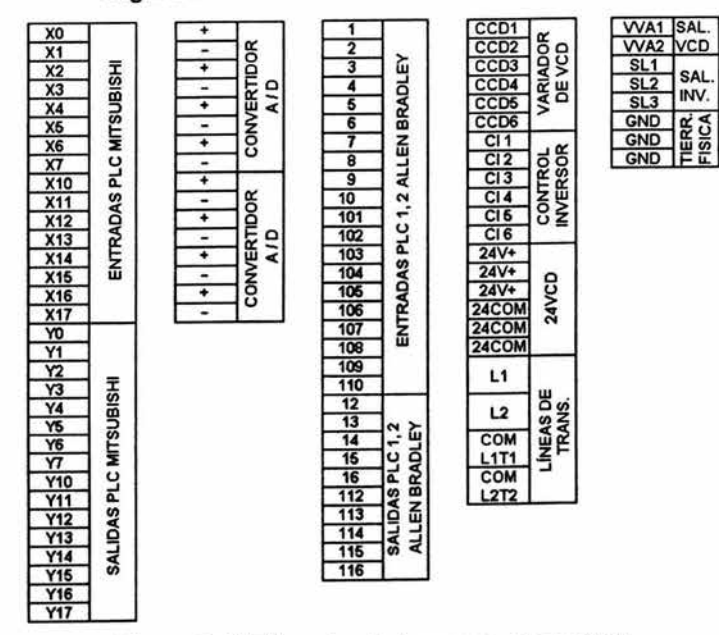

Figura 2.10 Etiquetas de borneras de control

Los pilotos y botones se han numerado de derecha a izquierda y etiquetado de la siguiente forma en las borneras que se indican en Z.

|            |  | CTS        |  |  |  | <b>NC 120 VCA</b> |  |  |            |           |  | NC <sub>24</sub> VCD |  |  |  |  | PILOTO 120 VCA |     |
|------------|--|------------|--|--|--|-------------------|--|--|------------|-----------|--|----------------------|--|--|--|--|----------------|-----|
|            |  |            |  |  |  |                   |  |  |            |           |  |                      |  |  |  |  |                | 123 |
| l۷l<br>IC. |  | <b>CTS</b> |  |  |  | <b>NA 120 VCA</b> |  |  |            | NA 24 VCD |  |                      |  |  |  |  | PILOTO 120 VCA |     |
|            |  |            |  |  |  |                   |  |  | 9 10 11 12 | っ         |  |                      |  |  |  |  |                |     |

Figura 2.11 Etiquetas de Pulsadores y Pilotos

Las primeras tres borneras suministran de voltaje de corriente directa y corriente alterna a pulsadores y pilotos, las terminales de los controles de temperatura han sido conectadas a los bornes marcados con CST (estas terminales suministran un voltaje de 12 VCD a 20ma), los pilotos y contactos en los botones se han agrupado como lo muestra la figura 2.11.

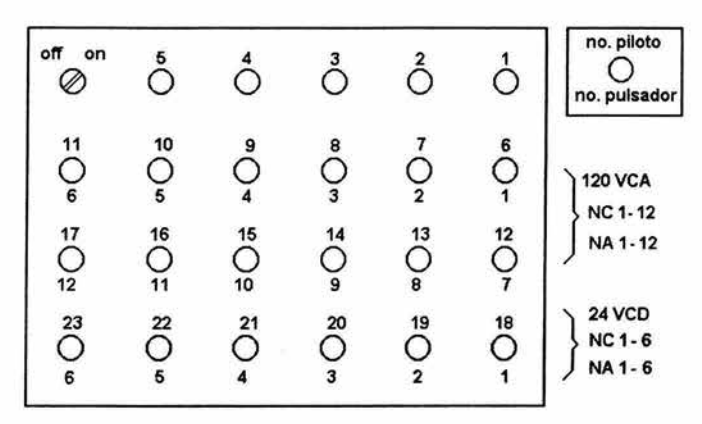

Figura 2.12 Distribución de pilotos

Se cuenta con 23 pilotos los cuales se alimentan a 120 VCA. En la parte central hay 12 pulsadores que poseen un contacto normalmente abierto y uno normalmente cerrado que están alimentados con un voltaje de 120VCA, la última fila parte inferior los contactos de los pulsadores están alimentados a 24VCD, como se muestra en la figura 2.12.

### 2.2 Diagramas eléctricos

Los diagramas de conexión son una parte fundamental al diseñar y construir un sistema. Esto debido a la gran cantidad de conductores y elementos que estos pueden presentar. Los cuales también son utilizados para observar la forma de expandirlos o adaptarles otros equipos, asi como detectar fácilmente cualquier falla en las líneas de conexión.

Los colores de los conductores son asignados de acuerdo al tipo de alimentación que trabajan, como se muestra en la tabla 2.5.

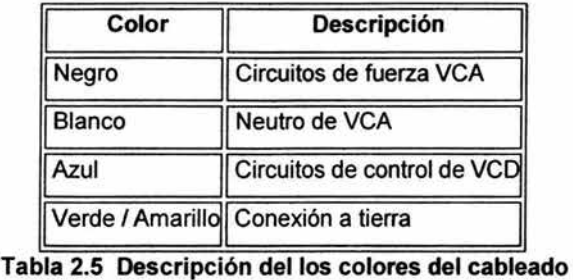

Los conductores empleados fueron seleccionados en base a sus características basándonos en los requerimientos del sistema. Los calibres utilizados fueron de calibre 14 y 16 con amplio margen de su capacidad.

En la tabla 2.6 se observan las característícas generales de algunos conductores.

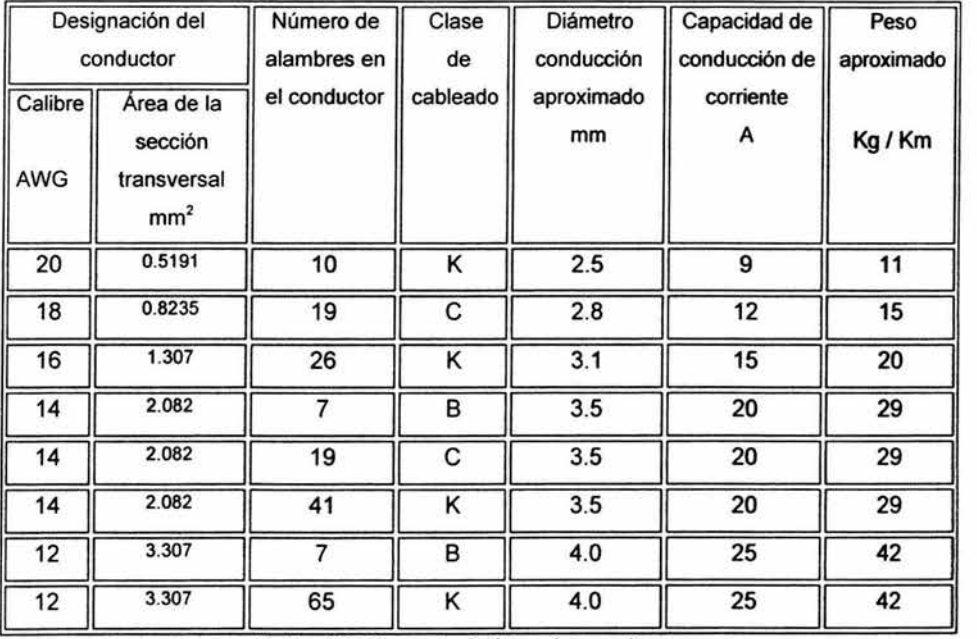

Tabla 2.6 Características de conductores

Todos los elementos eléctricos incluidos en el tablero se les asigno unas notaciones para propósitos de identificación en los diagramas de conexiones, las cuales se indican a continuación en la tabla 2.7.

|            | CTEM Control de temperatura       |
|------------|-----------------------------------|
|            | DCPS Fuente Alimentación 24 VCD   |
| PLC        | Controlador Lógico Programable    |
| <b>INV</b> | Control de Velocidad Variable VCA |
| DAF        | Control de Velocidad Variable VCD |
| <b>BAP</b> | Botón Arranque Paro               |
| DA         | Convertidor Digital Analógico     |
| AD         | Convertidor Analógico Digital     |
| CR         | Relevador de Control              |
| TR         | Timer                             |
| PB         | Lámpara Piloto                    |
| CB         | Protección Termo magnética        |
| <b>FU</b>  | Fusible                           |
| М          | Contactor Trifásico               |
| т          | Transformador                     |
|            |                                   |

**Tabla 2.7 Descripción de notación** 

Los siguientes puntos servirán para la comprensión de los diagramas de conexión del tablero de control.

Todos los elementos tienen las notaciones mencionadas anteriormente y un valor numérico. El primero corresponde al nombre del elemento y el segundo al número del renglón del diagrama de conexión. Ejemplo : BPA602, botón paro arranque renglón 602 como se observa en la figura 2.13.

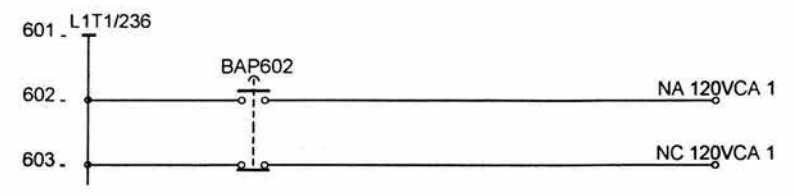

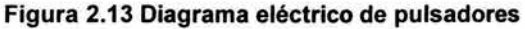

Los elementos actuadores como son contactores, relevadores, etc. Tendrán una bobina de accionamiento ubicada dentro de los diagramas de conexión en la cual en la parte derecha se muestra un recuadro donde marca los tipos de contacto y el número del renglón donde se encuentran dicho contacto, como se observa en la figura 2.14.

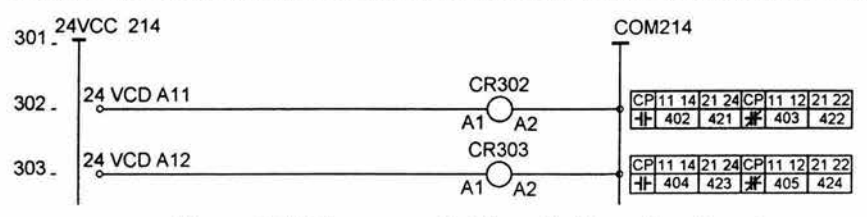

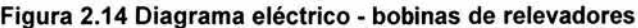

Las conexiones en las borneras se encuentran identificadas por el siguiente símbolo "o", con su correspondiente etiqueta, como se muestra en la figura 2.15.

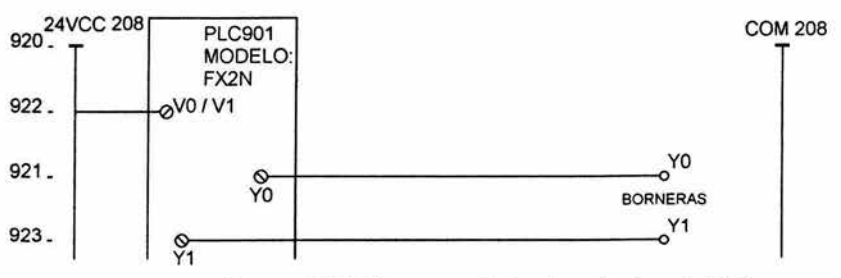

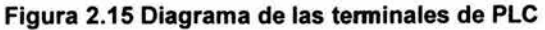

Las dos líneas verticales en la parte superior están marcadas con los dos números de referencias, el primero sirve para identificar las lineas de voltaje y el segundo del renglón de donde proviene. Lo siguiente se observa en la figura 2.16.

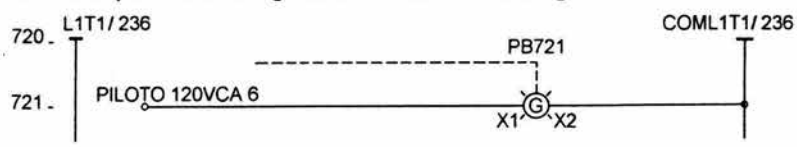

Figura 2.16 Diagrama eléctrico de piloto
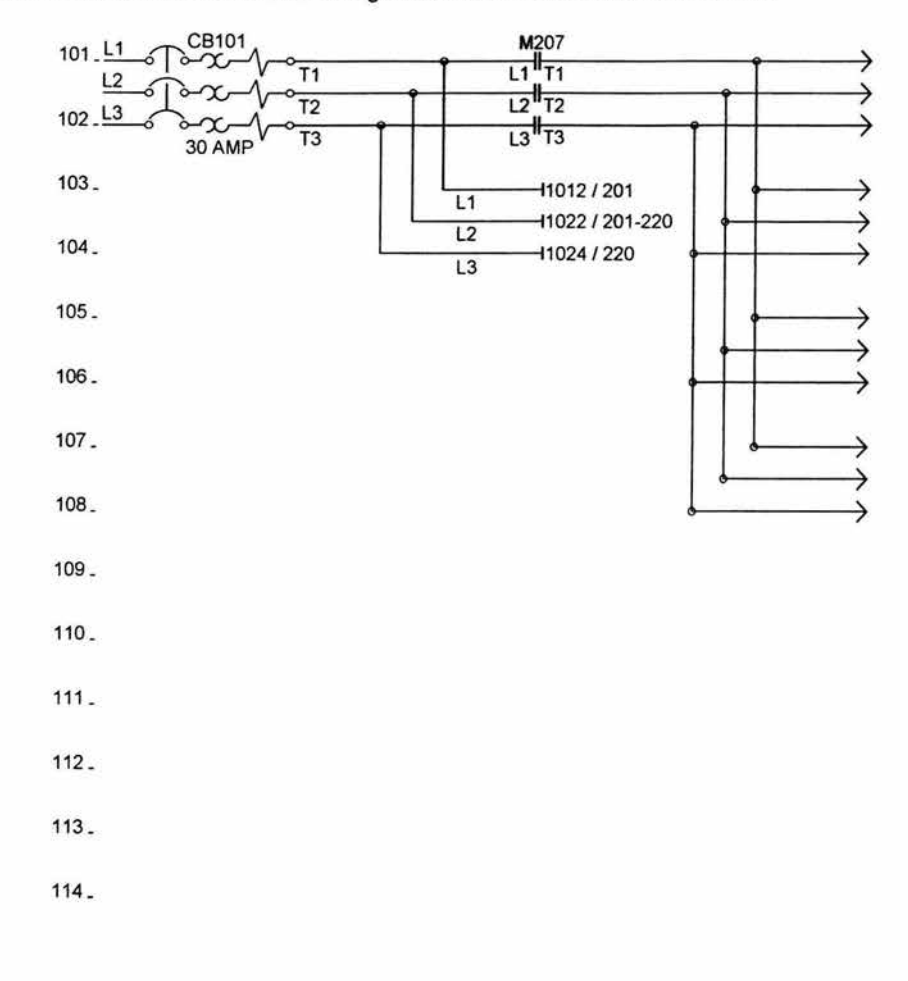

A continuación se muestran los diagramas eléctricos del tablero de control.

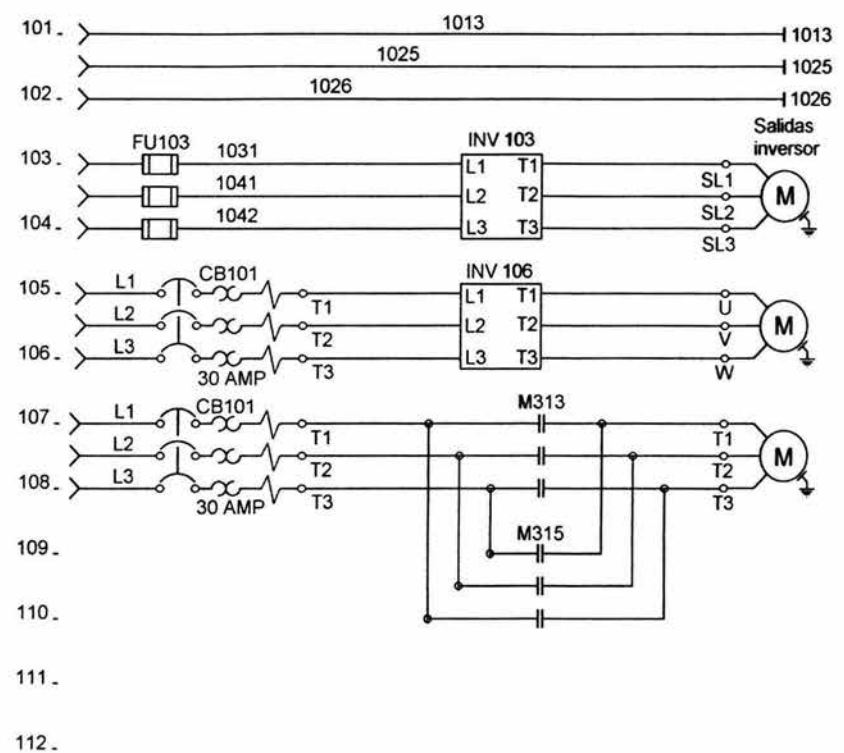

113.

114.

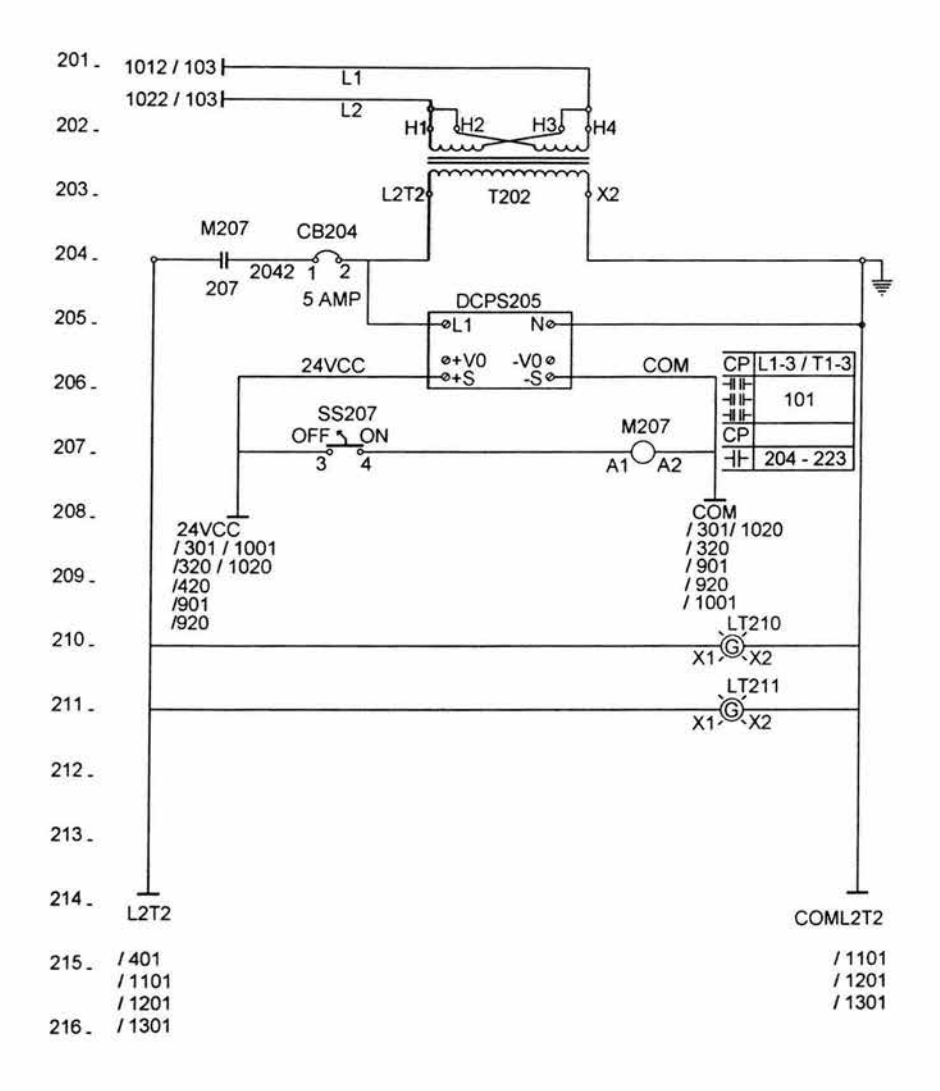

Diagrama 3 / 28

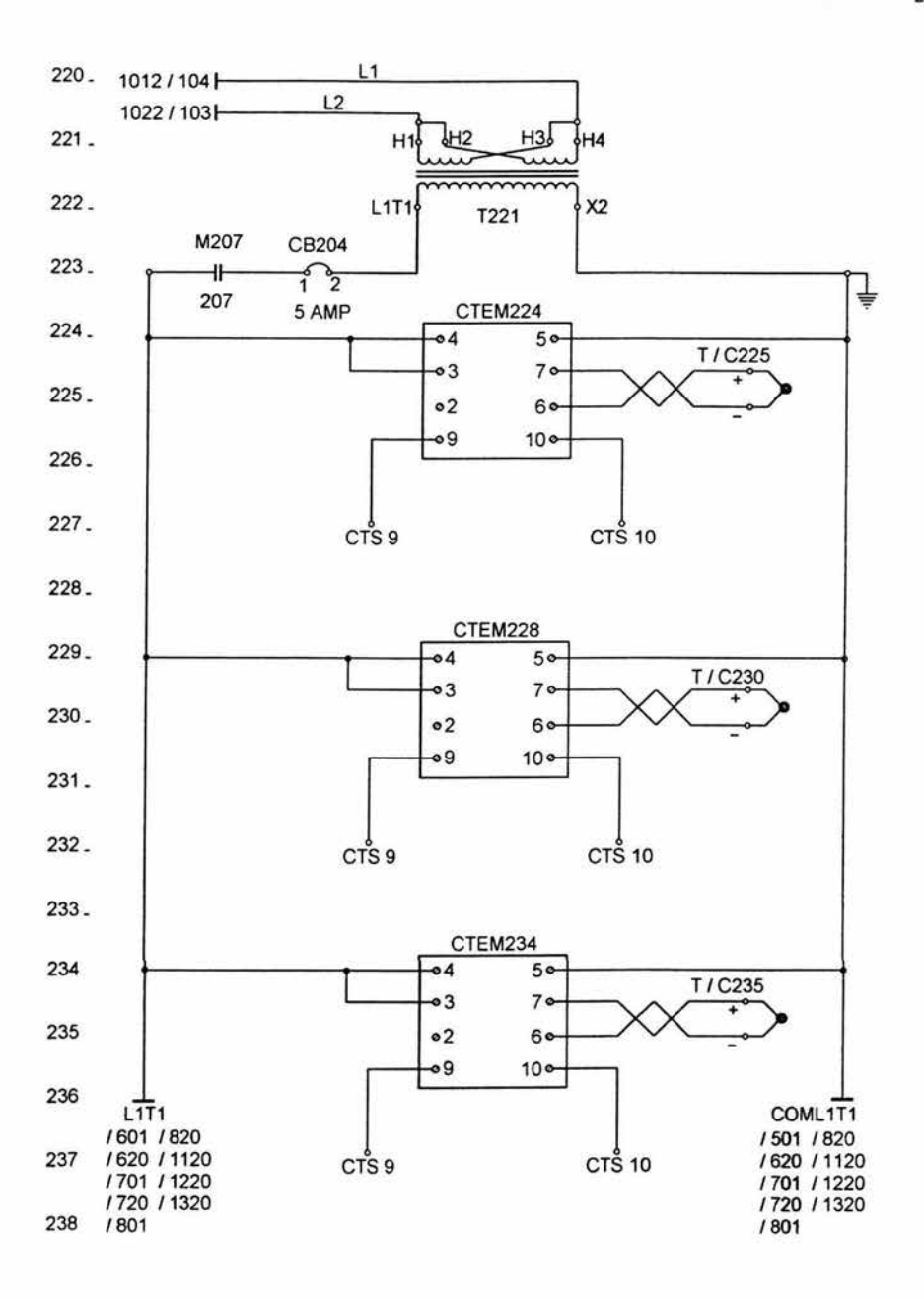

Diagrama 4 / 28

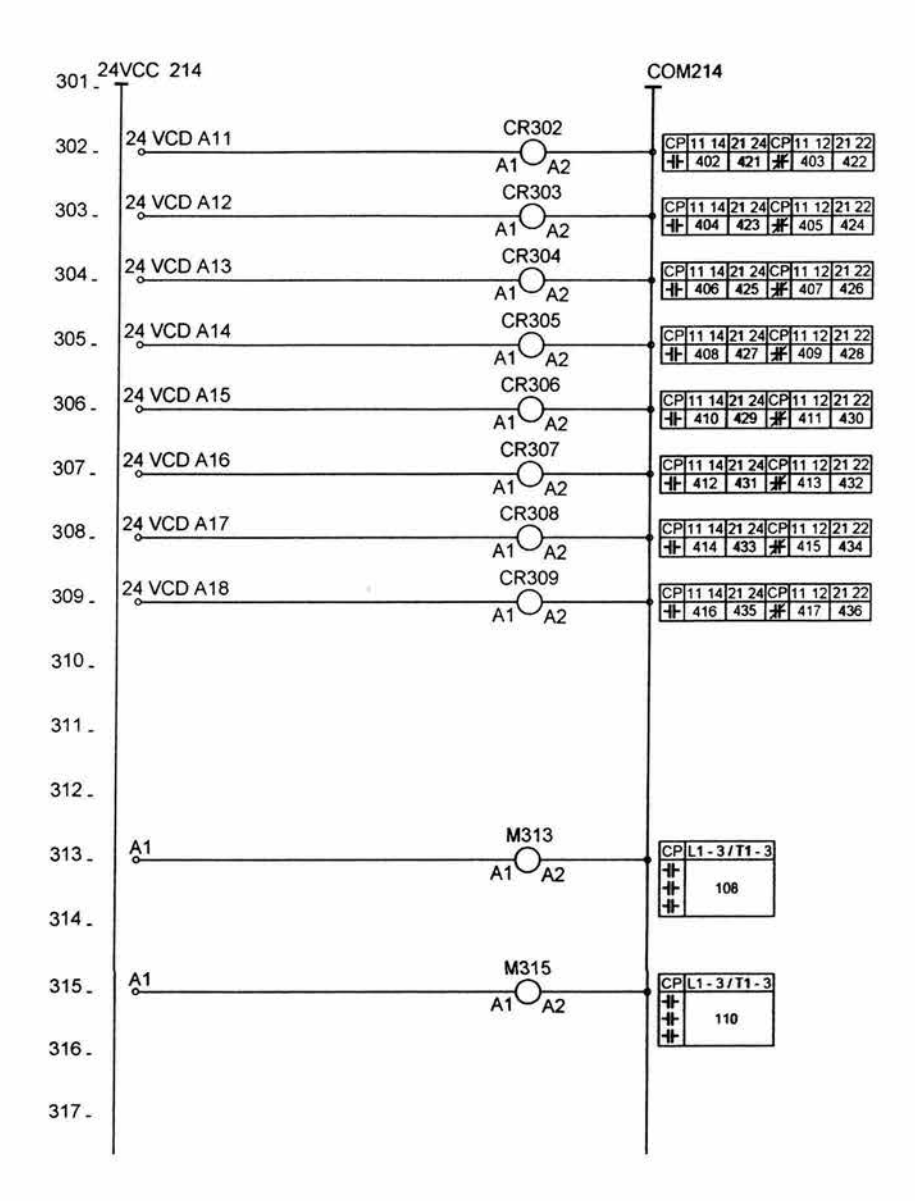

Diagrama 5/28

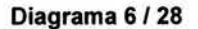

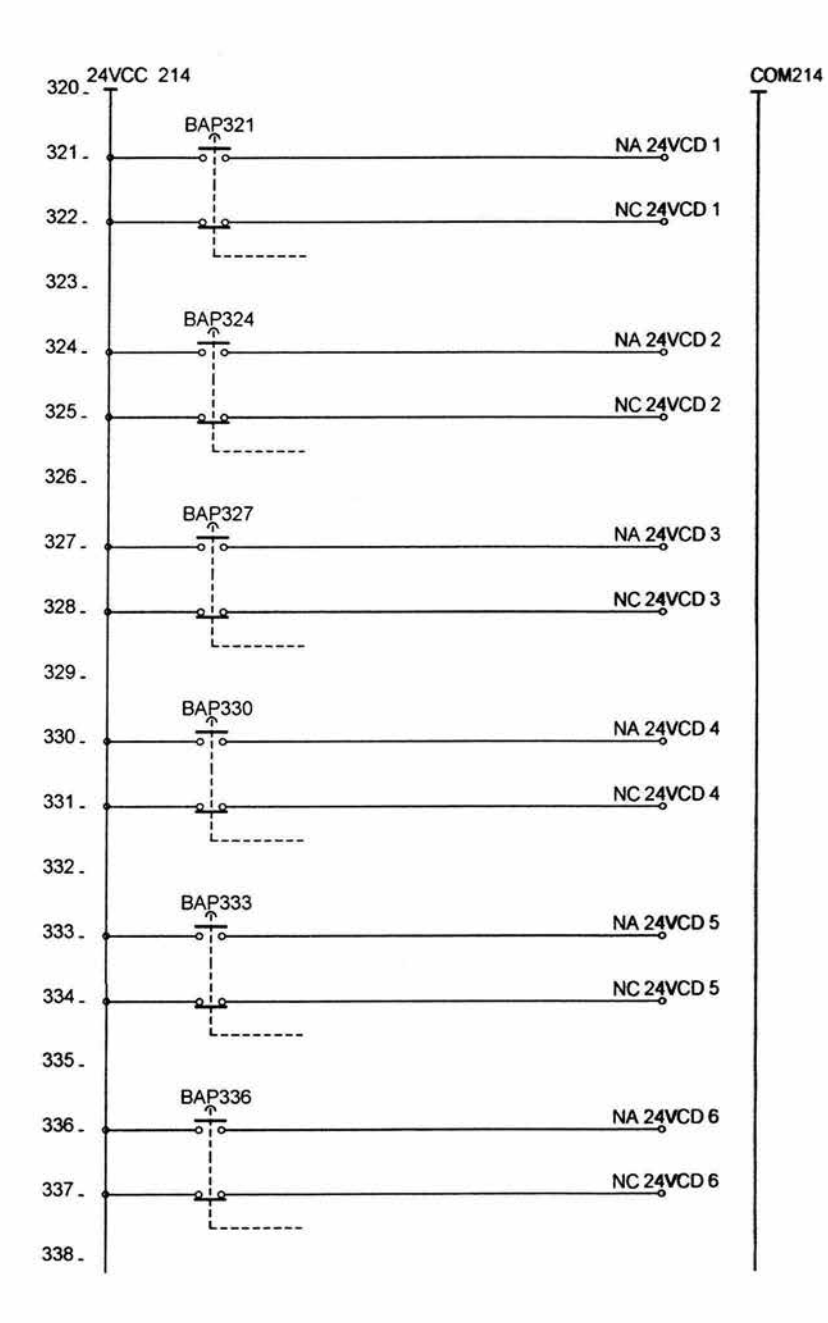

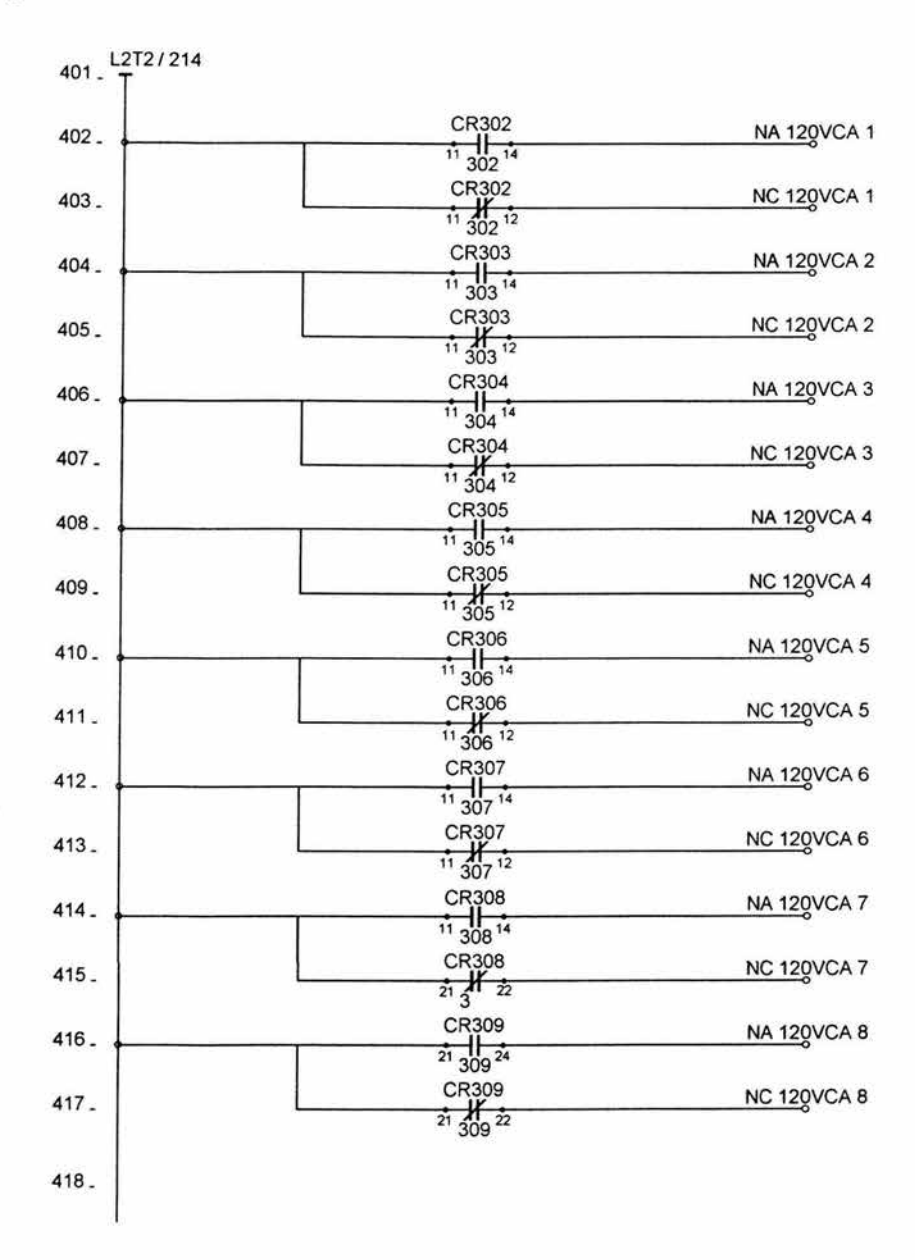

Diagrama 7 / 28

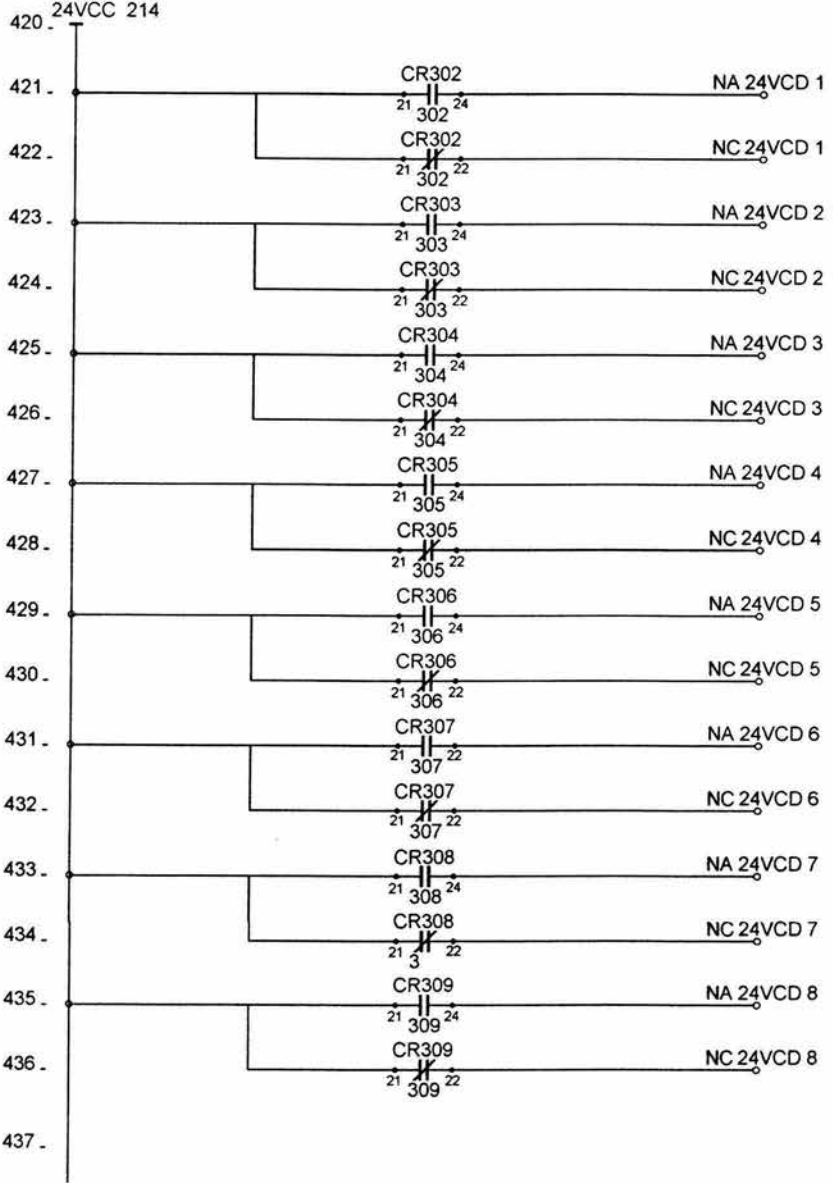

Diagrama 8 / 28

501.

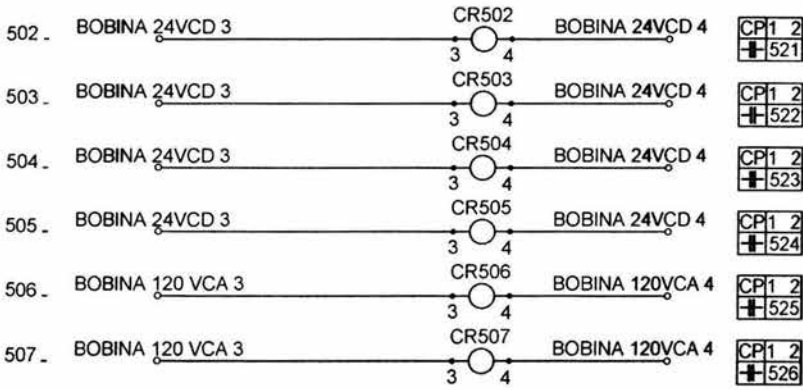

508.

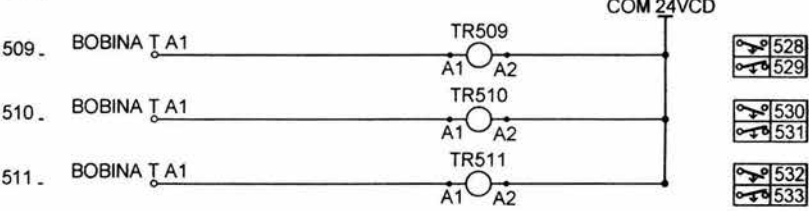

 $512.$ 

 $513 -$ 

 $514.$ 

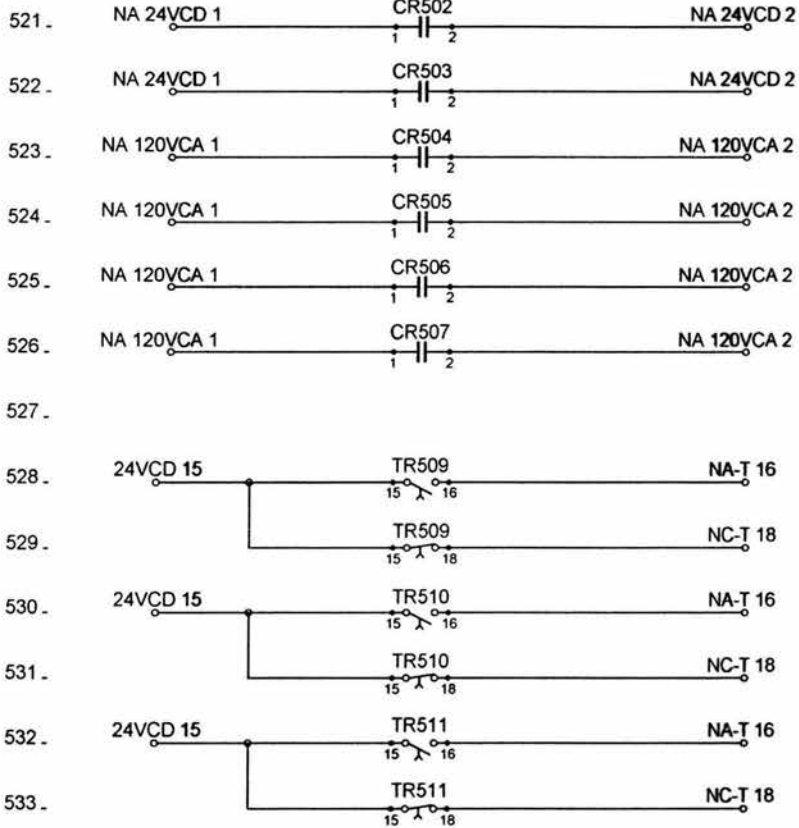

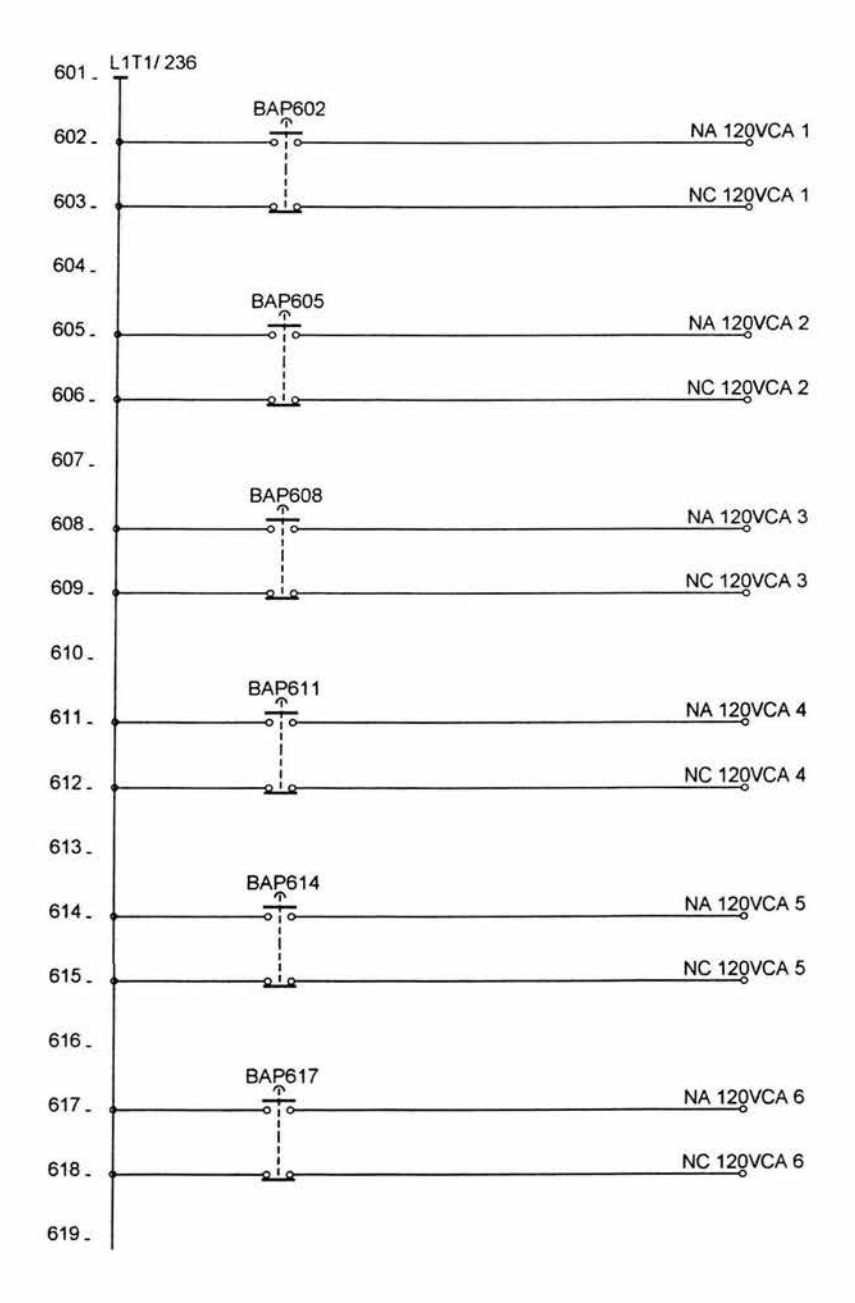

Diagrama 11 / 28

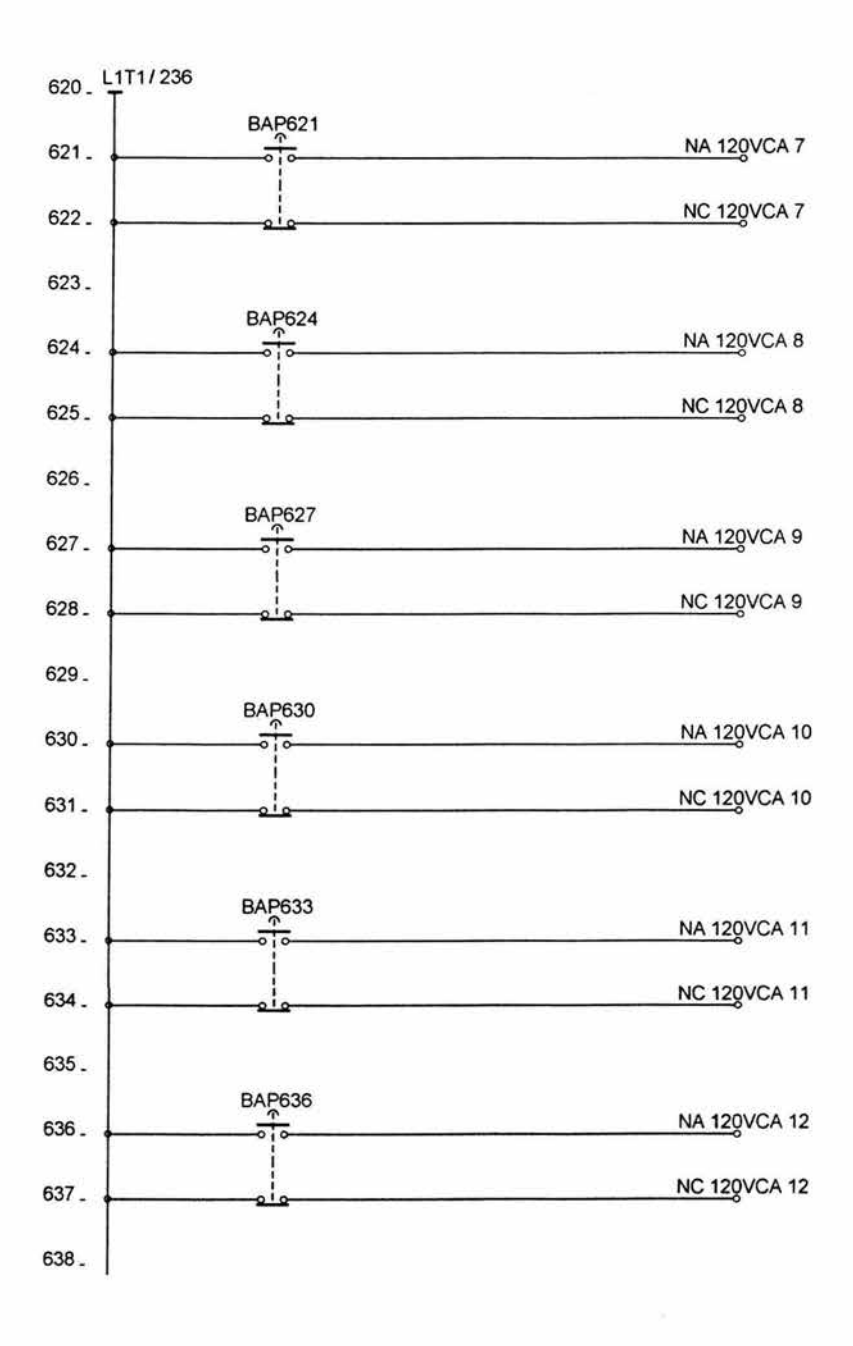

**Diagrama 12/ 28** 

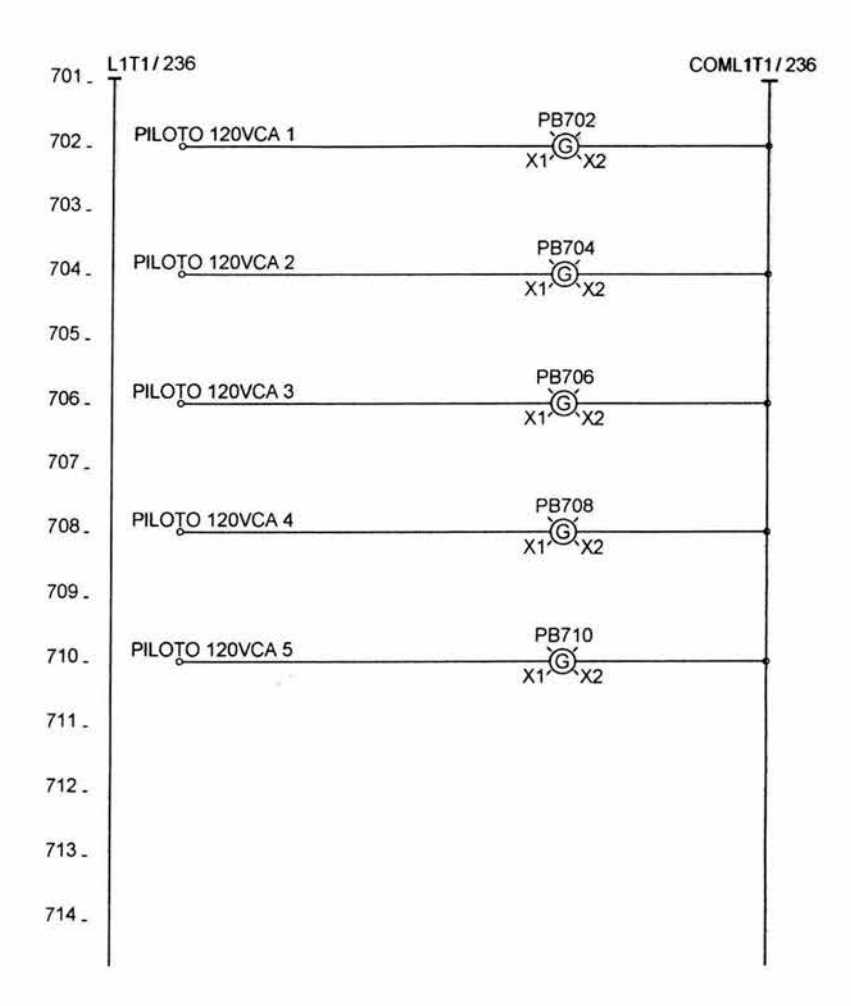

Diagrama 13 / 28

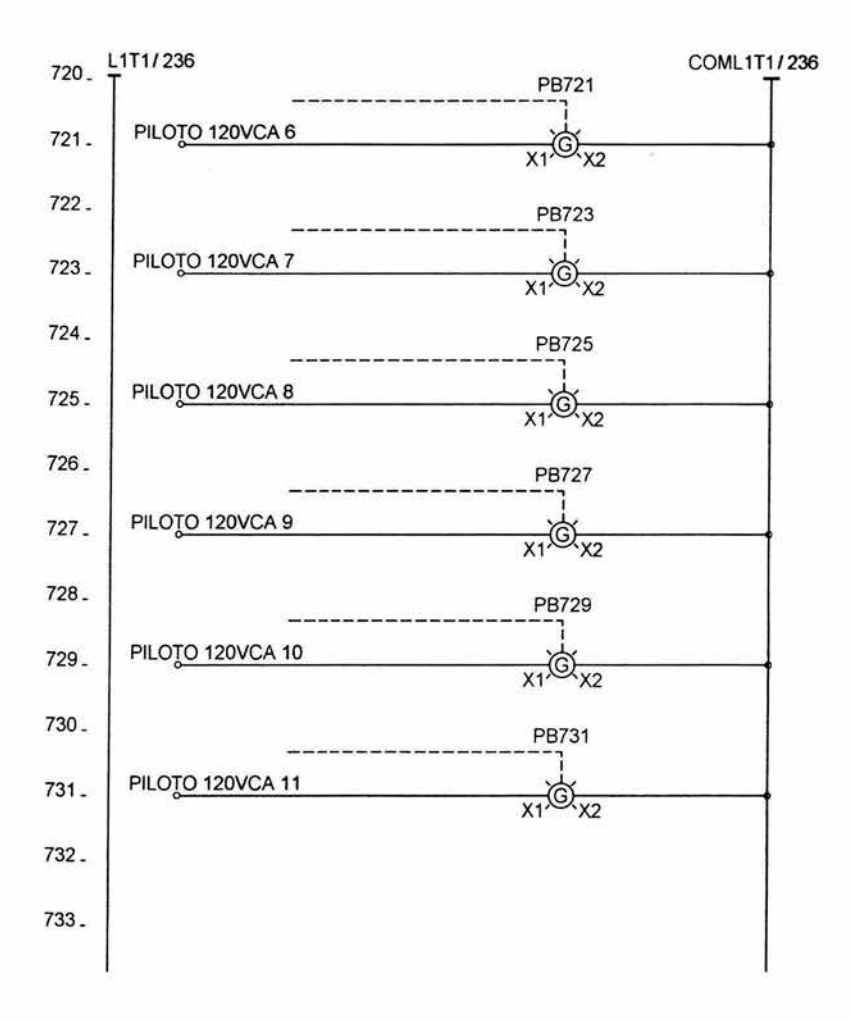

**Diagrama 14/28** 

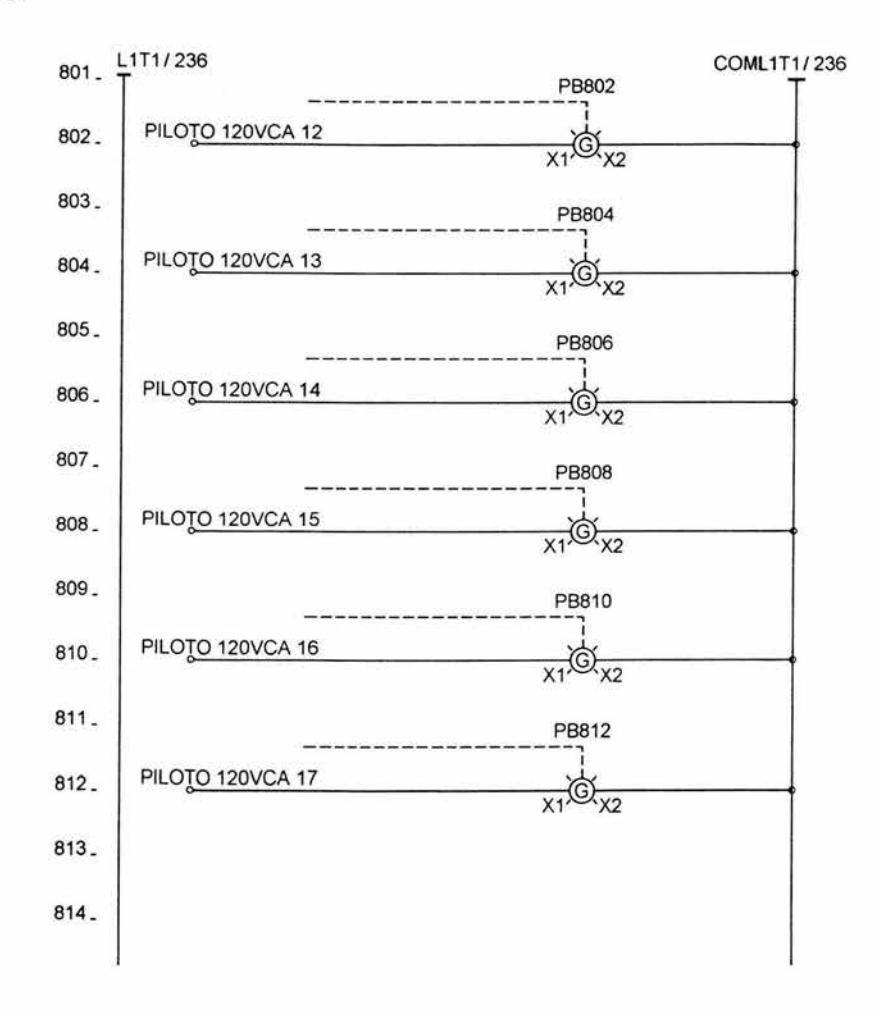

Diagrama 15 / 28

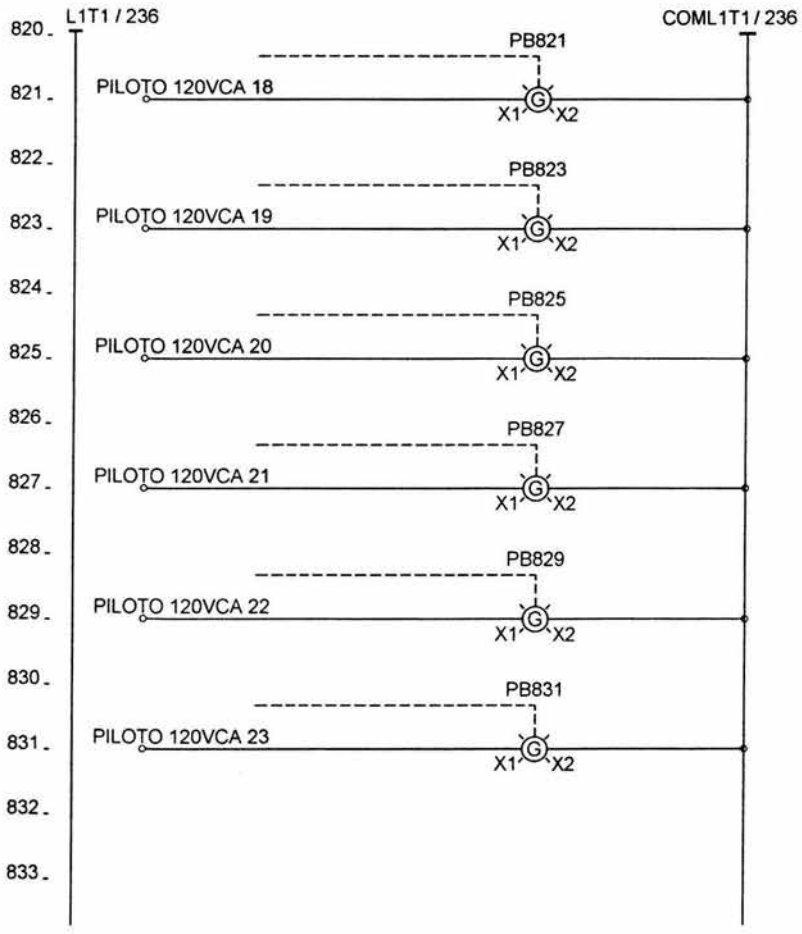

**Diagrama 16/28** 

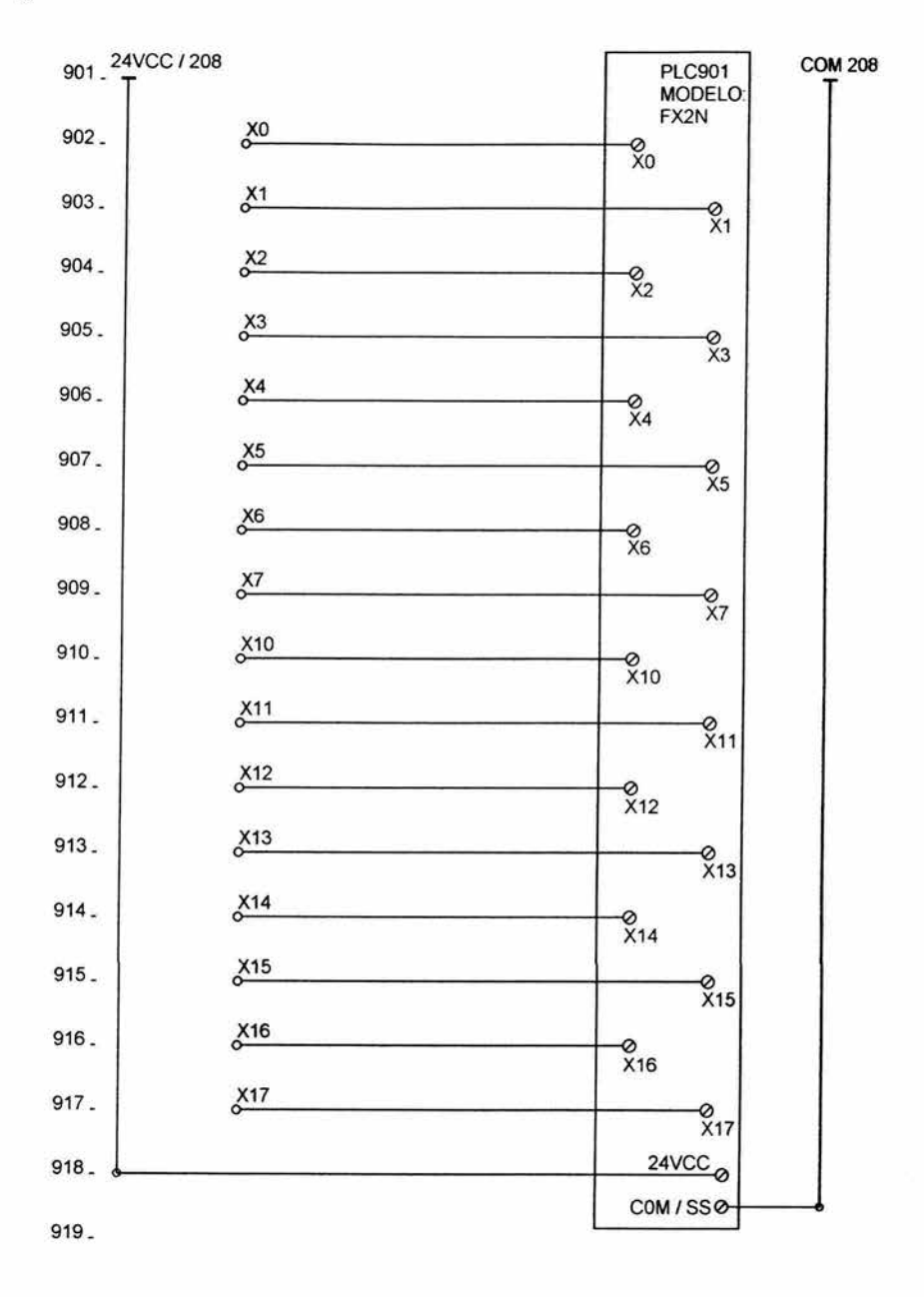

Diagrama 17 / 28

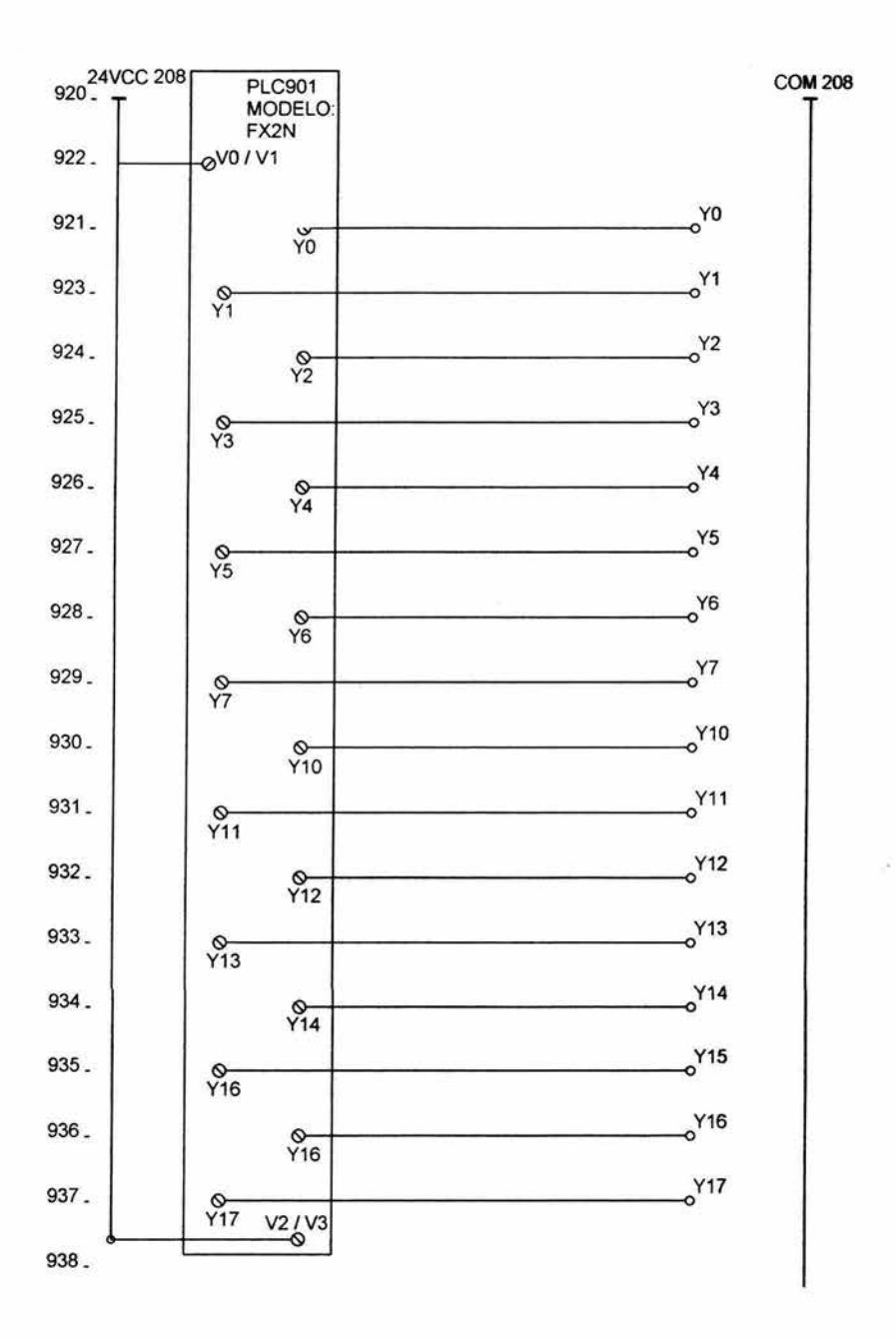

Diagrama 18 / 28

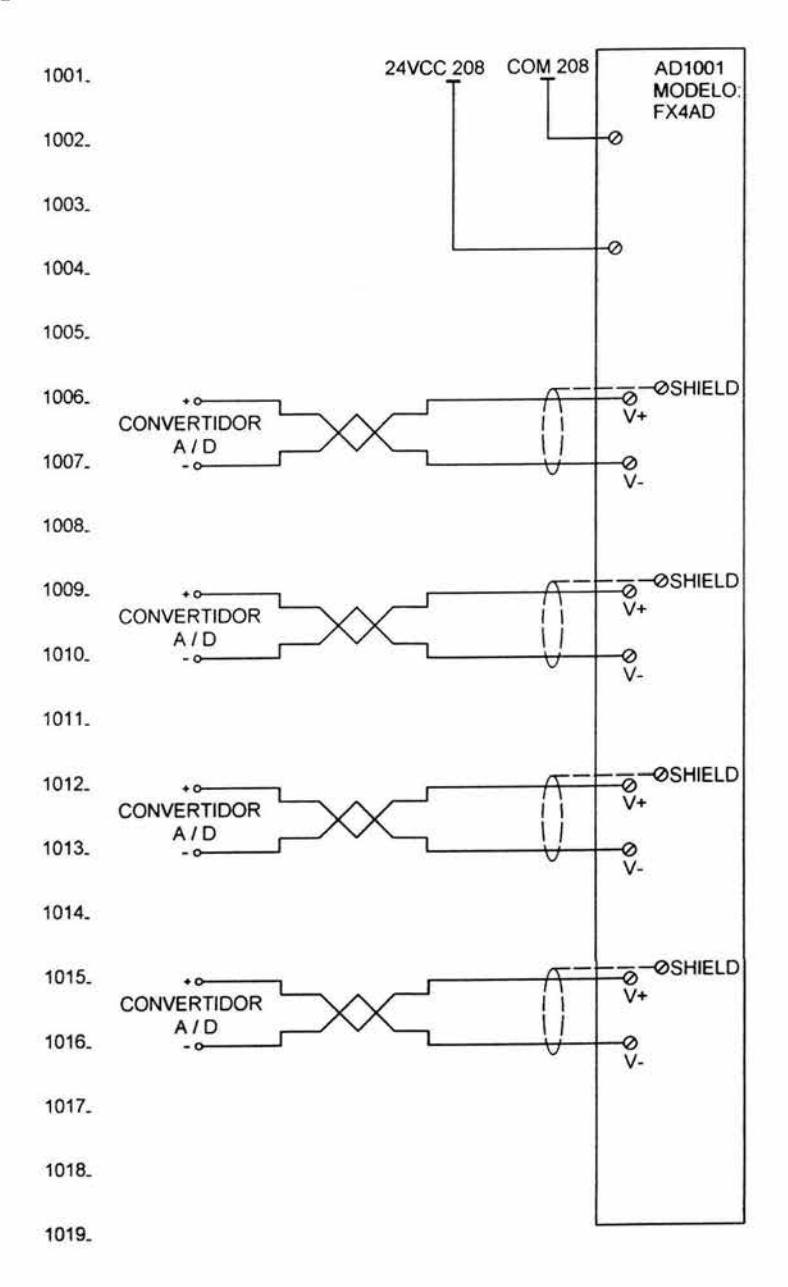

**Diagrama 19/28** 

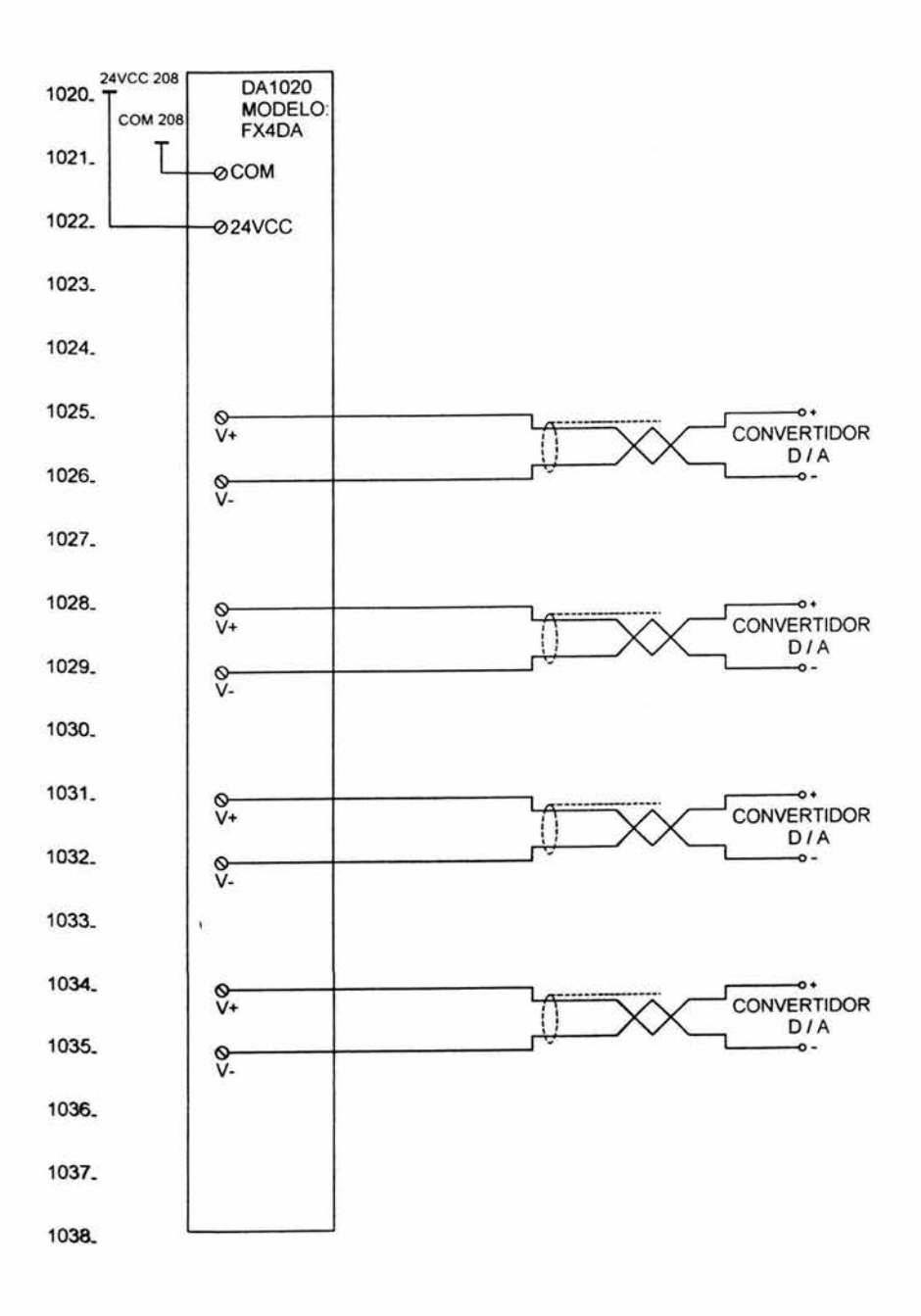

Diagrama 20 / 28

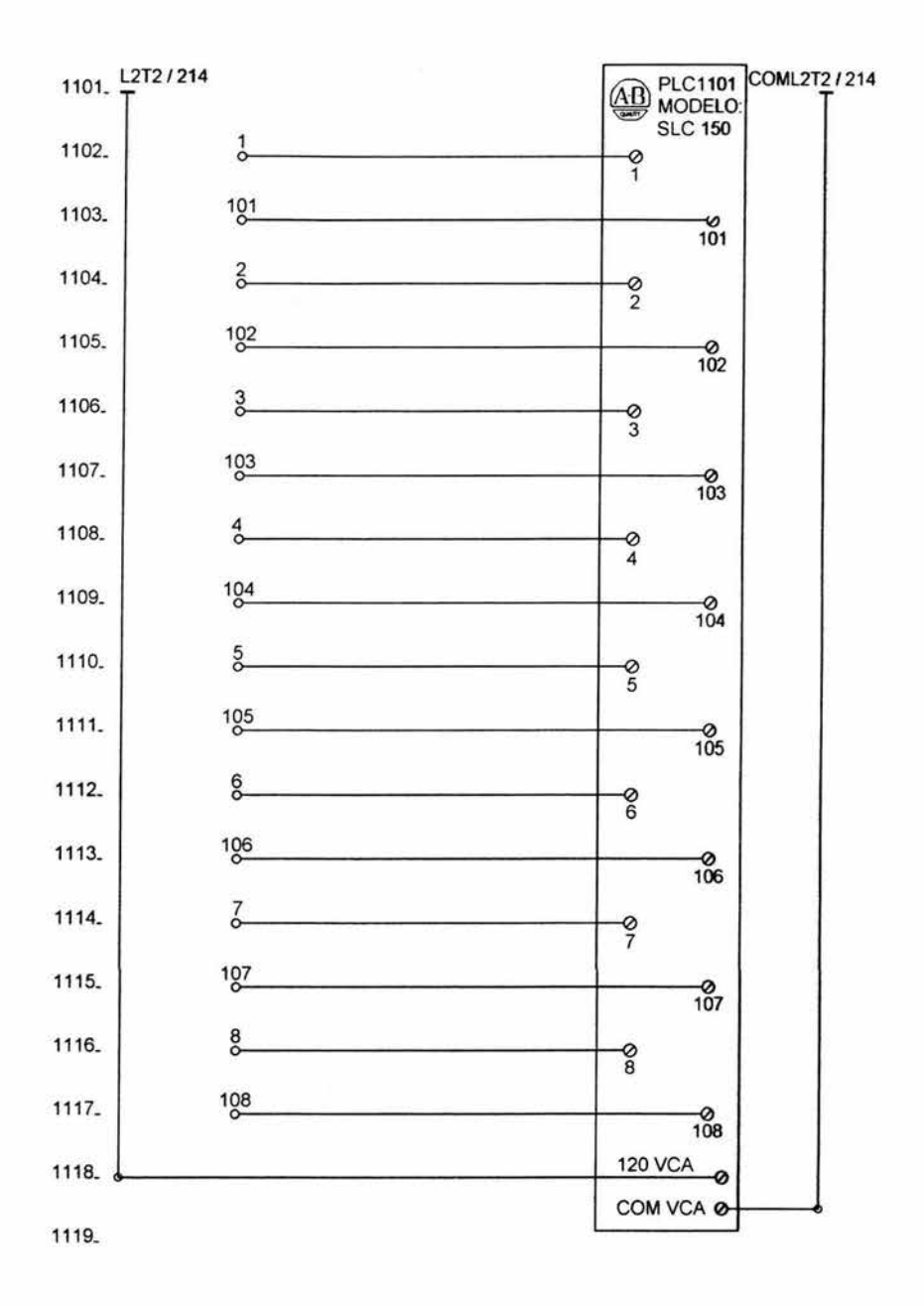

Diagrama 21 / 28

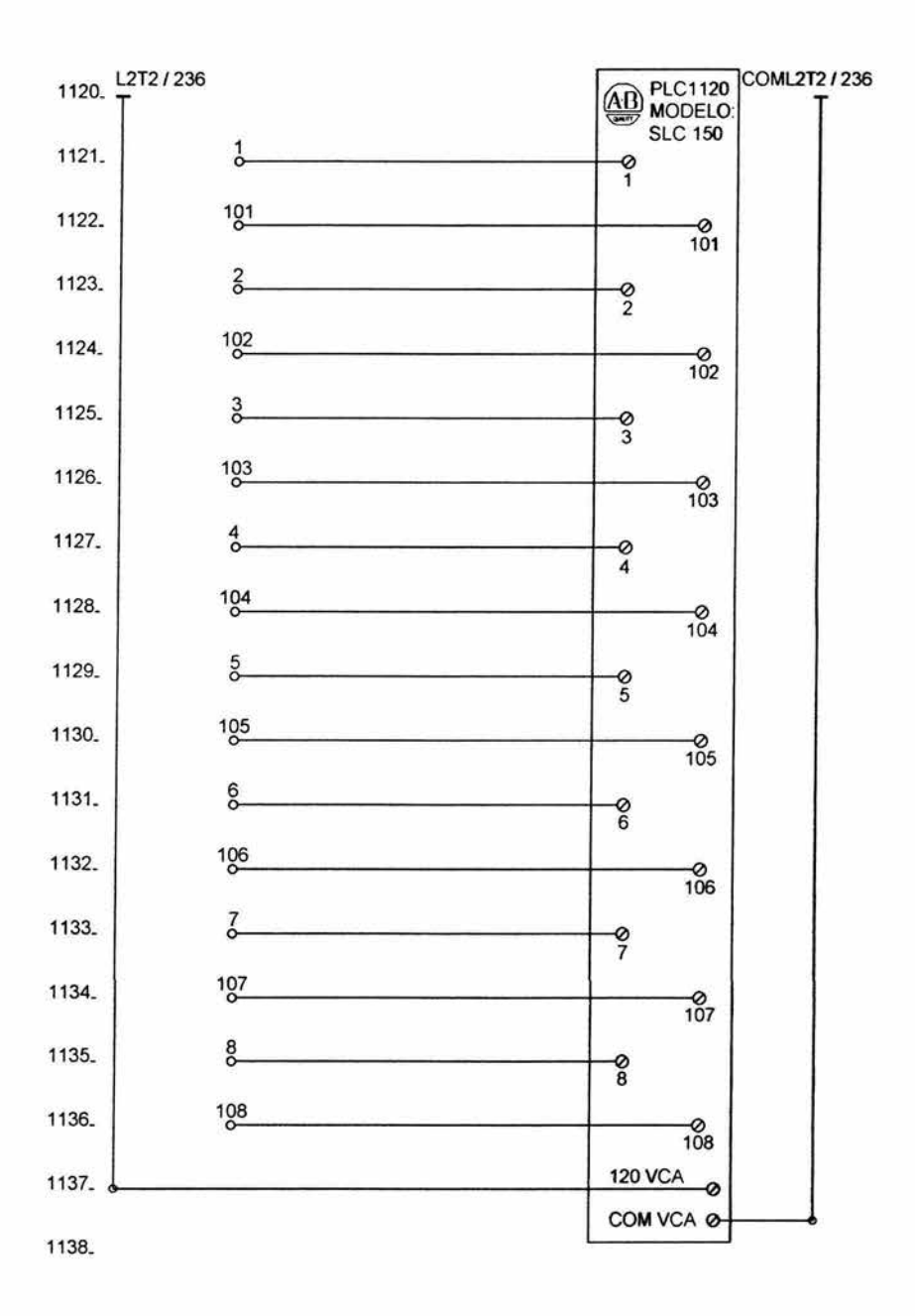

Diagrama 22 / 28

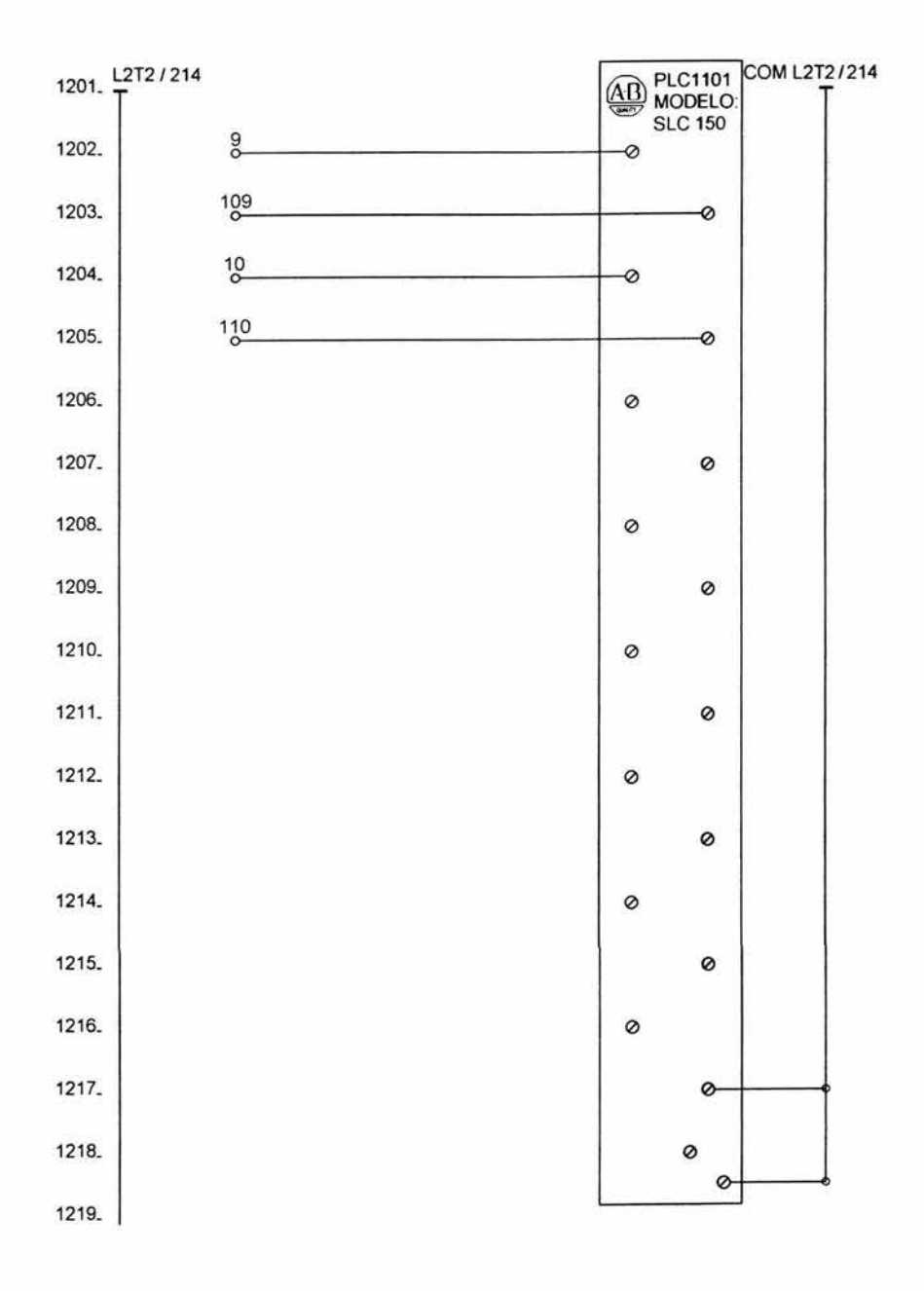

Diagrama 23 / 28

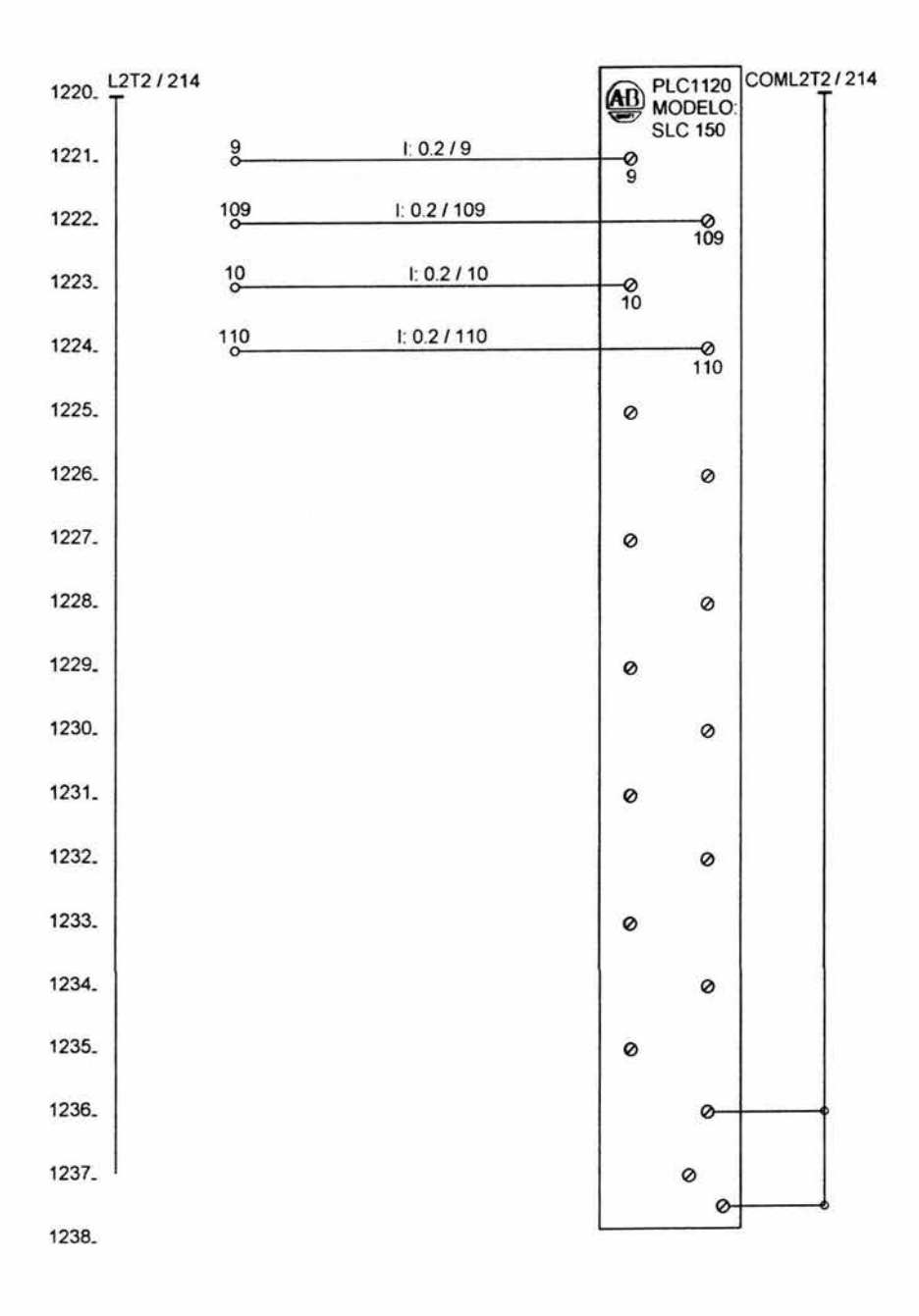

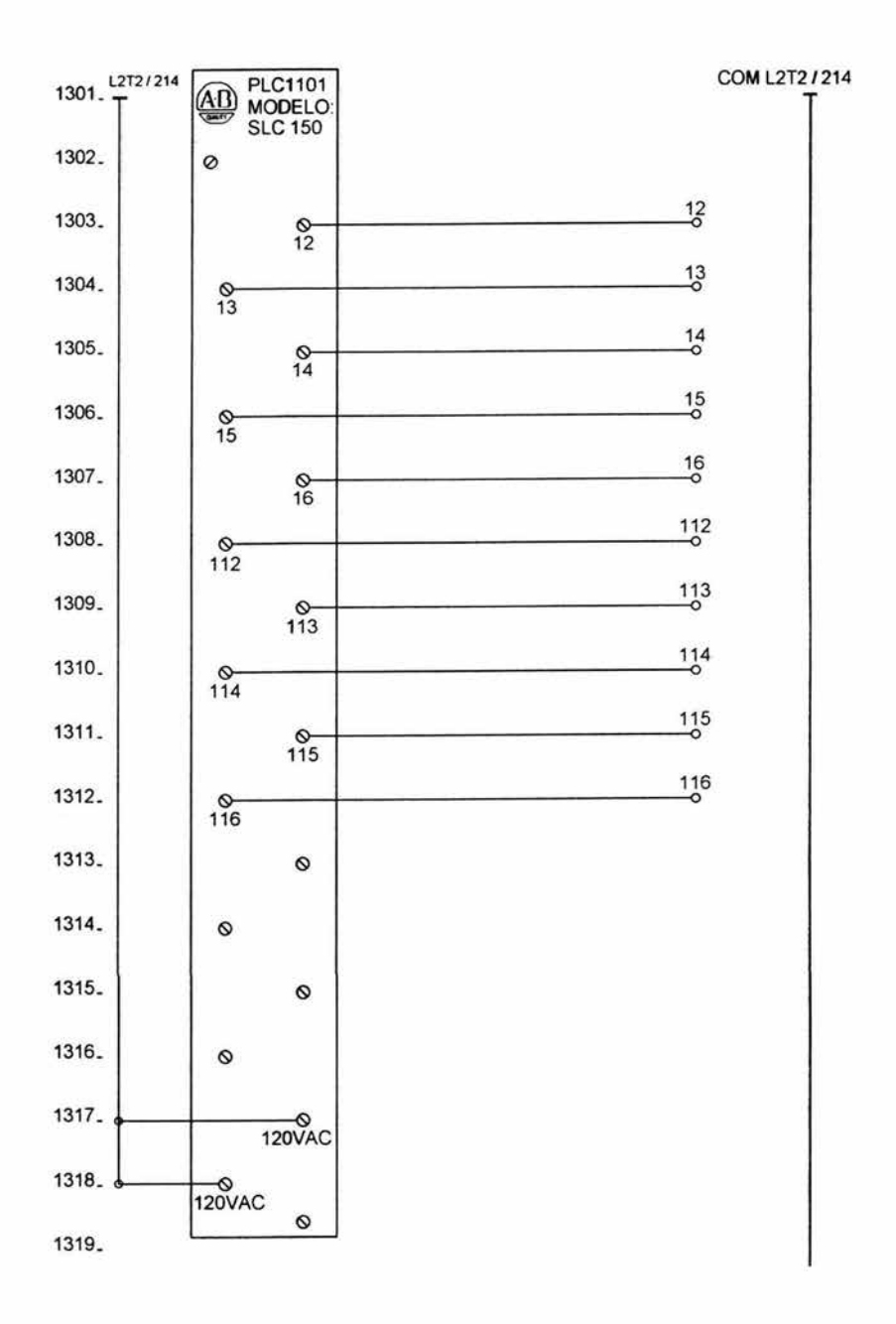

Diagrama 25 / 28

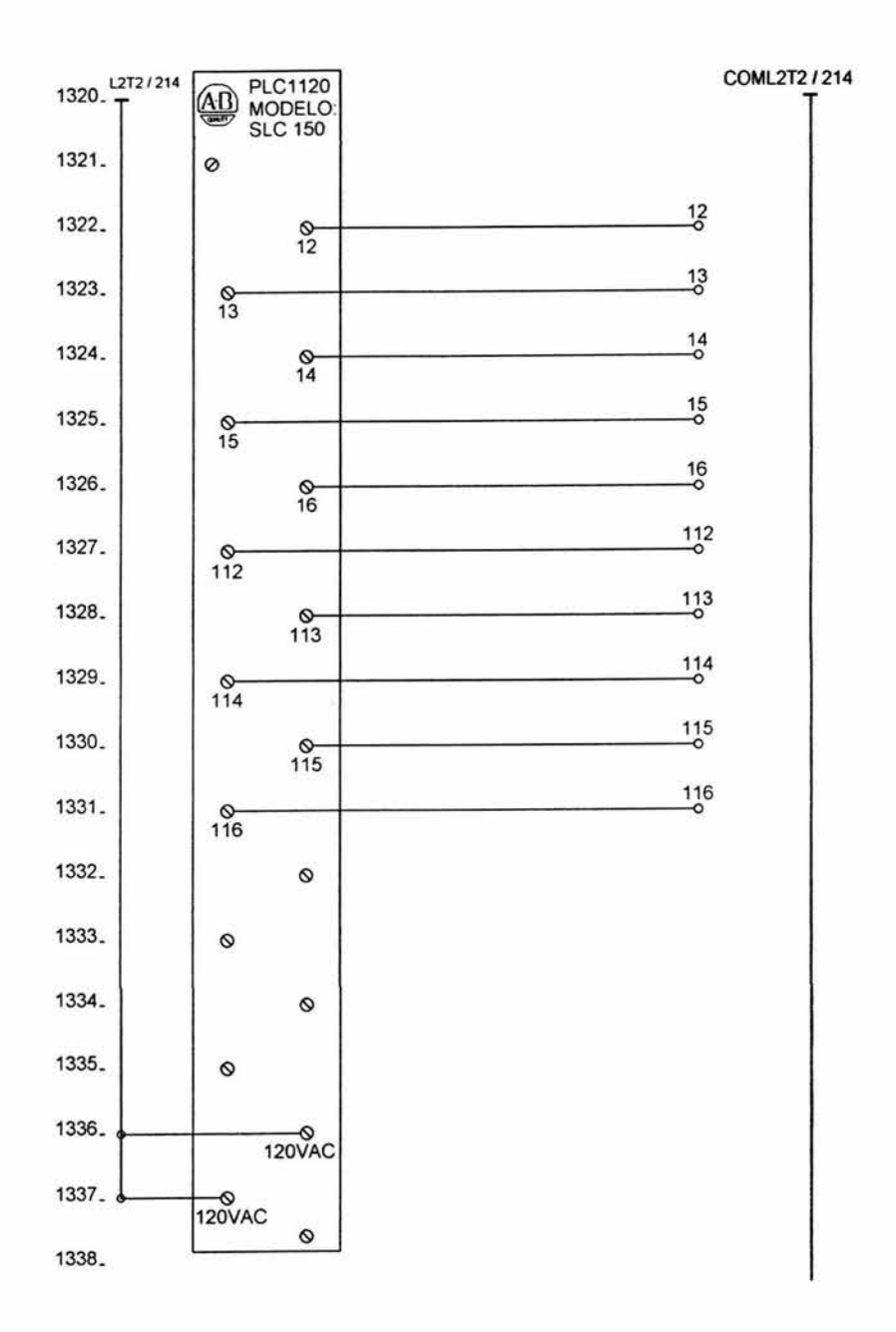

Diagrama 26 / 28

 $\bullet$  .

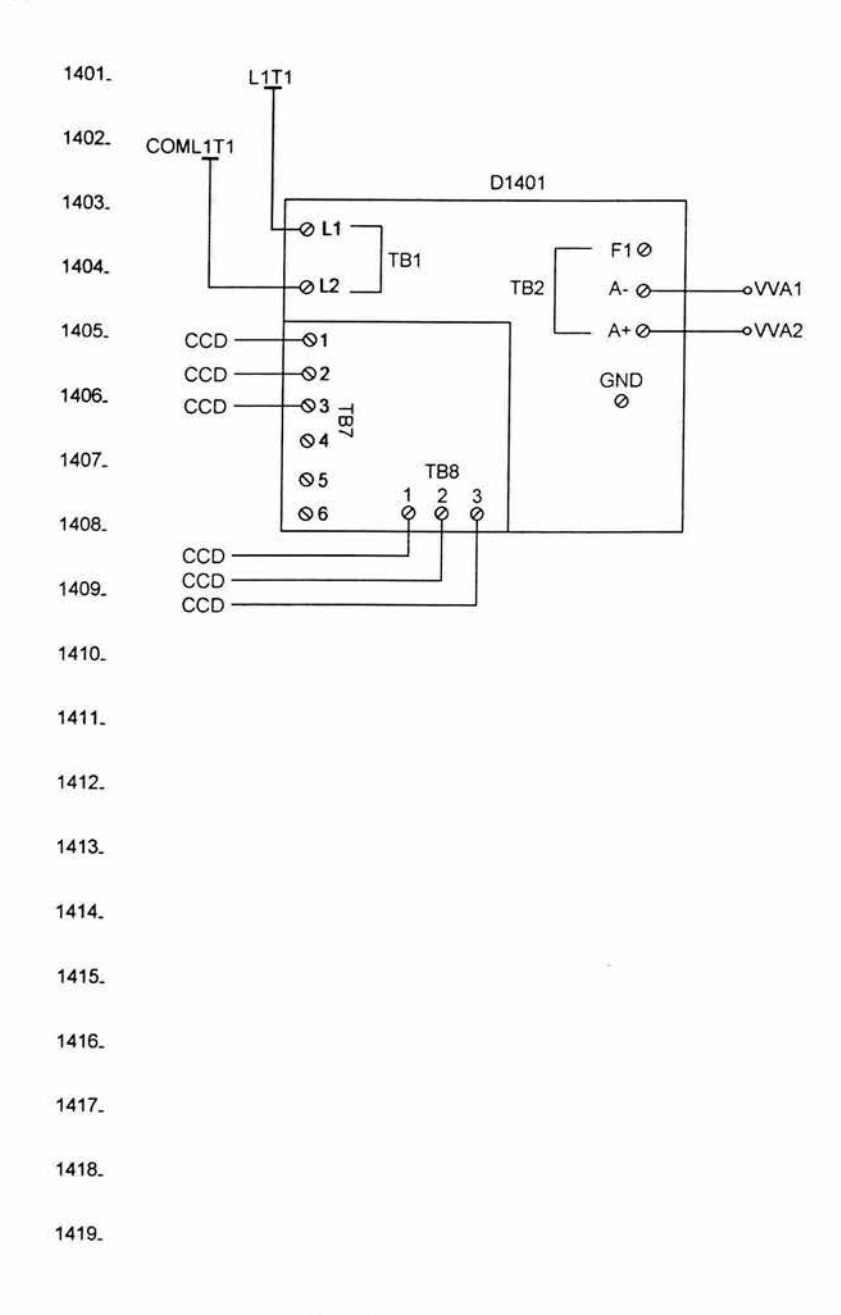

Diagrama 27 / 28

50

ú,

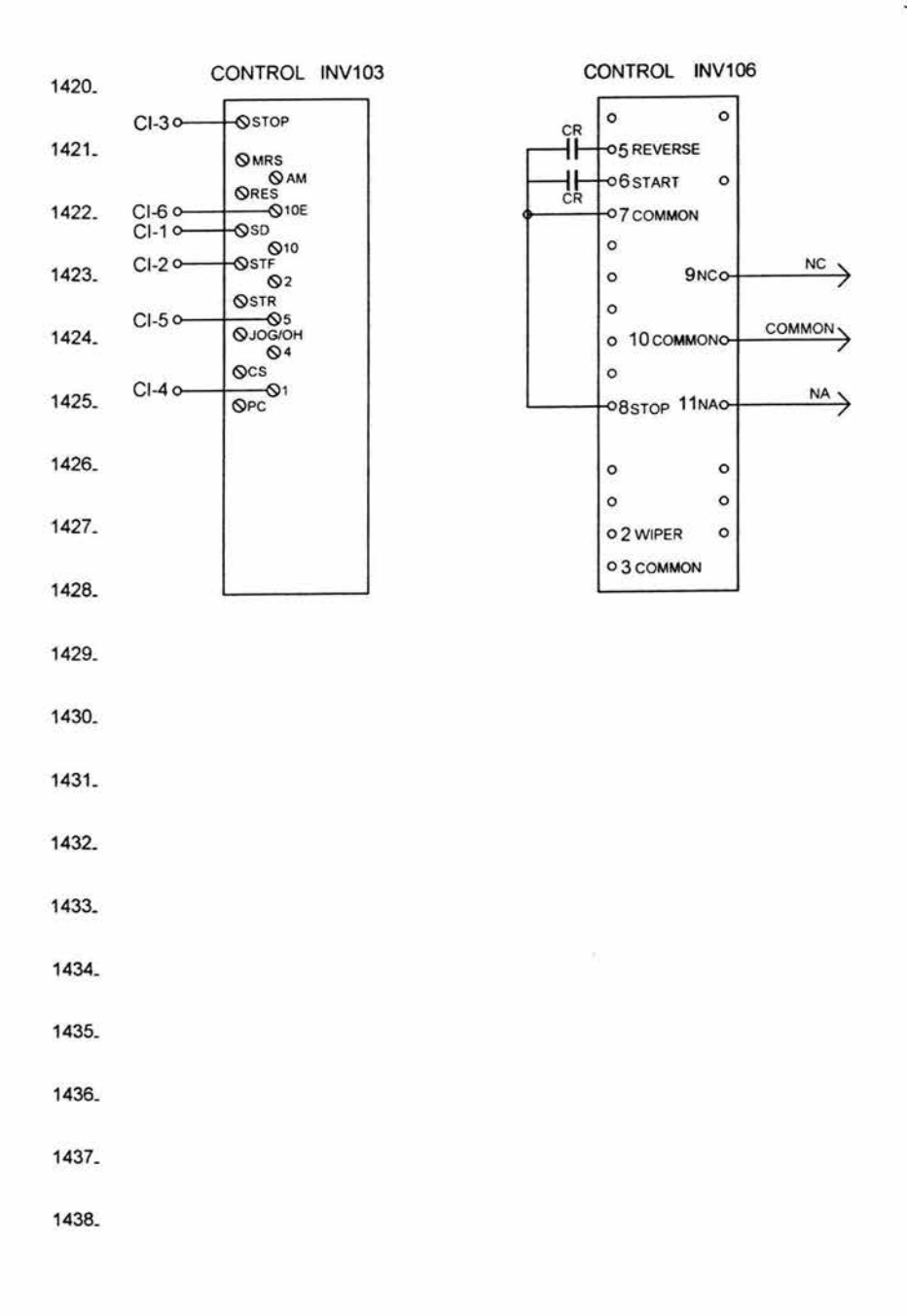

Diagrama 28 / 28

51

#### 2.3 Alimentación del tablero de control

Para operar el equipo es responsabilidad del(os) usuario(s) leer las recomendaciones e instrucciones antes de energizar y trabajar con el módulo de control, por seguridad personal y del equipo.

#### Recomendaciones:

Atención: Verifique lo siguientes en el módulo de control.

El switch principal localizado en la sección de pulsadores (etiquetado 55207), se encuentre en la posición de apagado.

El interruptor de la fuente de 24 VCD, localizada en la sección de fuerza (etiquetada DCP5205), se encuentre en la posición de apagado.

Verificar que NO exista ninguna conexión en bomeras.

Atención: El módulo de control requiere una alimentación de

 $208 - 220$  V C.A.  $3\varnothing$ 

Atención : Alimentado el módulo de control observe lo siguiente.

Todas las protecciones termomagnéticas se encuentren en la posición de ON. Si por alguna razón una de las protecciones se desactiva avisar de inmediato a la persona responsable.

Importante: Las entradas del PLC901 están configuradas en lógica positiva, por lo que solo puede recibir pulsos de 24VCD.

#### Modo de alimentación

El módulo de control es alimentado mediante una clavija que se localiza en la parte posterior del mismo.

La clavija de uso industrial tiene las siguientes especificaciones:

- Voltaje de 220 VCA  $3\varnothing$ .
- $\bullet$  Corriente 20/30 amp.
- Cuatro terminales.

Tres de las terminales corresponden a cada una de las líneas (L1,L2 y L3) y la restante a el neutro de las líneas ( N ). La clavija se muestra figura 2.17 a continuación.

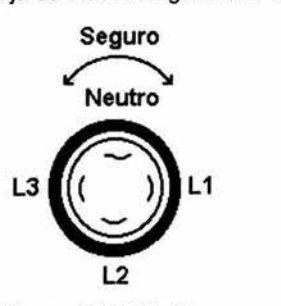

Figura 2.17 Clavija

Atención: Al momento de conectar la clavija es necesario girarla hacia el lado derecho con la finalidad de asegurarla al enchufe.

### Instrucciones para energizar el módulo:

Una vez leídas las recomendaciones y alimentado el módulo de control, proceda a energizarlo del siguiente modo:

Encender la fuente DPCS205 con esta instrucción sucede lo siguiente:

- La líneas de 24 VCD y COM VCD se energizan.
- El PLC 901 enciende, del mismo modo los módulos AD1001 y DA1020.
- Los botones de paro y arranque de VCD se encuentran listos.

Atención: Al realizar la instrucción anterior observe que los led's indicadores de power en el PLC 901 y los módulos AD1001 e DA1020 se encuentren encendidos. De no encontrarse encendidos notificarlo al responsable.

Gire el switch SS207 a la posición de encendido. Lo cual producirá lo siguiente:

- Los pilotos de control energizado encienden (LT210 y LT211).
- Accionamiento del contactor 30 M207 y sus contactos auxiliares.
- Las líneas de 120 VCA y COM VCA se energiza.
- Los PLC's 1101 e 1120 encienden.
- Los inversores INV103 e INV106 encienden sus display.
- El control de velocidad de CD se energiza.
- Los controles de temperatura CTEMP224, CTEMP228 e CTEMP234 encienden sus display.
- Todos los contactos de los pulsadores (NC y NA) Y los pilotos de VCA se encuentran listos.

**Atención:** Es importante verificar que lo antes mencionado se cumpla. De no satisfacerse alguno de los puntos anteriores notificar al responsable.

Capitulo 3

# **GARACTERÍSTIIGAS Y**

# **ESPECIFICACIONES**

#### 3.1 Introducción

El primer paso en un sistema de control, es comprender la secuencia que se lleva acabo en el proceso que se desea optimizar, observando todas las variables que intervienen y cambian el comportamiento del sistema. Mediante señales que indiquen la condición de las diferentes etapas que se están llevando acabo a lo largo toda una secuencia, se puede modificar las respuesta de los diferentes elementos, al ser enviadas a un "cerebro" que se encarga de la toma de decisiones y cambios en el sistema, el dispositivo el cual realiza esta tarea es un controlador lógico programable (PLC) encargado de modificar el estado de las diferentes etapas cambiando de esta manera la repuesta total del sistema.

De esta forma se puede ver a un PLC como la parte medular de un sistema de control, obteniendo condiciones más favorables dentro de lo permitido por los diferentes elementos que integran al sistema.

Para poder realizar cambios en la respuesta de un proceso, el PLC se auxilia de diferentes elementos mediante los cuales cumple con las diferentes condiciones que se desean satisfacer, algunos de estos dispositivos pueden ser transductores, los cuales son dispositivos encargados de cambiar un tipo de señal por otro de diferente naturaleza; controladores de velocidad variable de VCA y VCD (inversores), estos elementos se utilizan para poder variar diferentes parámetros en motores, entre los cuales son variación de su velocidad e inversión de giro; controladores de temperatura, ya que es una de las variables que se presenta en la en la mayoría de los procesos, para lo cual este tipo de dispositivos entregan señales de referencia para poder interactuar con otros elementos (relevadores, contactores y otros actuadores).

#### 3.2 Controladores lógicos programables

Los PLC 's son una parte importante en los sistemas de automatización ya que con estos dispositivos se tienen muchas ventajas, una de las principales es que con solo modificar el programa bajo el cual se esta llevando la toma de decisiones, se puede obtener el control de otro proceso diferente o de mayor tamaño, utilizando en muchos casos la misma estructura física. Dependiendo el tipo de procesador requerido se tienen dos tipos de estructuras básicas de un PLC, compacta y modular, la primera solo permite una capacidad fija en cuanto al hardware, la segunda sin embargo permite ser expandida, por medio de módulos que le permiten cubrir las necesidades requeridas.

En el medio de la automatización hay diferentes empresas que se dedican al diseño y construcción de PLC's , algunas de las cuales son: AllenBradley Mitsubishi, Festo, Schneider, Omron. Las cuales tienen diferente tipos de procesadores; de acuerdo al número entradas y salidas; Tipo de alimentación; instrucciones, las cuales pueden ser para operaciones básicas o cuentan con operaciones tan complejas como sean requeridas.

La idea principal del uso de un PLC es la de controlar un proceso por medio de sus entradas y salidas, mediante la programación interna del mismo; el cual nos permitirá por medio de diferentes elementos (sensores, pulsadores, etc.) conectados a las entradas, obtener señales de referencia y obtener a las salidas señales hacia los actuadores para ejecutar la acción correctiva logrando condiciones optimas. En la figura 3.1 se muestra el diagrama a bloques de la conexión básica de un PLC en un proceso.

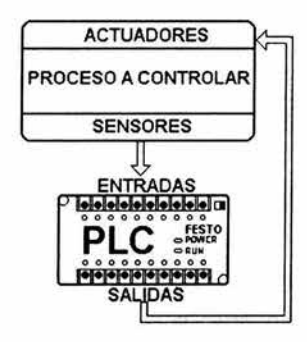

Figura 3,1 Estructura básica de un sistema de control

El tablero de control cuenta con dos tipos de procesadores Mitsubishi FX2N y Allen bradley SLC 150, a continuación se hace mención de sus características y especificaciones.

#### Controlador Lógico programable Mitsubishi FX2N32MT-DSS

#### Características

Con relación a la capacidad del hardware el procesador cuenta con :

- Dimensiones pequeñas.
- Alimentación de 24 VCD.
- Configuración flexible, de 16 l/O hasta 256 más la capacidad de l/O de funciones especiales. Entradas en lógica positiva y negativa.
- Expansión hasta ocho módulos de la serie FX2N ( convertidores DA y AD, entradas y salidas, contadores rápidos, etc ).
- Dos puertos de comunicación.
- Montaje directo sobre la platina y riel tipo DIN de 35mm.

La posibilidad de expandirse con diferentes módulos dota al PLC de una gran flexibilidad, en la figura 3.2 se muestra con algunos módulos.

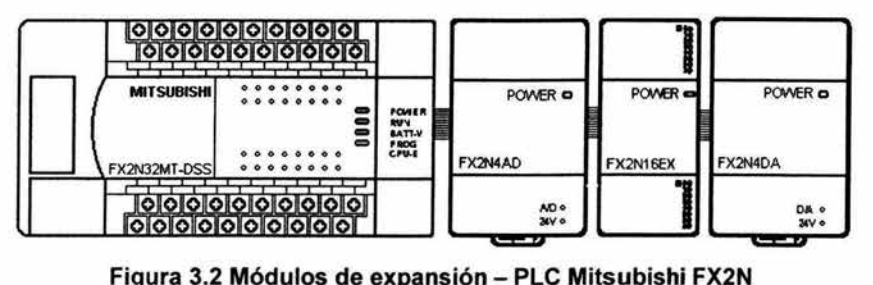

El controlador programable FX2N debido su software de aplicación y versatilidad, lo hace ideal para la mayoría de las aplicaciones que uno pueda imaginar. Algunas de las ventajas y funcionalidad de este PLC se en listan a continuación:

- Programación bajo Windows.
- Las herramientas de programación con las que cuenta son compatibles e intercambiables con toda la serie (FX, FX2C, FXON, FXO, FXOS).
- Memoria de programa desde 8,000 a 16,000 pasos de programa.
- Memoria de datos de 8,000 registros de datos.
- Alta velocidad de operación de 80 nano segundos por paso de programa.
- PID con auto sintonía.
- Procesamiento de alta velocidad, contadores rápidos, interrupciones por hardware.
- Funciones matemáticas como operaciones de punto flotante de 32 bit, raíz cuadrada, funciones trigonométricas.

## Descripción

Para poder tener una idea más clara de las partes principales que constituyen al controlador lógico programable como son: entradas, salidas, puerto de comunicación, etc. , que se encuentran identificadas con las letras de la A-N en la figura 3.3 y resumidas en la tabla 3.1.

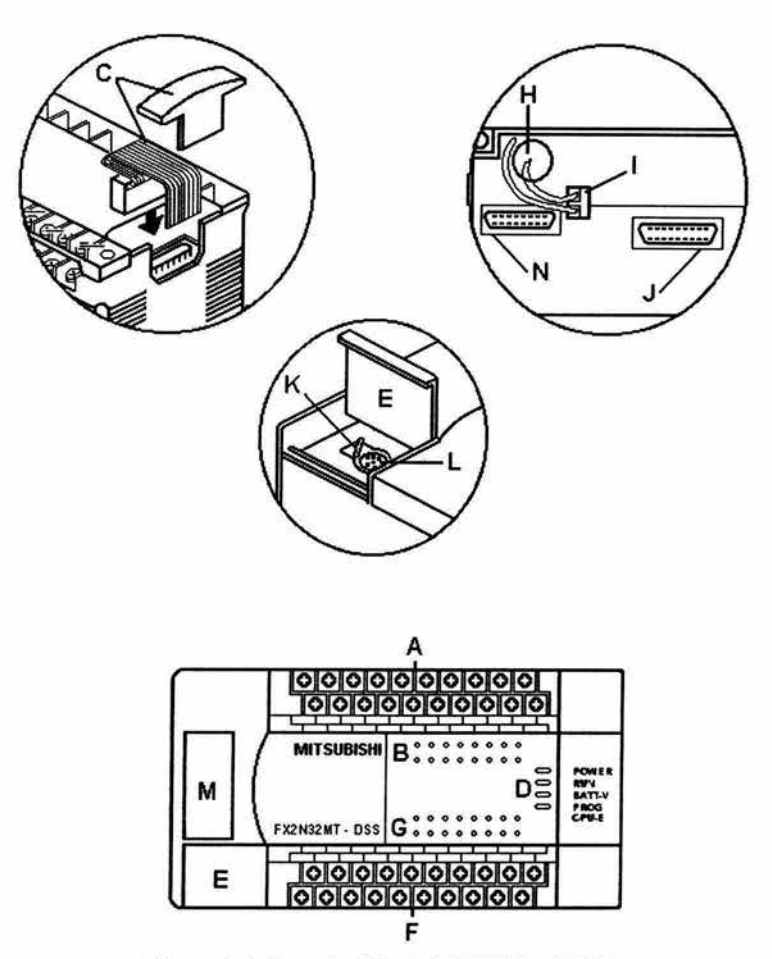

Figura 3.3 Descripción del PLC Mitsubishi
| Referencia | Descripción                                                           |
|------------|-----------------------------------------------------------------------|
| A          | Borneras de entrada                                                   |
| в          | Indicadores de entrada                                                |
| C          | Conexión del bus de E/S con cubierta                                  |
| D          | Indicadores de estado : POWER, RUN, BATT, PROG, CPU.                  |
| E          | Conexión de programación con cubierta                                 |
| F          | Borneras de salida                                                    |
| G          | Indicadores de salida                                                 |
| н          | Batería para memoria intermedia tampón                                |
|            | Conector para batería o condensador para memoria intermedia<br>tampón |
| J          | Conexión de casete de memoria para todas las casetes de<br>memoria FX |
| κ          | Conmutador de RUNSTOP (funcionamiento parada)                         |
|            | Conexión de programación                                              |
| М          | Disyuntor de la tarjeta de extensión                                  |
| И          | Conector de la tarjeta de extensión                                   |

Tabla 3.1 Descripción del PLC Mitsubishi

# Especificaciones

Uno de los puntos a considerar en la instalación y manejo del controlador son los bomes de conexión, estos se muestran en la figura 3.4.

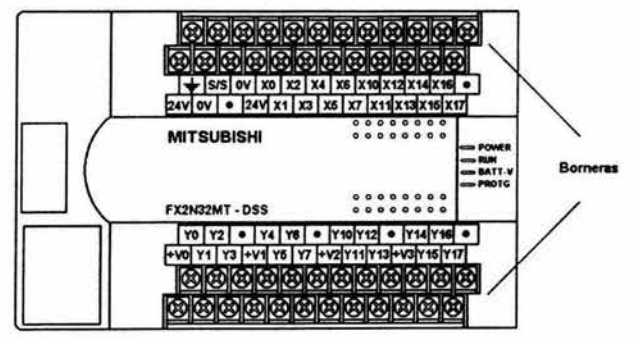

Figura 3.4 Borneras del PLC Mitsubishi

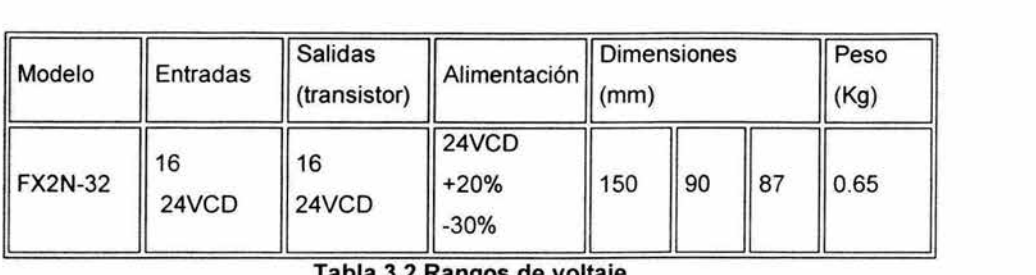

En la tabla 3.2 se indican los rangos de voltaje en los que opera el controlador.

Tabla 3.2 Rangos de voltaje

El procesador tiene la capacidad de configurar sus entradas a lógica positiva y negativa como se muestra en la figura 3.5, para el cambio de lógica según lo requiera el usuario, solo es necesario cambiar la conexión del borne S/S a 24V o OV (lógica positiva o negativa respectivamente). En la tabla 3.3 se hace la descripción de las referencias indicadas en el esquema.

#### CONEXiÓN A LOGICA POSITIVA

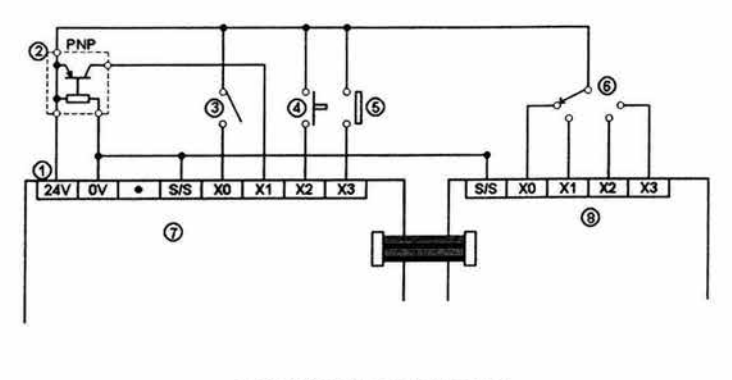

CONEXiÓN A LOGICA NEGATIVA

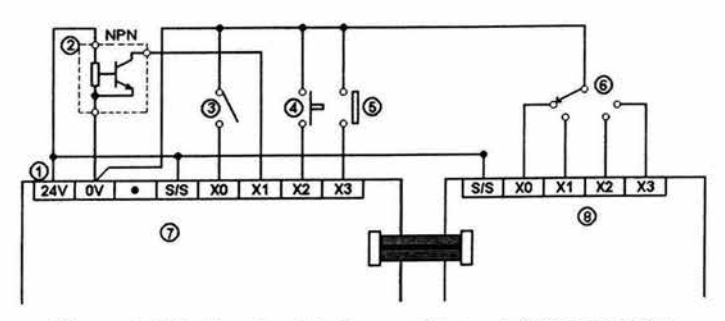

Figura 3.5 Cableado -Lógica positiva - Lógica negativa

| Referencia | Descripción                      |
|------------|----------------------------------|
|            | Tensión de servicio CC           |
|            | Sensor de proximidad (PNP / NPN) |
|            | Interruptor                      |
|            | Pulsador                         |
| 5          | Contacto                         |
| Բ          | Interruptor giratorio            |
|            | Unidad base PC                   |
| я          | Módulo de ampliación             |

Tabla 3.3 Descripción de las referencias de la configuración lógica

Los rangos de corriente y voltaje de las entradas se muestran en la tabla 3.4. Se debe tener cuidado de no exceder los rangos. ya que dañaría permanentemente al PLC.

| Descripción                                                                | $X0-X7$              | X10-X16                           |
|----------------------------------------------------------------------------|----------------------|-----------------------------------|
| Corriente de entrada                                                       | 24VCD 7mA            | 24VCD<br>5 <sub>m</sub> A         |
| Corriente de conexión                                                      | $>4.5$ mA<br>< 1.5mA | > 3.5mA<br><1.5mA                 |
| Tiempo de reacción                                                         |                      | 10 <sub>ms</sub>                  |
| Aislamiento de circuito de<br>conmutación / indicador<br>de funcionamiento |                      | Opto acoplador / El LED encendido |

Tabla 3.4 Rangos de voltaje - entradas y salidas PLC Mitsubishi

En la figura 3.6 se muestra la configuración y conexión de las salidas con actuadores, la parte superior indica la configuración interna del microprocesador y la parte inferior se muestra los elementos conectados a los bornes.

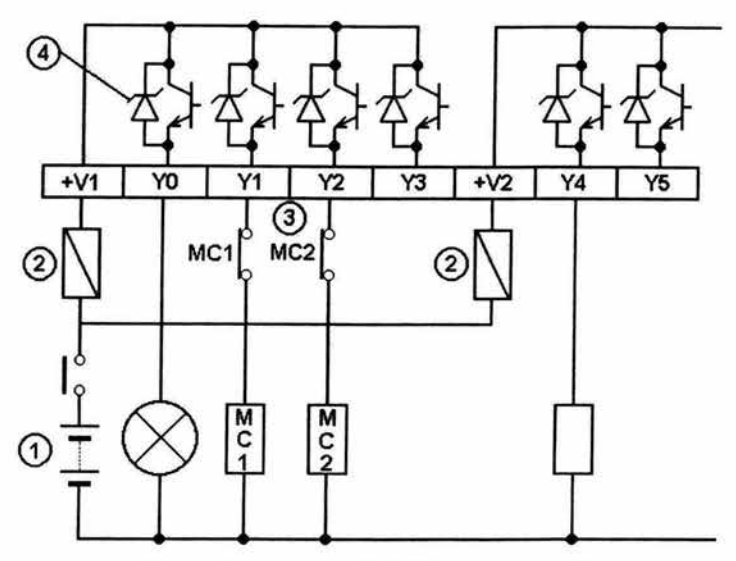

**Figura** 3.6 **Salidas PLC Mitsubishi FX2N** 

En la tabla 3.5 se describe las referencias indicadas de la figura 3.6.

| Referencia | Descripción                |
|------------|----------------------------|
|            | Alimentación de tensión CC |
|            | Fusible                    |
|            | Bloqueo mecánico externo   |
|            | Filtro de ruido interno    |

**Tabla** 3.5 **DescripcIón de salidas PLC Mltsublshl FX2N** 

Los rangos de corriente y voltaje de las salidas se muestran en la tabla 3.6. Se debe tener cuidado de no exceder los rangos de operación y de realizar una correcta conexión de elementos externos, ya que se puede dañar permanentemente al PLC.

| Descripción                 | Y0<br>- Y16                                  |
|-----------------------------|----------------------------------------------|
| Tensión de conexión         | 5-30VCD                                      |
| Corriente nominal           | 0.5 A / 1 punto 0.3 A / 1 punto 0.8 A / Com. |
|                             | 0.5 A / 24VCD (12watts)                      |
| Carga inductiva máxima      | 0.3 A / 24VCD (7.2watts)                     |
|                             | 0.0625 A / 24VCD (1.5watts)                  |
| Carga de lámpara máxima     | 0.0375 A / 24VCD (0.9watts)                  |
|                             | Apag. Enc.< 0.2 ms (100ma / 24VCD)           |
|                             | < 15µs (100 mA /5 VCD)                       |
| Tiempo de reacción          | Enc. Apag. < 0.2 ms (100ma / 24VCD)          |
|                             | $<$ 30 $\mu$ s (100 mA /5 VCD)               |
| Corriente de fuga           | 0.1 mA / 30VCD                               |
| Aislamiento del circuito    | A través de opto acoplador                   |
| Indicador de funcionamiento | El LED encendido                             |

**Tabla** 3.6 **Rangos de operación** 

## **Controlador Lógico programable Allen Bradley SLC-150**

#### **Características**

El controlador Allen Bradley cuenta con las siguientes ventajas como son:

- Alimentación de 115 VCA Y 230 VCA.
- Capacidad de 20 entradas y 12 salidas.
- Capacidad de expansión de la serie SLC-150 y SLC-100.
- Dos tipos de programación.
- Puerto de comunicación.
- Montaje directo a platina.

#### **Descripción.**

En la figura 3.7 se muestran las partes que constituyen el controlador estando enumeradas del 1-12, cuya descripción se indica en la tabla 3.7.

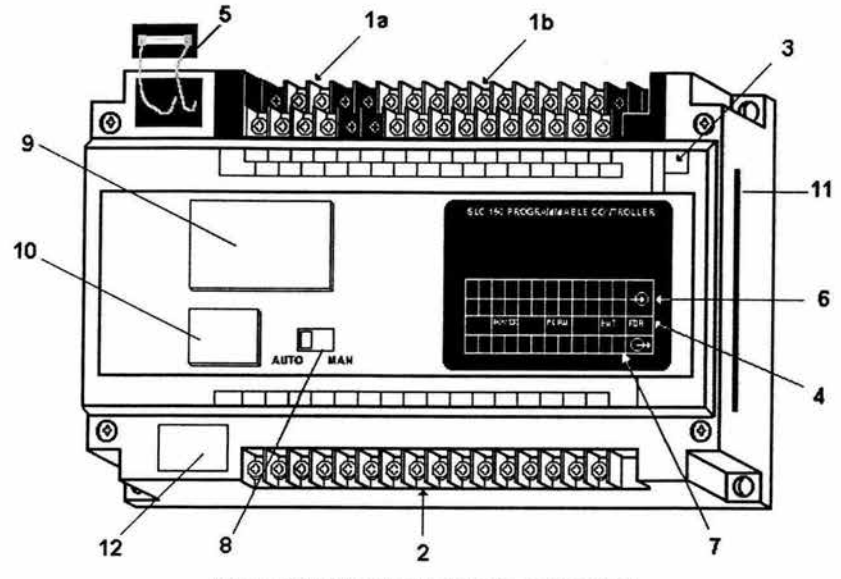

Figura 3.7 PLC Allen Bradley SLC 150

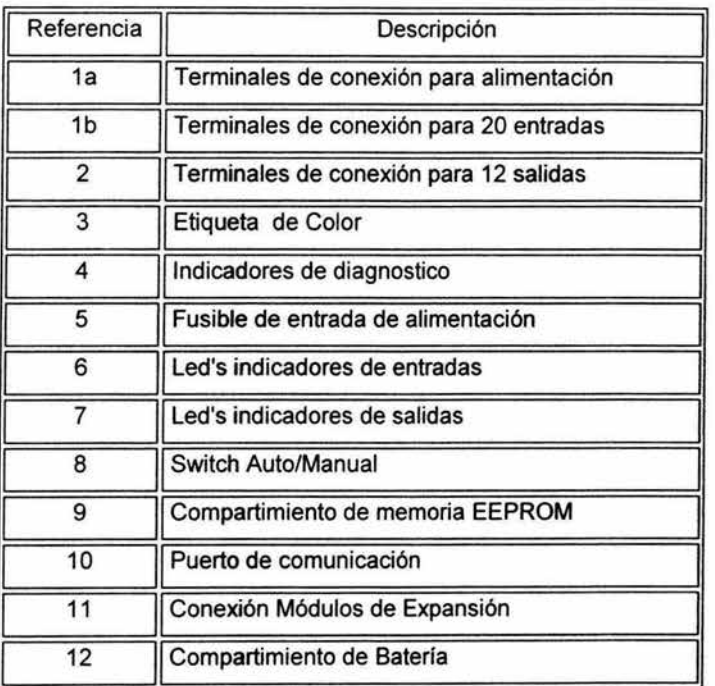

Tabla 3.7 Descripción de referencias PLC Allen Bradley SLC 150

## Especificaciones

En la tabla 3.8 se muestra los rangos de voltaje a los que opera el PLC .

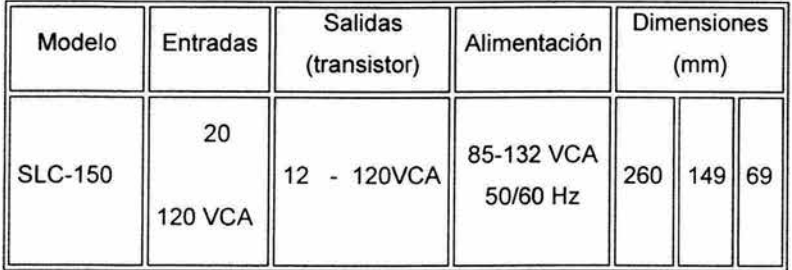

Tabla 3.8 Rangos de operación - voltaje

Las figuras 3.8a y 3.8b, muestran la conexión de la alimentación, entradas, salidas y su unión con elementos externos.

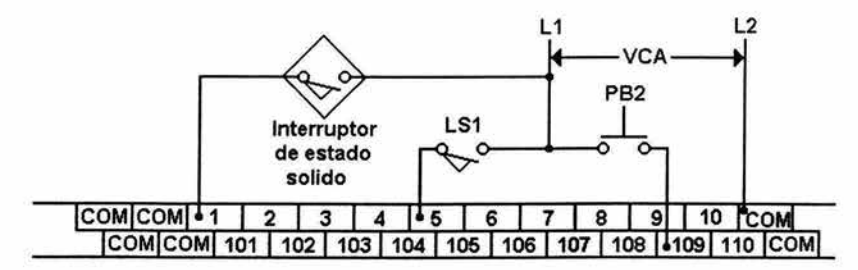

Figura 3.8a Entradas PLC Allen Bradley

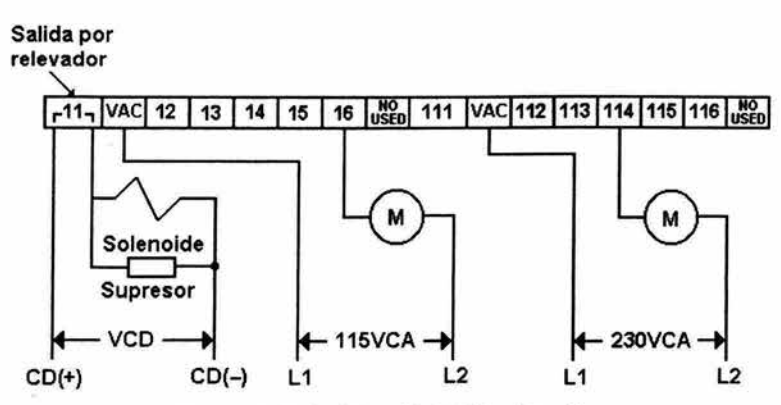

Figura 3.8b Salidas PLC Allen Bradley

Los rangos de operación de corriente y voltaje de las salidas son indicados en la tabla 3.9.

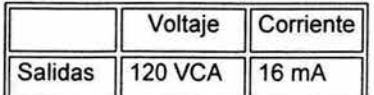

Tabla 3.9 Rangos de operación de las salidas

#### 3.3 Módulos de expansión del PlC FX2N

#### Convertidores FX2N-4DA y FX2N-4D

Algunos de los módulos de mayor utilización para expansión del controlador son los convertidores análogo-digital (AD) y digital- análogo (DA). Ya que con estos el controlador tiene capacidad de poder interactuar con transductores y actuadores, que entregan señales variables en el tiempo.

#### Características

Las funciones especiales con las que cuentan los convertidores son las siguientes:

- Alimentación de 24 VCD.
- Dimensiones pequeñas.
- Cuatro canales independientes.
- Resolución máxima de 12 bits.
- Selección de corriente y voltaje basado en sus entradas y salidas.
- Transferencia entre el controlador por medio de un bus de memoria.

#### Descripción

La figura 3.9 se indican las partes del convertidor AD, este dispositivo está indicado en el sistema mediante la etiqueta AD1001.

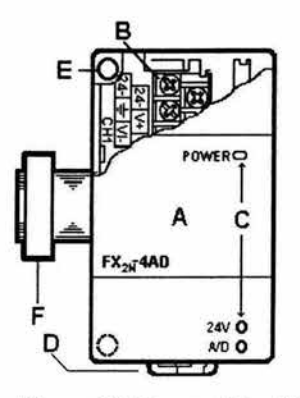

Figura 3.9 Convertidor AD

En la tabla 3.10 se describe las partes principales del convertidor AO.

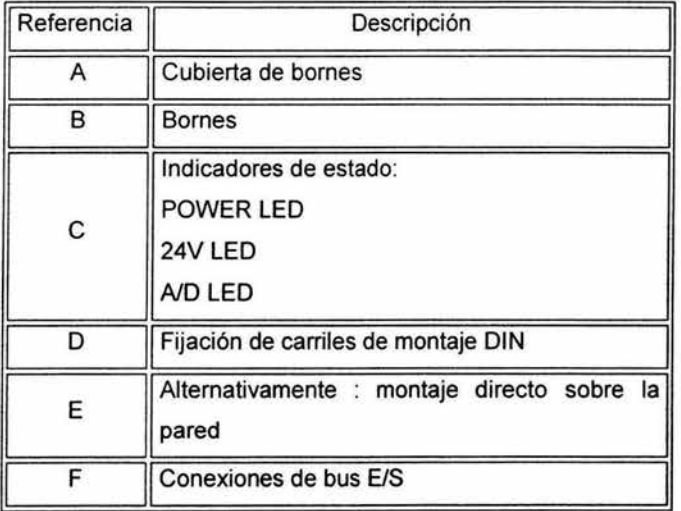

# Tabla 3.10 Descripción del Convertidor AJO

# Especificaciones.

La figura 3.10 muestra los canales y la conexión de alimentación del módulo especial .

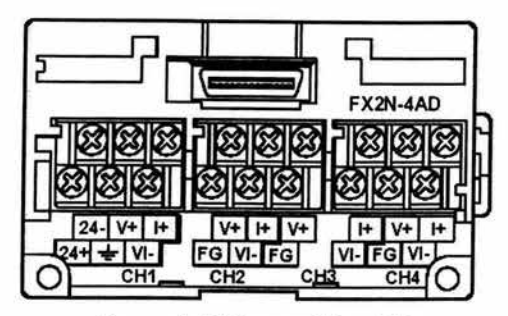

Figura 3.10 Convertidor AJO

En la siguiente tabla 3.11 se indican los niveles de voltaje y corriente en los operan los módulos de expansión del PLC Mitsubishi.

|                 |                                  | No. de entradas y | salidas |         | Alimentación      |                  |
|-----------------|----------------------------------|-------------------|---------|---------|-------------------|------------------|
| Modelo          | Descripción                      | Entradas          |         | Salidas | Interna<br>5VCD   | Externa<br>24VCD |
| $FX_{2N}$ -4D/A | Convertidor<br>digital analógico |                   | 8       | ÷       | 30 <sub>m</sub> A | 200mA            |
| $FX_{2N}$ -4AD  | Convertidor<br>analógico digital |                   | 8       |         | 30 <sub>m</sub> A | 55mA             |

Tabla 3.11 Rangos de operación del los convertidores OlA y AJO

## 3.4Controladores de velocidad variable

Los controladores de velocidad variable son utilizados como alternativa para incrementar, optimizar y mejorar la calidad de los sistemas con motores, los cuales también son conocidos con los nombres de drivers o inversores, estos tienen gran aplicación en la industria, debido a que se logran controlar diferentes parámetros en motores, como son:

Torque : El torque ( par) se define como una fuerza rotacional.

T = Fuerza x Distancia

Para una aplicación de torque constante, la potencia en caballos de fuerza (HP) varia directamente proporcional con la velocidad.

$$
\text{HP} \propto \text{Velocidad}
$$

La Figura 3.11 muestra la curva característica del torque.

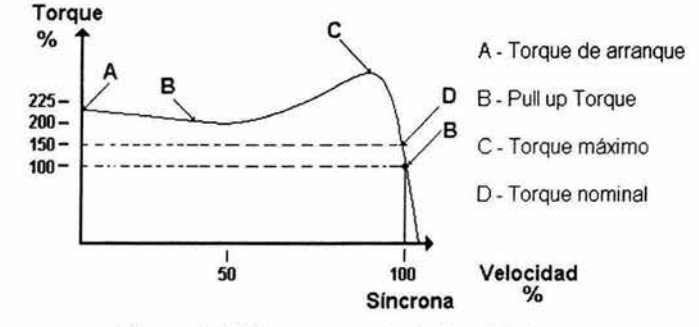

Figura 3.11 Curva característica del torque

Velocidad síncrona: *RPM* = 120 *x Frecuencia aplicada # de polos por fase* 

Velocidad Base: A 60 Hz equivale a la velocidad especificada en la placa de datos del motor.

Los drivers se clasifican de acuerdo al voltaje de salida que proporcionan al motor, las cuales pueden ser de Corriente Directa y Corriente Alterna. El modo para poder seleccionar un drive es de acuerdo a la placa de especificaciones del motor a utilizar. Estos tienen la capacidad de ser controlados de forma remota o local dependiendo las necesidades del proceso.

# **Controlador de velocidad variable Mitsubishi**

## **Características**

- Alimentación trifásica.
- Programable.
- Seguidor de señal analógica.
- Montaje directo a platina.
- Operación silenciosas
- Transistorizado.

# **Descrípción.**

La figura 3.12 muestra las partes del driver, las cuales se describen en la tabla 3.12.

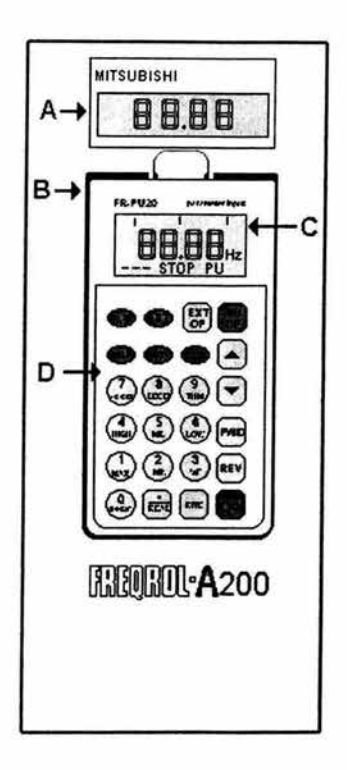

|   | Display de frecuencia                                 |                            |    |  |  |
|---|-------------------------------------------------------|----------------------------|----|--|--|
| в | inversor                                              | Unidad de programación del |    |  |  |
| С | <b>Display</b>                                        | grupo                      | de |  |  |
| D | programación y parámetros.<br>Teclado de programación |                            |    |  |  |

**Tabla 3.12 Descripción del driver** 

**Figura 3.12 Driver Mítsubisi** 

## Especificaciones.

Las capacidades del inversor tanto en voltaje. corriente, HP, etc., son especificado en la tabla 3.13.

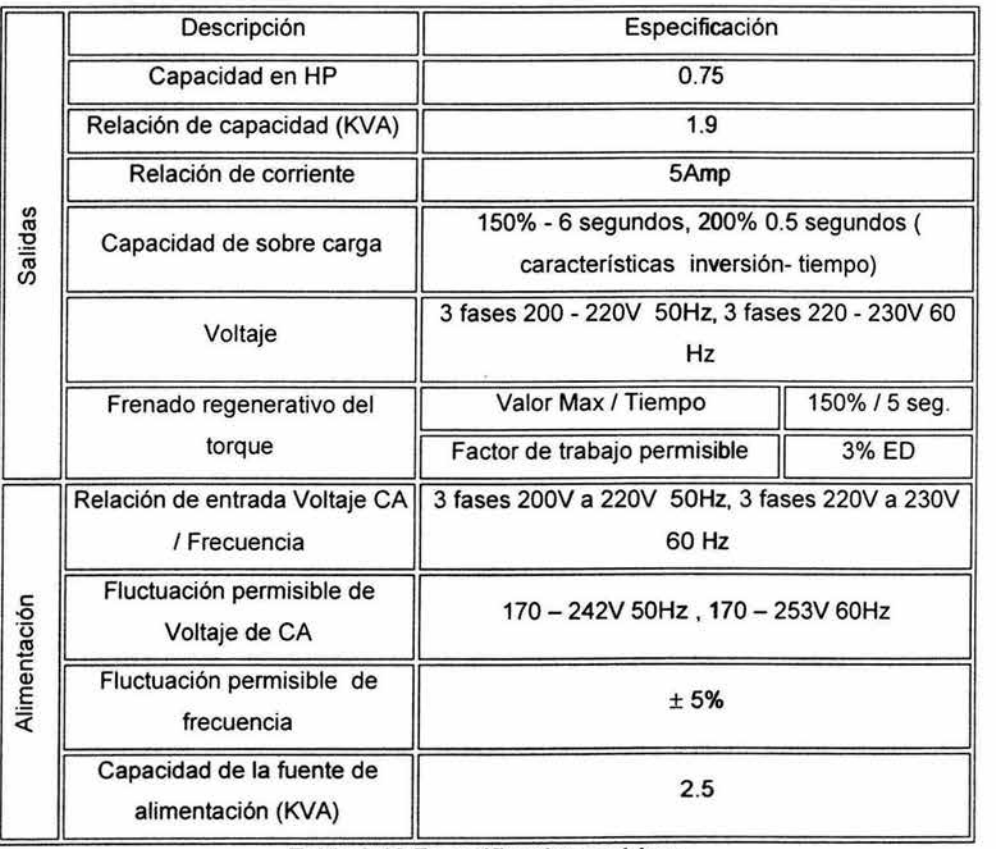

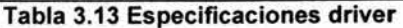

En las bomeras de conexión de la alimentación, entradas (R-S-T) y salidas (U-V-W), así como las bomeras de control, son mostradas en la figura 3.13

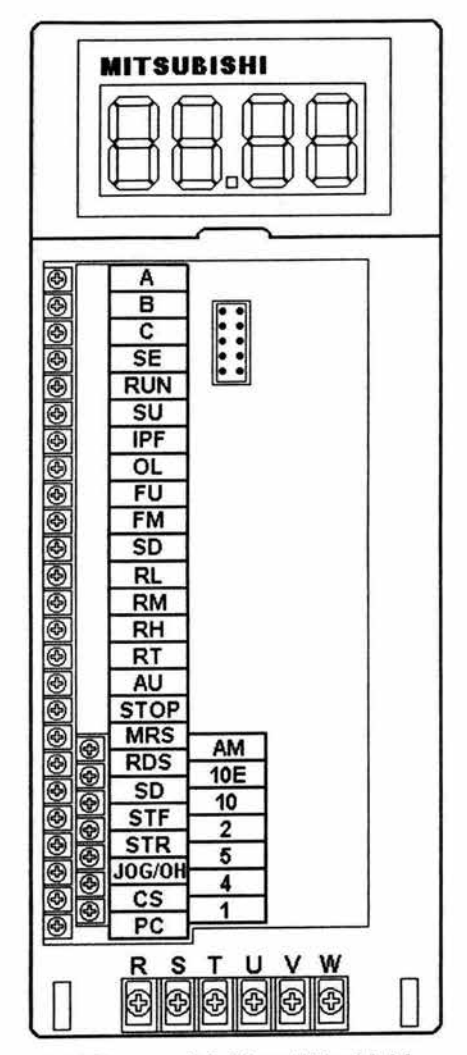

Figura 3.13 Bornes del driver Mitsubishi

Además se debe tener cuidado de realizar una conexión correcta de cada borne de control como se muestra en la figura 3.14

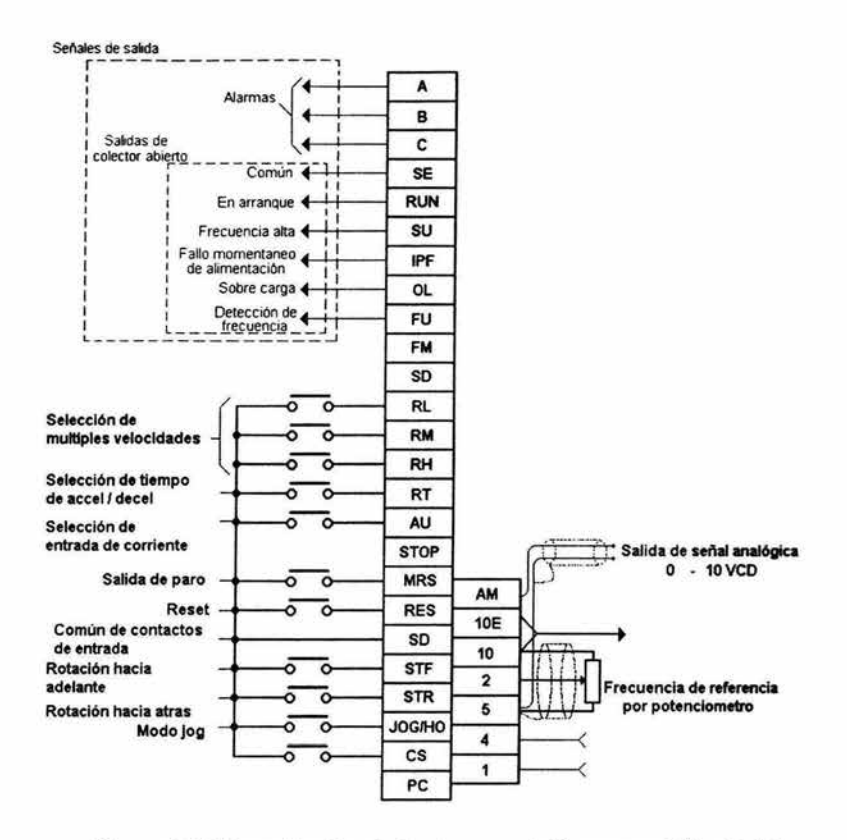

Figura 3.14 Descripción de los bornes del inversor Mitsubishi

Control de Velocidad Variable Allen Braley 160-AA04NPS1 de velocidades preseleccionadas.

#### **Características**

El 160 (control inteligente de velocidad), es un variador de velocidad compacto para uso de motores de CA de inducción trifásica. En seguida se mencionan algunas ventajas del inversor:

- Capacidad nominal de 1 Hp. Control PMW.
- Diseño compacto. Operación silenciosa.
- Cableado directo. Programable.
- Tecnología IGBT ( Transistor bipolar de compuerta aislada)

# Descripción

Las partes operativas del inversor Allen bradley, se muestran en la figura 3.15 junto con la descripción en la tabla 3.14.

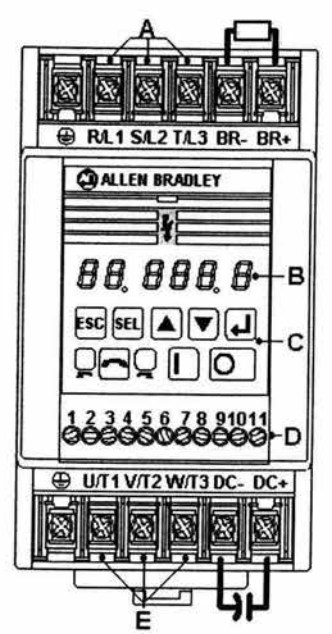

| Referencia | Descripción                                                                     |
|------------|---------------------------------------------------------------------------------|
|            | Borneras de alimentación                                                        |
| в          | Display. Muestra frecuencia y<br>parámetros de programación.                    |
| C          | Teclado, selecciona el valor de<br>un parámetro seleccionado,<br>ver manual.    |
| n          | Bornes de control                                                               |
| F          | Bornes de salida. conexión a motor<br>con capacidad máxima<br>de 1 hp a 4.5 Amp |

Figura 3.15 Driver Allen B. Tabla 3.14 Descripción del driver

# Especificaciones

La tabla 3.15 muestra las capacidades nominales del variador.

|      | Capacidades nominales de salida |           |                      | Capacidades nominales de entrada |            |
|------|---------------------------------|-----------|----------------------|----------------------------------|------------|
| kw   | Hp                              | Hz        | Corrient<br>e salida | Rango de tensión                 | <b>KVA</b> |
| 0.75 |                                 | $0 - 240$ | 4.5                  | 180 - 265 V                      | 2.7        |

Tabla 3.15 Capacidades nominales

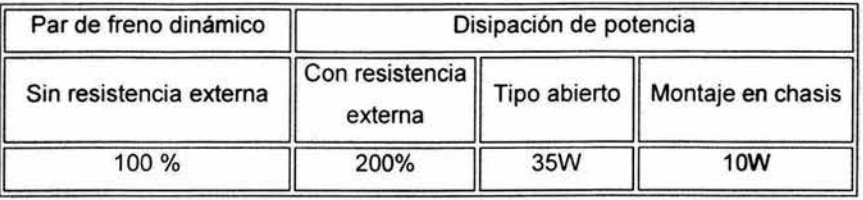

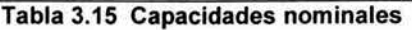

Los bornes de conexión del alto voltaje a inversor y su salida al motor son mostrados en la figura 3.16.

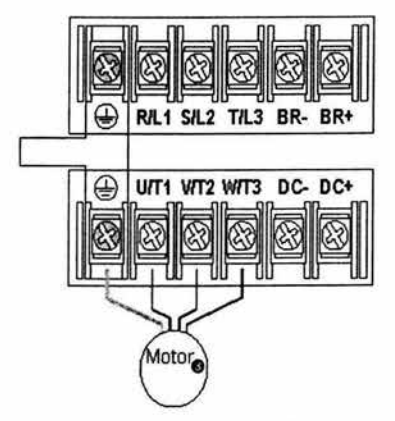

Figura 3.16 Bornes de fuerza

#### Cableado del bloque de control TB3

El variador es alimentado por una fuente interna de 12V . Se requiere entradas por contacto libre de potencial o de colector abierto para las entradas de control. Si se aplica tensión externa, puede ocasionar daños al componente, como se indica en la figura 3.17.

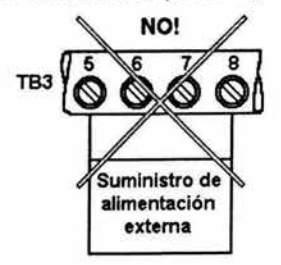

Figura 3.17 Precaución - no conectar alimentación externa

El la figura 3.18 se muestran las borneras y en las figuras 3.19 y 3.20 los tipos de 2 y 3 cables.

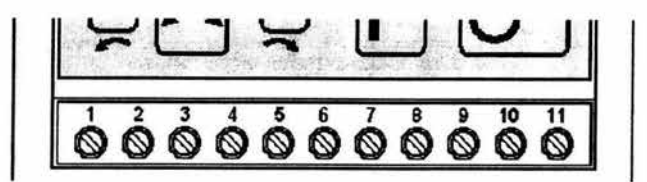

Figura 3.18 Sorneras de control- inversor

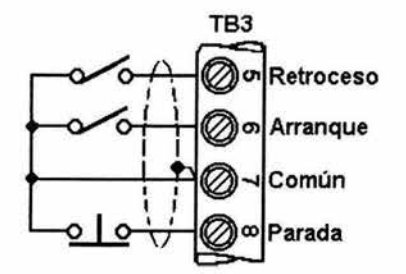

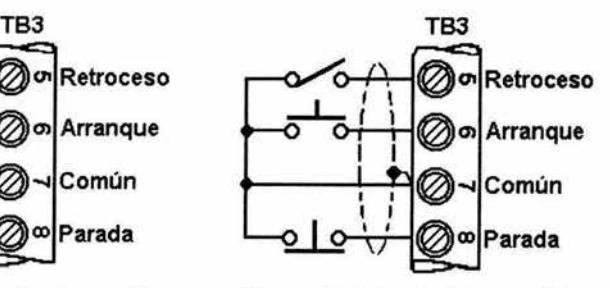

Figura 3.19 Control - dos cables Figura 3.20 Control- tres cables

## 3.5 Control de temperatura (Pirómetros)

Todo el control industrial depende de la capacidad de medir con exactitud y rapidez el valor de la variable controlada. De modo general, se ha encontrado que la mejor manera de medir el valor de una variable controlada es convertirla en una senal eléctrica de algún tipo y detectar la señal con un dispositivo eléctrico de medición.

Por ejemplo en un sistema donde la variable controlada es la temperatura el encargado de convertir esta en una señal eléctrica es un termopar y el de interpretarla es el pirómetro.

# Control de temperatura Omron ECJ-5

#### **Características**

- Alimentación de 120 Vca.
- Dos alarmas.
- Señal de ruptura del calentador .
- Un evento de salida.
- Entrada de termopar o termo-resistencia de platino.
- Dos display.

# Descripción.

Las partes principales del control de temperatura son mostradas en la figura 3.21 y descritas en la tabla 3.16.

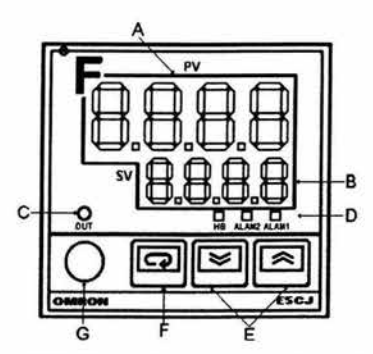

Figura 3.21 Control de temperatura Omron

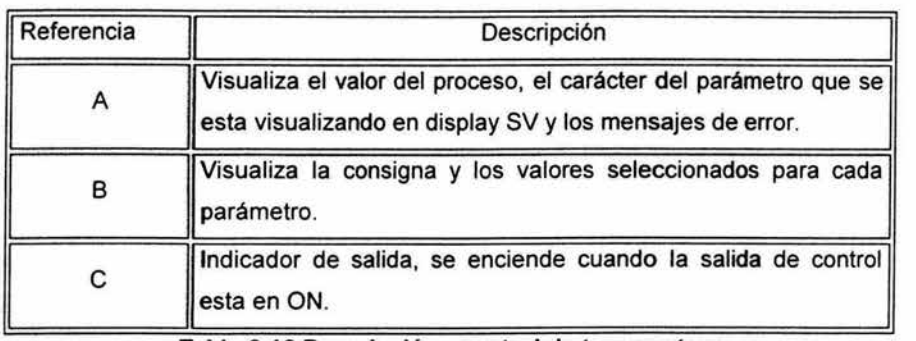

# Tabla 3.16 Descripción - control de temperatura

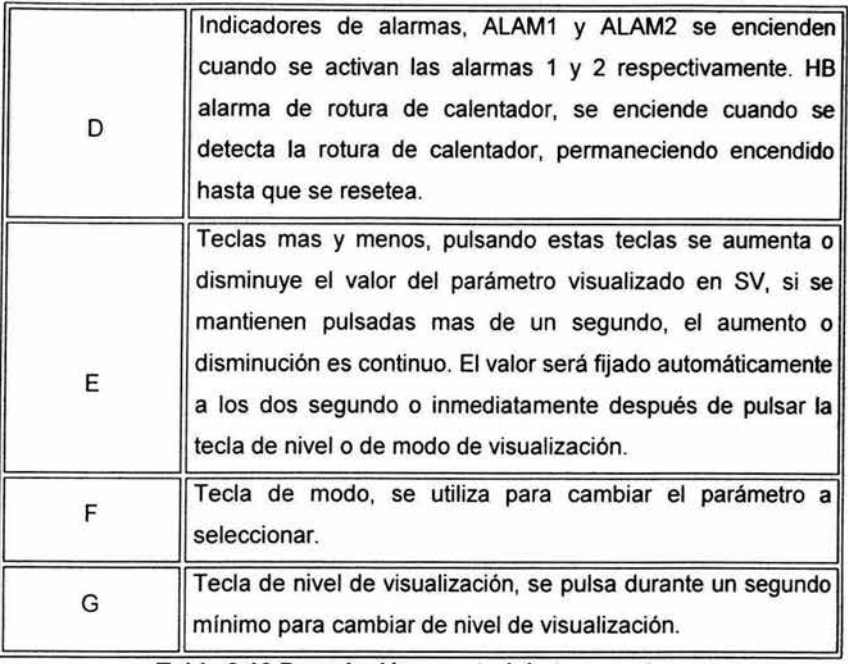

Tabla 3.16 Descripción - control de temperatura

# Especificaciones

Los rangos de voltaje y corriente con los que puede trabajar en sus contactos de alarmas y de eventos, se indican en la tabla 3.17.

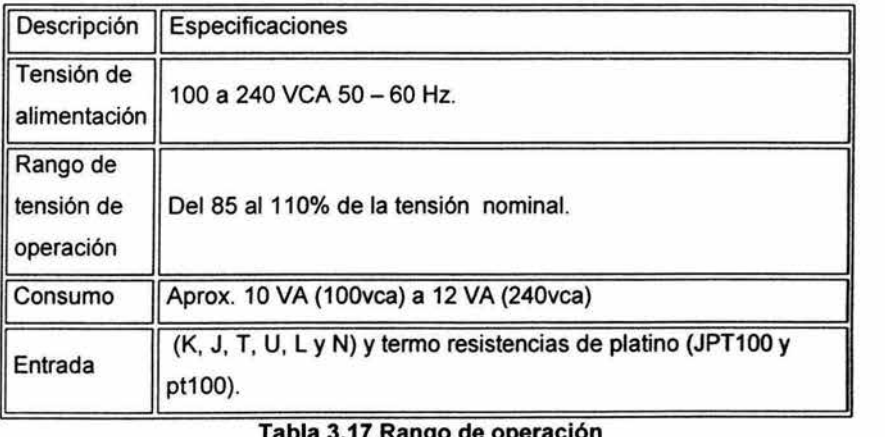

# Tabla 3.17 Rango de operación

|                      | Salida relé            | SPST-NA 3Amp a 250Vca<br>(carga resistiva)                                                                  |
|----------------------|------------------------|----------------------------------------------------------------------------------------------------|
| Salida de            | Salida de tensión      | 20mA a 12Vcc con protección<br>contra corto circuito.                                                       |
| control              | Salida de corriente    | De 4 a 20 mA cc con una carga<br>resistiva de 600 $\Omega$ máximo y<br>una resolución aproximada de<br>2600 |
| Salida de<br>alarma  | Vca (carga resistiva.) | 2 salidas a relé SPST-NA (con el mismo común), 1Amp a 250                                                   |
| Modo de<br>selección | Teclas más - menos     |                                                                                                    |

Tabla 3.17 Rangos de operación

En la figura 3.22 se muestra las terminales así como su conexión .

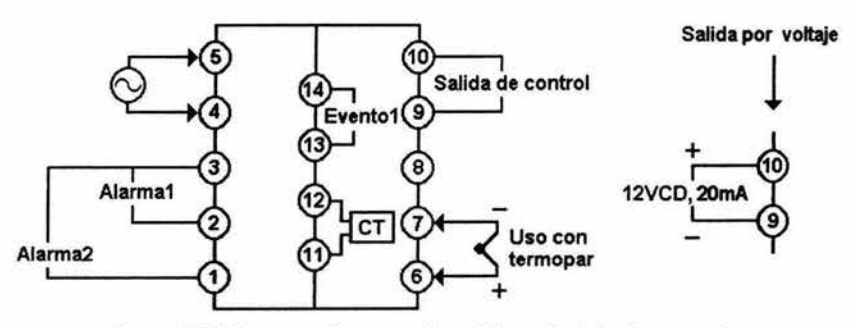

Figura 3.22 Bornas de conexión del control de temperatura

#### 3.6 Relevadores y Contactores

Cuando la corriente eléctrica es la variable manipulada en un sistema de control en lazo cerrado, el dispositivo corrector final muchas veces es un relevador o un contactor.

Por ejemplo, en un proceso de calentamiento eléctrico, la temperatura podria ser controlada en el modo de encendido-apagado simplemente abriendo y cerrando un contacto que maneja al elemento específico. La diferencia fundamental entre un relevador y un contactor estriba en la capacidad especifica de corriente y en la capacidad de

> ESTA TESIS NO SALE DE LA BIBLIOTECA

interrupción de los contacto. Los contactores son capaces de manejar grandes corrientes mientras los relevadores son capaces de manejar solo corrientes pequeñas.

La clasificación de los relevadores es la siguiente: electromecánicos, electromagnéticos, relevador de estado sólido. Así también los contactores tienen una clasificación que es: Electromagnéticos, electromecánicos, neumáticos y hidráulicos.

## Características Relevadores electromagnéticos.

- Bobina de 24VCA y 120 VCA
- Cuatro contactos (NA Y NC )
- Led indicador.
- Montaje sobre riel din 35mm.

#### Características relevador estado sólido.

- Control de 24 VCD y 120 VCA
- Un contacto NA
- Led indicador.
- Montaje directo a platina.
- Vida útil mas prolongada.

## Especificaciones

Las terminales de control (bobina) y carga (interruptor normalmente abierto), se indican en las figuras 3.23 y 3.24, así como también se indican la cavidad para su montaje.

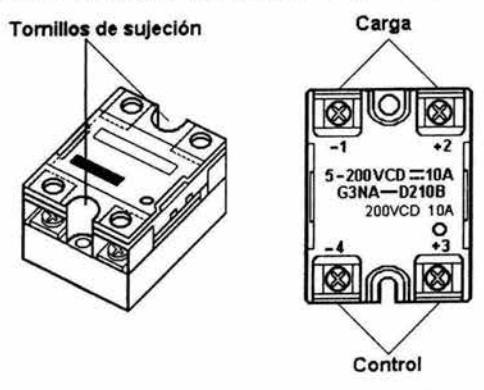

Figura 3.23 Relevador de estado sólido

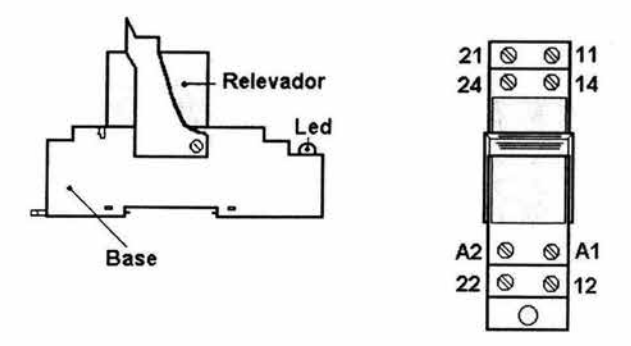

Figura 3.24 Relevador electromecánico

Los números 11 y 21 son los comunes de los contactos donde 14 y 24 son N.C y 12 y 22 N.A del relevador de la figura 3.24.

#### Especificaciones

En la tabla 3.18 se muestran los voltajes y corrientes a los cuales operan los dos tipos de relevadores integrados en el sistema.

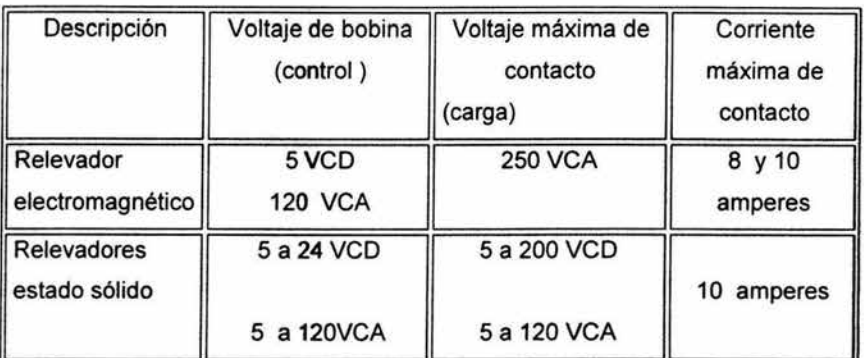

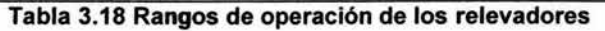

## Contactor

Un contactor es un dispositivo con capacidad de cortar la corriente eléctrica de un receptor o instalación, con la posibilidad de ser accionado a distancia, que tiene dos posiciones de funcionamiento: una estable o de reposo, cuando no recibe acción alguna por parte del circuito de mando, y otra inestable, cuando actúa dicha acción. Este tipo de funcionamiento se llama de "todo o nada".

Constitución de un contactor electromagnético.

Contactos principales: Son los destinados a abrir y cerrar el circuito de potencia. Están abiertos en reposo.

Contactos auxiliares: Son los encargados de abrir y cerrar el circuito de mando. Están acoplados mecánicamente a los contactos principales y pueden ser abiertos o cerrados.

Bobina: Elemento que produce una fuerza de atracción (FA) al ser atravesado por una corriente eléctrica. Su tensión de alimentación puede ser de 12, 24 Y 220V de corriente alterna, siendo la de 220V la más usual.

Armadura: Parte móvil del contactor. Desplaza los contactos principales y auxiliares por la acción (FA) de la bobina.

Núcleo: Parte fija por la que se cierra el flujo magnético producido por la bobina.

Resorte: Es un muelle encargado de devolver los contactos a su posición de reposo una vez cesa la fuerza FA.

Las partes que integran al contactor son mostradas en la figura 3.25

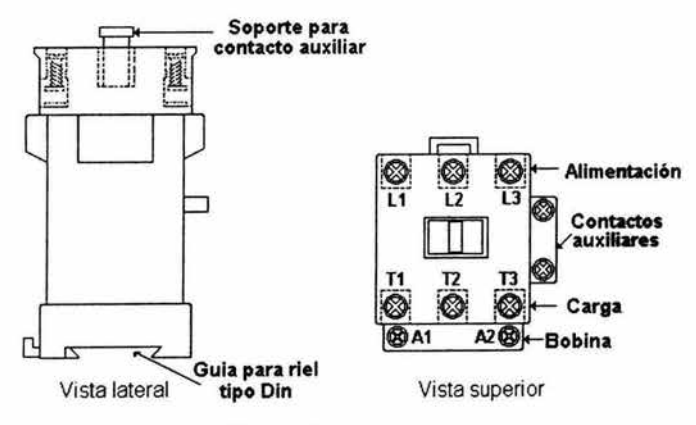

Figura 3.25 Contactor

82

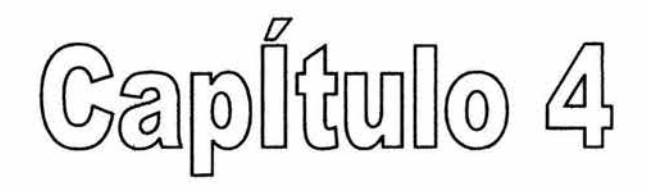

# **CONTROLADOR PID**

#### 4.1 **Introducción**

El controlador PID (Proporcional, Integral y Derivativo) tiene como propósito hacer que el error en estado estacionario entre la señal de referencia y la señal de salida de la planta. tienda a cero de manera asintótica. cuando t tiende a infinito, lo que se logra mediante el uso de la acción integral. Además el controlador tiene la capacidad de anticipar el futuro a través de la acción derivativa que tiene un efecto predictivo sobre la salida del proceso.

Los controladores PID son suficientes para resolver el problema de control de muchas aplicaciones en la industria, particularmente cuando la dinámica del proceso lo permite y los requerimientos de desempeño son modestos (generalmente limitados a especificaciones del comportamiento del error en estado estacionario y una rápida respuesta a cambios en la señal de referencia). Aunque existen diferentes filosofías para controlar procesos, no se mencionan debido a que más del 95% de las aplicaciones industriales utilizan esta estructura de control PID.

La función de un controlador automático se resume en que compara el valor de la variable controlada del proceso o la salida de una planta con la entrada de referencia. se determina la desviación (error) y produce una señal de control que actúa sobre la planta para reducir el error en estado estable o permanente.

Los controladores industriales se clasifican de acuerdo con sus acciones de control que realizan, teniendo las diferentes posibilidades de aplicación en un proceso determinado.

- De dos posiciones o de encendido y apagado (on / off)
- Proporcionales
- Proporcionales + Integrales
- Proporcionales + Derivativos
- Proporcionales + Integrales + Derivativos

Casi todo los controladores utilizan como fuente de energía la electricidad o un fluido presurizado tal como el aceite o aire, los controladores pueden clasificarse de acuerdo con el tipo de energía que utilizan en su operación, ya sea neumáticos; hidráulicos y electrónicos.

84

En este trabajo nos enfocaremos a su implementación simplificada en forma electrónica utilizando los amplificadores operacionales.

## 4.2 Descripción de las acciones del controlador PID

P : Acción de control proporcional, proporciona una salida del controlador que es proporcional al error, es decir:  $u(t) = K_{p}.e(t)$ ,que descrita desde su función transferencia queda:

$$
G_p(s) = k_p
$$

donde Kp es una ganancia proporcional ajustable. Un controlador proporcional puede controlar cualquier planta estable, pero posee desempeño limitado y error en régimen permanente.

I : Acción de control integral: proporciona una salida del controlador que es proporcional al error acumulado, lo que implica que es un modo de controlar lento.

$$
u(t) = K_i \int e(\tau) d\tau \qquad G_i(s) = \frac{K_i}{S}
$$

La señal de control u(t) tiene un valor diferente de cero cuando la señal de error e(t) es cero. Por lo que se concluye que dada una referencia constante, o perturbaciones, el error en régimen permanente es cero.

PI : acción de control proporcional-integral, se define mediante:

$$
u(t) = K_{p}e(t) + \frac{k_{p}}{T_{i}} \int_{0}^{t} e(\tau) d\tau
$$

donde Ti se denomina tiempo integral y es quien ajusta la acción integral. La función de transferencia resultante es:

$$
G_{pi}(s) = k_p \left( 1 + \frac{1}{T_i S} \right)
$$

Con un control proporcional, es necesario que exista error para tener una acción de control distinta de cero. Con acción integral, un error pequeño positivo siempre nos dará una acción de control creciente, y si fuera negativo la señal de control será decreciente.

Este razonamiento sencillo nos muestra que el error en régimen permanente será siempre cero.

PO: Acción de Control Proporcional-Derivativa, se define mediante:

$$
u(t) = K_p e(t) + k_p T_d \frac{de(\tau)}{d\tau}
$$

donde Td es una constante denominada tiempo derivativo. Esta acción tiene carácter de previsión, lo que hace más rápida la acción de control, aunque tiene la desventaja importante que amplifica las señales de ruido y puede provocar saturación en el actuador. La acción de control derivativa nunca se utiliza por sí y sola, debido a que sólo es eficaz durante la etapa transitoria. La función transferencia de un controlador PO resulta:

$$
G_{\rho d}(S) = k_p \left( 1 + ST_d \right)
$$

Cuando una acción de control derivativa se agrega a un controlador proporcional, permite obtener un controlador de alta sensibilidad, es decir que responde a la velocidad del cambio del error y produce una corrección significativa antes de que la magnitud del error se vuelva demasiado grande. Aunque el control derivativo no afecta en forma directa al error en estado estacionario, añade amortiguamiento al sistema y, por tanto, permite un valor más grande de la ganancia  $K_p$ , lo cual provoca una mejora en la precisión en estado estable.

PID: acción de control proporcional-integral-derivativa, esta acción combinada reúne las ventajas de cada una de las tres acciones de control individuales. La ecuación de la variable de control con esta acción combinada, se obtiene mediante:

$$
u(t) = k_p e(t) + \frac{k_p}{T_i} \int e(\tau) d\tau + k_p T_d \frac{de(t)}{dt}
$$

y su función de transferencia resultante, está dada por :

$$
G_{PID}(s) = k_p \left( 1 + \frac{1}{T_s S} + T_d S \right)
$$

Alternativamente tenemos varias formas en las cuales se pueden utilizar las diferentes acciones de control mostradas en las figura 4.1 y 4.2:

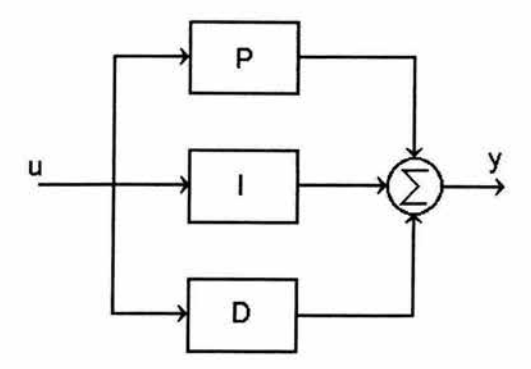

Figura 4.1 Forma interactiva del algoritmo PIO

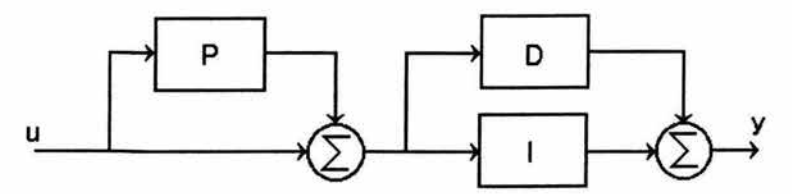

Figura 4.2 Forma no interactiva del algoritmo PIO

La estructura PIO ha mostrado empíricamente ofrecer suficiente flexibilidad para dar excelentes resultados en diversas aplicaciones en la industria. Varios métodos empíricos pueden usarse para determinar los parámetros de un PIO para una determinada aplicación. Sin embargo el ajuste obtenido debe tomarse como un primer paso en el proceso del diseño. Oebe prestarse atención a la particular estructura del PIO disponible.

#### 4.3 Implementación del controlador PID

Para la implementación de las acciones de control se utiliza en muchos casos los amplificadores operacionales. A continuación se muestran algunas de sus configuraciones más comunes en las figuras 4.3, 4.4, 4.5 Y 4.6 Y en la tabla 4.1 se resume las diferentes combinaciones de acciones de control con su función de transferencia.

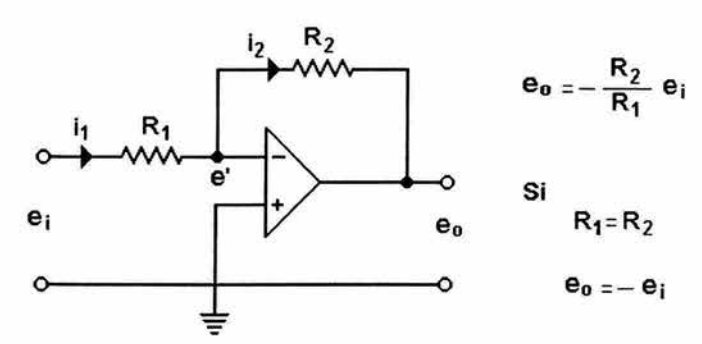

Figura 4.3 Amplificador inversor

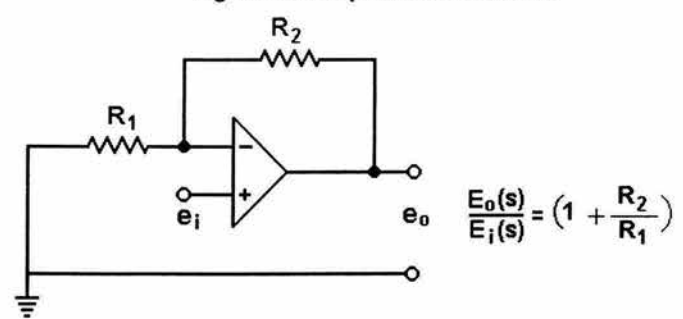

Figura 4.4 Amplificador no inversor

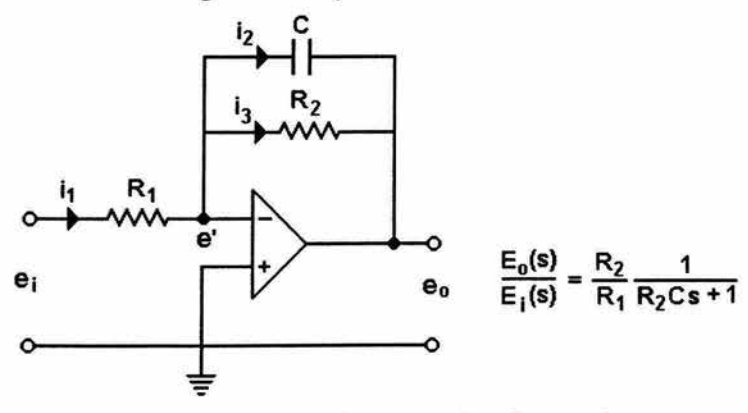

Figura 4.5 Circuito de retrazo de primer orden

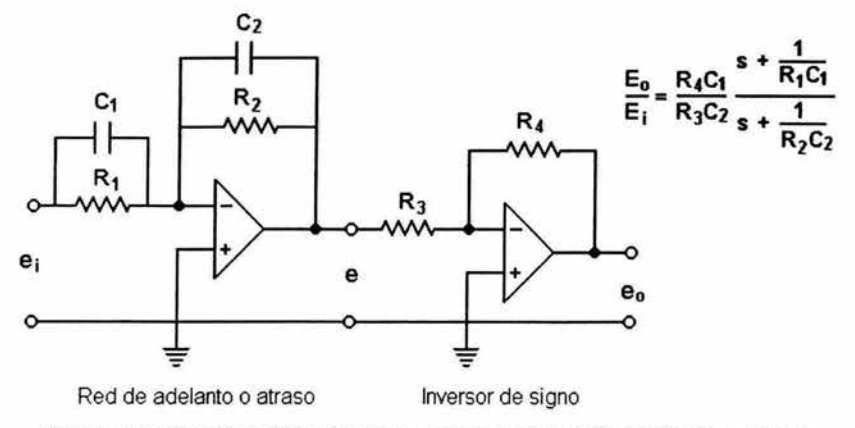

Figura 4.6 Circuito utilizado como compensador de adelanto o atraso

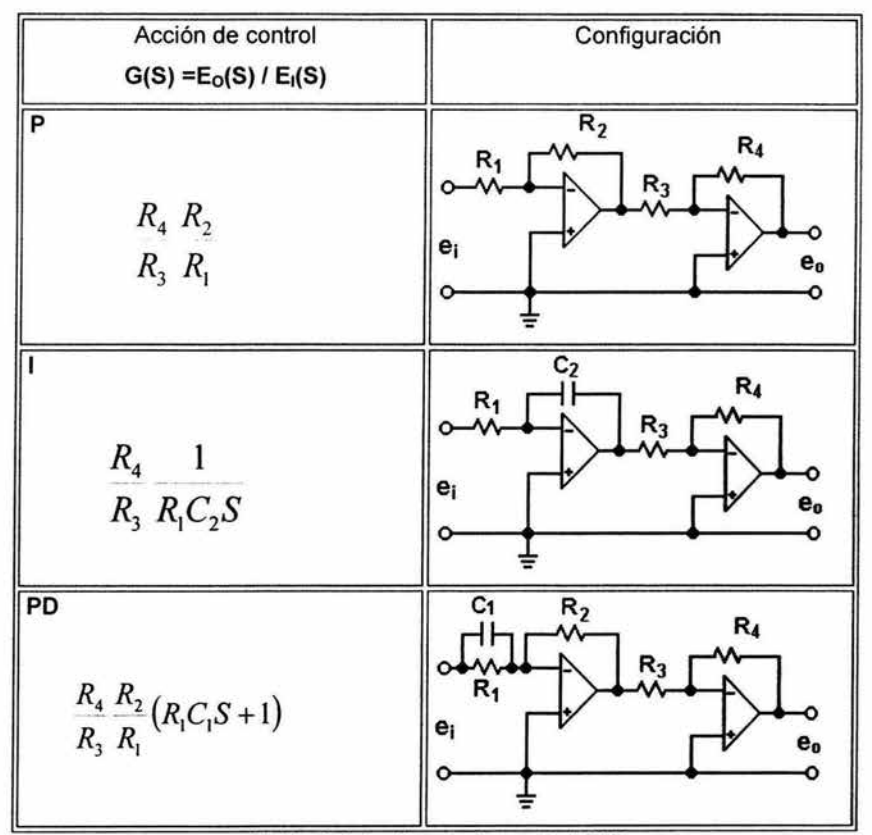

Tabla 4.1 Acciones de control PIO

88

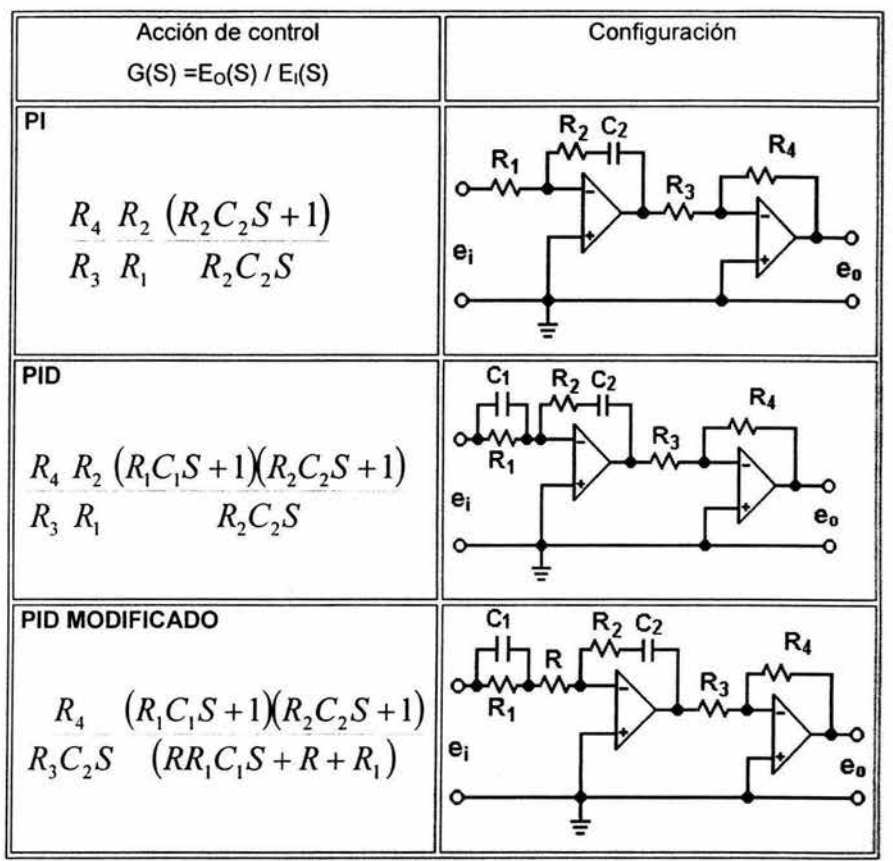

Tabla 4.1 Acciones de control

#### 4.4 Sintonización del controlador PIO

La sintonización consiste en elegir el mejor conjunto de parámetros  $K_p$ , T<sub>i</sub> y T<sub>d</sub> del controlador, para lograr obtener una respuesta aceptable.

#### Primer método

La respuesta de la planta a una entrada escalón unitario se obtiene de manera experimental, como se observa en la figura 4.7. Si la planta no contiene integradores ni polos complejos dominantes. La curva de respuesta a una entrada escalón unitario puede tener forma de S, si la respuesta no exhibe una forma de S. este método no es pertinente. Tales curvas de respuesta escalón se generan experimentalmente o a partir de una simulación dinámica de la planta.

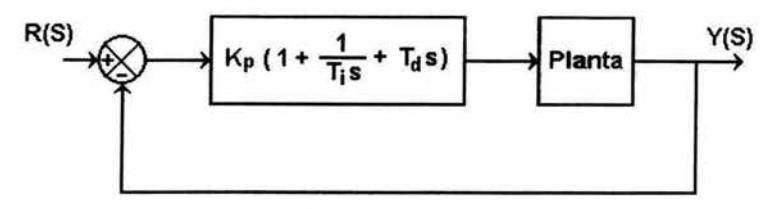

Figura 4.7 Lazo de control con PIO

Ziegler y Nichols propusieron unas reglas para determinar los valores de la ganancia proporcional Kp del tiempo integral Ti y del tiempo derivativo Td, con base en la característica de la respuesta transitoria de una planta especifica.

La curva de respuesta en forma de S . se caracteriza por dos parámetros, tiempo de retardo L y la constante de tiempo T, en la figura 4.8 se muestra este tipo de respuesta.

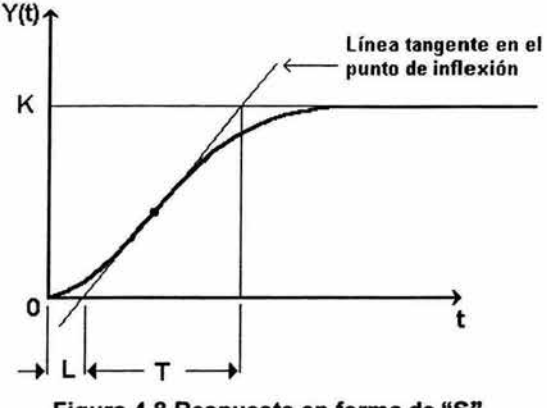

Figura 4.8 Respuesta en forma de "S"

El tiempo de retardo y la constante de tiempo se determinan dibujando la recta tangente en el punto de inflexión de la curva con forma de "S" y determinando las intersecciones de esta tangente con el eje de tiempo real y la linea y(t)=K. En este caso la función de transferencia G(s) se aproxima mediante un sistema de primer orden con retardo de transporte del modo siguiente.

$$
G(S) = \frac{K e^{-LS}}{TS + 1}
$$

# Donde

- K : Ganancia del sistema
- L : Tiempo muerto o retardo
- T : Constante de tiempo (rapidez con la que responde el sistema)

En la tabla 4.2 se muestran como establecer los valores de las variables para las diferentes acciones de control y se indica la estructura de la ecuación del controlador PID.

| Acción de control | Kp      |          | Td                 |                                                                         |
|-------------------|---------|----------|--------------------|-------------------------------------------------------------------------|
| p                 |         | $\infty$ | 0                  |                                                                         |
| PI                | 0.9     | 0.3      | 0                  | $G(S)_{PID} = 1.2 \frac{T}{L} \left[ 1 + \frac{1}{2LS} + 0.5LS \right]$ |
| PID               | $1.2 -$ | 2L       | $\vert \vert$ 0.5L |                                                                         |

Tabla 4.2 Relación de parámetros

## Segundo método

Se aplica una acción de control puramente proporcional (Ti $\rightarrow \infty$  y Td = 0) y se incrementa la ganancia hasta que presente el sistema oscilaciones sostenidas, como se observa en la figura 4.9. Si esto no sucede, el método NO SE APLICA.

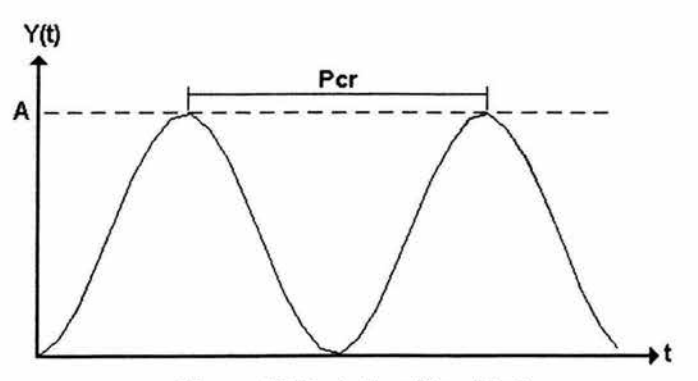

Figura 4.9 Periodo critico (Pcr)

Para la obtención de los valores Kp. Ti y Td se utiliza las formulas mostradas en la tabla 4.3.

| Acción de<br>Control | Kc        | Tï               | Td              |
|----------------------|-----------|------------------|-----------------|
|                      | $0.5$ Kcr | $\infty$         |                 |
| P                    |           | 0.45Kcr 1/1.2Pcr |                 |
| <b>PID</b>           | 0.6Kcr    |                  | 0.5Pcr 0.125Pcr |

**Tabla** 4.3 **Relación de las acciones PIO** 

Kcr = ganancia critica

Pcr = Periodo critico

Considerando una función de transferencia que describe el comportamiento dinámico de una planta. y observando la respuesta que se obtiene sin ninguna acción de control mostrada en la figura 4.10 se puede apreciar que tarda para llegar al valor deseado.

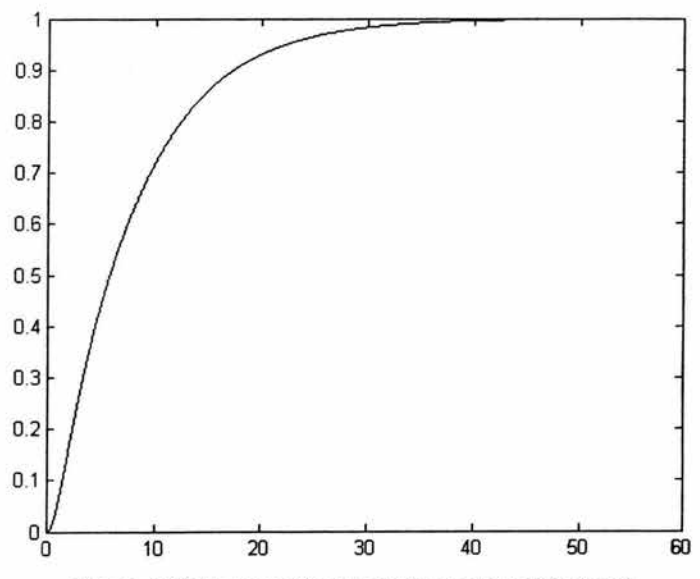

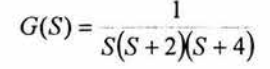

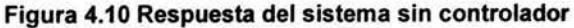

92

Aplicando el segundo método de Nichols para controlar la planta mediante una acción PID. Primeramente se aplica el criterio de estabilidad de Routh, para obtener el valor de la ganancia critica Kcr= 48, para obtener el valor de Pcr se sustituye el valor de Kcr en la ecuación caracteristica y mediante el análisis pertinente se obtiene Pcr=2.22, en la figura 4.11 se observa la respuesta oscilatoria del sistema con el valor de Kcr obtenido.

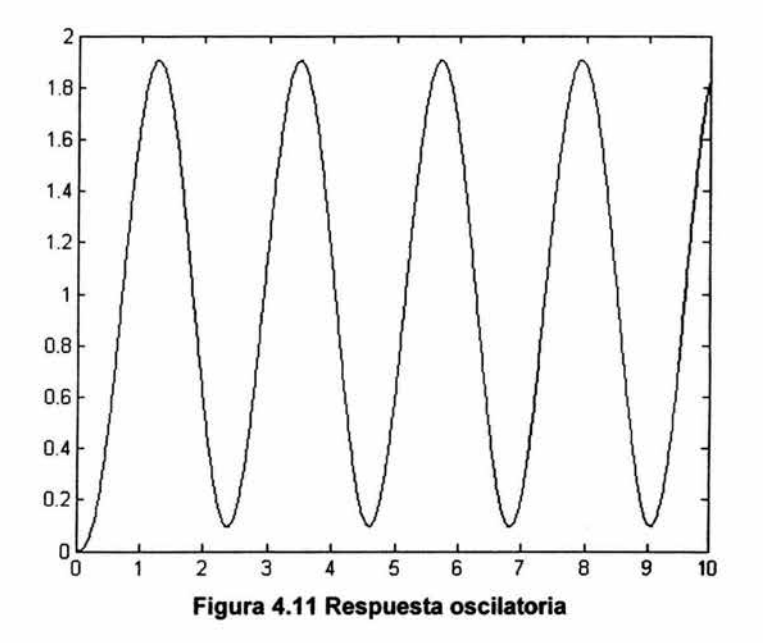

Haciendo uso de las formulas de la tabla 4.3 se obtienen los valores kp= 28.8, Ti= 1.11 y Td= 0.277, en la figura 4.12 se muestra la estructura del sistema yen la figwa 4.13 se ven las dos respuestas, una con los valores obtenidos y otra con una sintonización fina, realizada experimentalmente.

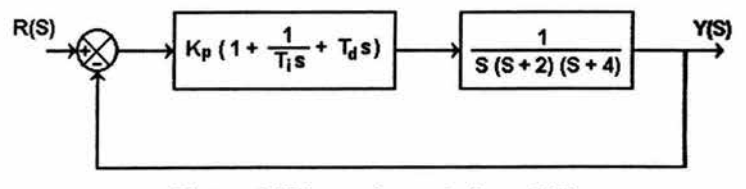

Figura 4.12 Lazo de control con PIO

93
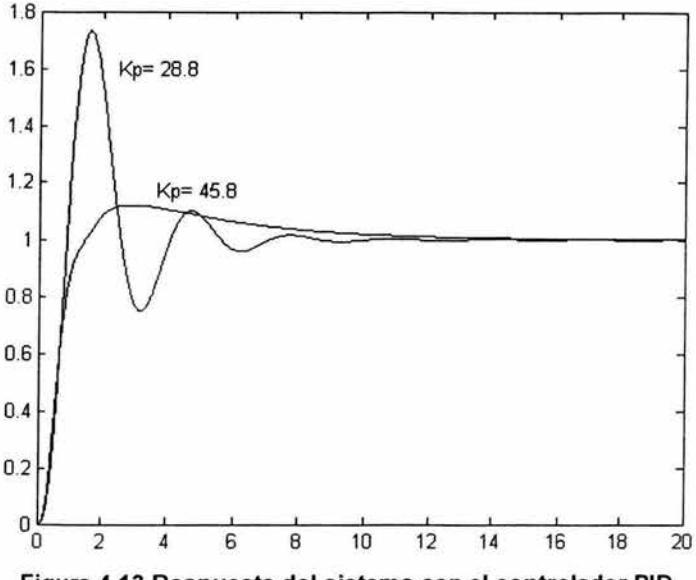

Figura 4.13 Respuesta del sistema con el controlador PIO

En la sintonización del controlador se obtuvieron los valores de (Kp=45.8, Ti=4.36 Y Td= 0.6), para obtener la respuesta deseada.

#### Cancelación de polos y ceros

Se debe tomar en cuenta que este método es aplicable solo si se conoce la dinámica del proceso. En este método se busca eliminar los polos en base a la función de transferencia del sistema y al tipo de controlador que se desee utilizar, ejemplificando el método de cancelación de polos y ceros, se tiene una función de transferencia, la cual describe el funcionamiento de la planta del sistema en la figura 4.14.

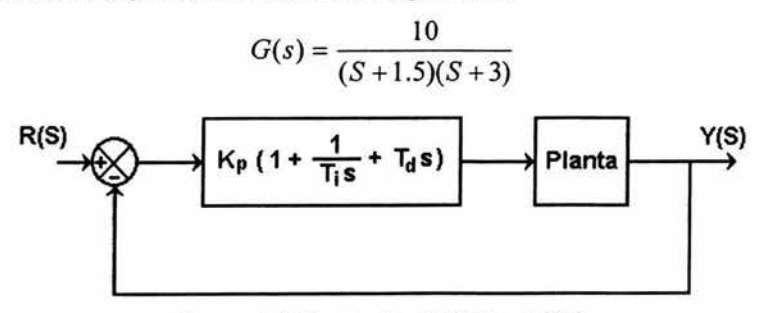

Figura 4.14 Lazo de control con PIO

Para poder observar el error del sistema se aplica a la entrada un escalón unitario y tomado la lectura a la salida es posible apreciar la magnitud del error, en la figura 4.15 se muestra la respuesta.

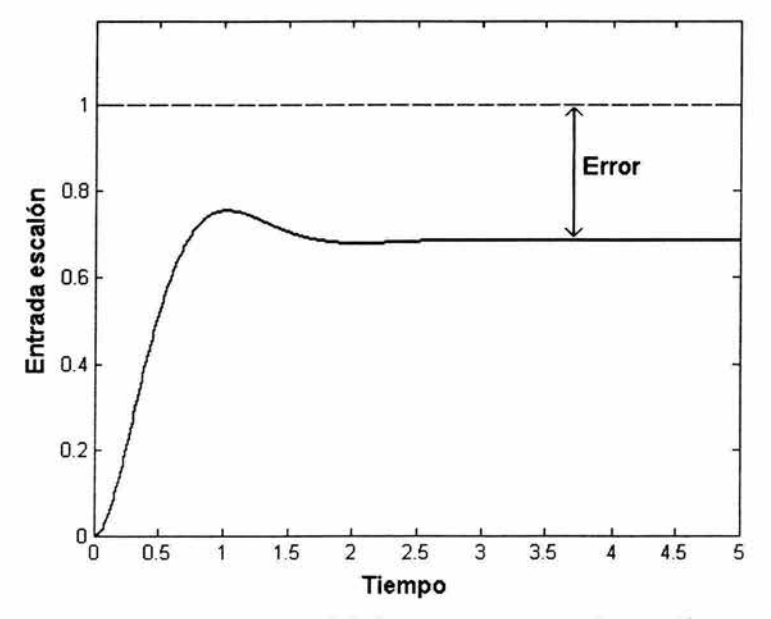

Figura 4.15 Respuesta del sistema a una entrada escalón

Si deseamos controlar con una acción de control PI la respuesta del la planta, se toma de la ecuación general PID ambas acciones y se suprime la acción que no se desea utilizar, de esta manera la ecuación que se va a utilizar para el control del sistema es:

$$
G_{PI}(s) = k_p \left( 1 + \frac{1}{T_i S} \right)
$$

Para obtener los valores de los dos parámetros Kp y Ti se le da forma a la ecuación de manera que quede:

$$
G_{H}(S) = K_{P}\left(\frac{S + \frac{1}{T_{i}}}{S}\right)
$$

Donde  $\frac{1}{Ti}$  = 1.5 para cancelar el polo (S + 1.5), se obtiene que Ti = 1/1.5, analizando por

Routh para obtener la variable Kp se tiene que 0<Kp< $\infty$  una vez obteniendo estos valores los cuales nos sirven como punto de partida (se debe tomar en cuenta que los valores obtenidos no pueden ser los óptimos y que dependiendo de la respuesta que uno desea se deberán variar ) se introduce el controlador al sistema obteniéndose el sistema mostrado en la figura 4.16, así como la respuesta a diferentes valores de los parámetros. mostrado en figura 4.17.

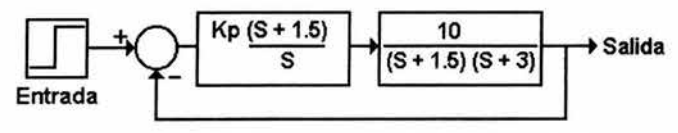

**Figura 4.16 Sistema de control realimentado** 

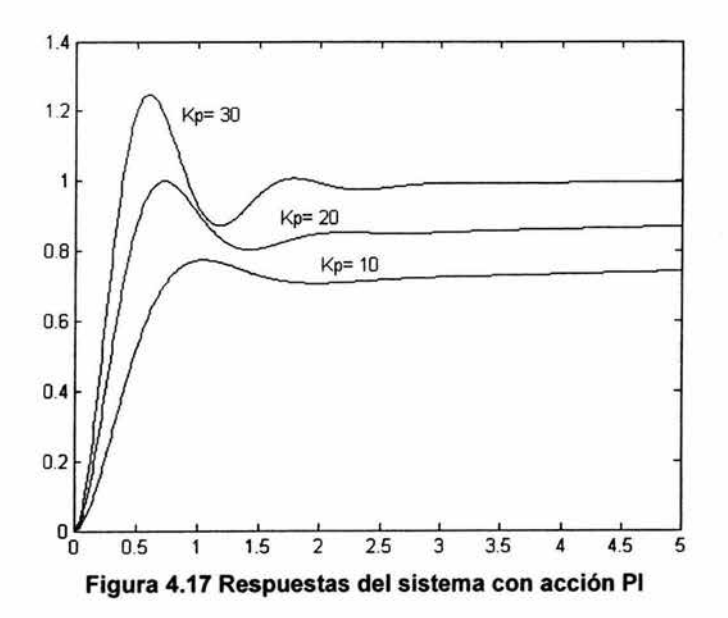

Los valores obtenidos para las diferentes respuestas mostrados en la figura 4.17 son:

 $Kp = 10$  Ti = 20  $Kp = 20$  Ti = 13.3  $Kp = 30$  Ti = 1.5

97

procedimiento, para este caso la ecuación a utilizar es:

$$
G_{\mu\nu}(s) = k_{\mu}(1 + T_{\mu}S)
$$

Dando forma a la ecuación.

$$
G_{Pl} (S) = K_P T_D \left( \frac{1}{T_D} + S \right)
$$

Los valores que se obtienen al analizar el sistema para cancelar el polo (S+3) son, Td  $=1/3$  y 0 < Kp <  $\infty$ . En la figura 4.18 se muestra el sistema con un controlador PD y en figura 4.19 se ven las diferentes respuestas del sistema al cambiar los parámetros del controlador PO.

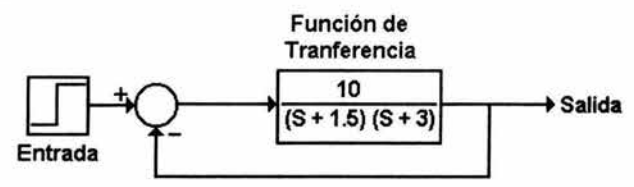

Figura 4.18 Sistema de control realimentado

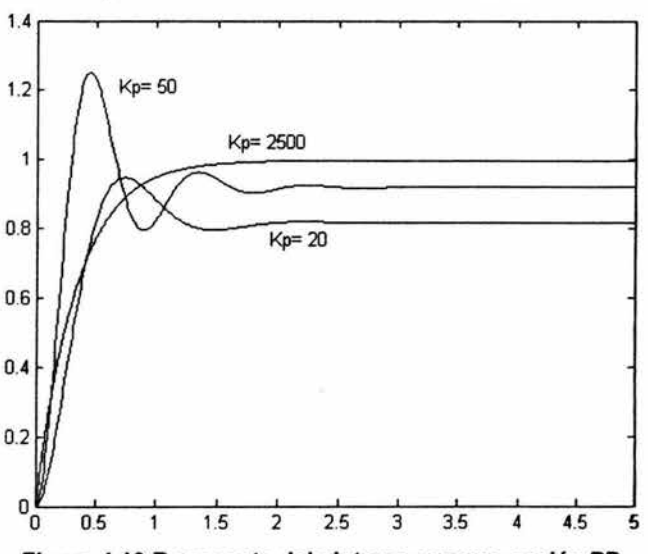

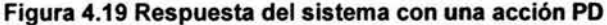

Los valores de las respuestas mostradas en la figura 4.19 son:

 $Kp = 2500$  Td = 0.333  $Kp = 50$  Td =  $2x10^{-4}$  $Kp = 20$  $Td = 0.025$ 

El programa que se utilizo para la simulación de los sistemas mostrados anteriormente es MATLAB, debe tomar en cuenta que la estructura del controlador PID que maneja el Toolbox (Simulink) es:

$$
P + \frac{I}{S} + DS
$$

Para cuando se desee introducir los diferentes valores de los parámetros hay que recordar que la estructura con la cual se lleva acabo el análisis es:

$$
G_{PID}(s) = k_p \left( 1 + \frac{1}{T_s S} + T_d S \right)
$$

De esta manera se deben introducir los valores como se muestra en la tabla 4.4.

| Acción de control Controlador PID - Simulink |  |
|----------------------------------------------|--|
| Kn                                           |  |
| Кn                                           |  |
| $T_{D}K_{P}$                                 |  |

**Tabla 4.4 Relación de parámetros** 

Como se a mencionado existen diversos métodos para la sintonización de un controlador, los cuales dependen fundamentalmente de la dinámica del proceso, de los cuales se debe elegir el más adecuado para que su aplicación en específico satisfaga el desempeño deseado.

Aunque en muchas ocasiones se recurre a la utilización de prueba y error, esto no es recomendable si no se conoce el efecto de cada acción de control, ya que pondría en riesgo el proceso.

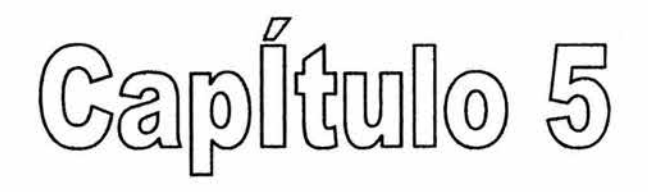

# PROGRAMACIÓN

#### 5.1 Introducción

Un programa esta conectado a una serie de instrucciones que se escriben en un lenguaje que la PC pueda entender. Dentro la programación de un Controlador Lógico Programable podremos encontrar dos modos de programación: Lista de instrucciones (Instruction format) y Diagrama escalera (Ladder format). No todas las herramientas de programación pueden trabajar en todas las formas de programación. La estructura de cada uno de ellos se muestra en la figura 5.1.

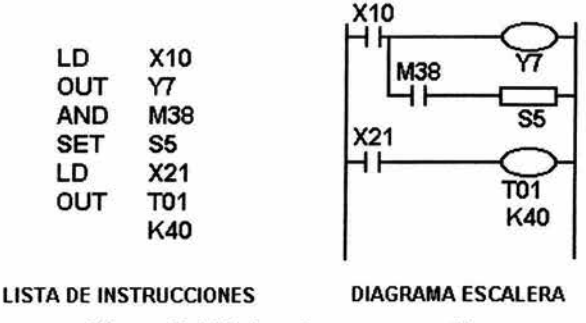

Figura 5.1 Modos de programación

Hay seis elementos básicos en la programación. Cada elemento tiene un uso específico. Para la identificación fácil y rápida de cada elemento, estos tienen asignado una letra:

X el : Estas son usada para identificar las entradas físicas directas.

y e O : Estas son usada para identificar las salidas físicas.

T : Es usada para identificar un timer ( temporizador ).

C : Esta es usada para identificar un contador.

M y S: Estas son usadas para identificar una bandera de operación interna.

Las siglas antes mencionadas, son conocidas como elementos de bit, por que solo pueden tener dos estados; ON y OFF o 1 y O.

Los elementos descritos anteriormente con excepción de las X para su comprensión son asociados a un relay lógico. Dentro de los cuales existen una bobina sus contactos (NC, NA ) que pueden ser cargados y manejados en diferentes configuraciones. El término de normalmente se refiere al estado en que se encuentran los contactos cuando la bobina no está energizada. Usando análogamente un relevador, cuando la bobina esta en OFF,

en un contacto NA no existe flujo de corriente mientras que en un NA existe flujo de corriente, en acción inversa energizando la bobina ON, ocurre lo contrario con los contactos.

#### 5.2 Estructura y nomenclatura

La diferencia entre la programación en Lista de instrucciones (LI) y diagrama de escalera ( Ladder ), consiste que en LI es programado solo por medio de Mnemónicos y el Ladder puede utilizar estos mismos y también la representación de símbolos que realizan las mismas funciones de los Mnemónicos.

La manera de leer un programa LI es simple por que solo hay que conocer la nomenclatura de cada una de las instrucciones y seguir su secuencia entre los pasos. La estructura de un programa LI se muestra en la figura 5.2.

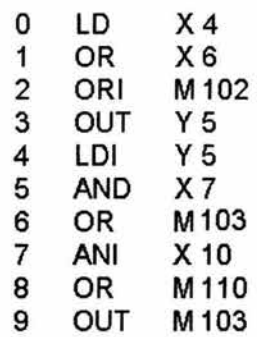

Figura 5.2 Programa en LI

Columna 1. Representa el número de paso a realizar.

Columna 2. Representa la instrucción o Mnemónicos que se desea ejecutar.

Columna 3. Representa el elemento que se desea controlar.

La manera de leer un programa en un Ladder, es entender como fluye la corriente entre una línea vertical izquierda a una línea vertical derecha por medio de su simbología y su estructura mostrada en la figura 5.3.

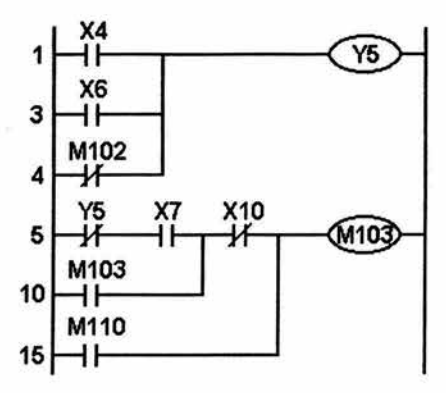

Figura 5.3 Programa en ladder

La línea vertical izquierda representa una L1 y la línea vertical derecha representa una L2 o Neutro.

Los números que se encuentran en la posición izquierda representan los pasos del diagrama escalera, los elementos dentro de las dos líneas son los que representan contactos, bobinas, temporizadores, etc.

Los dígitos posteriores representan el número del elemento que se desea controlar.

Como se mencionó anteriormente la forma de programación para LI y Ladder es por medio de Mnemónicos, símbolos y teclas de función la tabla 5.1 muestran las funciones para la programación.

Así como en los elementos en que estos funcionan y las instrucciones básicas para la implementación de un programa.

| Función                                                      | Mnemónicos | Símbolo      | Elementos             |
|--------------------------------------------------------------|------------|--------------|-----------------------|
| Contacto N.A.                                                | LD         |              | X, Y, M, S, T, C      |
| Contacto N.C.                                                | LDI        |              | X, Y, M, S, T, C      |
| Contacto N.A.<br>serie                                       | <b>AND</b> |              | X, Y, M, S, T, C      |
| Contacto N.A.<br>Paralelo                                    | OR         |              | X, Y, M, S, T, C      |
| Salida                                                       | OUT        |              | Y, M, S, T, C         |
| Denota el inicio de un bloque<br>de<br>control maestro       | MC         | <b>MCN</b>   | N= Número de<br>Nivel |
| Denota el final<br>de un bloque de<br>control maestro        | <b>MCR</b> | <b>MCR N</b> | N= Número de<br>Nivel |
| Fija un bit de los elementos<br>permanentemente<br>encendido | <b>SET</b> | <b>SET</b>   | Y, M, S               |
| Fija un bit de los elementos<br>permanentemente apagado      | <b>RST</b> | <b>RST</b>   | Y,T,CM,S,D,V,Z        |
| Forza el actual<br>programa escaneado a terminar             | <b>END</b> | <b>END</b>   | <b>NO APLICA</b>      |

## 5.3 Descripción y edición

La descripción consistirá en mostrar algunos de los comandos y los menús desplegables de la barra de menús y algunas funciones que estos realizan. Con estas funciones podremos editar en los programas de LI y Ladder, escribir y leer de la memoria del PLC, puesta de RUN y STOP del mismo, monitoreo de entradas, salidas, banderas, etc. Despliegue de comentarios de los elementos utilizados. La figura 5.4 muestra las partes básicas de software FX-WIN y descritas en la tabla 5.2.

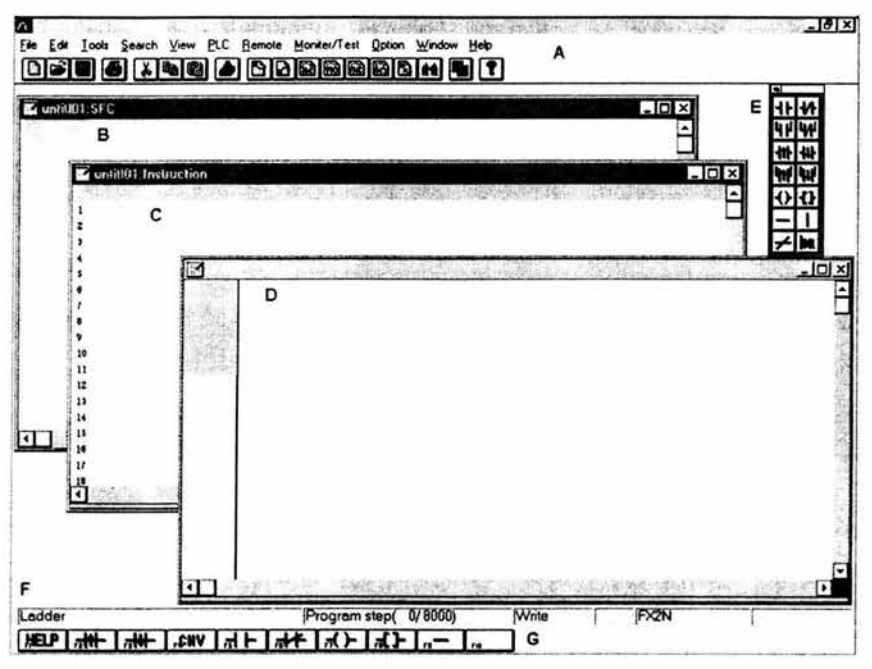

Figura 5.4 Ventanas del software FX-WIN

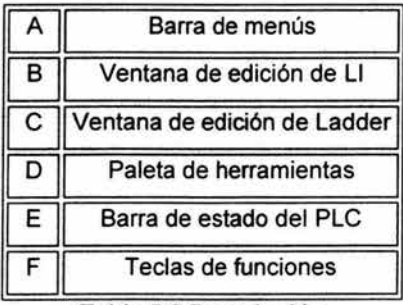

Tabla 5.2 Descripción

## Edición.

El primer paso es crear un proyecto nuevo el cual se obtiene oprimiendo el menú de File y seleccionando New, posteriormente seleccionar el procesador FX2N, una vez realizado esto se proseguirá a la forma de introducir los contactos, bobinas, instrucciones, etc, dentro de la ventana de edición del ladder. Para la creación de un contacto o cualquier otra función, tendremos cuatro formas mostradas en la figura 5.5.

La número 1 es por medio del menú Tools, con el cual obtendremos el menú despleglable con los tipos de contactos, bobinas, funciones y las conexiones. La número 2 es por medios de la paleta de herramientas haciendo clic sobre el símbolo a utilizar y la número 3 que es por medio de las teclas de funciones de donde solo se oprime la tecla marcada con el número del símbolo que se requiera.

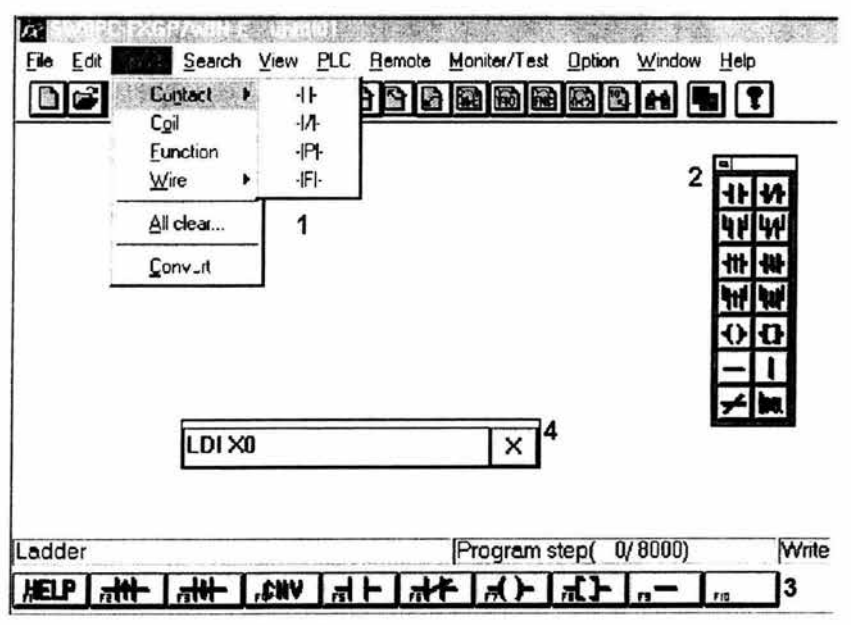

Figura 5.5 Diferentes formas para la edición

Estos tres tipos de introducción de un símbolo a la ventana de edición del ladder, mostraran la venta de la figura 5.6, donde aparece el tipo de símbolo que utilizará y un espacio en blanco donde debe de darse un formato para cada tipo de elemento a utilizar.

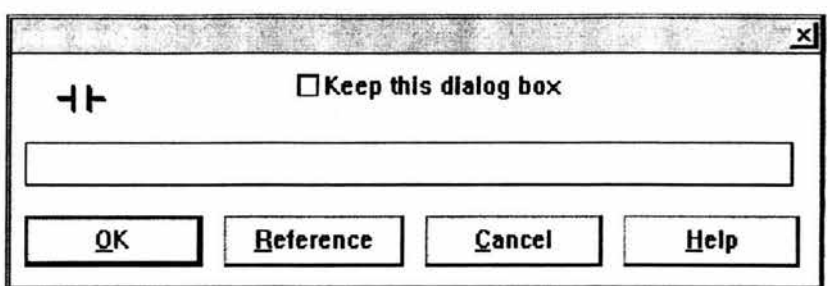

Figura 5.6 Entrada del dispositivo

Formatos de los elementos a utilizar.

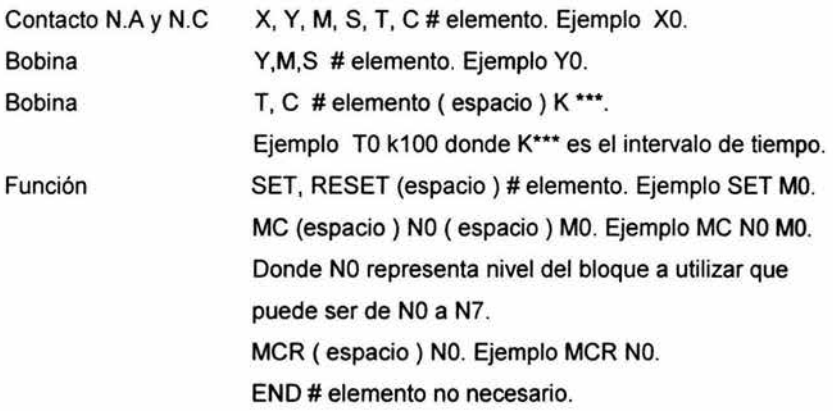

Y el número 4 que es por Mnemónicos que también pueden ser utilizados para la ventana de edición de LI. En este se requiere el Mnemónicos mas cualquiera de los formatos antes mencionados. Ejemplo LO XO.

## Pasos para la edición de un diagrama escalera.

1. Ir a el menú de TOOLS seleccionar un contacto N.A, introduce el elemento de una entrada física marcando XO y presionar el botón de OK. También oprimiendo el símbolo de la paleta de herramientas o la tecla de función F5 se obtiene el mismo resultado.

2. Seleccionar el símbolo [ ] de la paleta de herramientas y darle el formato de función MCR NO MO o la tecla de función F8. Con los pasos anteriores obtendremos la pantalla de la figura 5.7.

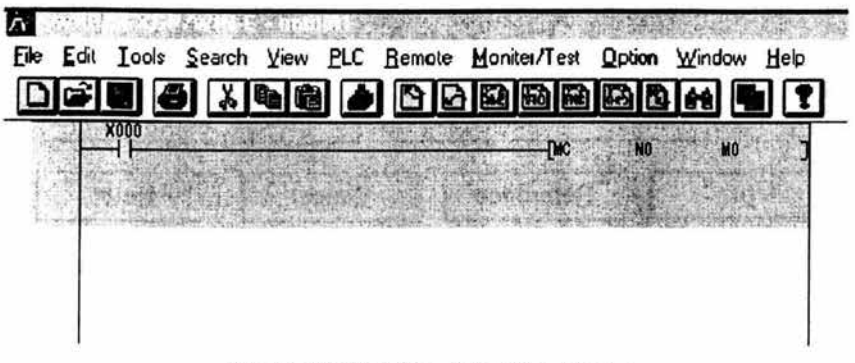

Figura 5.7 Edición de un programa

Nota: El sombreado que aparece es debido a que el programa todavía no se encuentra convertido a lenguaje máquina.

Repitiendo el paso 1, pero cambiado el contacto por un N.C y una entrada física X1 .

3. Seleccionar el menú de TOOLS, ir a la opción Wire y seleccionar el símbolo I que permite agregar una línea vertical del lado izquierdo donde se posicione el cursor o aplicando paleta de herramientas y la tecla de función SHIFT + F9. Con el cursor en la parte superior repita el paso 1 con un contacto N.A con X2 y otro en la parte inferior con N.A con M1 . Y con el cursor en la parte superior después del contacto X2 repita el paso 3. Como se observa en la figura 5.8.

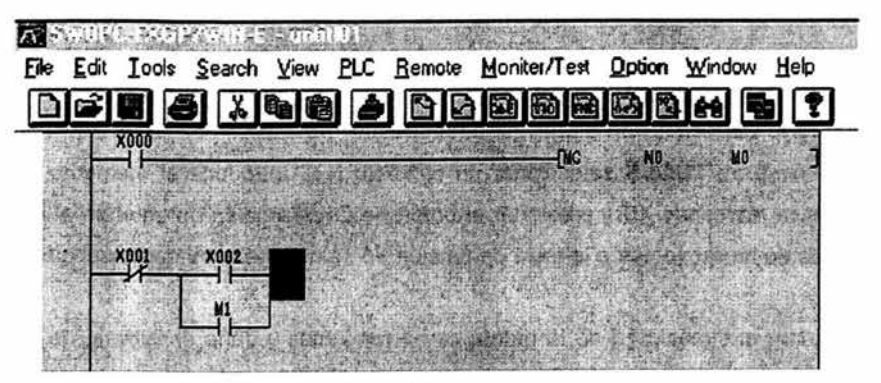

Figura 5.8 Edición de un programa

4. De la paleta de herramientas seleccione - o la tecla de función **F9** que crea una línea horizontal para llegar hasta la parte derecha de ladder.

5. Seleccionar de la paleta de herramientas el sfmbolo () o la tecla de función **F7** <sup>y</sup> marcarla con una bandera M1 . La figura 5.9 muestra los pasos antes mencionados. A cada terminación de renglón el cursor pasará automáticamente a el siguiente.

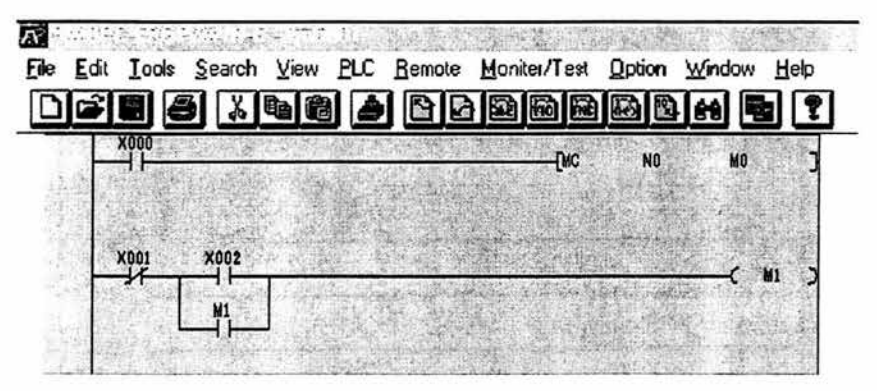

**Figura** 5.9 **Edición de un programa** 

De la misma forma repita los pasos 1, 2, 3 ,4 ,5 para llegar a construir el Ladder de la figura 5.10.

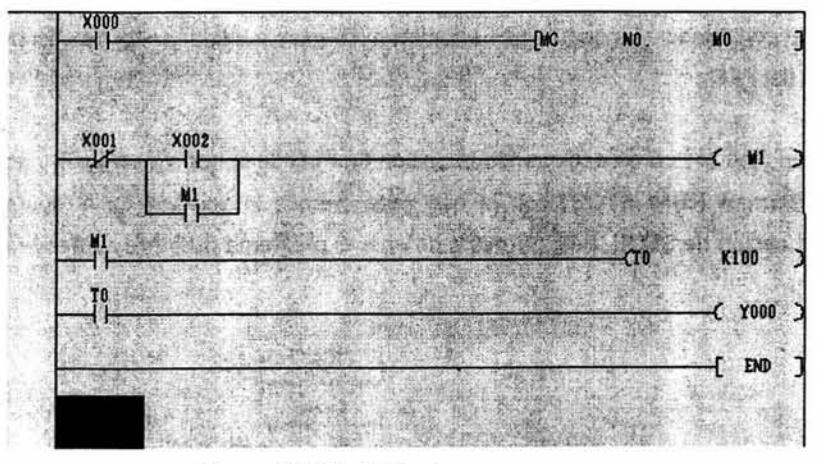

**Figura 5.10 Edición de un programa** 

## Conversión.

La conversión se logra seleccionando el menú de TOOLS y oprima la opción de Convert

o el icono **1.1** de la barra de menús. Esto permitirá hacer la conversión a lenguaje máquina, se eliminará el sombreado y por defaul aparecerán en la parte lateral izquierda el número de paso utilizados. Observar figura 5.11 . Nota: Si en la edición del ladder hay un error al momento de la conversión despliega una ventana.

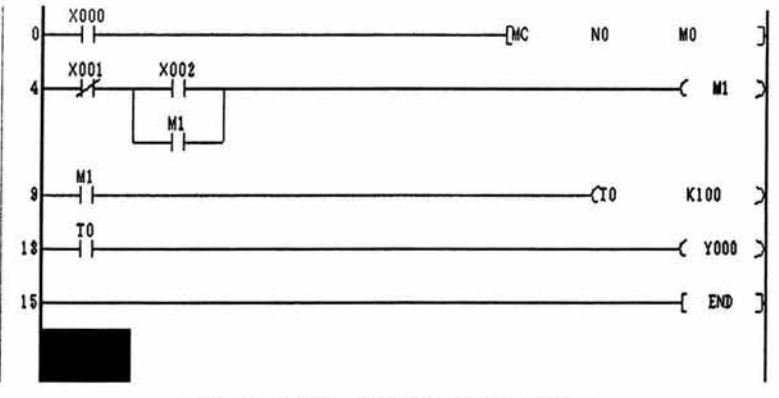

Figura 5.11 Conversión de programa

## Transferencia y puesta en marcha.

La transferencia es la forma en que se le envían o leen las instrucciones que tiene que ejecutar el controlador. En seguida se enumeran los paso a seguir antes de escribir en la memoria del PLC.

1.Poner en stop el PLC seleccionando la opción de PLC de la barra de menús y elegir la función Remote RUN/ STOP, con la que obtendremos la ventana de la figura 5.12. Marcar la opción de STOP, esto permitirá detener el programa que esté corriendo en ese momento.

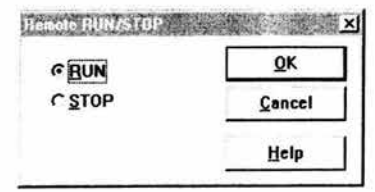

Figura 5.12 Arranque y paro remoto

108

2. Seleccionando el menú de PLC, ir a la opción de PLC memory clear, donde aparecerá la ventana mostrada en la figura 5.13.

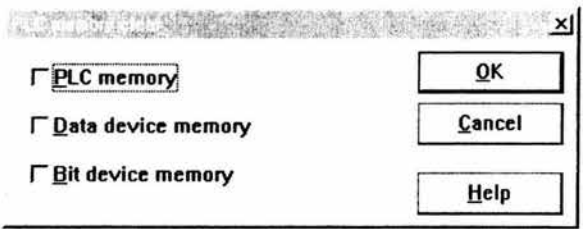

Figura 5.13 Borrado de memoria

En esta ventana seleccionaremos la opción PLC memory, que permite borrar toda la memoria del mismo.

3. Realizado el paso 2 ir al menú de PLC y escoger la opción Transfer y Write. Aparecerá la venta e la figura 5.14.

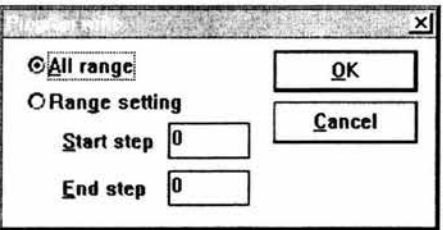

Figura 5.14 Selección de rango

En esta ventana podremos marcar los rangos que se quiere escribir y que son mostrados en la barra de estado del PLC.

4. Realizados los dos pasos anteriores es necesario poner a correr el programa ya escrito en el PLC y esto se logra repitiendo el paso 1 y seleccionando la opción de RUN.

## Comentarios de los elementos utilizados.

Los paso siguiente nos servirán para etiquetar o nombrar los elementos utilizados en el programa, con la finalidad de tener una referencia de que función esta realizando el elemento.

1.Seleccionar el menú Option y la opción Preference con lo que obtendremos la venta mostrada en la figura 5.15. En la que encontraremos Input wiht device comment, marcada con No que debemos pasar a Ves para poder introducir las etiquetas de los elementos.

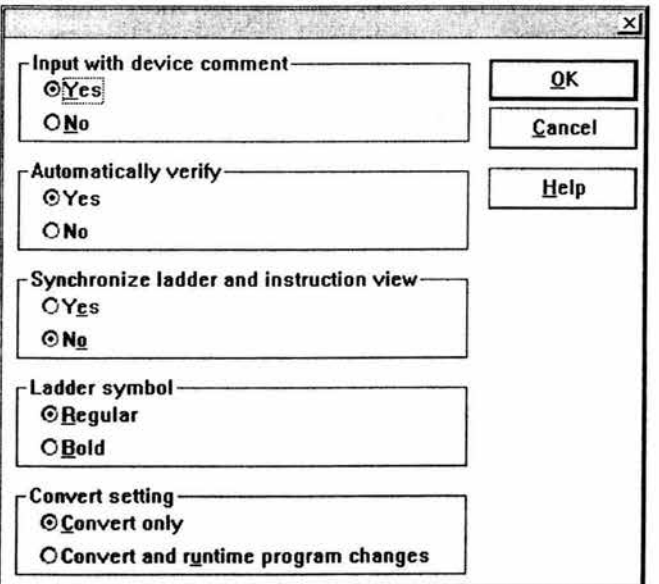

Figura 5.15 Opción de etiquetado

2. Una vez realizado el paso 1 se procede hacer doble clic sobre el elemento a etiquetar, con lo que aparecerá una ventana como la de la figura 5.7, en la cual se le dará un clic en el botón OK y obtendremos la ventana de la figura 5.16. En la que se le introducirá la etiqueta que se desea asignar y después dar clic en OK.

110

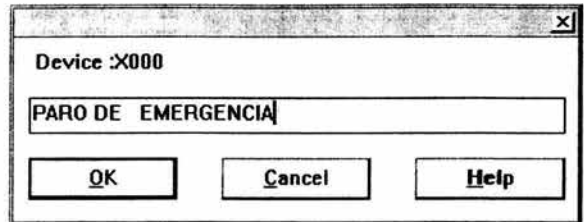

Figura 5.16 Introducción de etiqueta

Con los pasos anteriores y el etiquetando de todos los elementos en el ladder obtendremos el aspecto de la figura 5.17.

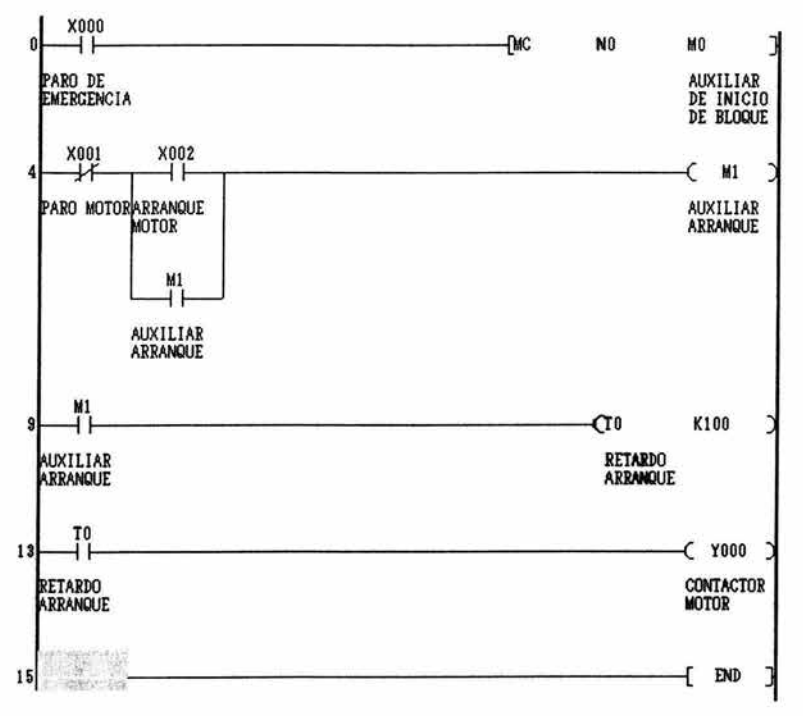

Figura 5.17 Programa completo en ladder

## 5.4 Temporizadores, contadores y registros

Anteriormente se hizo mención del formato de los temporizadores el cual se muestra en la figura 5.18. Los temporizadores operan por medio de un conteo de pulsos de reloj que van de 1, 10 Y 100 mseg, estos valores son la resolución de los mismos. Los contactos de salida del temporizador son activados cuando llegan al valor fijado por medio de una constante K. El lapso de tiempo para un ciclo de operación del temporizador puede ser calculando multiplicando el presente K por la resolución. Ejemplo: Un temporizador con una K = 123 equivale en tiempo multiplicando de 123 x 100mseg 123 x 0.10 seg = 12.3 seg.

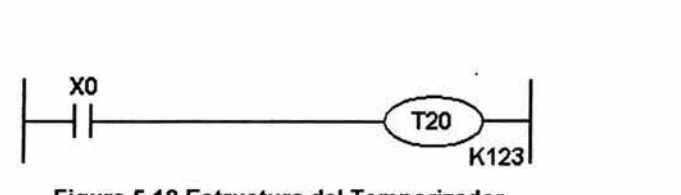

Figura 5.18 Estructura del Temporizador

Los temporizadores pueden ser fijados directamente usando la constante K o indirectamente usando el dato copiado por medio de un registro (D).

Nota: La constante K identifica un dato de valor decimal. Cuando se utiliza para un dato de 16 bit puede tener un rango de -32,768 a 32,767 y para un dato de 32 bit el rango es de -2,147,483,648 a 2, 147, 483, 647. Los valores K pueden ser utilizados en temporizadores, contadores y aplicado en instrucciones.

Otros temporizadores empleados en el PLC FX2N son los no retentivos y retentivos. Los temporizadores no retentivos tiene un contacto de manejo que debe estar siempre presente para habilitar el temporizador una vez que el contacto de manejo es deshabilitado el temporizador automáticamente se resetea. Los temporizadores retentivos tienen la habilidad de sostener el valor del tiempo que esté transcurriendo después de que su contacto que lo manejo sea desactivado.

Cuando el contacto se restablece éste continua en el último valor de tiempo en que se encontraba. El temporizador retentivo no es reseteado cuando se deshabilita su contacto de manejo, por lo que es necesario aplicar un reset. En la figura 5.19 se muestra la representación de cada temporizador y su diagrama de funcionamiento.

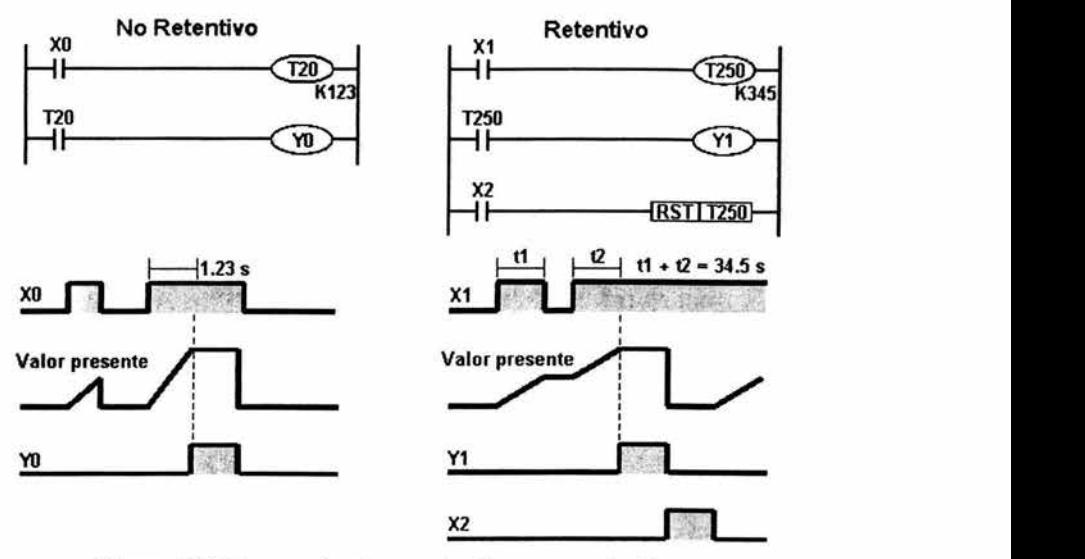

Figura 5.19 Temporizadores retentivo y no retentivos

La tabla 5.3 muestra la cantidad, resolución y ubicación de los temporizadores del FX2N.

| Tiempo de Resolución   Cantidad |     | Ubicación     |  |
|---------------------------------|-----|---------------|--|
| 100 mseg                        | 200 | $TO - T199$   |  |
| 10<br>mseg                      | 46  | $T200 - T245$ |  |
| Retentivo 1 mseg                |     | $T246 - T249$ |  |
| Retentivo 100 mseg              |     | $T250 - T255$ |  |

Tabla 5.3 Parámetros de temporizadores

## Contadores

El formato de los contadores es mostrado en la figura 5.20 al igual que los temporizadores cuenta con contactos internos NC y NA. Uno de los contadores con los que cuenta el PLC FX2N son de 16 bit ascendente lachado.

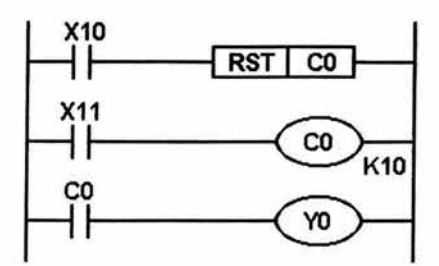

Figura 5.20 Estructura del contador

El funcionamiento consiste en que el valor del contador incrementa cada que la entrada fisica marcada con X11 se habilita. Los contactos de salida son accionados hasta el término de su conteo y automáticamente al siguiente pulso de X11 es reseteado a cero, pero los contactos se mantienen habilitados hasta que se aplique un reset por la entrada X10. La figura 5.21 es la representación gráfica del funcionamiento.

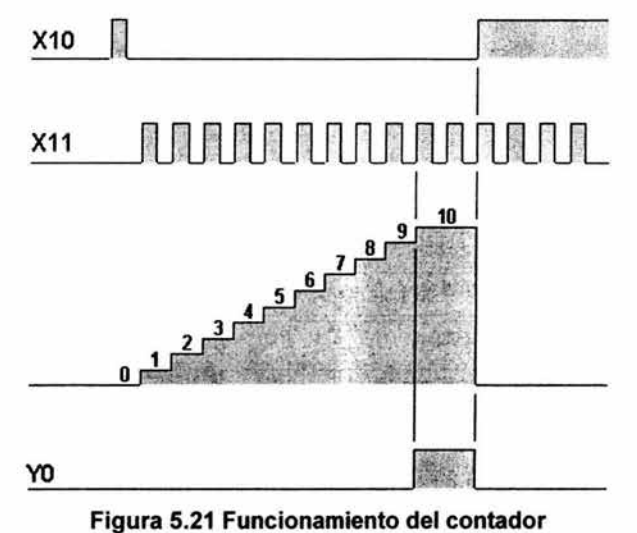

También se cuenta con contadores de 32 bit bi-direccionales lachados y de alta velocidad que tienen el mismo formato y funcionamiento. Los contadores tiene las siguientes resoluciones, cantidades y ubicaciones como se muestra en la tabla 5.4.

| Resolución Contador                     | Cantidad | Ubicación     |
|-----------------------------------------|----------|---------------|
| Contador ascendente<br>16 bit           | 100      | $CO - C99$    |
| Contador ascendente<br>16 bit sostenido | 100      | C100 - C199   |
| Contador bi-direccional<br>32 bit       | 20       | $C200 - C219$ |
| Contador bi-direccional<br>32 bit       | 15       | C220 - C234   |
| Contador alta velocidad                 | 22       | C235 - C255   |

Tabla 5.4 Tipos de contadores

#### Registros

Los registros como su nombre lo dice almacenan datos. Estos una vez almacenados pueden ser interpretados como un valor numérico o una serie de bits. Un simple registro consta de 16 bits o una palabra. Del mismo modo dos consecutivos registros de datos pueden ser usados para formar uno de 32 bits más comúnmente conocido como doble palabra. Si el contenido del registro de dato se empieza por considerar numéricamente el bit más significativo (MSB), este es usado para indicar si el dato es negativo o positivo. Si el MSB es O el dato es igual a un número positivo y si es 1 un número negativo.

La figura 5.22 muestra la configuración de un registro simple y doble. Hay que hacer notar el registro DO de la figura inferior no tiene un MSB, estos es por que ahora es considerado como parte de uno de 32 bit - Doble Palabra. El MSB siempre debe ser encontrado en el registro más alto de 16 bits: Cuando se especifica un registro de 32 bits dentro una instrucción de programa el registro más bajo debe ser usado. Ejemplo : Si fuera a ser escrito como un registro de 32 bit como operando este debe ser identificado como DO y el segundo registro 01 es asociado automáticamente.

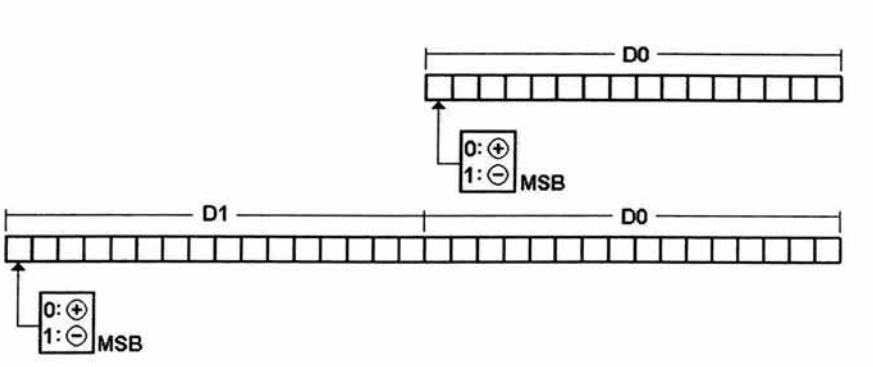

Figura 5.22 Configuración de registros

Los datos escritos en un registro general pueden ser sobre escritos cuando el controlador programable es cambiado de Run a Stop, todos registros son sobrescritos con un cero. Estos pueden ser retenidos activando una bandera especial M8033.

## 5.5 Notación Científica, Punto Flotante, Aritmética y Comparadores

Los controladores programables pueden usar algunos sistemas y métodos para copiar datos. Los más comunes son BCD, Binario, Decimal, Hexadecimal Hay dos formatos que son indispensablemente importantes: a) Notación Científica.

b) Punto Flotante.

## Notación Científica

Este formato puede ser llamado el paso entre el formato "enteros " y el formato lleno de punto flotante. En términos básicos la notación cientlfica usa dos registros para copiar información sobre un número o valor. Uno contiene un dato los caracteres actuales en el número llamado cantidad, mientras el segundo contiene información sobre el número de lugar decimal usado en el número llamado exponente. la notación científica puede contener valores más grandes y más pequeños que el limite normal de 32 bits. Los limites de la Notación Científica son: Máximo 9999 x 10<sup>35</sup>, -9999 x 10<sup>35</sup>, Mínimo 9999 x 10<sup>-41</sup>, -9999 x 10<sup>-41</sup>. La figura 5.23 muestra el lugar donde se ubica la cantidad y el exponente.

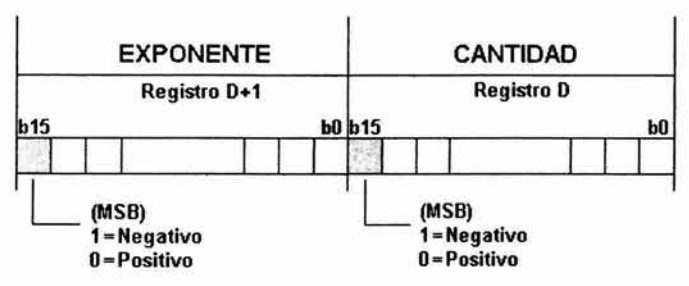

Figura 5.23 Ubicación de bit en Natación Científica

Los siguientes puntos deben ser recordados para el uso de la Notación Científica.

- La cantidad y el exponente son almacenados en registros consecutivos. Cada parte esta hecha de 16 bits y puede ser asignado un positivo o negativo valor del MSB o el bit 15 de un dato de registro para cada número.
- La cantidad es almacenada con los cuatro primeros dígitos redondeados del número. Ejemplo: Un número de punto flotante de valor  $2.34567 \times 10^3$  debe ser copiado como una cantidad de 2345 a registro D y un exponente de cero O a el registro D+1.
- El rango de los valores de la cantidad son O, 1000 a 9999 y -1000 a -9999.
- El rango de los valores de exponente son 34 a -41.
- El formato científico no debe ser usado directamente en la calculación, por no tener un método ideal para desplegar el dato.

•

## Punto Flotante

El formato de Punto Flotante extiende las habilidades y rangos provenientes de la Notación Científica con la habilidad de representar fracciones, Ejemplo desplegando el cálculo de 22 dividido por 7 produce los siguientes resultados:

- Operación usando decimales (enteros) el resultado puede ser igual a 3 residuo 1.
- En Punto Flotante esto puede ser igual a 3.14285 aproximadamente.
- En Notación Científica este cálculo puede ser igual a 3142 x 10 $^{-3}$ .

El número de bits asignado a la cantidad es de más dígitos. Por ello el uso del punto flotante tiene ventajas más significativas. Lo anterior se muestra en la figura 5.24 donde el número de bits de la cantidad es de 23 y el del exponente de 8.

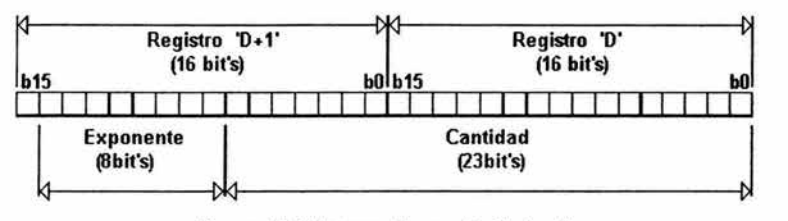

Figura 5,24 Formato punto flotante

## Aritmética

Las operaciones básicas son realizadas por el procesador por medio de funciones, las cuales son mostradas en la tabla 5.5.

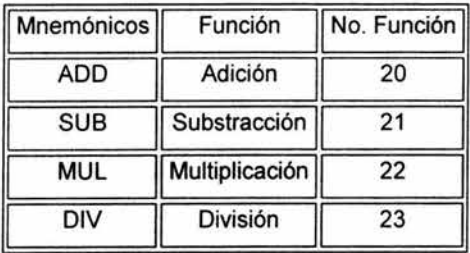

Tabla 5,5 Funciones aritméticas

A continuación se da una lista del significado utilizados para el formato de funciones anteriores.

D Destino.

S Fuente.

m,n El número del elemento activado, bit o una constante operacional.

MSB Bit más significativo.

LBS Bit menos significativo.

Los siguientes puntos permiten modificar la instrucción:

\*\*\* Una instrucción operando en modo de 16 bits. Donde los \*\*\* identifican la instrucción en Mnemónicos.

\*\*\*P Una instrucción en modo de 16 bits modificado por el uso de operación de pulsos.

D\*\*\* Una instrucción modificada para operar en 32 bit.

D\*\*\*P Instrucción en modo de 32 bits modificado por el uso de operación de pulsos.

En seguida se muestran los formatos de las diferentes operaciones y su funcionamiento. Donde los elementos utilizados por la fuente (S) son los siguientes K, H, KnX, KnY, KnM, KnS, T, C, D, V, Z. Los Elementos utilizados por el destino (D) son KnY, KnM, KnS, T, C, D, V, Z. El número de pasos utilizados para las instrucciones \*\*\* y \*\*\*P ocupa 7 pasos. El número de paso utilizados para las instrucciones 0\*\*\* y D\*\*\*P ocupan 13 pasos. La figura 5.25 muestra el formato para operación de adición, el cual es el mismo para substracción, multiplicación y división solo cambiando la instrucción que va a realizar.

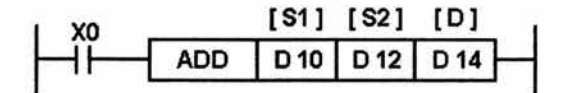

Figura 5.25 Formato de la adición

Funcionamiento general para la operaciones antes mencionadas. El contacto XO debe ser habilitado para que pueda ejecutar la instrucción (este contacto pude ser de cualquier elemento) . La primera casilla corresponde a la instrucción, La segunda y la tercera que son las fuentes (S) corresponden a los operadores, y la cuarta al destino (O) donde se almacenara el resultado.

Nota: Debe ser usada la bandera M8023 para cualquiera de las operaciones de datos de Punto Flotante, Doble Palabra, Dato de Registro o constantes KlH.

## Comparadores

Dentro el controlador FX2N tenemos dos comparadores que son denotados por los Mnemómicos CMP Y ZCP, Los elementos que permiten en sus fuentes S son K, H, KnX, KnY, KnM, KnS, T, C, D, V, Z y en su destino D Y, M y S. Los formatos de cada uno son mostrados en la figura 5.26.

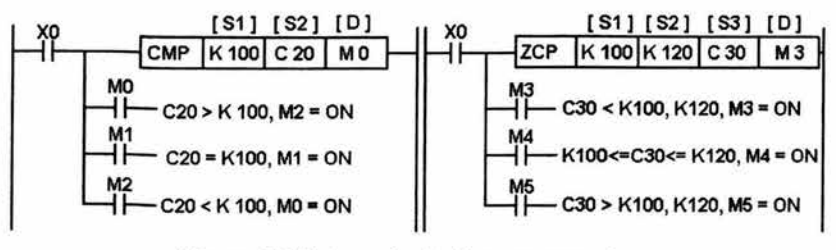

Figura 5.26 Formato de los comparadores

La instrucción CMP compara el dato de S1 con el dato S2 yel resultado es indicado por medio de 3 bits o elementos especificados por la cabeza de direcciones marcada con O. Si S2 es menor que S1 el elemento indicado en O es encendido. S2 y S1 es igual el elemento 0+1 es encendido y por último si S2 es mayor que S1 el elemento en 0+2 es encendido. Esta función solo permite la comparación de un valor. En comparación con la función ZCP es igual, solo que la comparación la hace entre un rango de dos valores en donde S1 y S2 es el rango de valores y los elementos contenidos en O son encendidos del mismo modo que en la función CMP.

## 5.6 Módulos Especiales.

Los módulos de expansión especiales que contienen el tablero de control pueden ser dirreccionados con la instrucción FromfTo. Con estos módulos se pueden convertir señales analógicas a digitales y viceversa.

Los parámetros que utiliza las instrucciones FromfTo son explicados a continuación:

120

m1: Este es el número donde se localiza el módulo de especial al lado derecho del Controlador Programable, sin contar los módulos de entradas y salida. El numero máximo de módulos especiales que puede conectar es de 8, contando de O a 7.

m2: Este define la cabeza de direcciones del buffer de memoria de cada Modulo especial. El valor máximo que puede tener este parámetro es de O a 31 . Debido a que cada modulo contiene cuatro canales.

D o 5: El destino del dato leído de la cabeza de direcciones del modulo especial es especificado bajo el operando D. La fuente del dato escrito de la cabeza de direcciones del modulo especial es especificado bajo el operando S. El operando O es utilizado en la funcion FROM y el S en la instrucción TO.

n: Este define el numero de palabras que deben ser transferidas entre el modulo especial y el controlador programable. n puede tener un valor de 1 a 31 para una operación de 16 bits, pero un rango de 1 a 16 utilizando una operación de 32 bits.

La figura 5.27 muestra la estructura las estructuras de cada una de las funciones antes mencionadas.

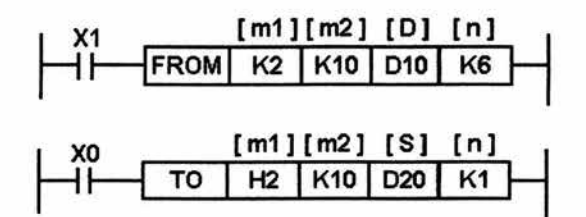

Figura 5.27 Estructura de la función FROM

## 5.7 FUNCION PID

Esta instrucción toma un valor actual S2 y es comparado con un predefinido valor S1. La diferencia o error de los dos valores es procesado a través de un lazo PID, para producir un factor de corrección que además toma en un cálculo previo de curso para el cálculo del error. Un factor de corrección calculado por el proceso del PID es aplicado a el valor de salida en el destino D.

Los parámetros de fijación para el lazo de control PIO son almacenados en 25 registros consecutivos de registro de datos de S3+0 a S3+24. Ejemplo: Si el registro seleccionado en la casilla S3 del formato de la instrucción es 020 este corresponde a S3+0 y el 021 al S3+1 hasta 044 igual a S3+24.

El formato de la instrucción PIO el que se muestra en la figura 5.28. En donde la primera casilla corresponde a la instrucción, la segunda al valor conocido como 5et Point (5P) marcado con S1 , la tercera corresponde al Proces Value (PV) o valor de proceso marcado con S2 , el cuarto es S3 que corresponde a los 25 registros consecutivos para la fijación de los parámetros del PIO y el último es el factor de corrección que otorga la instrucción marcado con O.

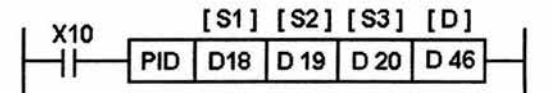

Figura 5.28 Formato de la instrucción PIO

## Fijación de los parámetros 53

La fijación de los parámetros del PIO se muestra en la tabla 5.6. Algunos de estos requieren datos de entrada, otros son reservados para operaciones intemas y algunos devuelven datos de salida de la operación PIO.

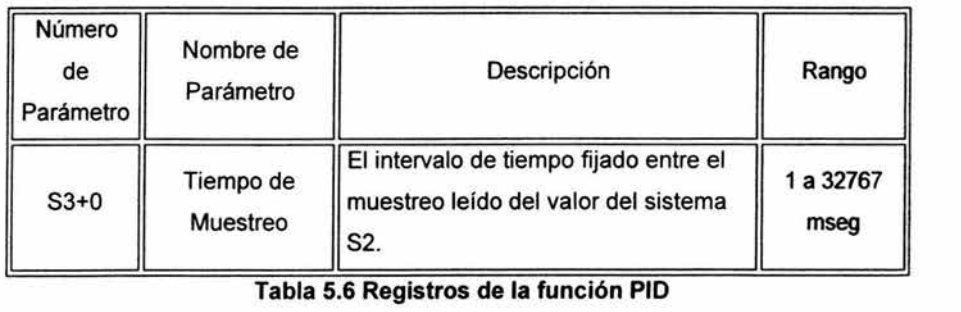

Tabla 5.6 Registros de la función PIO

122

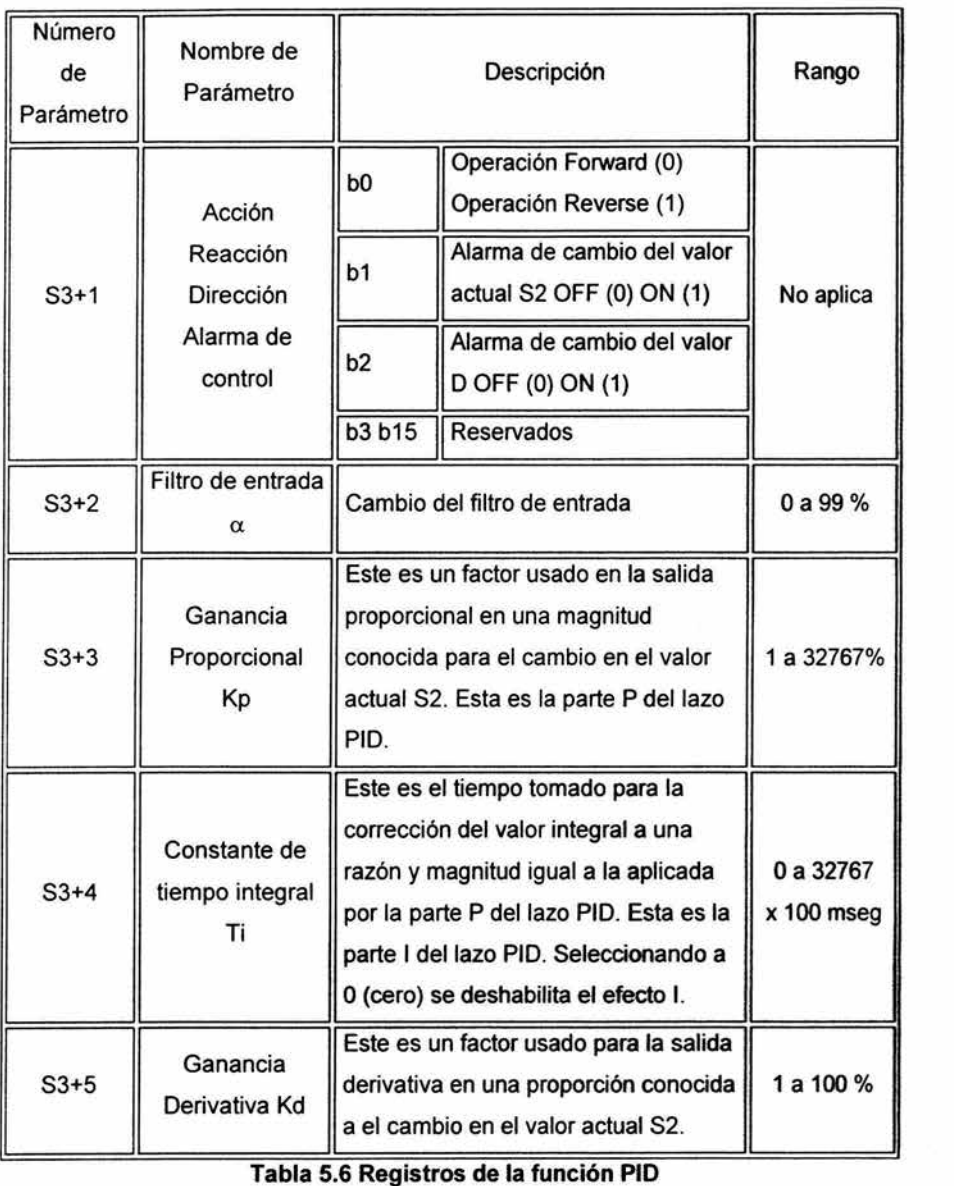

**Tabla 5.6 Registros de la función PID** 

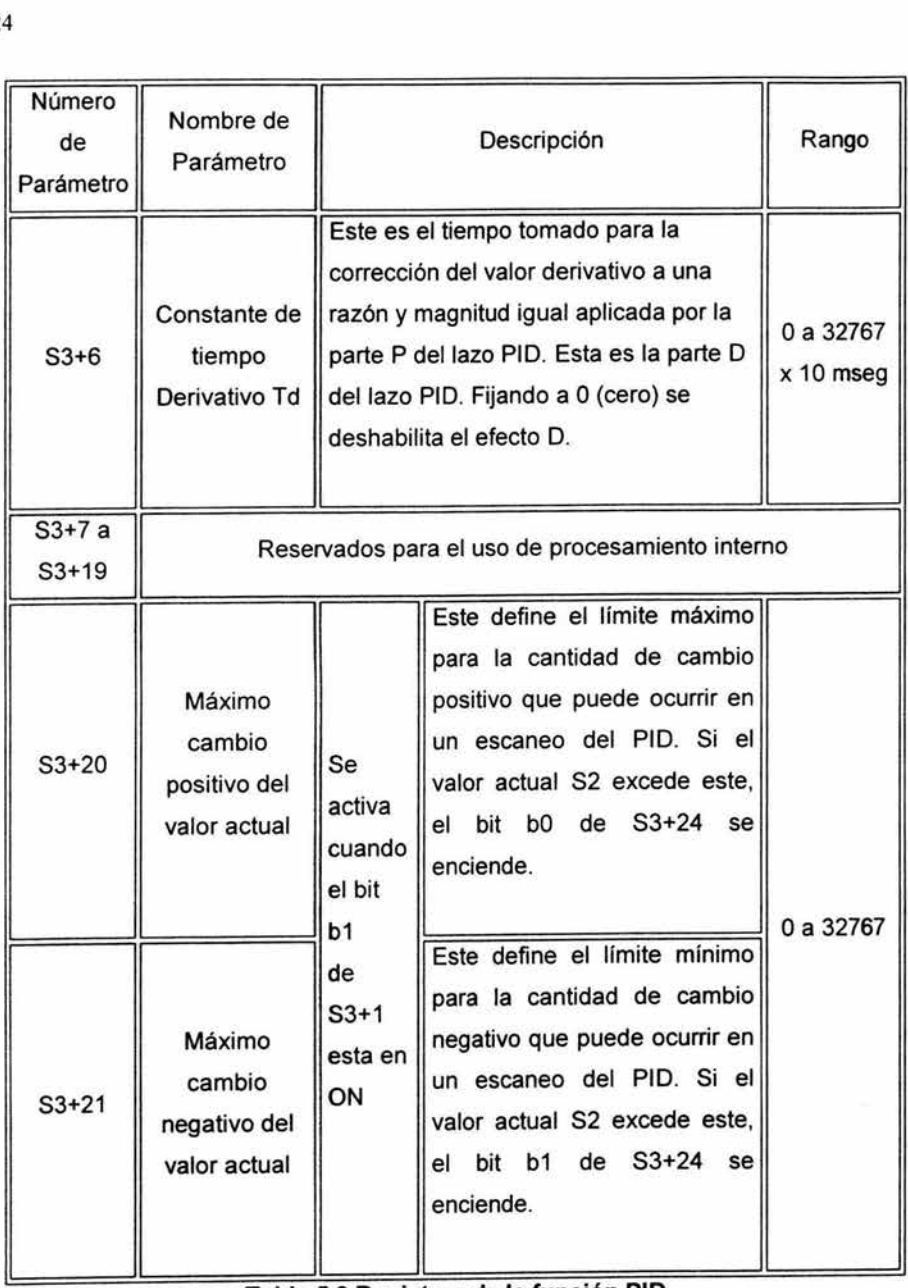

Tabla 5.6 Registros de la función PIO

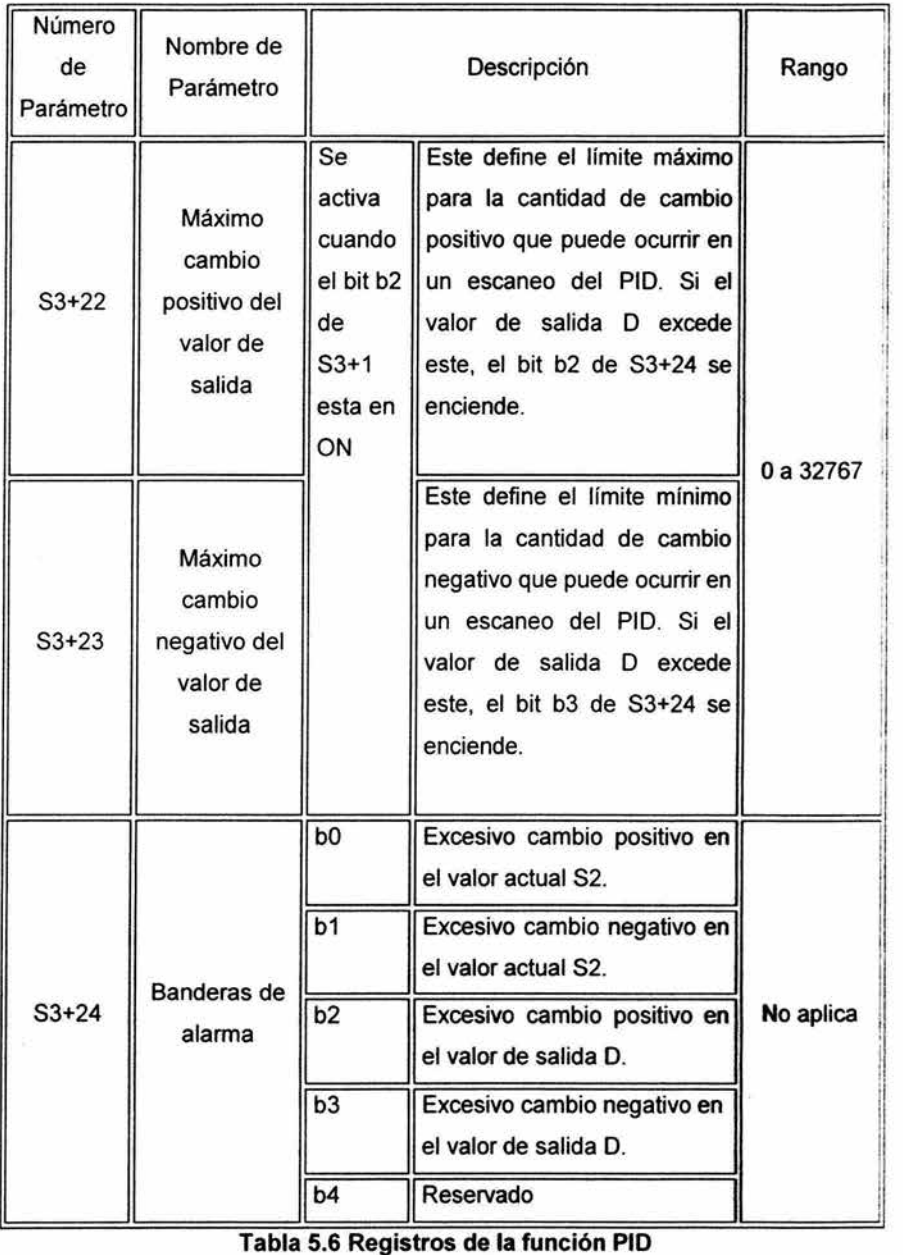

#### Valores Iniciales para el PID

La función tiene muchos parámetros que pueden ser fijados y configurados para el uso de sus necesidades. La dificultad está en encontrar el mejor punto para iniciar la sintonía fina. Las siguientes sugerencias no deben de ser ideales para todas las situaciones y aplicaciones, pero darán el uso razonable de la instrucción PID para iniciar.

Ts = Puede ser igual a el total del tiempo de escaneo del programa o múltiplo de él. Ejemplo: 2 tiempos, 5 tiempos, etc, etc.

 $\alpha$  = 50%

Kp = Debe ser ajustado dependiendo de la máxima acción correctiva para alcanzar el SP. El valor recomendado debe ser dentro de un 75%.

Ti = Este debe ser idealmente de 4 a 10 veces mayor que el tiempo Td.

 $Kd = 50%$ 

Td = Este debe ser fijado dependiendo del sistema. Para una reacción rápida del sistema Td debe ser fijado a un valor muy pequeño, este no debe ser menor que Ts. Una respuesta lenta del sistema, el tiempo de Td debe ser muy grande.

## Puntos Relevantes de la instrucción PID

- La instrucción PID, es solo aplicable en procesadores FX, FX2C y FX2N con versión de CPU 3.11 o mayor.
- Son 25 registros de datos para fijar los parámetros del PID. La cabeza de direcciones para el dato stack no puede ser mayor 0975.
- La instrucción múltiple PID puede ser programada no obstante cada lazo tenga registros diferentes para no ocasionar conflictos.
- La instrucción PID tiene una fijación especial para códigos de error asociados con el mismo. Los errores son identificados en una forma normal. Los códigos de errores asociados con el PID pueden ser identificados con la bandera M8067 con el apropiado código de error y almacenado en el registro 08067. Para más detalles consultar el manual en el capitulo No. 6 Diagnóstico del Equipo.

#### 5.8 Interfaz gráfica

El software utilizado para la creación de la interfase es el Machine Shop ( MS ), que permite un simple y fácil uso de interfase para configuración y administración del perfil o proyecto de una maquina. A su vez a simplificado y automatizado la tarea mas común con el proyecto de maquina.

Proporciona lo funcionalmente necesario para el desarrollo de proyectos, incluyendo la creación de nuevos proyectos, abriendo o respaldando proyectos existentes, trasfiriendo proyectos y archivos, a y de Workstation asf como Powerstation.

- El propósito de MS es la de hacer las siguientes operaciones:
- Proporciona una localización central para administrar el desarrollo y la corrida de los archivos y proyectos para Interac y Machine Logia, sea usado juntos o separadamente.
- Proporciona un simple uso de interfase para transferir proyectos y unos componentes.
- Proporciona un simple uso de interfase para respaldar o reestructurar un proyecto, a / de runtime Workstation.
- Proporciona una variable opción de comunicación para transferir proyectos y transformar respaldos, incluyendo serial, LAN y conexión de disco.

#### Interact

Interact es un eficiente método de control para maquinas. Este es parte del ambiente de desarrollo de Machine Shop. Interact es una familia de productos de software modular, estos pueden ser fácilmente combinados, configurados y aplicados en un amplio rango de despliegue basados en aplicaciones de interfase de operador. Interact tiene dos distintos ambientes de operación: el desarrollo y la rutina. El ambiente de desarrollo es una aplicación de 32 bit, designada para correr bajo Windows 95, 98, NT, mientras que el ambiente de rutina corre bajo MS-DOS.

## Ambiente de Desarrollo

En el ambiente de desarrollo tu creas la aplicación de la interfase del operador, eso proporciona una integración en el ambiente de desarrollo para crear pantallas de control configurando y fijando los módulos y drivers. Cada modulo y driver requieren ser configurado para la aplicación del usuario: Por ejemplo los gráficos deben ser dibujados y el texto de alarma introducido por un punto de disparo 110. Si tu estas dibujando un botón pulsador o identificando que punto de 110, toda la información acerca de la información es hecha en el ambiente de desarrollo.

## Ambiente de Rutina

El ambiente de rutina simplemente usa las pantallas y la información, que fueron creadas en el ambiente de desarrollo y comunicar con el equipo de control para monitorearlas y cambiar puntos de 110 en Encendido o Apagado. Los módulos hacen sus tareas especificas de acuerdo a como fueron configurados en el desarrolló.

En seguida se enlista los requerimientos mfnimos de hardware y software para el desarrollo y la rutina.

Hardware:

- Procesador Pentium 133 MHz.
- Memoria 24, 32 MB RAM.
- Teclado y Mouse compatible con Microsoft.
- Resolución de video de 800X600, 256 colores.
- Tarieta Ethernet o puerto serial.
- CD- ROM.
- Espacio libre de 50 MB en el disco duro.

Software:

- Sistema operativo Windows 95, 98 o NT 4.0 SP3.
- Interact versión 5 o anterior.

Hay tres componentes básicos para el software Interact: El administrador de aplicación, módulos y drivers. La arquitectura de Interact se muestra en la figura 5.29.
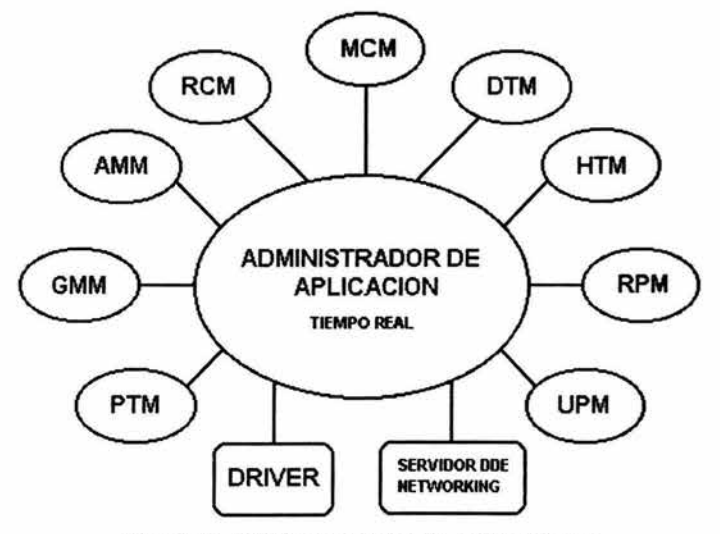

Figura 5.29 Administrador de aplicaciones

El administrador de aplicaciones representa el centro del software de interact. En el ambiente desarrollo eso proporciona un ramal para administrar varios aspectos de la aplicación, así como los módulos y drivers. En el ambiente de rutina el administrador de aplicación es en tiempo real. Esto controla el flujo de datos de los módulos a los drivers.

Los módulos de aplicación son componentes opcionales, los módulos proporcionan específicamente la operación y funcionalidad de la interfase, así como graficas, alarmas. etc. Conociendo esos requerimientos varían de aplicación a aplicación.

Los drivers son la comunicación de los componentes del software. Ellos manejan la lectura y escritura de datos a y de Interact y los dispositivos de control así como PLC·s. drivers y controladores de movimiento.

#### Descripción de los Módulos

En seguida se hace descripción de algunos de los módulos utilizados en el Interact.

El uso de PTM (Panel Toolkit Modulo) es para la construcción de pantallas equivalentes a los tradicionales paneles de control del operador. Con una librería de cerca de 30 herramientas de panel modeladas, antes de los dispositivos estandarizados de cableado disponibles. Varias de estas herramienta son enlistada enseguida:

- 
- 
- Paneles de medición Graficador XY
- Línea de trazo en tiempo real Carátula PID
- 
- Botón pulsador Indicador de múltiples estados
- Despliegue numérico Potenciómetro deslizable
	-
	-
- Grafica de barras Mensajes de entrada ASCII

El uso de GMM (Graphics Monitoring Module) adición de formas libres, gráficos animados para los paneles PTM usando CAD y herramientas graficas. Una animación puede ser basada en acción de valores discretos o análogos y incluyendo cambios de tamaño, color, localización, orientación y visibilidad. Los formatos que soporta el GMM son BPM, JPG, TIF, Autocad DXF, WMF y PCEI. El uso de **AMM** (Alarm Managment Module) define las condiciones y especificaciones con respecto al reporte y acción correctiva de las alarmas. Las alarmas pueden ser agrupadas por Alarmas de control usando 5 codigos de color y nivel de prioridad.

# Creación de un proyecto

La siguiente sección pondremos manos a la obra en la creación y configuración de un proyecto. Machina Shop proporciona un proyecto nuevo Wizard para guiar juntos el proceso de crear un proyecto.

Para crear un proyecto y aplicación usando Machina Shop siga los siguientes pasos:

1. Inicialice Machina Shop ya sea desde su escritorio o desde la lista de programas de su PC.

2. En el menú File de click New Proyect o en el botón de la barra de herramientas, con lo cual a parecerá la pantalla mostrada en la figura 5.30.

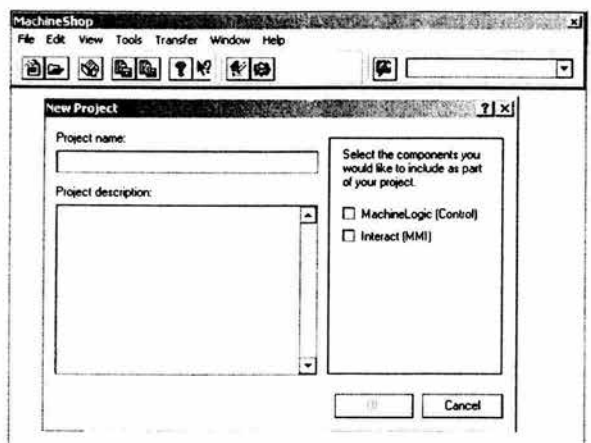

Figura 5.30 Crear proyecto

3. En la pantalla se pondrá el nombre del proyecto y su descripción, así como la selección de la opción de Interact y dar OK.

4. Realizado el paso anterior aparecerá la pantalla de la figura 5.31 en la cual se pondrá el nombre que desee que aparezca en la aplicación de Interac y escoger la resolución del video de su aplicación. Una vez realizado lo anterior de clic en la opción Siguiente.

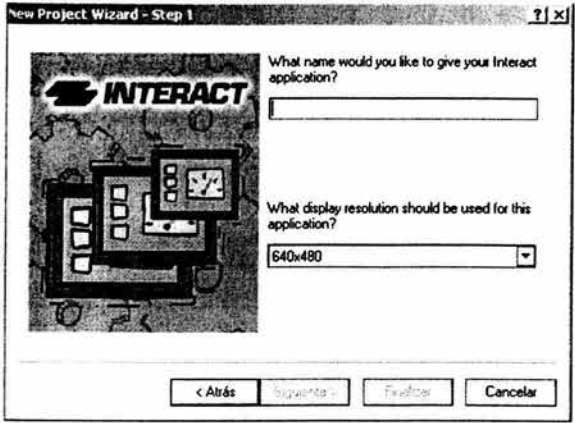

Figura 5.31 Nuevo proyecto

5. En la pantalla siguiente figura 5.32 podrá incluir los módulos a utilizar en su aplicación una vez adicionado los módulos, dar click en la opción Siguiente.

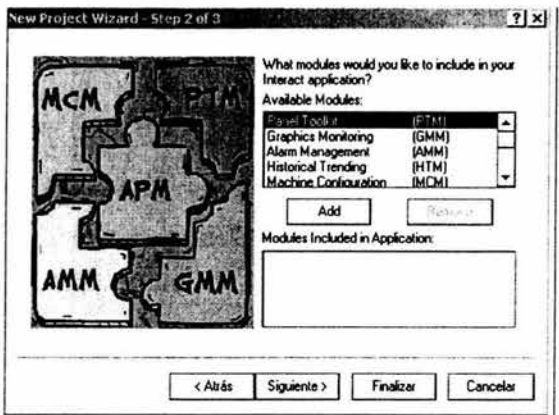

Figura 5.32 Elección de módulos

6. Una vez realizado el paso anterior a parecerá la pantalla de la figura 5.33 en la cual seleccionara el driver a utilizar en su proyecto. El driver es seleccionado de acuerdo al PLC a utilizar para tu aplicación. Y una realizado seleccionar la opción Finalizar con la que aparecerá una pantalla donde muestra como quedo organizado tu proyecto y dar click en la opción OK.

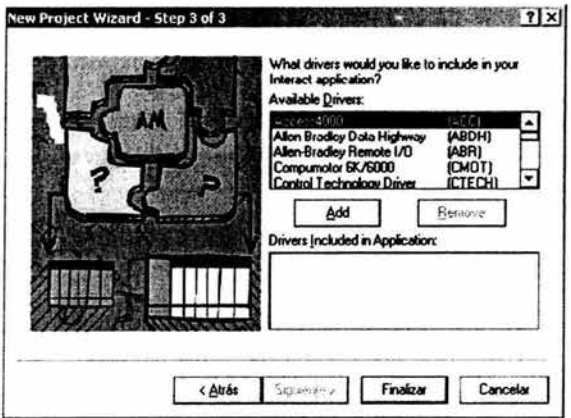

Figura 5.33 Selección del driver

7. En seguida de la barra de herramientas de click en el icono Ineract para observar que los módulos y los driver seleccionados se encuentren señalados en el administrador de aplicación. Observe la pantalla de la figura 5.34.

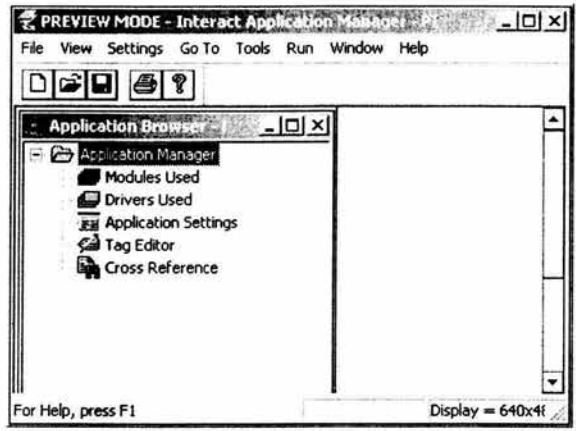

Figura 5.34 Administrador de aplicación

8. Lo siguiente es empezar a crear un panel para la aplicación de nuestra interfase. De click en el modulo PTM y después en Paneles y enseguida en New. En la pantalla aparecerán una caja de herramientas con diferentes elementos como son botón pulsador, despliegue numérico, etc.

9. Con el Mouse seleccione el icono de un botón pulsador y dibujuelo sobre la superficie y aparecerá nuestro botón como se muestra en la figura 5.35.

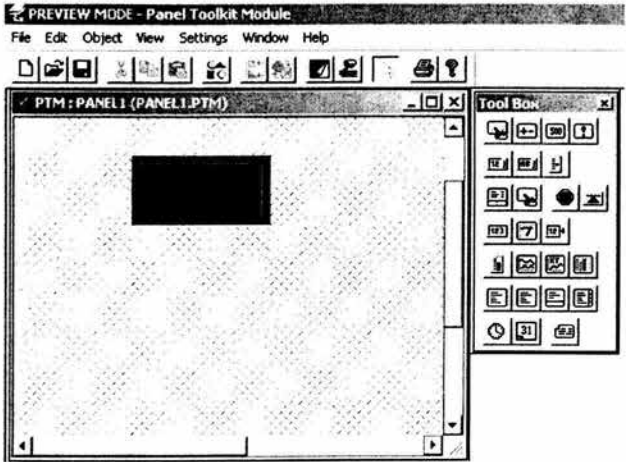

Figura 5.35 Edición de un botón

10. Una vez que nuestro botón este dibujado hacer doble click sobre el para que aparezca la pantalla de la figura 5.36. La cual cuenta con tres pestañas Settingis, Appearance, Accessibility. En la primera es donde se va direccionar la utilización de ese botón, con la opción Address References, donde se agrega la extensión del driver a utilizar mas la diagonal invertida y por ultimo la dirección que puede ser una bandera o un registro. Ejemplo MIFX\M100. La segunda pestaña es donde podrá cambiarse la apariencia de nuestro botón, ponerle nombre y cambiar los colores de acuerdo al estado en que se encuentre. Y la tercera donde se puede seleccionar el nivel de entrada y la visibilidad de salida.

Nota: Todas las herramientas a utilizar sobre nuestro panel, deben ser direccionadas con el procesador, para que funcionen al momento de entrar en el ambiente de rutina.

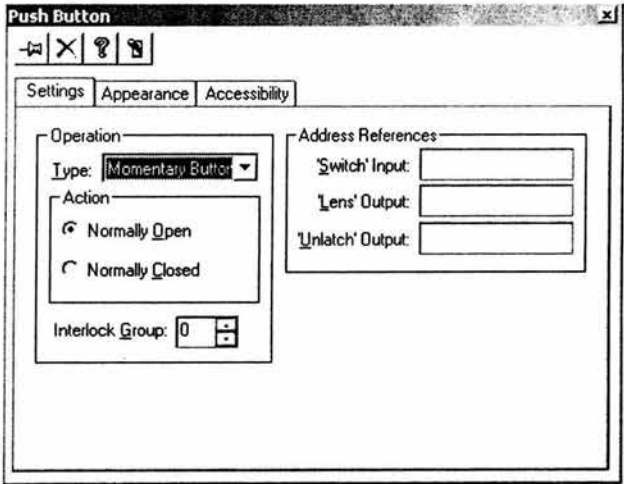

Figura 5.36 Propiedades del botón

# Cambio al modo de corrida

Una vez salvado el panel realizado anteriormente es necesario ponerlo en funcionamiento para saber si direccionamos bien nuestra interfase con el controlador. Para siga los pasos siguientes:

- 1. Haga click en el icono de Application Manager.
- 2. En el menú Run, haga click en Run Interact.

3. Cuando se le pregunte salvar los cambios, click en Yes.

4. Una vez que aparezca la figura 5.37 de click en el botón Run/Prog Mode y después de click en el botón Go To Module y seleccione el modulo PTM.

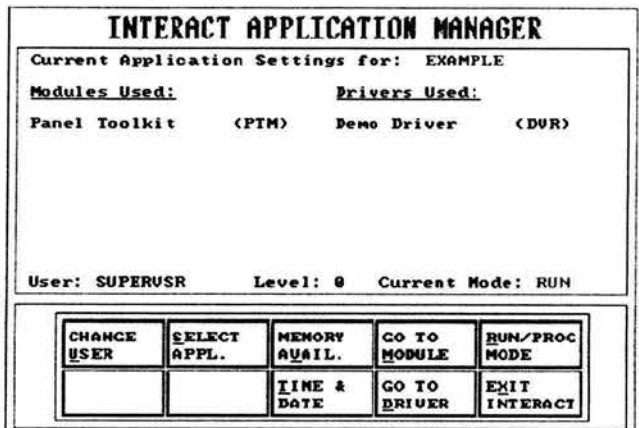

Figura 5.37 Ejecutando interfaz gráfica

5. Realiza el accionamiento del botón y compruebe que interactúa con el procesador.

6. Para salir del modo de corrida presione la tecla F10 del teclado que lo mandara a la pantalla de la figura 5.37 presione el botón Exit Interact y después de click en Accept.

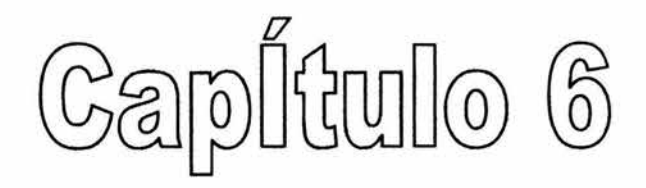

# **APLICACIÓN A**

# PROCESOS INDUSTRIALES

# 6.1 Engranamiento electrónico de dos motores

#### Introducción

Las aplicaciones que se describen a continuación fueron realizadas para la automatización de dos diferentes procesos aplicados en la industria, con la finalidad de demostrar la flexibilidad y funcionalidad del tablero de control. Con los elementos que cuenta y con la posibilidad de agregar otros dispositivos, se puede llegar a crear una gran cantidad de simulaciones de procesos que se requieran automatizar y posteriormente implementarlos en la industria, para lograr un mejor control del proceso y a su vez mejorar la calidad de sus productos.

Una de las aplicaciones es el engranaje electrónico entre dos o más motores, esto debido que en diferentes aplicaciones industriales se requiere hacer interactuar dos o más, uno en función de otro, para satisfacer las necesidades de un proceso, en donde uno de ellos va a actuar como maestro y el otro(s) como esclavo(s) manteniendo entre ellos un relación de velocidades preestablecidas. Como se muestra en la figura 6.1.

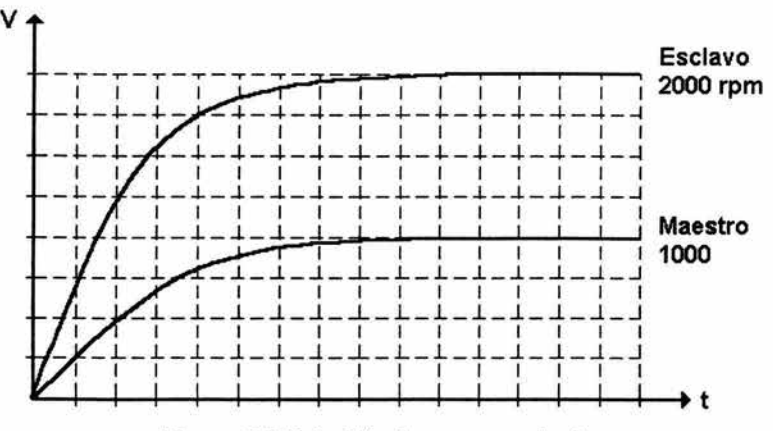

Figura 6.1 Relación de engranamiento

Para llevar a cabo dicha tarea de control se requiere la utilización de los siguientes dispositivos electrónicos: Controlador Lógico Programable (PLC), dos controladores de velocidad variable de 1 y % de hp, computadora y la utilización de una interfaz gráfica de los elementos que constituyen el sistema.

Así mismo se implementará el programa en diagrama de escalera para el PLC Mitsubishi. incorporando a su vez una acción PID, para poder satisfacer las características de desempeño deseadas como son: respuesta en tiempo mínimo y que el error en estado estable tienda a cero.

A continuación se muestra el diagrama de bloques del sistema en la figura 6.2.

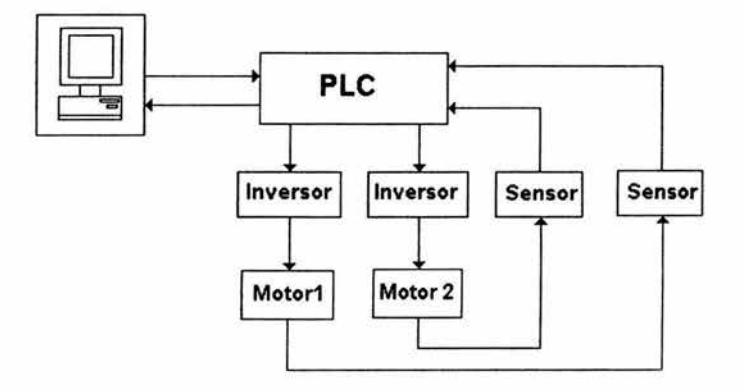

# Figura 6.2 Diagrama de bloques del engranamiento electrónico

# Explicación de la estructura del ladder

La estructura del ladder consta de diferentes pasos, los cuales realizan una función determinada basada en la secuencia del proceso y en las características de cada uno de los dispositivos utilizados.

En paso 6 se asignó una entrada ( X001 ) con un contacto N.C. como paro de emergencia. El cual tiene la función de deshabilitar todo el bloque del programa para seguridad del equipo y del usuario.

En los pasos 10 al 18 se asignaron banderas auxiliares para todas las salidas flsicas que permiten el accionamiento de los drives de los motores y la manipulación de las velocidades del motor maestro, que es dada por medio de una combinación de tres bits.

El paso 20 muestra un arranque de motor con enclaviento y un pennisivo. El permisivo es mostrado en el paso 26, el cual es habilitado por medio de las banderas de selección de velocidad del maestro.

El paso 30 habilita el arranque del drive asignado para el motor esclavo por medio de la función SET . La función RST del paso 33 es asignada para deshabilitar el SET de paso 30 logrando el paro del motor.

Con el paso 38 se arranca el motor esclavo por medio del maestro mediante el permisivo de engranamiento que se explicará posteriormente.

El paso 41 se obtiene una razón de engranamiento, la cual tiene la finalidad de saber que tan mayor o menor es la velocidad del esclavo con respecto al maestro. Los tres pñmeros renglones utilizan la función FLT con la finalidad de obtener una mayor resolución para la razón. Los renglones 4 y 5 son instrucciones de operaciones aritméticas y el renglón 6 es la conversión del resultado a entero por medio de la función INT, debido a que en la instrucción PID solo acepta valores enteros.

Nota : Esta relación esta basada en la velocidad máxima de los motores a utilizar.

El paso 88 es la salida analógica para prefijar la velocidad del esclavo con la función TO.

El despliegue de las velocidades de los motores en pantalla se logra por medio del paso 98, este utiliza una función SPD la cual es un contador rápido. Por medio de la siguiente formula se obtiene el valor de la velocidad en rpm a la cual gira el motor, dicha razón es la siguiente:

$$
Velocidad angular (rpm) = \frac{60 * (D)}{n * S_2} X 10^3
$$

donde n = número de pulsos por revolución del encoder.

El pennisivo de engranamiento mencionado en el paso 38 es expuesto en el paso 127, el cual es una condición para realizar el engranamiento electrónico entre los dos motores. habilitando la función PID, la cual es de gran importancia en la estructura del ladder, esta función es explicada en el capitulo 5. En los dos renglones siguientes se realiza un escalamiento el cual es utilizado para obtener valores en un rango de ±1000. Esto debido a que el convertidor de salida analógica requiere dicho valor. El cuarto renglón realiza un inversión de signo del valor obtenido en renglón anterior, esto debido a que el valor de la función PIO debe ser defasado.

El quinto renglón se realiza una conversión del valor de punto flotante a entero mediante la instrucción INT, debido a que los registros utilizados posteriormente son de 16 bits.

En el siguiente renglón la función TO, es la encargada de otorgar la salida analógica de O a 10 volts requerida por el drive del esclavo. El ultimo renglón utiliza la función CMP que permite habilitar las banderas de comparación de los valores de la función.

El paso 202 a 218 son las operaciones aritméticas que se deben realizar de acuerdo a las comparaciones de la instrucción CMP. El último paso muestra la función MCR, con la cual se indica el término del bloque del programa.

A continuación se muestra el diagrama de escalera del engranamiento electrónico de los motores.

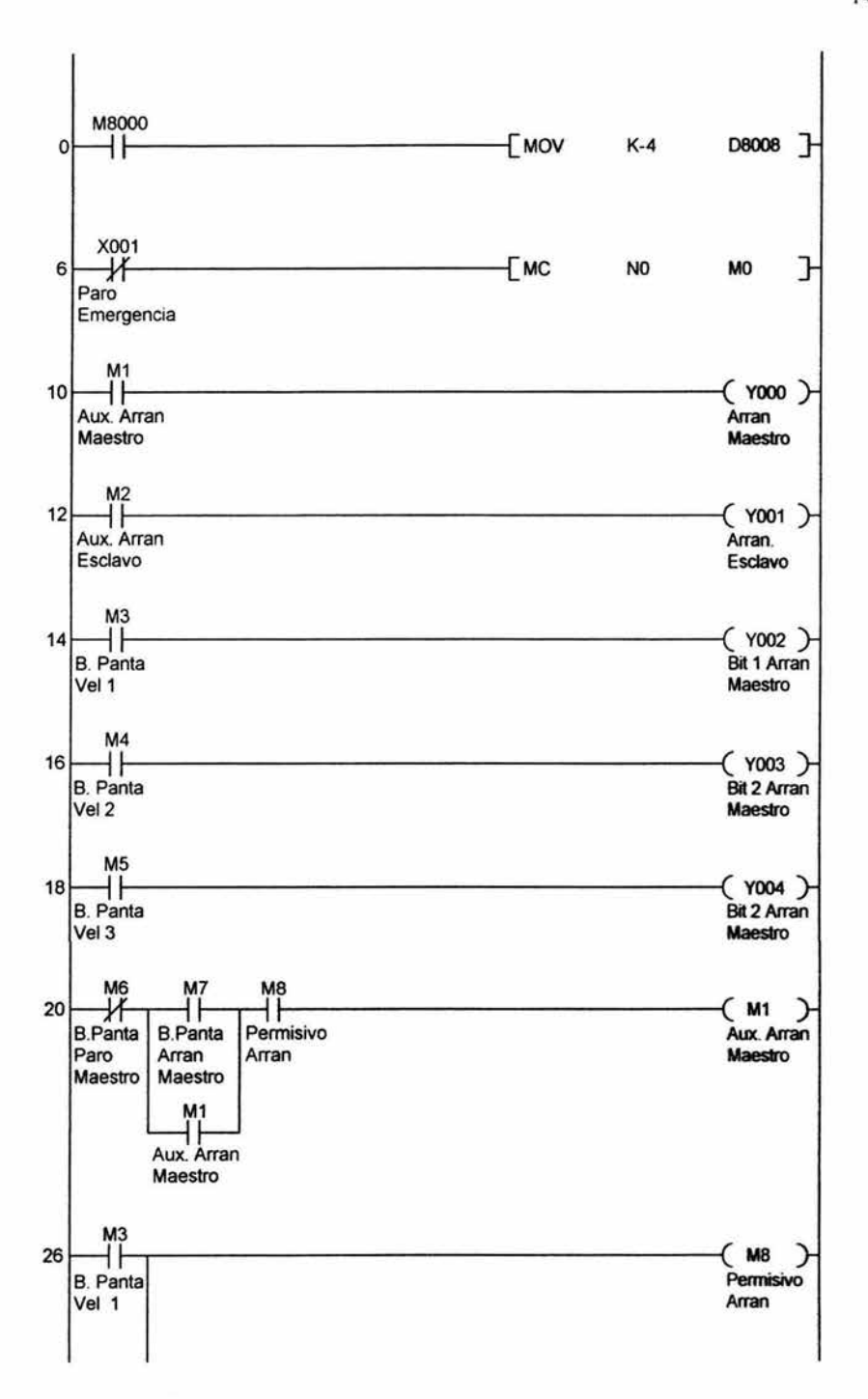

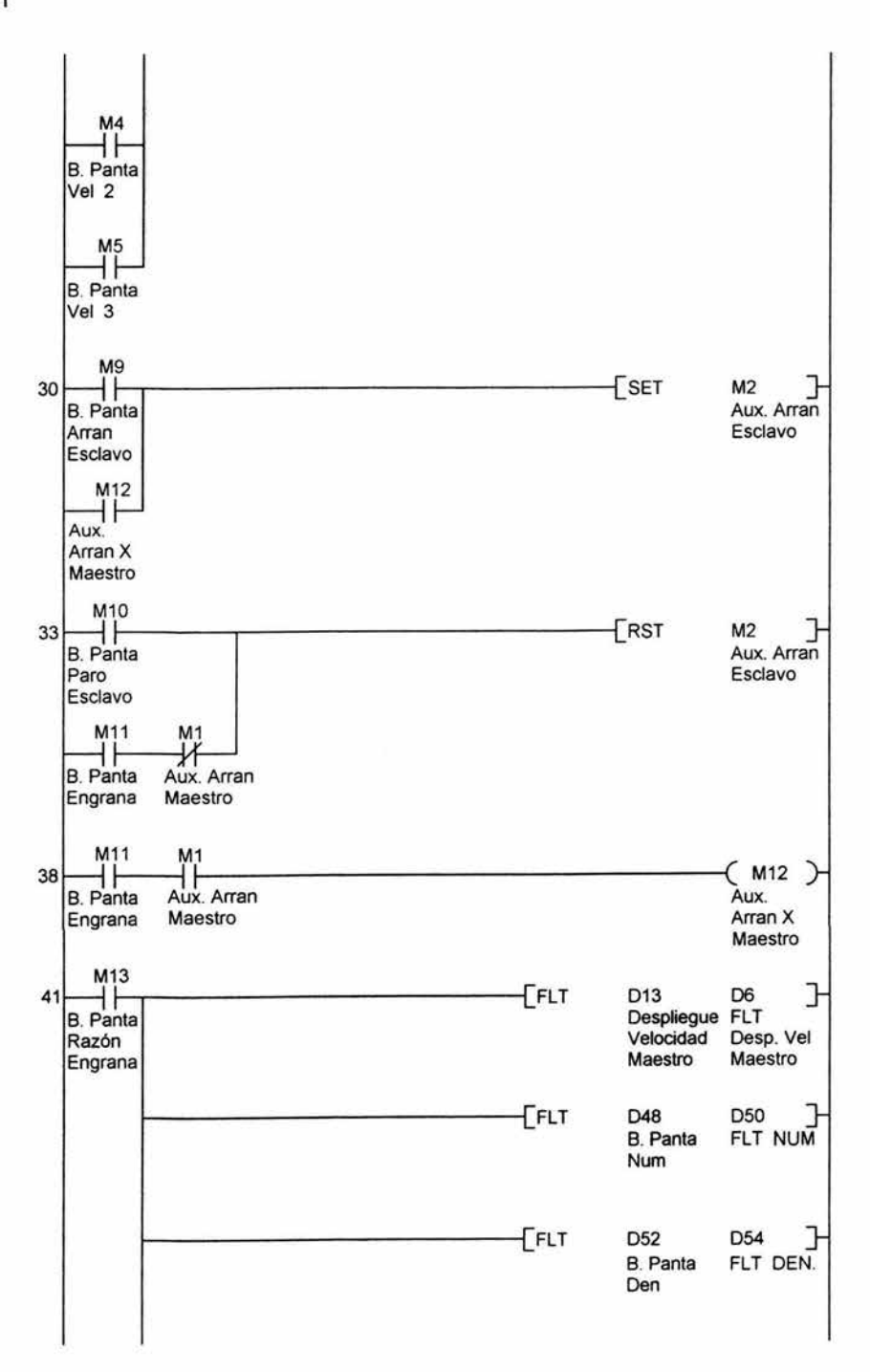

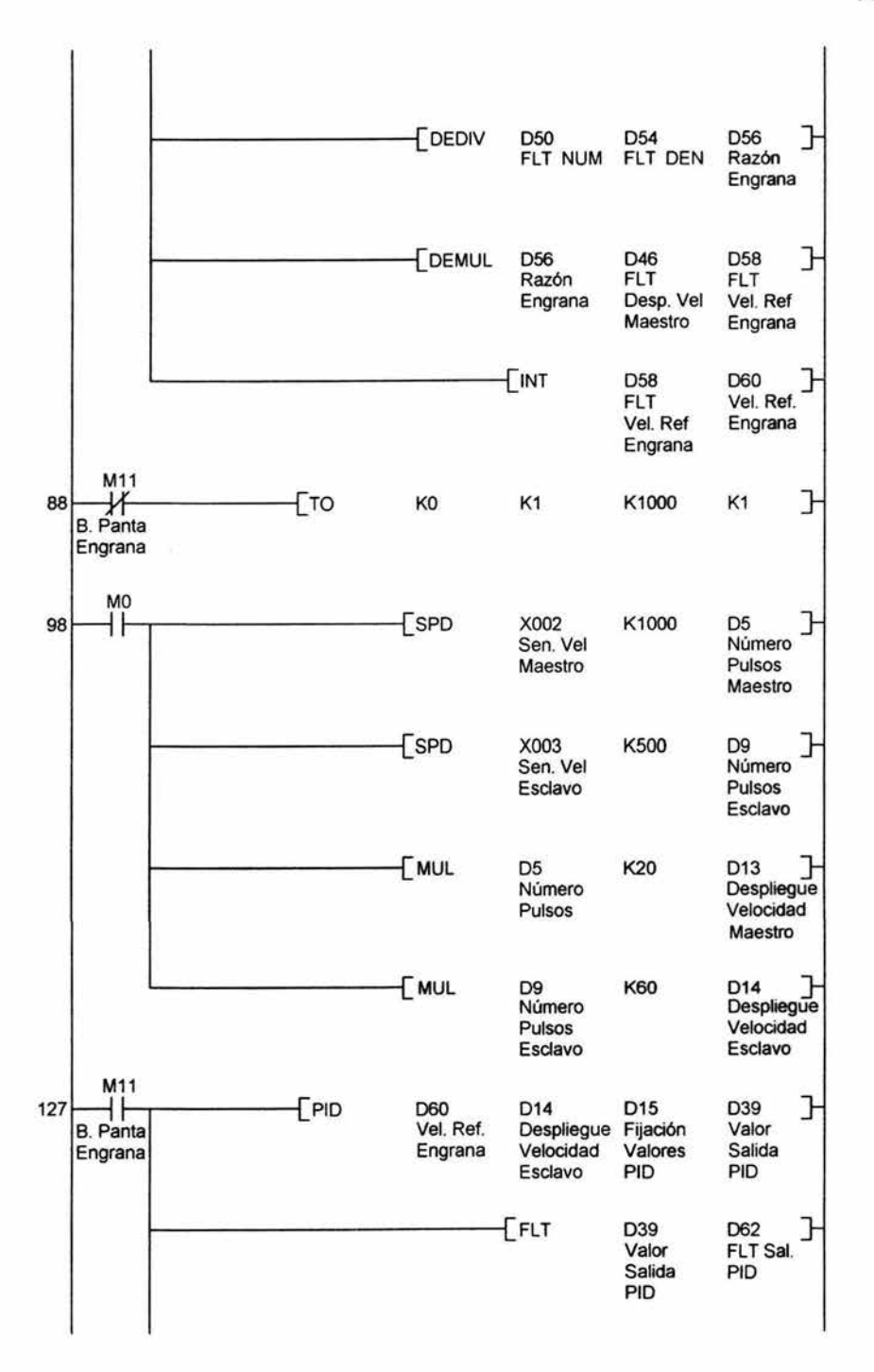

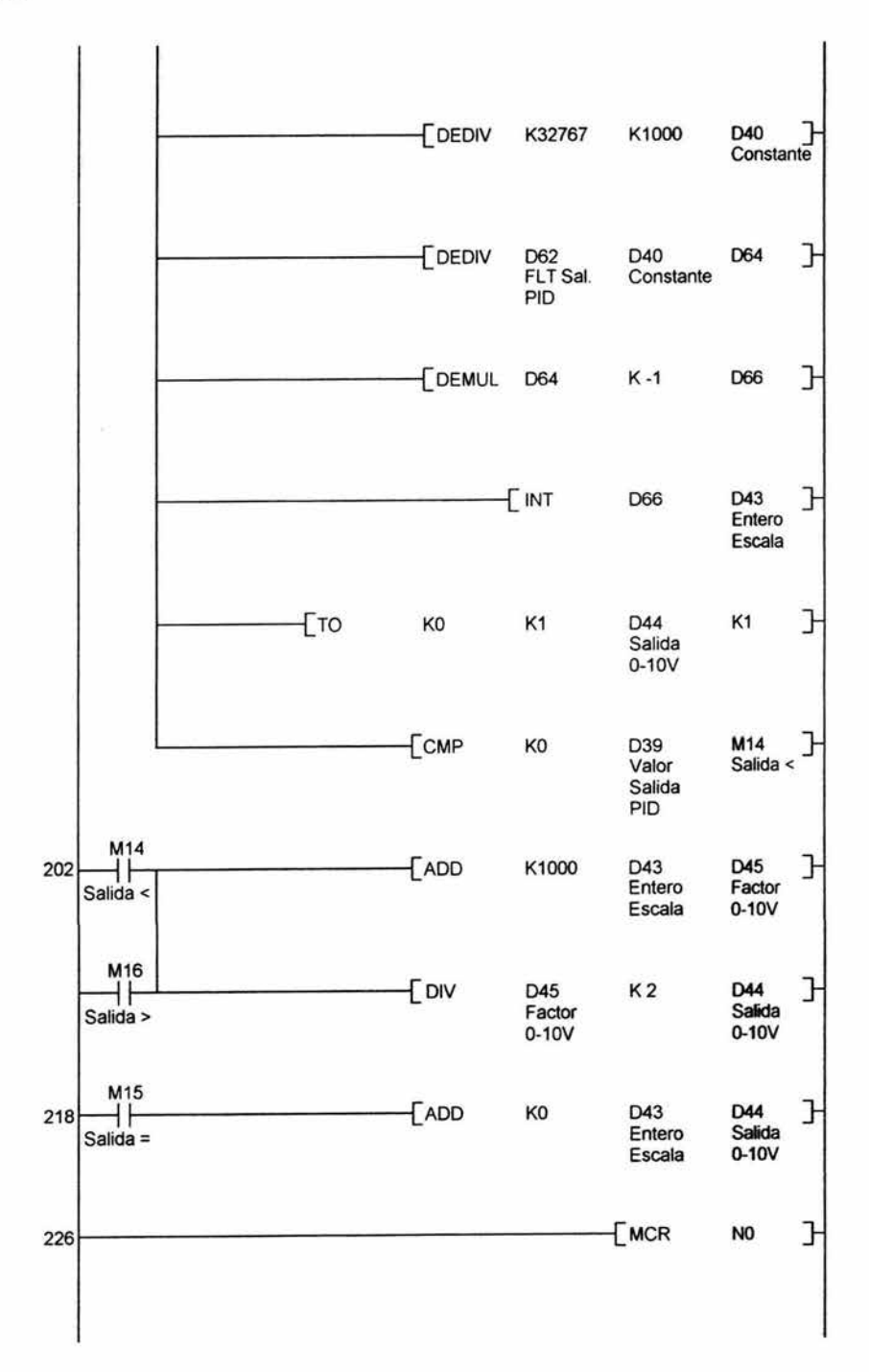

143

# Aplicación de la interfase

La interfase utilizada en la aplicación del engranamiento electrónico consta de tres pantallas, donde la primera se encarga del control de arranque de los motores, la visualización de las velocidades y el engranamiento. La segunda específicamente para poder variar los valores de los parámetros de la función PID . La tercera servirá para graficar el comportamiento de la aplicación.

La figura 6.3 muestra la pantalla principal, que consta de la representación gráfica de los motores con su respectivo driver, varios visualizadores que despliegan las velocidades de los motores, parámetros del motor esclavo y el control de arranque y paro de motores, así como el engranamiento mediante una razón establecida por el usuario.

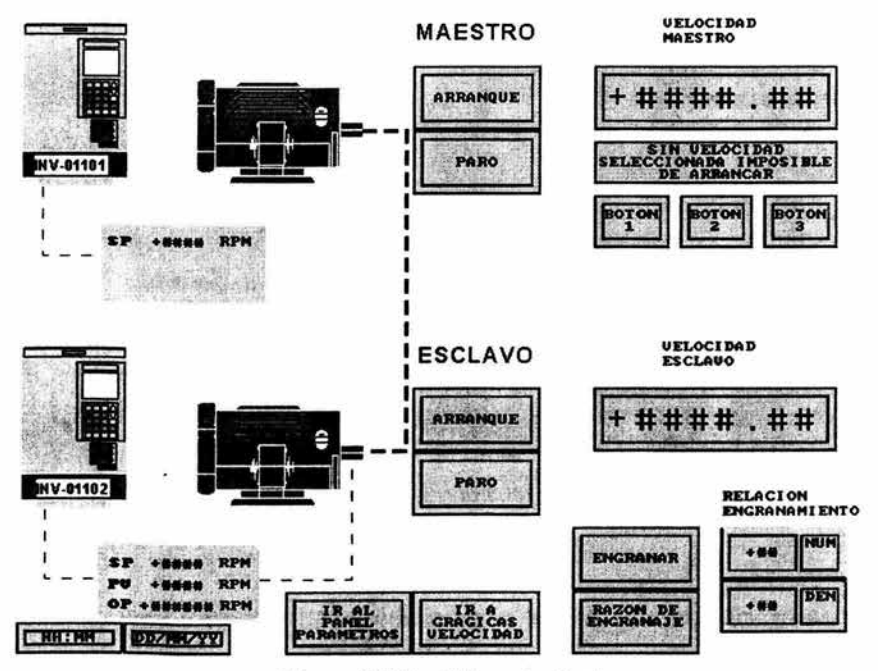

Figura 6.3 Pantalla principal

La figura 6.4 muestra la pantalla en la cual se introducen los parámetros de la función PID. Estos permiten variar el comportamiento de la respuesta.

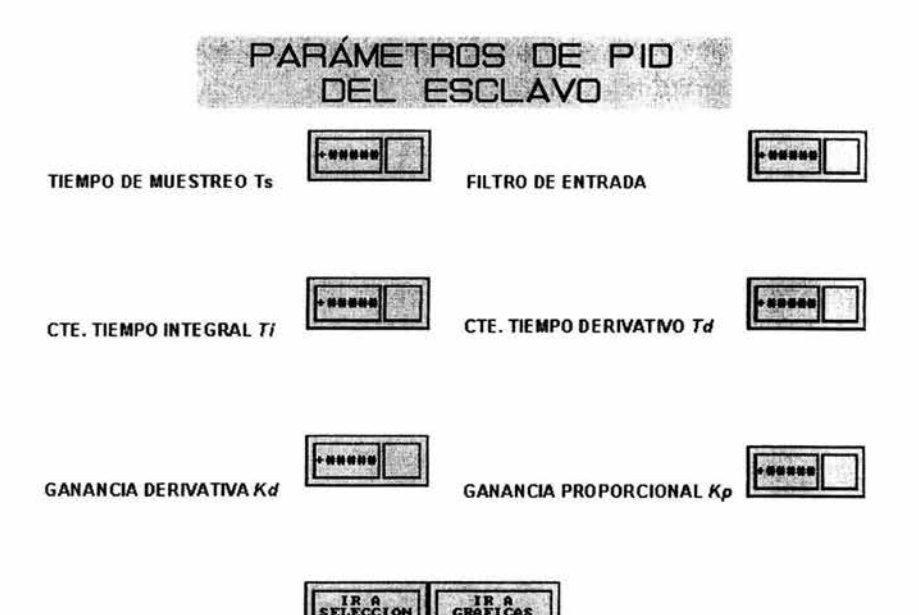

Figura 6.4 Selección de parámetros de la función PID.

El control de arranque de los motores tiene dos formas distintas de operación que son:

#### Arranque independiente

El arranque independiente de los motores puede realizarse mediante los siguientes pasos:

1. Seleccionar una velocidad para el motor maestro, esto se realiza seleccionando una combinación de los botones etiquetados con "Boton1, Boton2 y Boton3", en el visualizador que se encuentra en la parte superior de los botones se indica la velocidad seleccionada.

2. Una vez realizado el paso 1 pulsar el botón de ARRANQUE, del motor maestro.

3. Para arrancar el motor esclavo pulse el botón ARRANQUE.

#### Arranque con engranamiento

Para el arranque con engranamiento se recomienda realizar los siguientes pasos:

1. Arrancar el motor maestro.

2. Pulsar el botón de IR A PANEL DE PARÁMETROS e introducir los valores siguientes:  $\alpha$  = 50, Td = 1, Ti = 4, Kd = 50, Kp = 800 y Ts toma el valor del escaneo del PLC.

3. Pulsar el botón de SELECCiÓN DE VELOCIDAD.

4. Introducir la razón de engranamiento en los botones **NUM** y DEN. Una ves introducida la razón pulsar el botón RAZÓN DE ENGRANAJE. La razón de engranamiento no debe ser mayor a la de las características de los motores.

5. Una vez realizado los pasos anteriores, pulsar el botón de ENGRANAR. Con lo cual automáticamente el motor esclavo arrancará y alcanzará la velocidad establecida del maestro en función de la razón de engranaje.

# Diagrama Eléctrico

A continuación se presenta el diagrama eléctrico, para la conexión en el tablero de la aplicación.

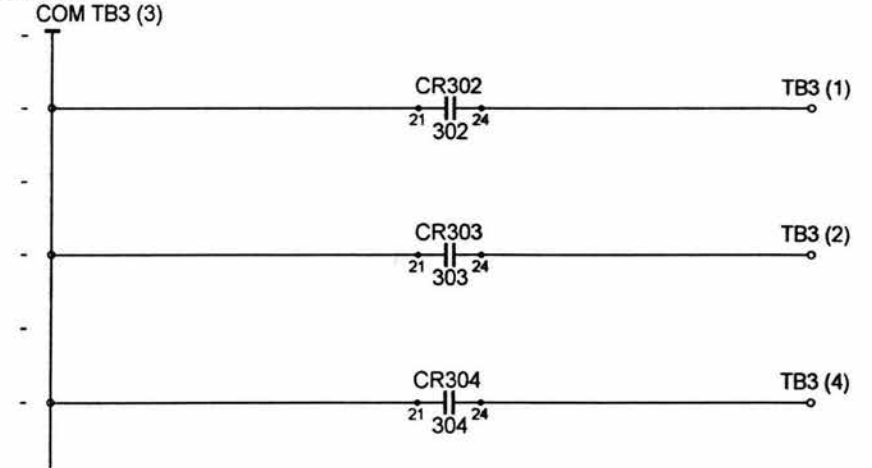

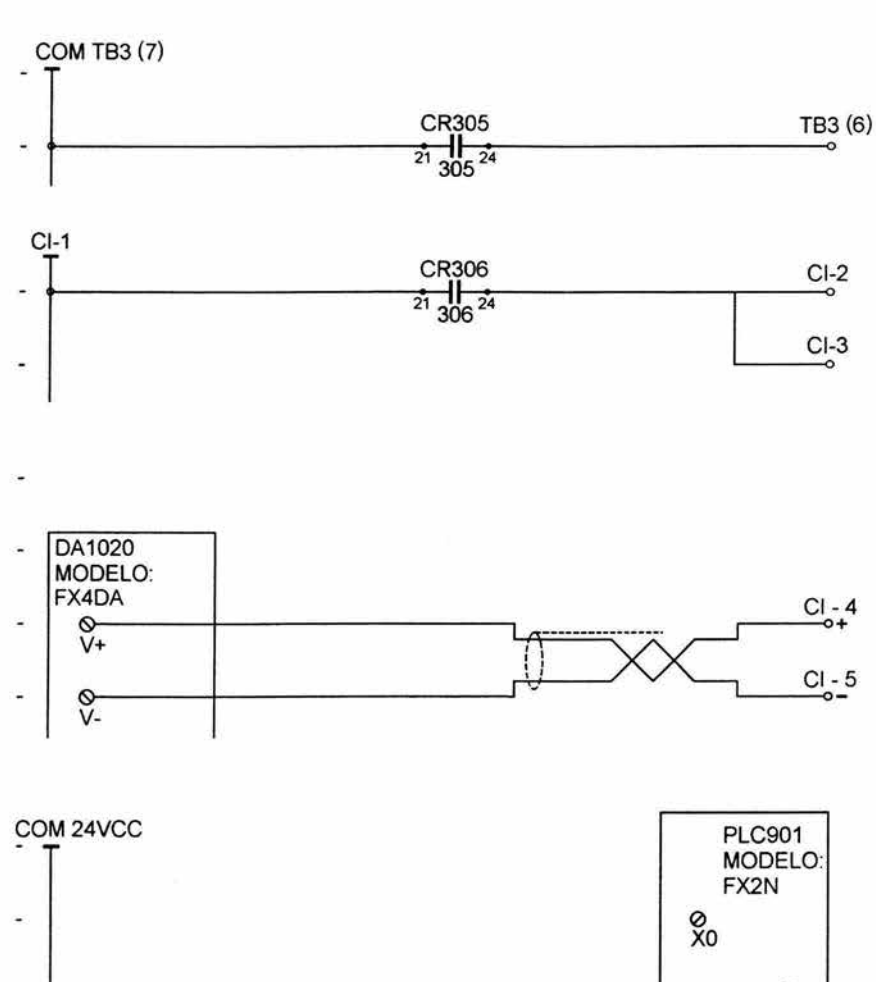

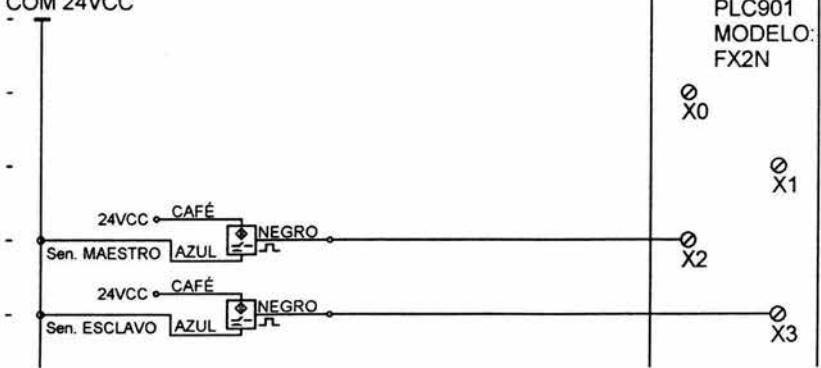

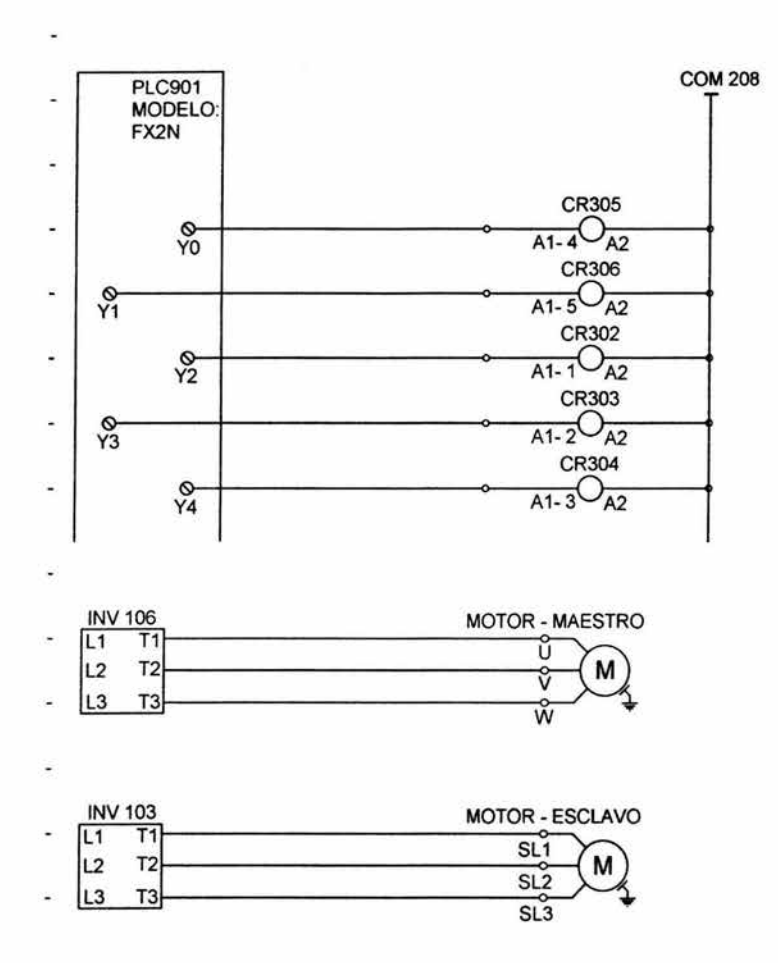

#### Comportamiento de **la** aplicación

La finalidad de la aplicación, es la de mostrar diferentes comportamientos del engranamiento electrónico con base en la función PID. En la figura 6.5 se observa la velocidad de los motores con una relación de engranaje 1:1, con los valores de los parámetros del PID antes mencionados para una respuesta óptima.

En el despliegue gráfico se observa el seguimiento de motor esclavo al cambio de velocidad del motor maestro,

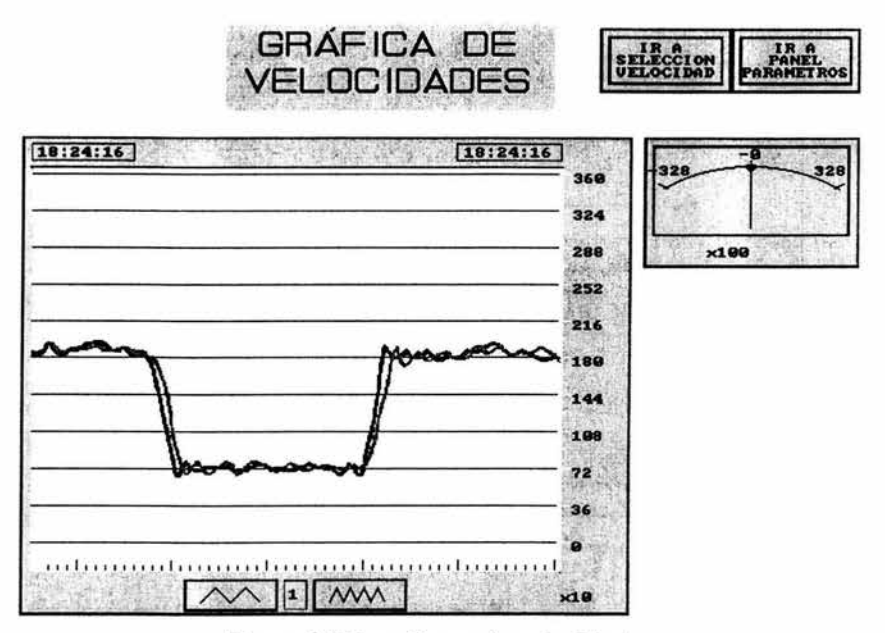

Figura 6.5 Despliegue de velocidades

En la figura 6,6 se observa dos tipos de respuestas obtenidas al cambiar el valor del parámetro Kp de la función PID, En la parte izquierda del despliegue se observa una respuesta más lenta al cambio de velocidad del maestro de 1800 a 600 rpm con un valor de Kp = 100 y una razón de engranaje de 1:1.

Al lado derecho del despliegue se observa una respuesta mas rápida, pero con un sobrepaso, esto es debido a la variación del parámetro Kp = 1500 y un aumento de velocidad del maestro,

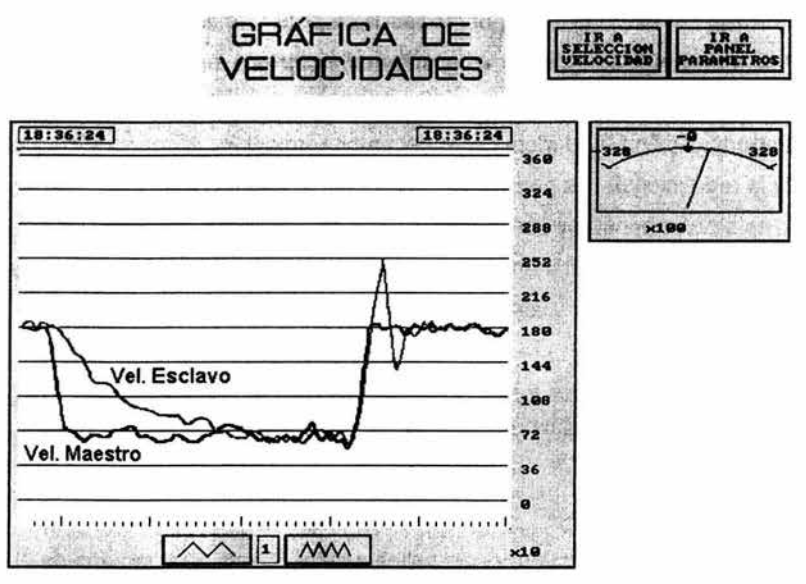

Figura 6.6 Cambio del parámetro Kp

En la figura 6.7 se observa la repuesta al cambio de la razón de engranamiento con los valores óptimos de la función PID. El despliegue muestra la respuesta del esclavo a una razón de engranaje de 2:1.

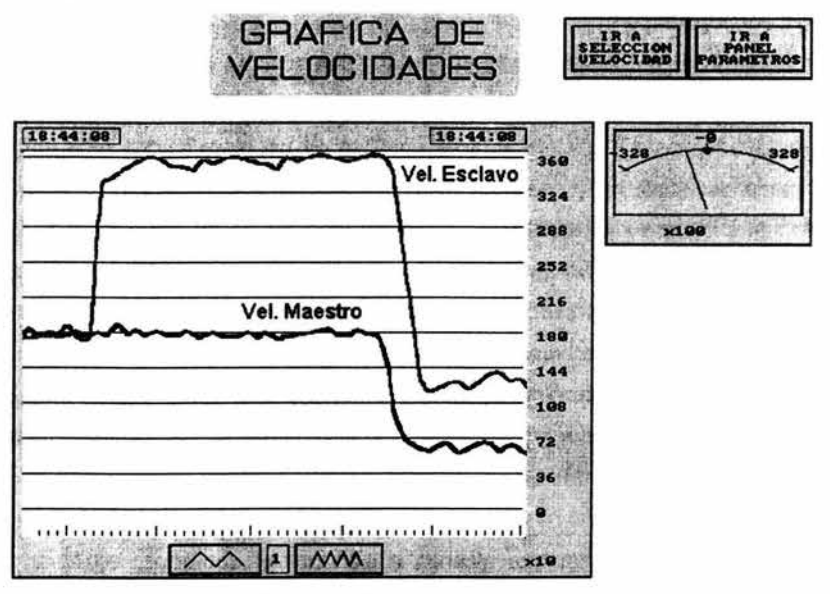

Figura 6.7 Cambio de la razón de engranamiento

#### 6.2 Automatización de un molino pulverizador de polietileno (HOPE)

La segunda aplicación es referida a la automatización de un molino pulverizador de polietileno ( HDPE ) , dicho material es usado para el proceso de rotomoldeo, las ventajas de esta automatización fue el incremento del valor nominal de producción de un 50% a un 100% Y la reducción de los tiempo tiempos muertos. La automatización requerida para el proceso es de un arranque y paro por secuencia de 9 motores trifásicos, un alimentador encargado de abastecer la materia prima, las alarmas y seguridades pertinentes tanto para la máquina como para los usuarios.

La máquina es operada de dos formas automática y manual, donde la automática es solo utilizada por los operadores y la manual es para uso exclusivo del personal de mantenimiento.

El proceso consiste en reducir la ojiva del polietileno de 35 mm a un tamaño de 3 a 5 mm. Para tener una visión más clara del proceso se explica y se muestra en la figura 6.8 el diagrama de bloques.

El primer bloque es el contenedor donde de se encuentra almacenado el polietileno que son la ojivas de 35mm aproximadamente, de ahí caen en el alimentador principal. Este por medio de vibración se encarga de arrastrarlas para que caigan dentro de el molino 1. El molino tiene un juego de cuchillas 360 dientes que son las encargadas de reducir la ojiva al tamaño de 10 a 15 mm promedio. Este material es succionado por medio del soplador y llevado hasta el ciclón, este se encarga de no permitir que el material siga hasta la salida del soplador y sea acumulado en el alimentador de amero, donde este dosifica el material hacia el amero. El siguiente paso es el amero que en su interior contiene un juego de mallas que permiten el paso del material ya pulverizado y obstruyendo el del semipulverizado, y este es expulsado hacia la entrada del molino 2 que cuenta con un juego de cuchillas de 480 dientes, las que permiten darle la última reducción al material. Del mismo modo que en el molino 1 el material que sale del molino 2 es succionado por el soplador y llevado hasta el ciclón para volver a repetir el proceso. El material ya terminado es depositado al rotatorio que dosifica el material a la tubería encargada de llevar el material hasta el contenedor de material pulverizado por medio de la bomba interior. El material que alcanza a salir por el soplador es llevado a un recolector de polvos, este dispositivo sirve para no tener desperdicio de material, ya que

151

por medio de la bomba exterior también es llevado hacia el contenedor de material pulverizado.

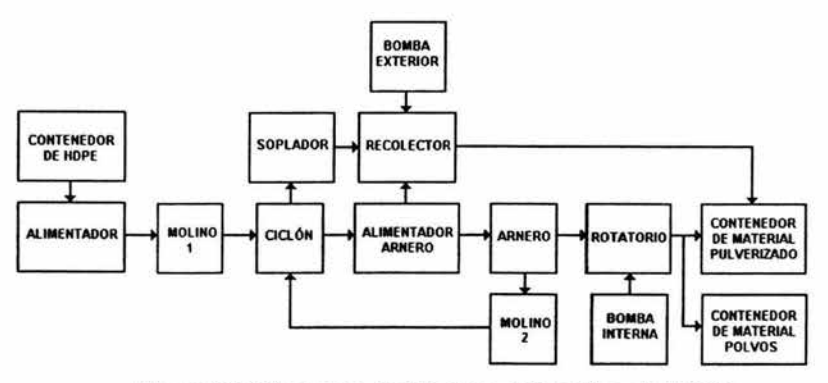

Figura 6.8 Diagrama de bloques del molino de HDPE

#### Explicación de ladder de la aplicación del molino de polietileno.

El paso cero contiene la instrucción para habilitar todo el bloque del programa por medio por medio del paro de emergencia marcado con la entrada XOOO.

El paso 8 contiene el auxiliar de arranque que esta basado sobre una serie de permisivos que permiten a la máquina no arrancar si no se cumple alguno de ellos, esto con la finalidad de no causar daño tanto a la máquina como al operador.

El primer renglón del paso 14 es el que permite el enclavamiento para el arranque en secuencia de los motores siempre que las condiciones iniciales estén activadas. En el renglón siguiente se cuenta con una bandera que es el auxiliar de la salida física para que arranque el motor del soplador. Este motor es activado en primer lugar debido a que permite limpiar toda la línea por donde circula el material. El temporizador del renglón número 3 es que permite dar la pausa entre arranque de motores, el tiempo establecido es acuerdo a las características de cada motor.

Los pasos 25, 31 , 37, 47, 53, 59, 65, 71 , contienen dos renglones iguales a los del paso 14 debido a la secuencia. El paso 37 contiene unos permisivo que son exclusivos para la protección de la máquina con esto se garantiza que si la temperatura en cualquiera de los molinos excede su valor establecido permite el paro de la secuencia a partir del molino 2. Una vez corregida esta falla la secuencia reiniciará a partir de este último.

El paso 77 contiene solo un auxiliar de una salida física debido a que este es el último equipo por arrancar en forma automática.

El paso 79 repite la misma estructura que en el paso 14 pero ahora esta sirve para el paro en secuencia invertida de los motores. El primer renglón es el auxiliar de paro y el segundo renglón contiene la instrucción reset para deshabilitar el temporizador que los activo y por último el tercer renglón contiene un temporizador con un tiempo más corto con excepción de los dos molinos y el soplador. El primer renglón del paso 145 contiene el auxiliar de paro que permite quitar el enclave del auxiliar de arranque y el reset de todos los temporizadores utilizados para el paro. Los paso 165 y 167 por medio de la activación de una electro válvula seleccionar en cual de los dos contenedores se desea almacenar el material pulverizado.

Del paso 165 al 175 es la activación de los auxiliares de las temperaturas y protecciones de sobrecarga de los motores de los dos molinos y que intervienen tanto en la secuencia como en las alarmas. Los pasos del 177 al 193 activan una salida física que sirve para marcar las alarmas y a si poder deducir más fácil algún tipo de paro de la máquina.

Del paso 195 al 267 contiene todas la salidas físicas de los motores y los equipos que tiene que habilitarse para el arranque de la máquina. Todos los pasos citados anteriormente contienen el arranque de cada uno de los motores en forma manual y un paro general que son utilizados para el personal de mantenimiento. Con la instrucción del último paso permite finalizar el programa. A continuación se muestra el programa en ladder.

,

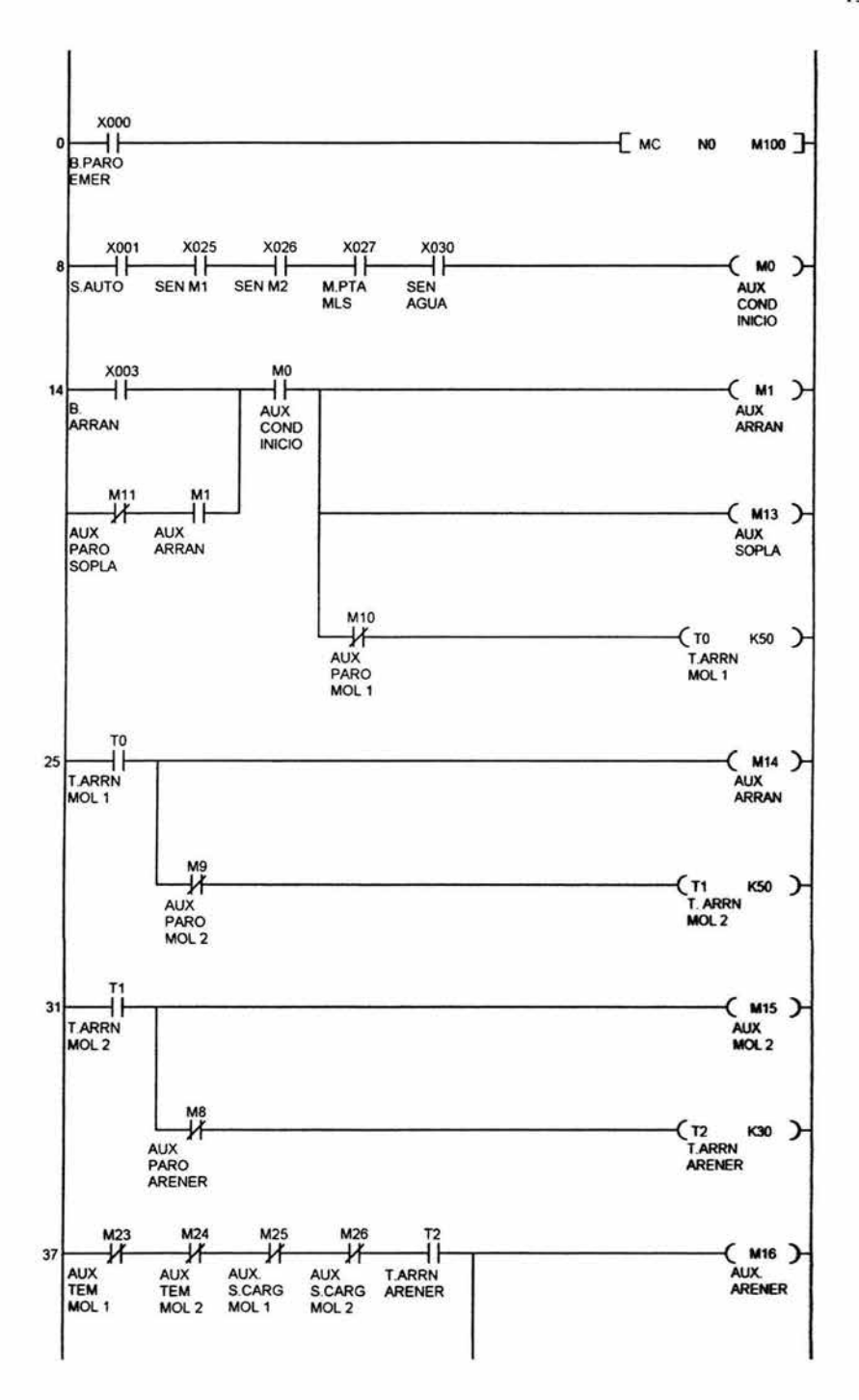

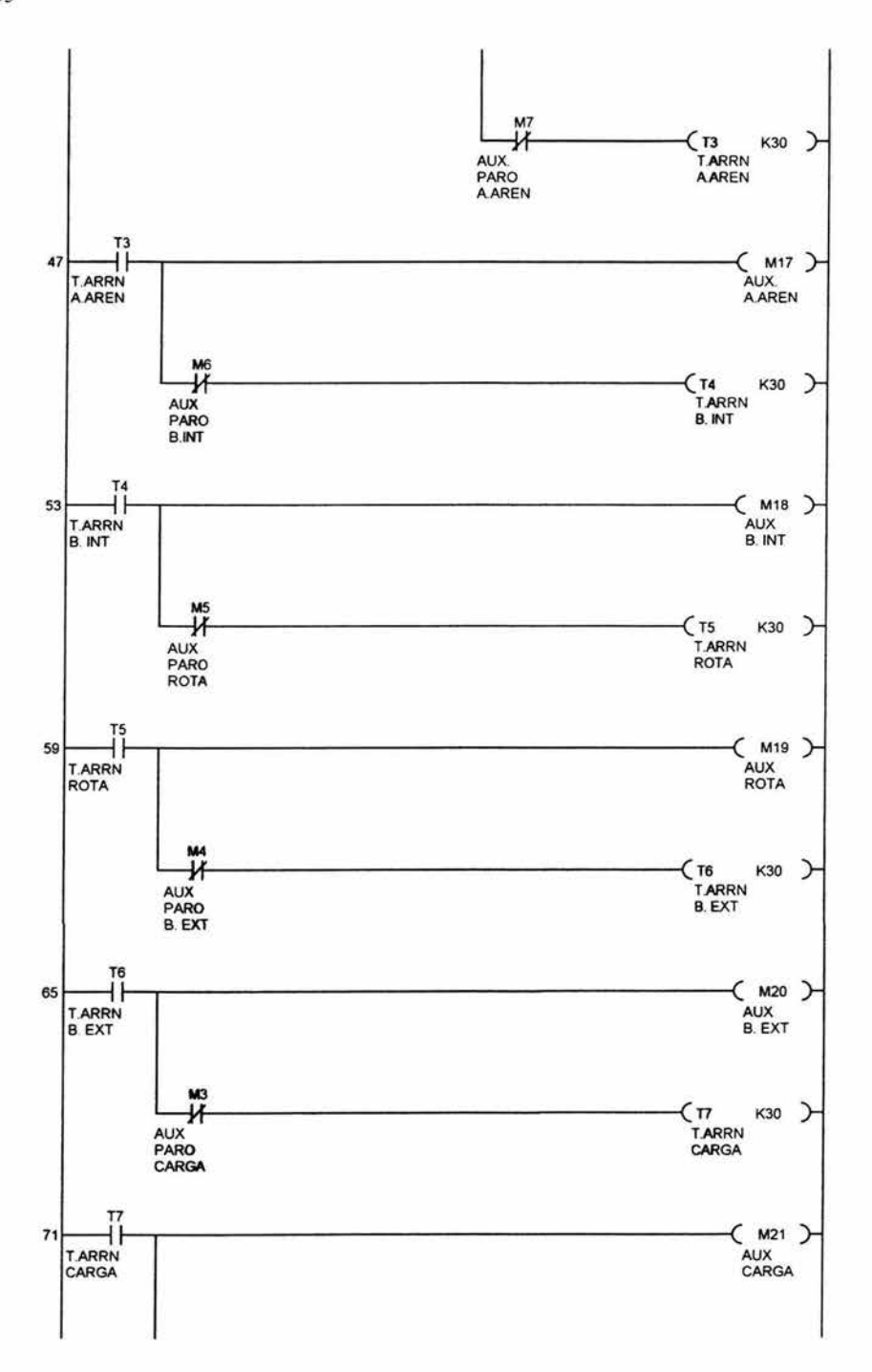

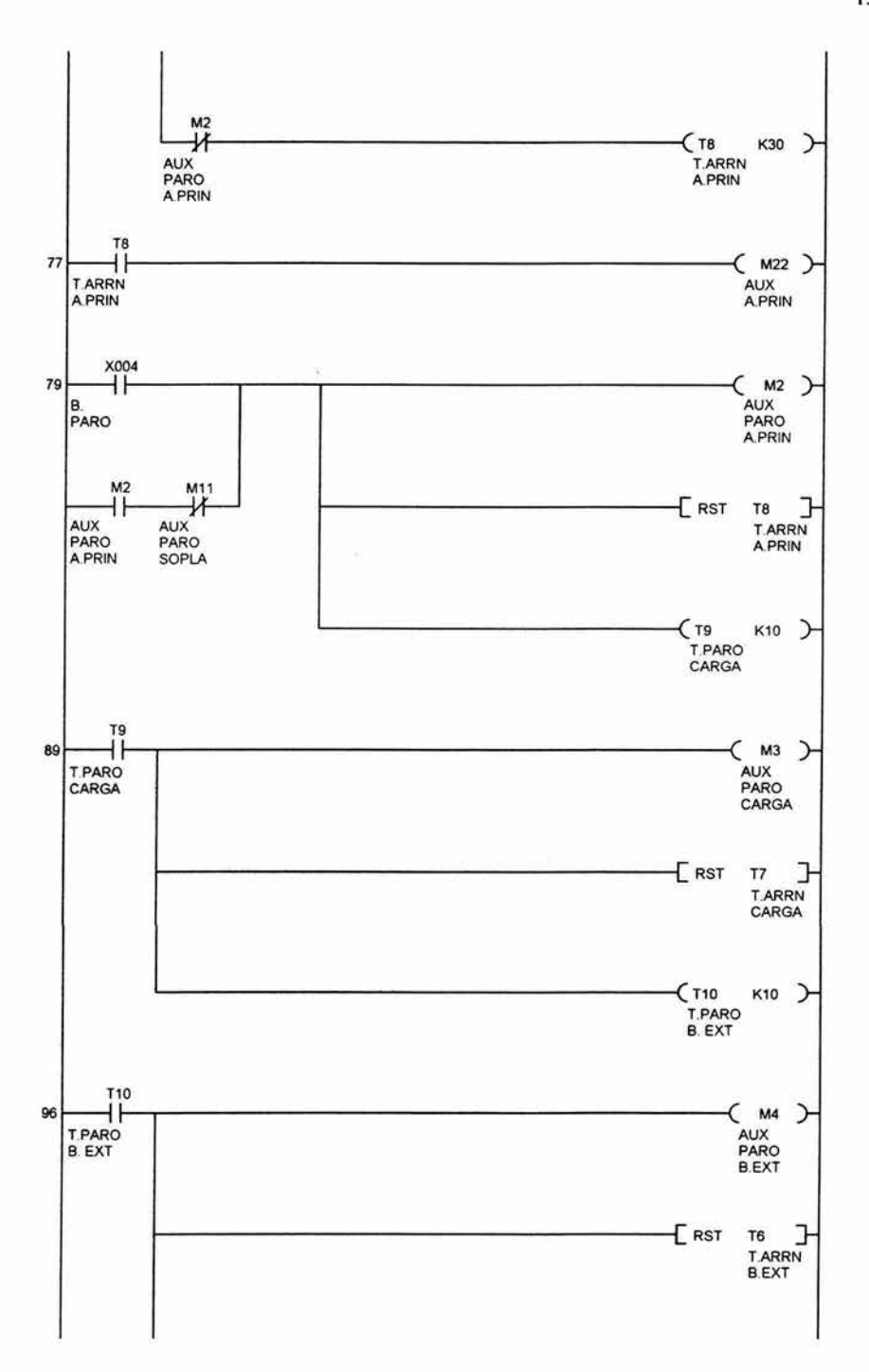

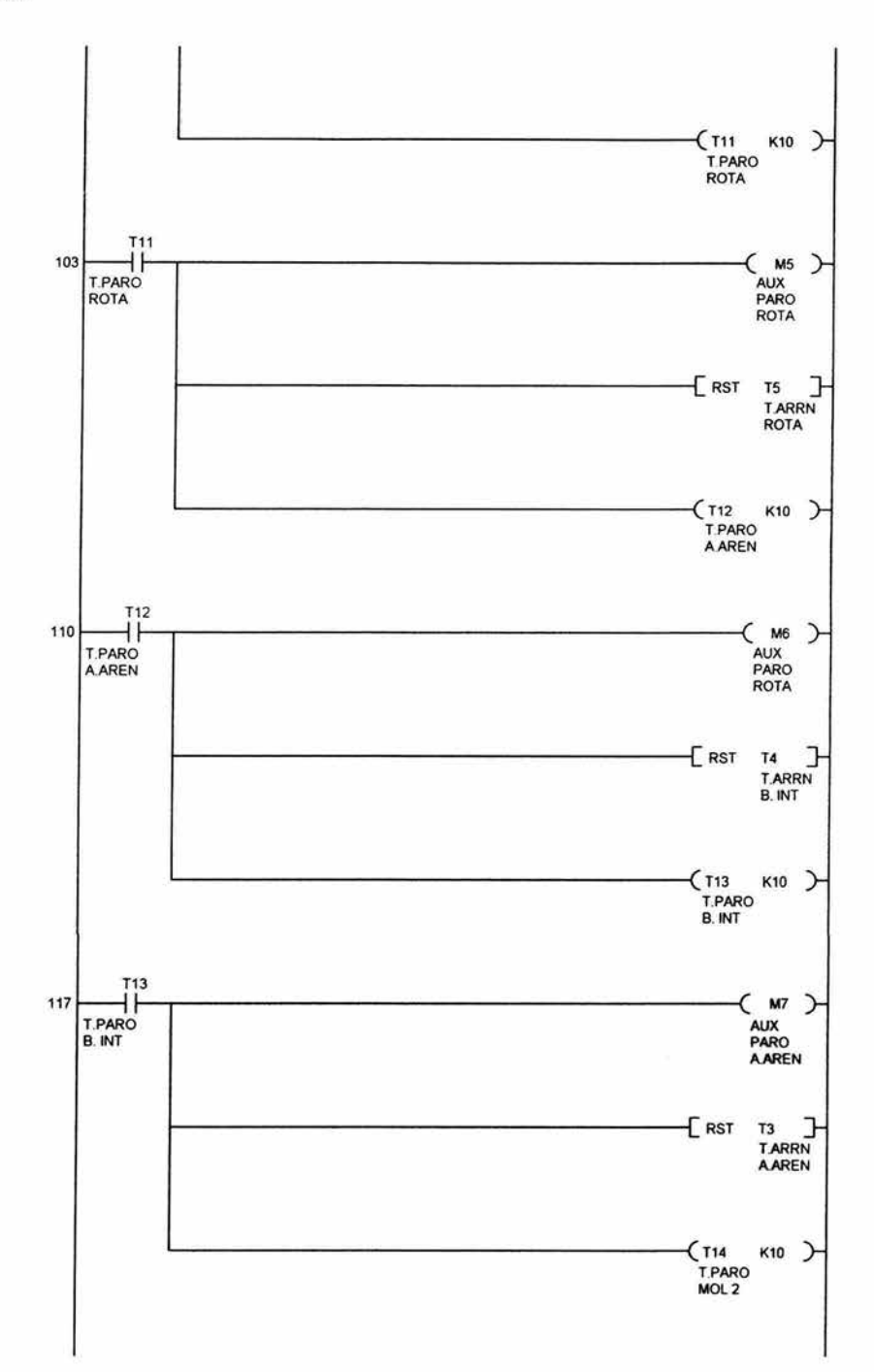

157

×

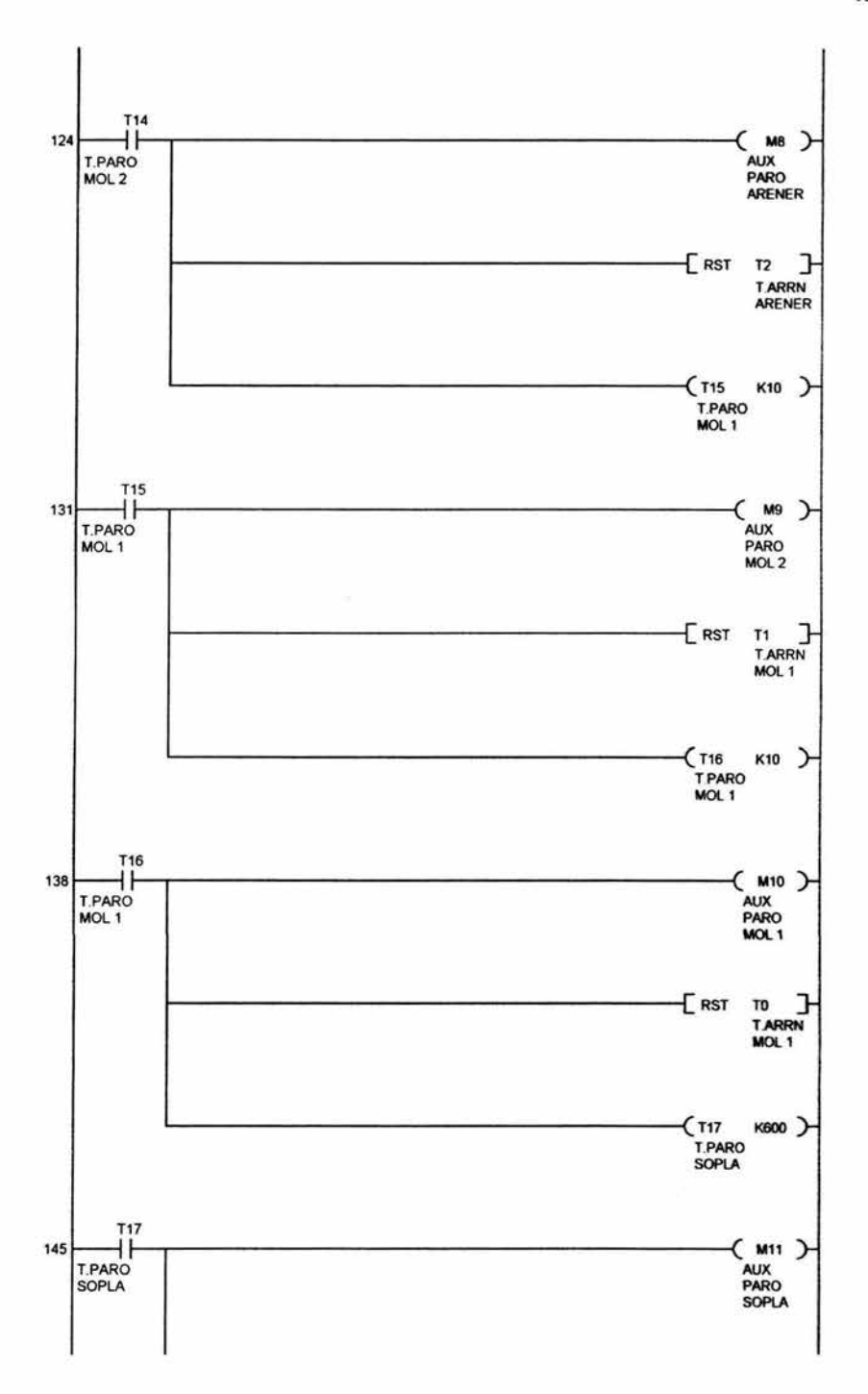

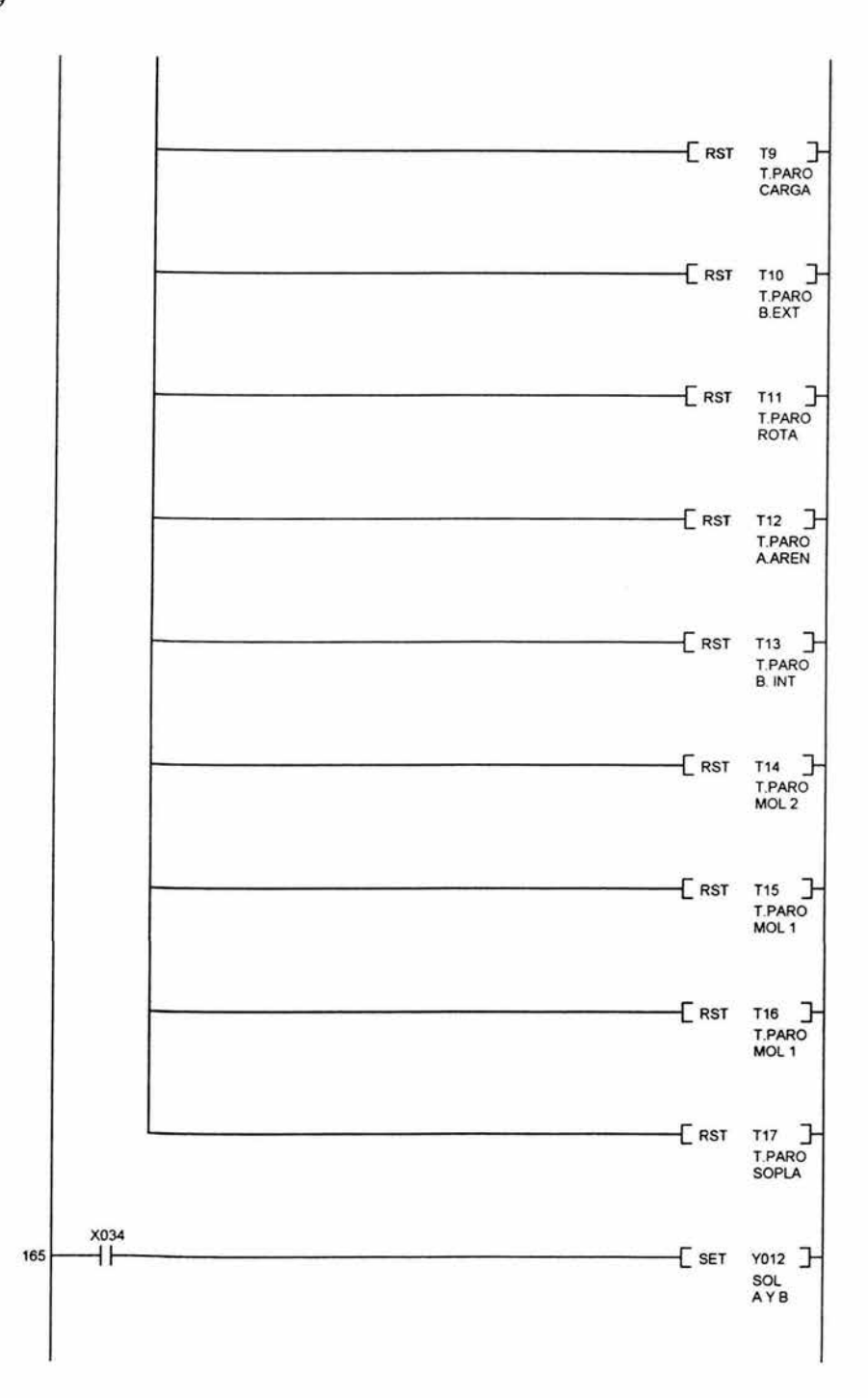

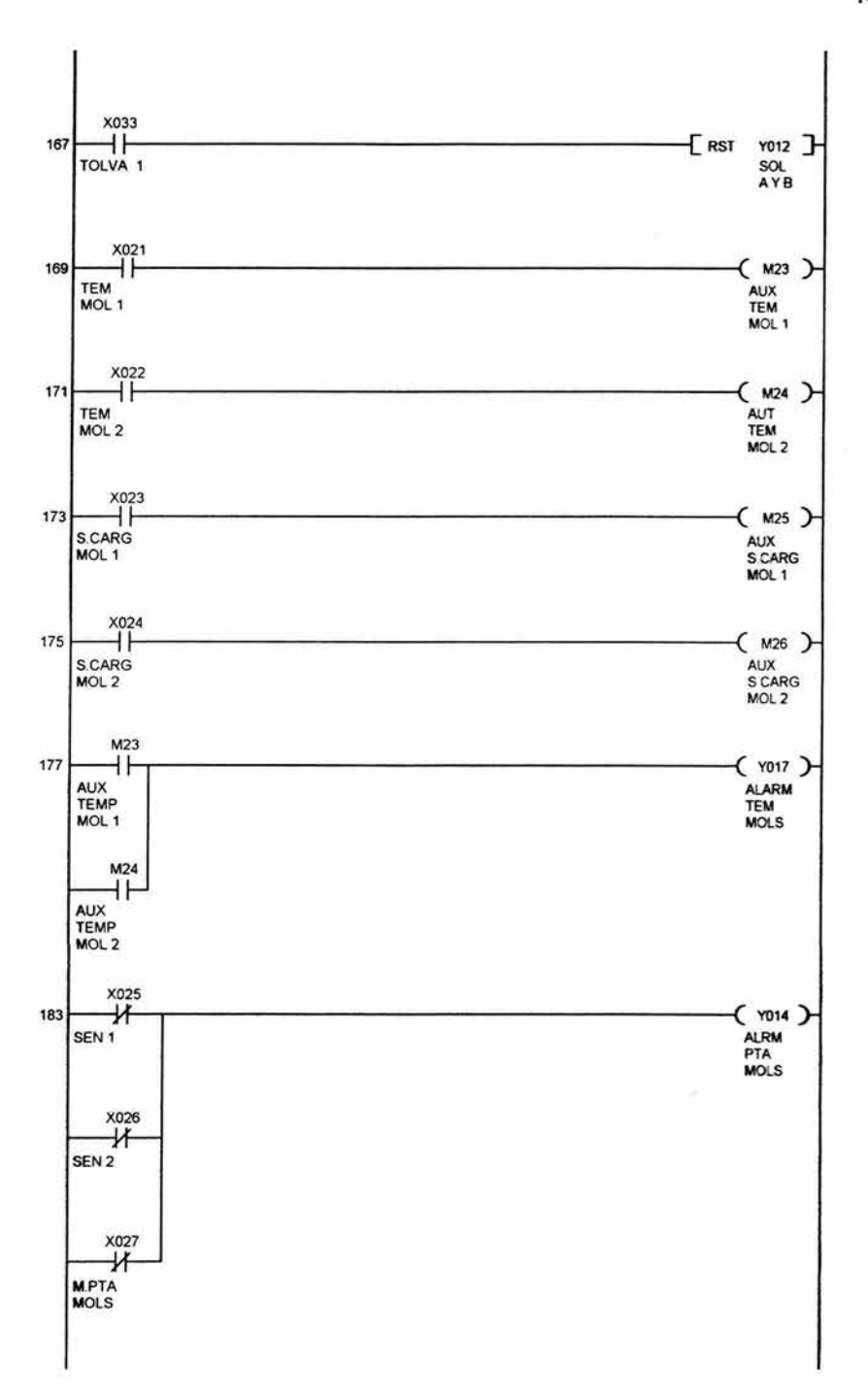

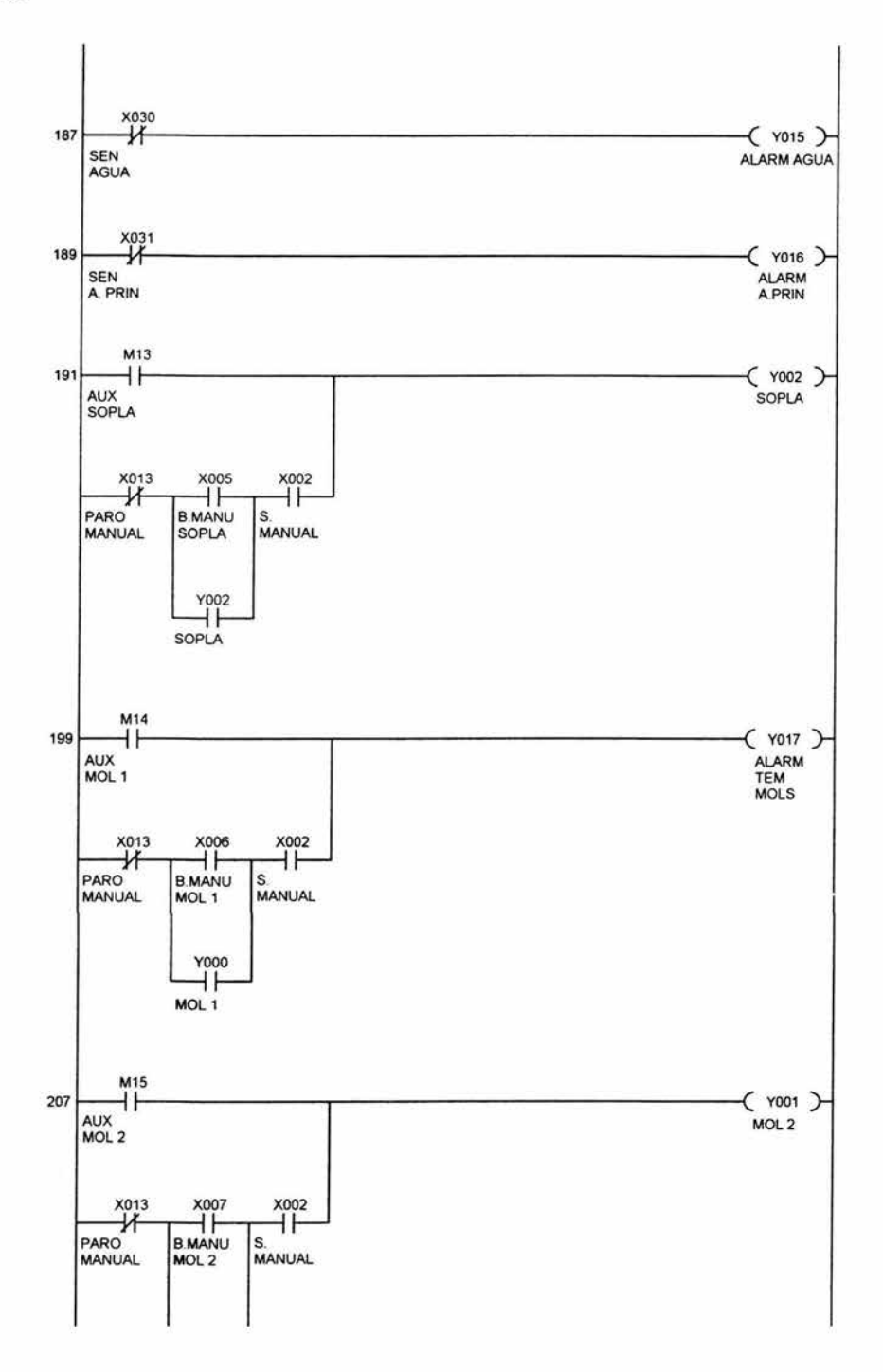

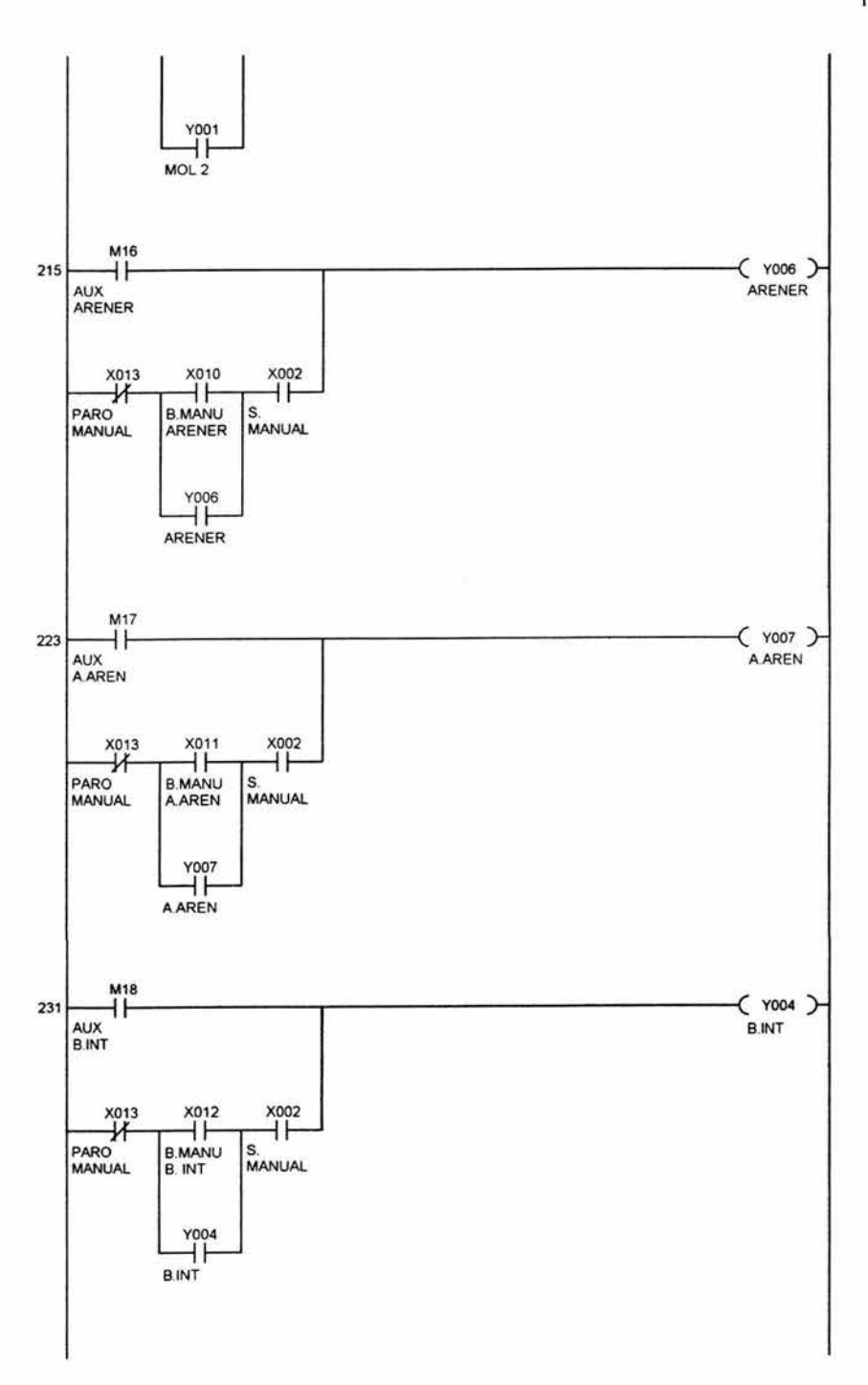

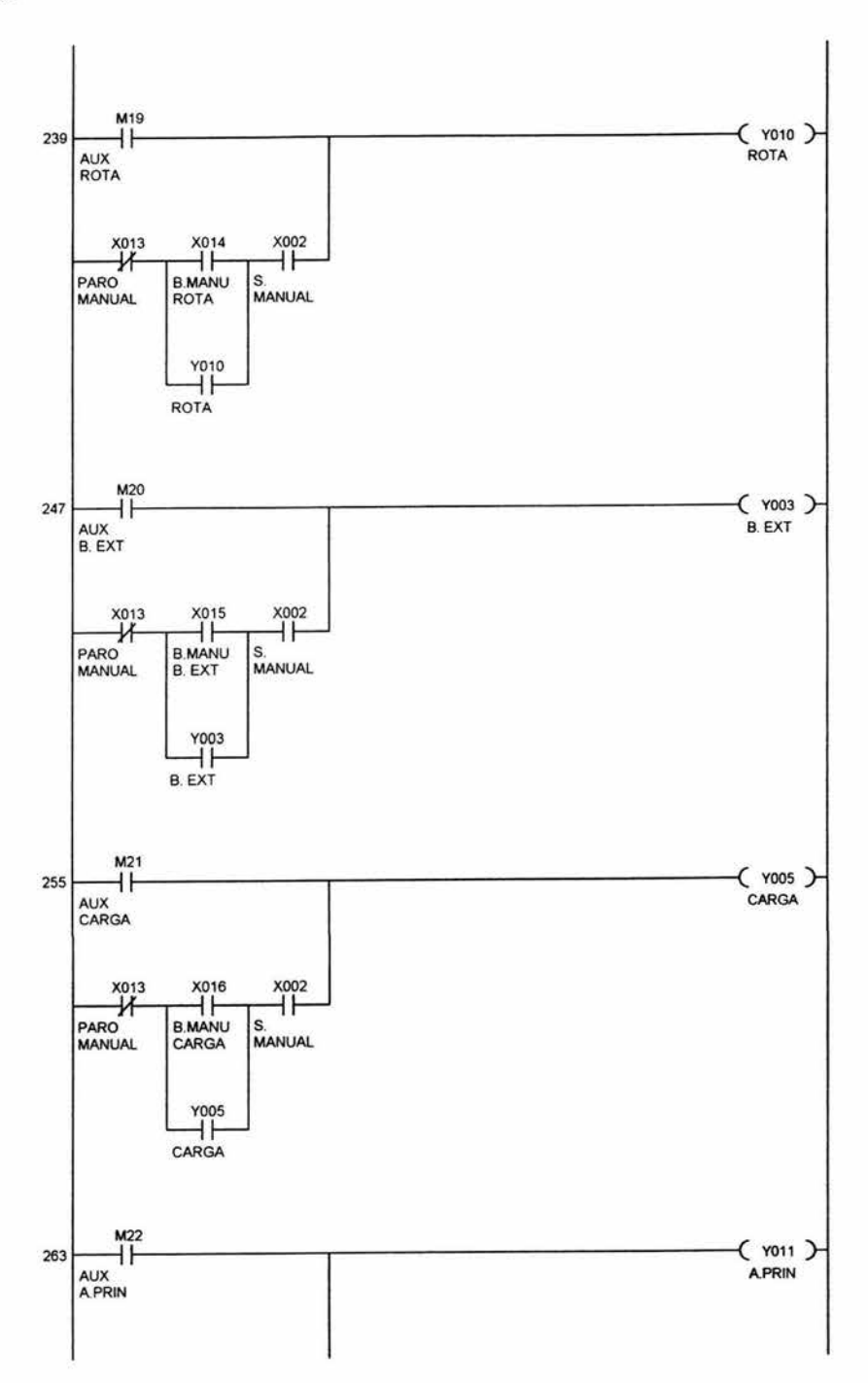
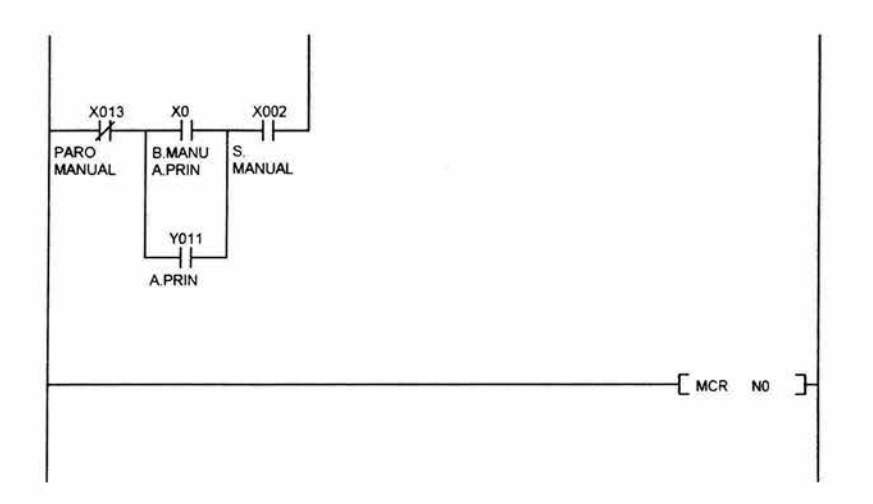

En esta aplicación se utilizó el tablero para la simulación en secciones, debido a la capacidad del PLC, primeramente se simuló el arranque y paro en secuencia de los 9 motores con algunas alarmas y permisivos, posteriormente se implementó toda la secuencia del proceso en un solo programa, el cual se grabó en un PLC con una mayor capacidad de entradas y salidas destinado para controlar el proceso del molino.

Debido a que el cableado y conexión de los diferentes dispositivos fue realizado en la industria, no se muestra, solo se enlista el diagrama de escalera, con el cual está operando actualmente dicho sistema.

,

 $16-1$ 

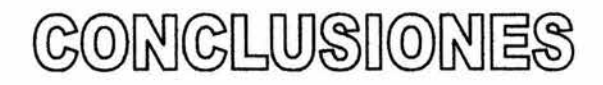

Y

## REFERENCIA

## **BIBLIOGRÁFICA**

 $\leq$ 

## **Conclusiones**

El diseño y construcción del tablero de control nos permitió adquirir el conocimiento sobre la distribución, cableado e instalación de equipo a nivel industrial. Así como las especificaciones y características de todo el equipo contenido en el tablero. Cuya estructura del diseño se realizo de modo que tenga una flexibilidad abierta, para realizar diferentes aplicaciones, esto da la posibilidad de integrar más elementos y dispositivos para simular una amplia gama de estrategias de control. Así mismo prendimos el funcionamiento y programación de los diferentes dispositivos que integran el tablero de forma individual, con la finalidad de saber su capacidad y así poder conjuntar1os de acuerdo a las necesidades requeridas para una simulación, por otra parte en la primera aplicación obtuvimos la experiencia de cómo implementar un sistema en base a los requerimientos de un proceso. Los que permitió comprender la importancia de las diferentes acciones de un control PID, y la sintonización de sus parámetros para satisfacer la respuesta deseada (tiempo de levantamiento, máximo sobrepaso, tiempo de asentamiento, etc., )

La segunda aplicación permitió el desarrollo de la automatización de un proceso aplicado en la industria, desde la distribución en el tablero de control, programación y puesta en macha, gracias a la experiencia adquirida en la realización de la presente tesis.

Esperando que este trabajo despierte el interés a los alumnos, para que desarrollen sus capacidades en el proceso de experimentación y puedan realizar algunos proyectos que se puedan ir integrando a los diferentes laboratorios.

## **Referencia bibliográfica**

- (1) Manual 160SSC Variable Speed Controller (Serie C) Allen Bradley
- (2) Manual Mitsubishi Transistorized Inverter FREQROL-A200
- (3) Mitsubishi Programmable Controller Programming Manual the FX Series of Programmable Controller
- [4] User Manual Bulletin 1745 SLC Programmable Controller Allen Bradley, 1987
- (5) Bulleting 1745 SLC Personal Computer Software Allen Bradley, 1989
- (6) Katsuihto Ogata Ingeniería de control moderna 38 ED. Prentice Hall, 1998
- (7) Gilles Michel Autómatas Programables Industriales - Arquitectura y aplicaciones Marcombo - Boxiareu Editores, 1990
- (8) André SIMON Autómatas Programables - Programación, Automatismo y Lógica Programable Paraninfo, 1995
- (9) J. Pedro Romera

Automatización - Problemas resueltos con autómatas programables 2ª ED. Paraninfo, 1996

- (10) Benjamín C. Kuo Sistemas de Control Automático 7ª ED. Pearson, 1996
- (11) Joseph Balcells Autómatas Programables Marcombo - Boxiareu Editores, 1997